# $\frac{d\ln\ln}{d}$

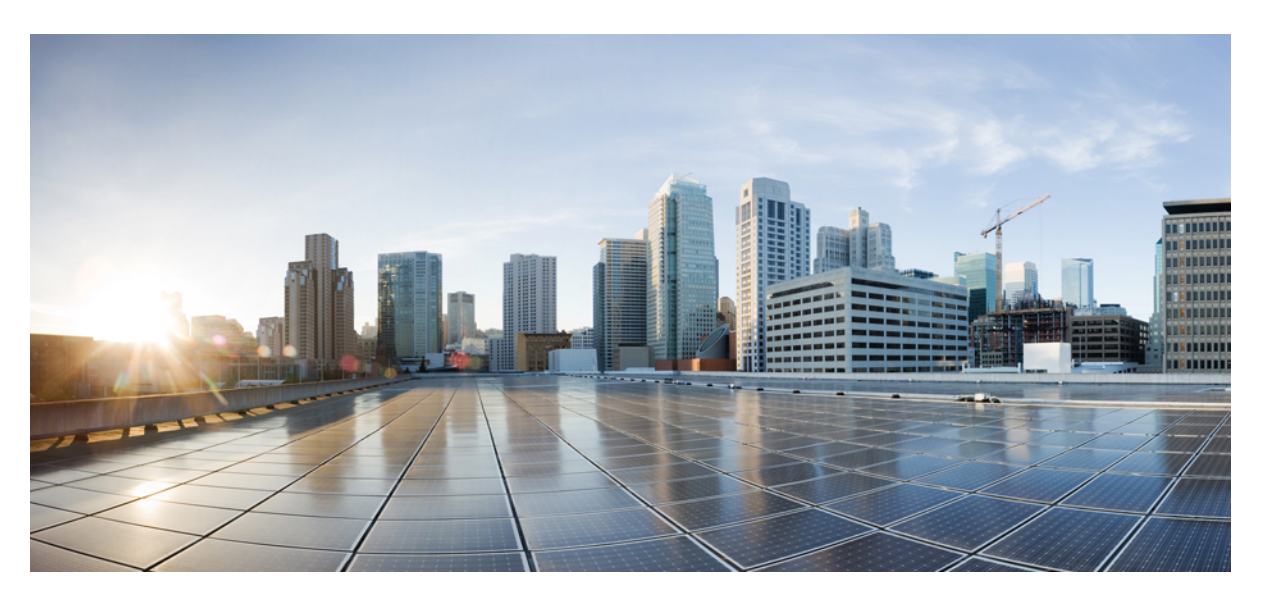

### **U**ž**ivatelská p**ř**íru**č**ka pro víceplatformové Cisco IP telefony** ř**ady 6800**

**První vydání:** 2017-11-22 **Poslední zm**ě**na:** 2023-08-18

#### **Americas Headquarters**

Cisco Systems, Inc. 170 West Tasman Drive San Jose, CA 95134-1706 USA http://www.cisco.com Tel: 408 526-4000 800 553-NETS (6387) Fax: 408 527-0883

SPECIFIKACE A INFORMACE O PRODUKTECH UVEDENÉ V TÉTO PŘÍRUČCE SE MOHOU ZMĚNIT BEZ PŘEDCHOZÍHO UPOZORNĚNÍ. VŠECHNA PROHLÁŠENÍ, INFORMACE A DOPORUČENÍ V TÉTO PŘÍRUČCE JSOU POVAŽOVÁNY ZA PŘESNÉ, ALE JSOU UVÁDĚNY BEZ JAKÉKOLI ZÁRUKY, VÝSLOVNÉ NEBO PŘEDPOKLÁDANÉ. UŽIVATELÉ MUSÍ NÉST PLNOU ODPOVĚDNOST ZA POUŽITÍ JAKÝCHKOLI PRODUKTŮ.

LICENCE NA SOFTWARE A OMEZENÁ ZÁRUKA NA PŘILOŽENÝ PRODUKT JSOU UVEDENY V INFORMAČNÍM BALÍČKU DODANÉM S PRODUKTEM A JSOU ZDE ZAHRNUTY TÍMTO ODKAZEM. POKUD NEMŮŽETE NAJÍT LICENCI NA SOFTWARE NEBO OMEZENOU ZÁRUKU, OBRAŤTE SE NA ZÁSTUPCE SPOLEČNOSTI CISCO, KTERÝ VÁM POSKYTNE KOPII.

Následující informace se týkají shody zařízení třídy A s předpisy FCC: Toto zařízení bylo testováno a shledáno vyhovujícím limitům pro digitální zařízení třídy A podle části 15 pravidel FCC. Tyto limity jsou navrženy tak, aby poskytovaly přiměřenou ochranu před škodlivým rušením při provozu zařízení v komerčním prostředí. Toto zařízení generuje, používá a může vyzařovat vysokofrekvenční vlnění. Pokud není instalováno a používáno v souladu s návodem k použití, může způsobit nežádoucí rušení rádiové komunikace. Provoz tohoto zařízení v obytné oblasti může způsobit škodlivé rušení. V takovém případě budou uživatelé povinni odstranit rušení na vlastní náklady.

Následující informace se týkají shody zařízení třídy B s předpisy FCC: Toto zařízení bylo testováno a shledáno vyhovujícím limitům pro digitální zařízení třídy B podle části 15 pravidel FCC. Tato omezení jsou navržena za účelem zajištění přiměřené ochrany proti škodlivému rušení instalací v obytných oblastech. Toto zařízení generuje, používá a může vyzařovat vysokofrekvenční vlnění. Pokud není instalováno a používáno v souladu s pokyny, může způsobit nežádoucí rušení rádiové komunikace. Nelze však zaručit, že při konkrétní instalaci rušení způsobovat nebude. Pokud zařízení způsobuje rušení rozhlasového nebo televizního příjmu, které lze zjistit vypnutím a zapnutím zařízení, doporučujeme uživatelům, aby se pokusili rušení odstranit pomocí jednoho nebo více z následujících opatření:

- Přesměrujte nebo přemístěte přijímací anténu.
- Zvyšte vzdálenost mezi zařízením a přijímačem.
- Připojte zařízení do zásuvky v jiném obvodu, než ke kterému je připojen přijímač.
- Poraďte se s prodejcem nebo zkušeným radiotechnikem či televizního technikem.

Úpravy tohoto produktu, které nejsou autorizovány společností Cisco, mohou vést ke ztrátě schválení FCC a k zániku vašeho oprávnění produkt provozovat.

Implementace komprese záhlaví TCP společnosti Cisco je adaptací programu vyvinutého University of California, Berkeley (UCB) jako součást veřejně dostupné verze operačního systému UNIX. Všechna práva vyhrazena. Copyright © 1981, Regents of the University of California.

BEZ OHLEDU NA JAKOUKOLI JINOU ZDE UVEDENOU ZÁRUKU JSOU VŠECHNY SOUBORY DOKUMENTŮ A SOFTWARE TĚCHTO DODAVATELŮ POSKYTOVÁNY "TAK, JAK JSOU" SE VŠEMI CHYBAMI. SPOLEČNOST CISCO A VÝŠE UVEDENÍ DODAVATELÉ SE ZŘÍKAJÍ VŠECH ZÁRUK, AŤ UŽ VÝSLOVNÝCH NEBO PŘEDPOKLÁDANÝCH, MIMO JINÉ VČETNĚ ZÁRUK PRODEJNOSTI, VHODNOSTI PRO URČITÝ ÚČEL A NEPORUŠOVÁNÍ PRÁV NEBO ZÁRUK VYPLÝVAJÍCÍCH Z OBCHODNÍHO STYKU, ZVYKLOSTÍ NEBO OBCHODNÍ PRAXE.

SPOLEČNOST CISCO ANI JEJÍ DODAVATELÉ V ŽÁDNÉM PŘÍPADĚ NENESOU ODPOVĚDNOST ZA JAKÉKOLI NEPŘÍMÉ, ZVLÁŠTNÍ, NÁSLEDNÉ NEBO NÁHODNÉ ŠKODY, MIMO JINÉ VČETNĚ UŠLÉHO ZISKU NEBO ZTRÁTY ČI POŠKOZENÍ DAT V DŮSLEDKU POUŽÍVÁNÍ NEBO NEMOŽNOSTI POUŽÍVÁNÍ TÉTO PŘÍRUČKY, A TO ANI V PŘÍPADĚ, ŽE SPOLEČNOST CISCO NEBO JEJÍ DODAVATELÉ BYLI NA MOŽNOST VZNIKU TAKOVÝCH ŠKOD UPOZORNĚNI.

Adresy a telefonní čísla internetového protokolu (IP) použité v tomto dokumentu nejsou skutečnými adresami a telefonními čísly. Veškeré příklady, výstupy zobrazení příkazů, schémata topologie sítě a další obrázky obsažené v dokumentu jsou uvedeny pouze pro ilustraci. Jakékoli použití skutečných IP adres nebo telefonních čísel v ilustračním obsahu je neúmyslné a náhodné.

Všechny tištěné kopie a duplicitní softwarové kopie tohoto dokumentu jsou považovány za nekontrolované. Nejnovější verzi naleznete v aktuální online verzi.

Společnost Cisco má po celém světě více než 200 poboček. Adresy a telefonní čísla jsou uvedeny na webových stránkách společnosti Cisco na adrese www.cisco.com/go/offices.

Cisco a logo Cisco jsou ochranné známky nebo registrované ochranné známky společnosti Cisco a jejích přidružených společností v USA a jiných zemích. Pokud chcete zobrazit seznam ochranných známek společnosti Cisco, přejděte na tuto adresu URL: [https://www.cisco.com/c/en/us/about/legal/trademarks.html.](https://www.cisco.com/c/en/us/about/legal/trademarks.html) Uvedené ochranné známky třetích stran jsou majetkem příslušných vlastníků. Použití slova "partner" neznamená, že mezi společností Cisco a jakoukoli další společností existuje partnerský vztah. (1721R)

© 2024 Cisco Systems, Inc. Všechna práva vyhrazena.

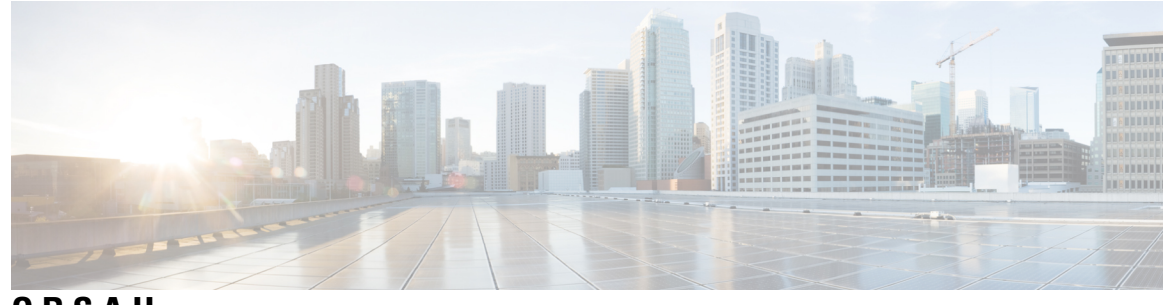

**OBSAH**

#### **KAPITOLA 1 Funkce [telefonu](#page-14-0) 1**

Zařízení [Víceplatformové](#page-14-1) Cisco IP telefony řady 6800 **1** [Podpora](#page-16-0) funkcí **3** Nové a změněné [funkce](#page-16-1) **3** Nové a změněné funkce pro [firmware](#page-16-2) verze 12.0(4) **3** Nové a změněné funkce pro [firmware](#page-17-0) verze 12.0(3) **4** Nové a změněné funkce pro [firmware](#page-17-1) verze 12.0(2) **4** Nové a změněné funkce pro [firmware](#page-17-2) verze 12.0(1) **4** Nové a změněné funkce pro [firmware](#page-18-0) verze 11.3(7) **5** Nové a změněné funkce pro [firmware](#page-19-0) verze 11.3(6) **6** Nové a změněné funkce pro [firmware](#page-20-0) verze 11.3(5) **7** Nové a změněné funkce pro [firmware](#page-20-1) verze 11.3(4) **7** Nové a změněné funkce pro [firmware](#page-20-2) verze 11.3(3) **7** Nové a změněné funkce pro [firmware](#page-23-0) verze 11.3(2) **10** Nové a změněné informace týkající se Cisco IP telefonu 6871 s firmwarem [víceplatformových](#page-25-0) zař[ízeních](#page-25-0) verze 11.3(1) **12**

Nové a změněné funkce pro [firmware](#page-26-0) verze 11.3(1) **13**

Nové a změněné funkce pro [firmware](#page-27-0) verze 11.2(4) **14**

Nové a změněné funkce pro firmware verze [11.2\(3\)SR1](#page-28-0) **15**

Nové a změněné funkce pro [firmware](#page-28-1) verze 11.2(3) **15**

Nové a změněné funkce pro [firmware](#page-28-2) verze 11.2(2) **15**

Nové a změněné funkce pro [firmware](#page-29-0) verze 11.2(1) **16**

Nové a změněné funkce pro [firmware](#page-30-0) verze 11.1(2) **17**

Nové a změněné funkce pro [firmware](#page-30-1) verze 11.1(1) **17**

[Nastavení](#page-31-0) telefonu **18**

Př[ipojení](#page-31-1) k síti **18**

[Automatické](#page-31-2) zřízení telefonu pomocí krátkého aktivačního kódu **18** [Registrace](#page-32-0) telefonu aktivačním kódem **19** [Nastavení](#page-32-1) hesla při počátečním spouštění telefonu **19** Vytvoření už[ivatelského](#page-32-2) hesla v telefonu **19** Řízení ověření už[ivatele](#page-33-0) **20** Přihlášení k vašemu číslu linky z jiného telefonu [\(Extension](#page-33-1) Mobility) **20** Odhlášení z čísla linky z jiného [telefonu](#page-34-0) **21** Přihlášení k [telefonu](#page-34-1) jako host **21** Odhlášení od [telefonu](#page-34-2) jako host **21** [Nastavení](#page-35-0) pravidla profilu v telefonu **22** Stav linky [spolupracovníka](#page-35-1) **22** Aktivace nebo deaktivace [monitorování](#page-36-0) seznamu BLF **23** Konfigurace [monitorování](#page-37-0) jedné linky **24** Odebrání funkce [nakonfigurované](#page-38-0) pro klávesu linky **25** Přidání do klávesy linky [zástupce](#page-39-0) nabídky **26** Odebrat z klávesy linky [zástupce](#page-39-1) nabídky **26** Zpráva o přerušení služby na [domovské](#page-39-2) obrazovce **26** Webová stránka [telefonu](#page-39-3) **26** Čísla [rychlé](#page-40-0) volby **27** Tlačítka a [hardware](#page-41-0) telefonu **28** [Víceplatformové](#page-41-1) telefony Cisco IP Phone 6821 – tlačítka a hardware **28** Tlačítka a hardware [víceplatformových](#page-43-0) Cisco IP telefonů 6841, 6851 a 6861 **30** [Víceplatformové](#page-44-0) Cisco IP telefony 6871 – tlačítka a hardware **31** [Navigace](#page-46-0) **33** [Softwarová](#page-46-1) tlačítka, tlačítka linek a tlačítka funkcí **33** Funkce na [obrazovce](#page-47-0) telefonu **34** Čištění [obrazovky](#page-48-0) telefonu **35** Rozdíly mezi [telefonními](#page-48-1) hovory a linkami **35** Úspora [energie](#page-48-2) **35** Další pomoc a [informace](#page-49-0) **36** [Funkce](#page-49-1) usnadnění **36** [Víceplatformové](#page-49-2) telefony Cisco IP Phone 6821 Funkce usnadnění ovládání pro sluchově [posti](#page-49-2)žené **36**

Funkce usnadnění přístupu pro sluchově postižené na Cisco IP [telefonech](#page-51-0) 6841, 6851 a 6861 **38**

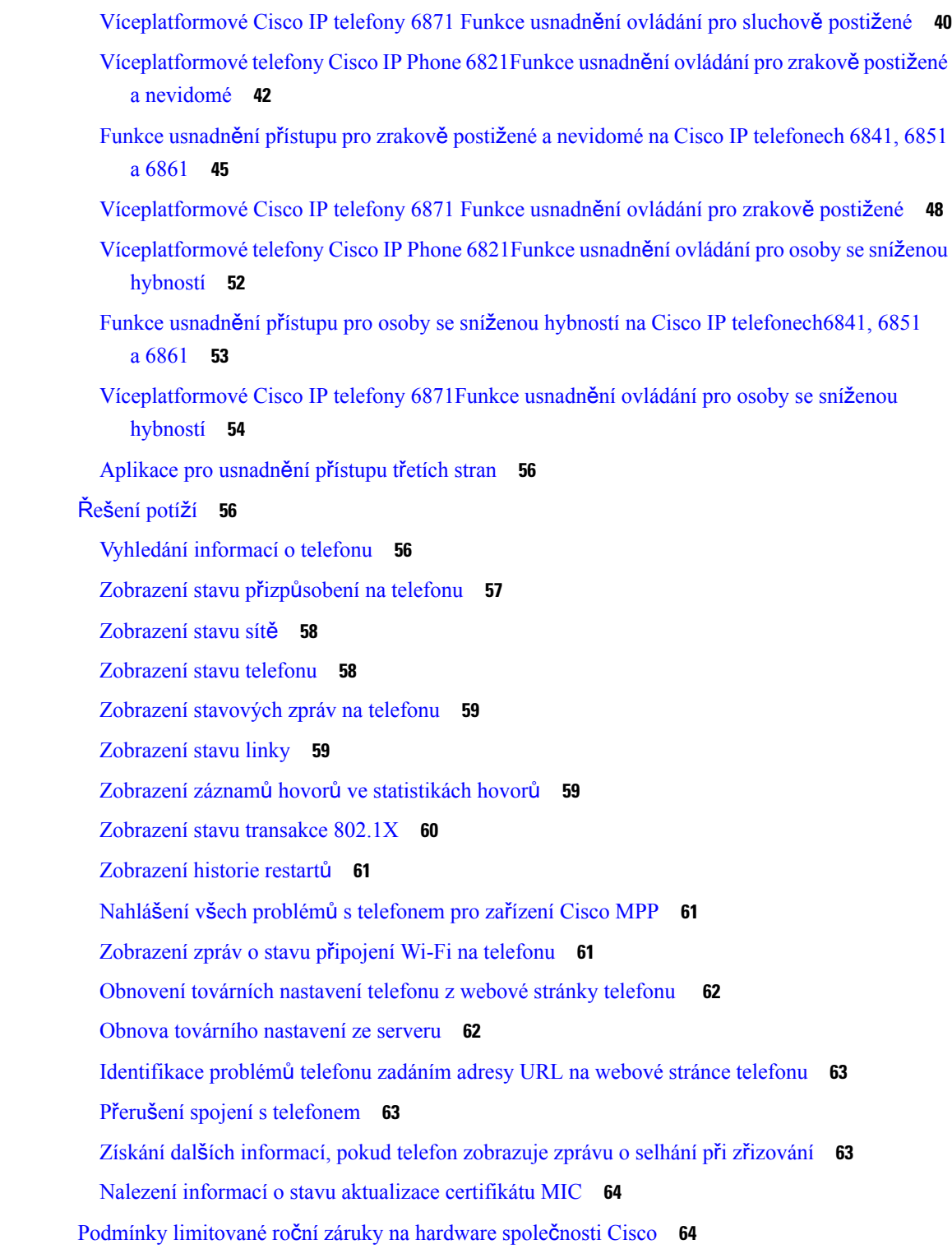

 $\mathbf l$ 

 $\blacksquare$ 

[Uskute](#page-78-1)čňování hovorů **65** [Zavolání](#page-78-2) **65** Uskutečnění hovoru pomocí hlasitého [odposlechu](#page-79-0) **66** Uskutečnění hovoru pomocí náhlavní [soupravy](#page-79-1) **66** [opakování](#page-79-2) volání, **66** [Uskute](#page-80-0)čnění tísňového volání **67** [Rychlá](#page-80-1) volba **67** Přiřazení kódu rychlé volby na [obrazovce](#page-80-2) telefonu **67** Uskutečnění hovoru [pomocí](#page-81-0) kódu rychlé volby **68** [Konfigurace](#page-81-1) rychlé volby pro klávesu linky **68** [Odebrání](#page-81-2) rychlé volby z klávesy linky **68** Použití zaměřené linky pro [hovory](#page-82-0) rychlé volby **69** Použití zaměřené linky ke [kontrole](#page-82-1) hovorů rychlé volby **69** Volání na [mezinárodní](#page-82-2) číslo **69** [Zabezpe](#page-83-0)čené hovory **70** Přijetí [hovoru](#page-83-1) **70** Přijetí [hovoru](#page-83-2) **70** Přijetí č[ekajícího](#page-83-3) hovoru **70** [Odmítnutí](#page-83-4) hovoru **70** [Ztlumení](#page-84-0) příchozího hovoru **71** [Zapnutí](#page-84-1) funkce Nerušit **71** [Zapnutí](#page-85-0) nebo vypnutí stavu Nerušit pomocí hvězdičkového kódu **72** Přijetí hovoru [spolupracovníka](#page-85-1) (zvednutí hovoru) **72** Přijetí hovoru ve vaší skupině [\(vyzvednutí\)](#page-85-2) **72** Vypnutí [mikrofonu](#page-85-3) během hovoru **72** Přidržení [hovoru](#page-86-0) **73** Přidržení [hovoru](#page-86-1) **73** Přijetí příliš dlouho přidrženého [hovoru](#page-86-2) **73** Přepnutí mezi aktivním a přidrženým [hovorem](#page-87-0) **74** [Parkování](#page-87-1) hovorů **74** Přidržení hovoru pomocí [parkování](#page-87-2) hovoru **74** Převzetí přidrženého hovoru pomocí [zaparkování](#page-87-3) hovoru **74** [Zaparkování](#page-88-0) a odparkování hovoru jednou klávesou linky **75**

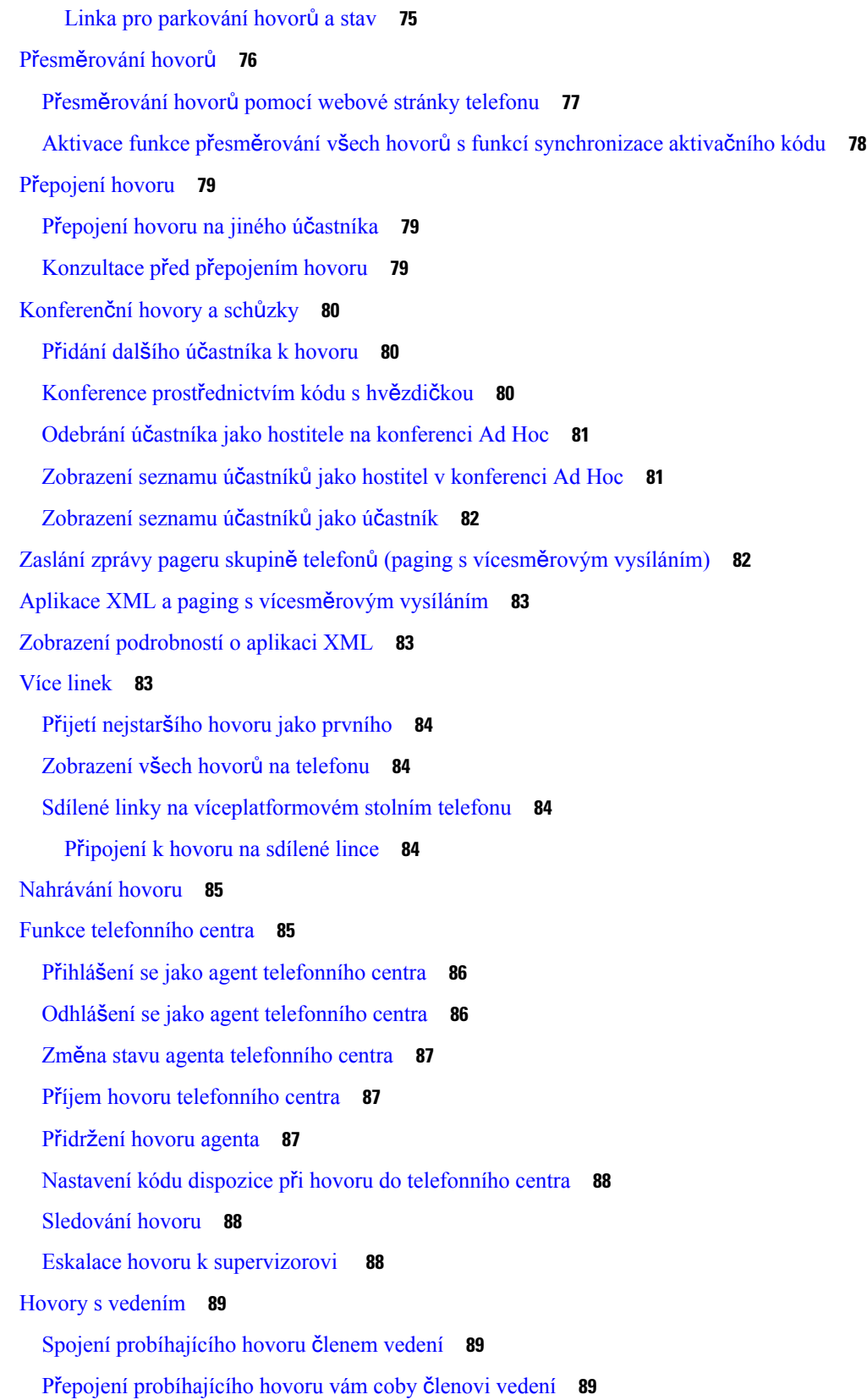

 $\blacksquare$ 

 $\mathbf l$ 

**KAPITOLA 3 [Kontakty](#page-106-0) 93**

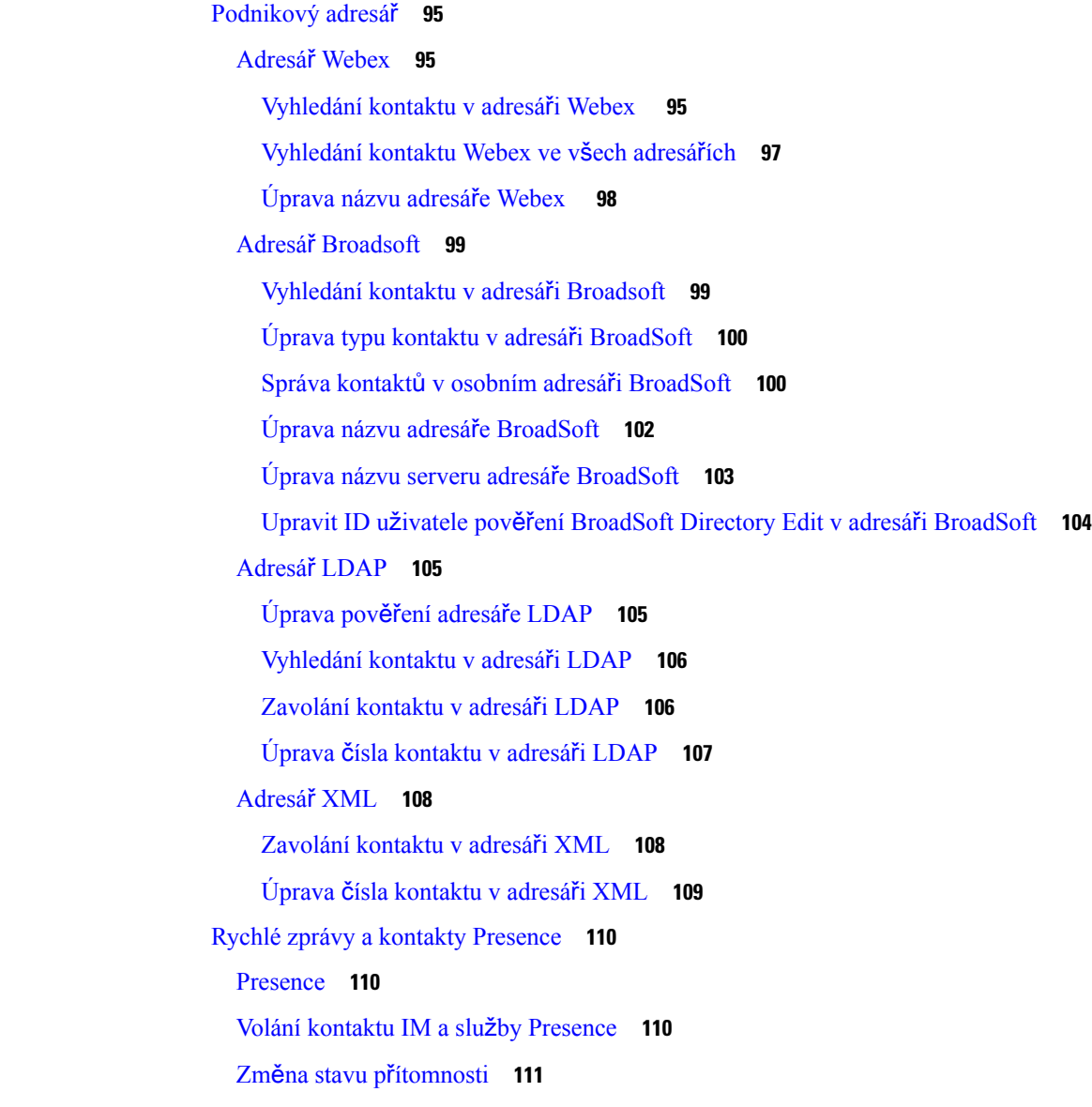

Řešení potíží s hovory s [vedením](#page-103-0) **90** Hovory mezi vedením a [asistentem](#page-103-1) **90**

Zahájení hovoru [asistentem](#page-103-2) jménem člena vedení **90**

Řešení potíží s hovory vedení a [asistenta](#page-105-1) **92**

Vyhledat kontakt na [obrazovce](#page-106-1) Všechny adresáře **93**

Přepojení [probíhajícího](#page-104-0) hovoru člena vedení coby asistentovi **91**

Spojení nebo přepojení [probíhajícího](#page-105-0) hovoru vám coby asistentovi vedení **92**

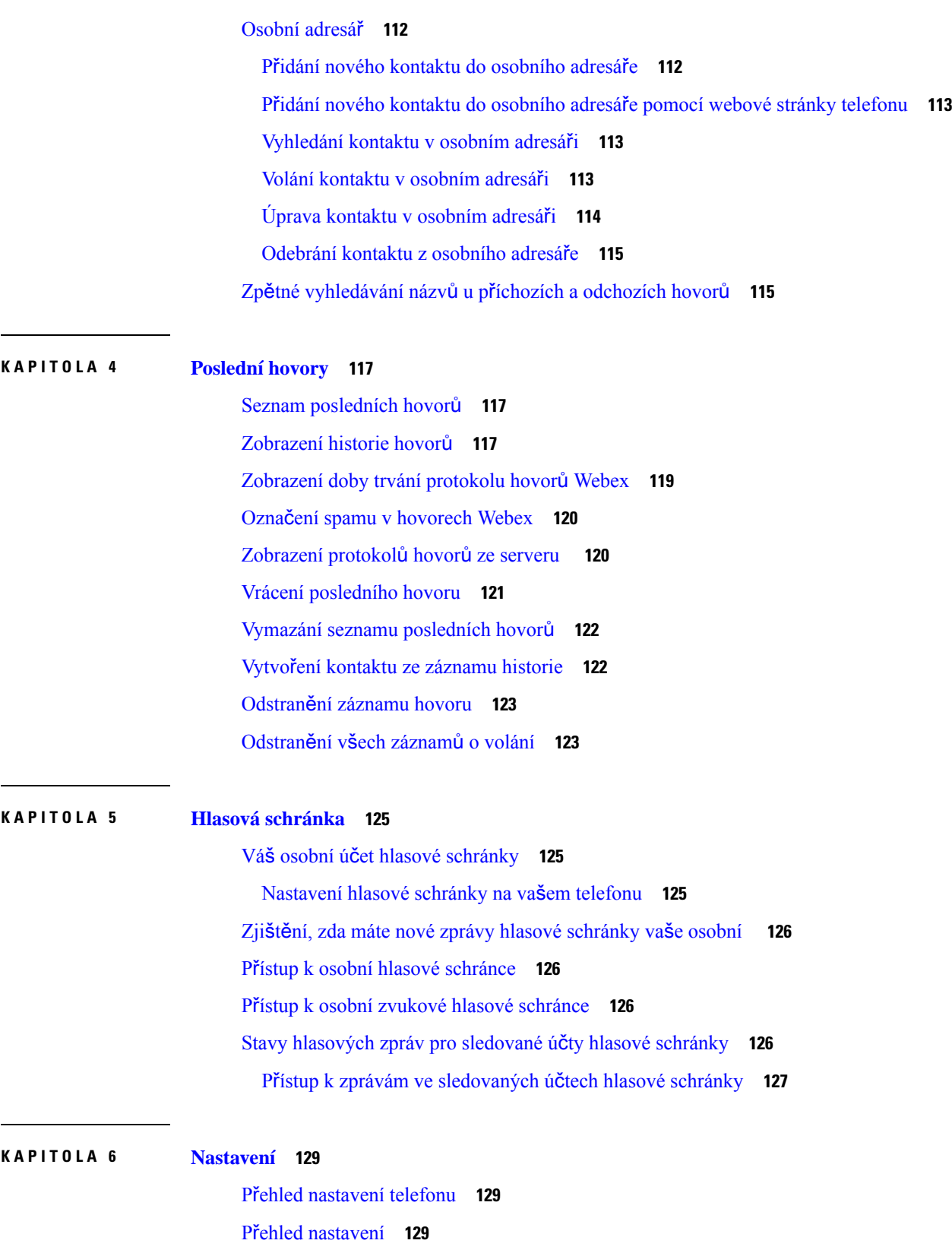

 $\blacksquare$ 

 $\mathbf l$ 

Nabídka [Preference](#page-142-3) uživatele **129** [Preference](#page-143-0) hovoru **130** Přesměrování hovorů z [telefonu](#page-143-1) **130** [Nastavení](#page-144-0) hlasové schránky na vašem telefonu **131** [Blokování](#page-145-0) ID volajícího **132** Blokování [anonymního](#page-145-1) hovoru **132** [Zapnutí](#page-146-0) funkce Nerušit pro určitou linku **133** Řízení tónu č[ekajícího](#page-146-1) hovoru **133** [Zabezpe](#page-146-2)čení hovoru **133** Nastavení stránky [automatické](#page-147-0) odpovědi **134** Povolení [klávesové](#page-147-1) zkratky zmeškaného hovoru **134** Přidání více umístění pro uživatele [BroadWorks](#page-147-2) XSI **134** [Povolení](#page-148-0) funkce Čekající hovor **135** [Preference](#page-148-1) zvuku **135** Upřesnění [zvukového](#page-148-2) zařízení pro hovor **135** Změna [vyzván](#page-149-0)ěcího tónu **136** [Preference](#page-149-1) obrazovky **136** Změna spořiče [obrazovky](#page-149-2) **136** Nastavení časovače [podsvícení](#page-150-0) **137** Nastavení jasu nebo kontrastu [obrazovky](#page-150-1) telefonu **137** [Nastavení](#page-151-0) tapety telefonu **138** [Preference](#page-151-1) konzole operátora **138** Změna režimu [zobrazení](#page-151-2) **138** [Nastavení](#page-151-3) Wi-Fi **138** Připojení telefonu k [bezdrátové](#page-152-0) síti při prvním spuštění telefonu **139** Hledání sítí Wi-Fi pomocí [softwarového](#page-152-1) tlačítka **139** Zapnutí nebo vypnutí funkce Wi-Fi z [telefonu](#page-153-0) **140** Zapnutí nebo vypnutí funkce Wi-Fi z webové stránky [telefonu](#page-153-1) **140** Ruční připojení [telefonu](#page-153-2) k síti Wi-Fi **140** Připojení telefonu k [bezdrátové](#page-154-0) síti pomocí funkce WPS **141** Připojení k síti Wi-Fi, když telefon [zobrazuje](#page-155-0) zprávu o chybě připojení **142** [Nastavení](#page-156-0) profilu Wi-Fi z telefonu **143** [Nastavení](#page-157-0) profilu Wi-Fi **144** [Odstran](#page-158-0)ění profilu Wi-Fi **145**

Změna pořadí profilů [Wi-Fi](#page-158-1) **145** [Vyhledání](#page-158-2) a uložení sítě Wi-Fi **145** [Zobrazení](#page-160-0) stavu připojení Wi-Fi **147** [Zobrazení](#page-161-0) zpráv o stavu připojení Wi-Fi na telefonu **148** [Nastavení](#page-162-0) proxy serveru HTTP **149** Nastavení serveru proxy v režimu [automatického](#page-162-1) serveru proxy **149** Nastavení serveru proxy v režimu [manuálního](#page-162-2) serveru proxy **149** [Nastavení](#page-163-0) serveru proxy z webové stránky telefonu **150** [Nastavení](#page-165-0) připojení k síti VPN **152** [Nastavení](#page-165-1) připojení k síti VPN **152** [Aktivace](#page-166-0) připojení k síti VPN **153** [Zakázání](#page-166-1) připojení k síti VPN **153** [Nastavení](#page-167-0) připojení k síti VPN z webové stránky telefonu **154** [Zobrazení](#page-168-0) stavu VPN **155** [Nastavení](#page-169-0) vedení **156** Aktivace [filtrování](#page-169-1) hovorů členem vedení **156** [Deaktivace](#page-171-0) filtrování hovorů členem vedení **158** [Kontrola](#page-172-0) seznamu asistentů členem vedení **159** [Nastavení](#page-172-1) asistenta vedení **159** Kontrola seznamu členů vedení [asistentem](#page-173-0) **160** Přihlášení nebo odhlášení [asistenta](#page-174-0) od fondu vedení **161** Aktivace nebo [deaktivace](#page-174-1) filtrování hovorů asistentem vedení **161** Aktivace přesměrování hovorů [asistentem](#page-175-0) vedení **162** [Deaktivace](#page-177-0) přesměrování hovorů asistentem vedení **164** Řešení potíží s [nastavením](#page-178-0) hovorů vedení a asistenta **165** [Nastavení](#page-178-1) Správa zařízení **165** Změna [formátu](#page-178-2) času **165** Změna [formátu](#page-178-3) data **165** [Nastavení](#page-178-4) jazyka **165** [Nastavení](#page-179-0) šetření energie **166** [Nastavení](#page-179-1) hesla **166** [Nastavení](#page-180-0) účtu profilu **167** [Restartování](#page-180-1) telefonu **167** [Preference](#page-181-0) webové stránky telefonu **168**

Přiřazení vyzváněcího tónu k lince pomocí webové stránky [telefonu](#page-181-1) **168** [Ovládání](#page-181-2) hlasitosti vyzvánění **168** Zapnutí funkce Nerušit z webové stránky [telefonu](#page-182-0) **169** [Konfigurace](#page-182-1) spořiče obrazovky pomocí webového rozhraní telefonu **169** Úprava časovače podsvětlení z webové stránky [telefonu](#page-183-0) **170** Přidání loga jako pozadí [telefonu](#page-183-1) **170** Povolení blokování [anonymních](#page-184-0) hovorů z webové stránky telefonu **171** [Povolení](#page-184-1) funkce Čekající hovor z webové stránky telefonu **171** [Nastavení](#page-184-2) hesla z webové stránky telefonu **171**

#### **KAPITOLA 7 P**ř**íslu**š**[enství](#page-186-0) 173**

[Podporovaná](#page-186-1) příslušenství **173** Náhlavní [soupravy](#page-187-0) **174** Důležité bezpečnostní [informace](#page-187-1) týkající se náhlavní soupravy **174** Cisco [Headset](#page-187-2) 320 **174** Připojení náhlavní [soupravy](#page-187-3) Cisco 320 **174** [Aktualizace](#page-188-0) náhlavní soupravy Cisco Headset 320 **175** Ovládací prvky náhlavní [soupravy](#page-188-1) 320 – Webex **175** Ovládací prvky náhlavní [soupravy](#page-190-0) 320 – Teams **177** Náhlavní [soupravy](#page-192-0) Cisco řady 500 **179** [Náhlavní](#page-192-1) souprava Cisco 521 a Cisco 522 **179** [Náhlavní](#page-193-0) souprava Cisco 531 a Cisco 532 **180** Náhlavní [soupravy](#page-195-0) Cisco 561 a 562 **182** [Aktualizace](#page-198-0) firmwaru náhlavní soupravy řady 500 **185** [Nastavení](#page-199-0) náhlavní soupravy Cisco řady 500 **186** Nahrazení [polstrování](#page-201-0) Náhlavní souprava Cisco řady 500 **188** Cisco náhlavní [soupravy](#page-201-1) řady 700 **188** [Náhlavní](#page-202-0) souprava Cisco 730 **189** Upgrade [firmwaru](#page-203-0) náhlavní soupravy Cisco 730 **190** Zjištění [podrobností](#page-204-0) o náhlavní soupravě Cisco 730 v telefonu **191** Cisco [Headset](#page-204-1) 720 **191** Ztlumení nebo zrušení ztlumení náhlavní [soupravy](#page-208-0) **195** Ztlumení nebo zrušení ztlumení zvuku pomocí ramena náhlavní soupravy [\(náhlavní](#page-208-1) souprava 320 a

náhlavní [souprava](#page-208-1) 720) **195**

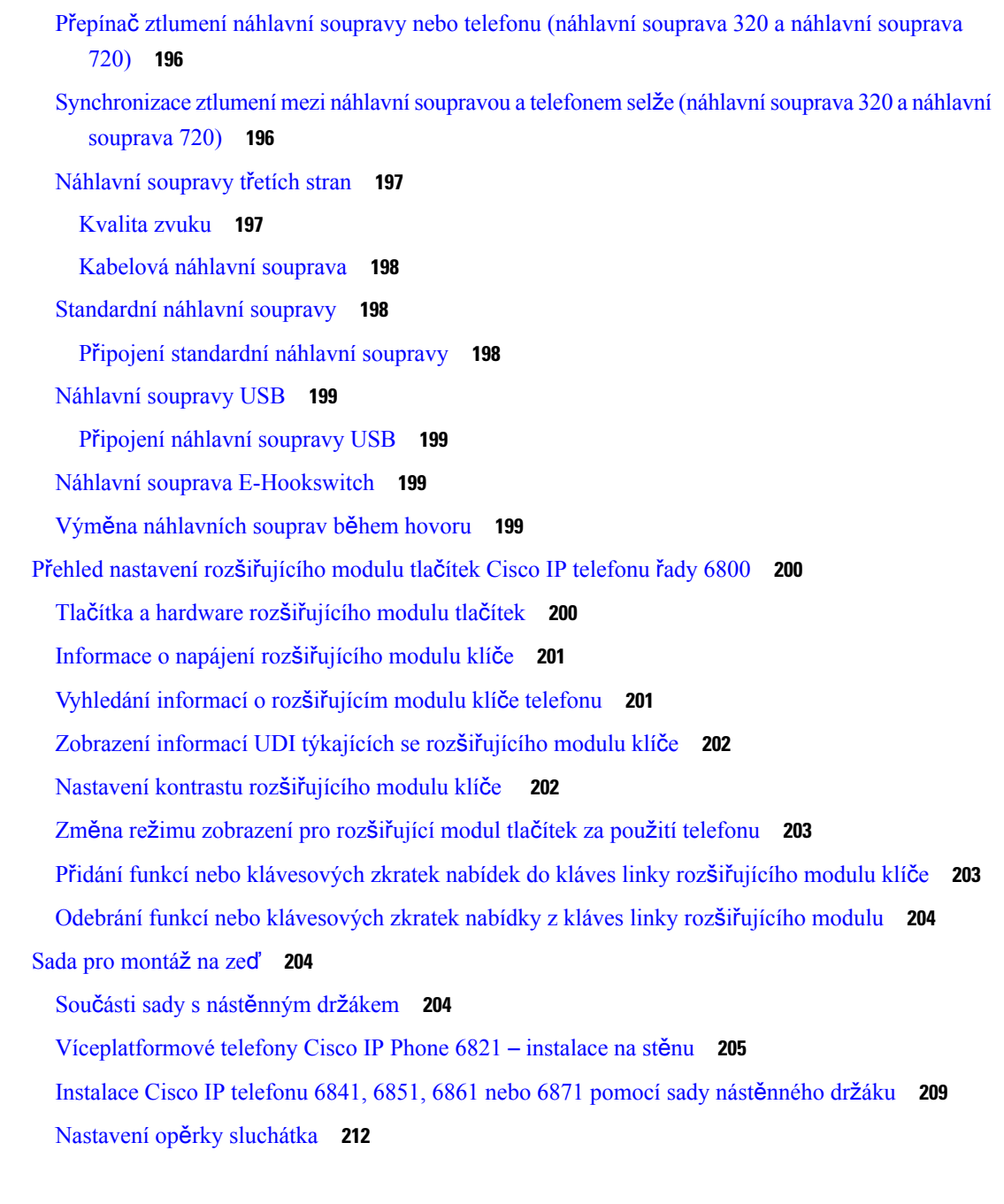

Π

- **KAPITOLA 8 Bezpe**č**nost a zabezpe**č**ení p**ř**i pou**ž**ívání [produktu](#page-228-0) 215**
	- [Informace](#page-228-1) o bezpečnosti a výkonu **215** [Výpadek](#page-228-2) napájení **215** [Regula](#page-228-3)ční oblasti **215** Prostředí [zdravotnických](#page-228-4) zařízení **215** [Externí](#page-229-0) zařízení **216**

Bezdrátová náhlavní souprava Bluetooth [Performance](#page-229-1) **216** Způsoby [napájení](#page-229-2) telefonu **216** [Chování](#page-230-0) telefonu v době silného síťového provozu **217** UL [upozorn](#page-230-1)ění **217** [EnergyStar](#page-230-2) **217** Prohlášení o [souladu](#page-230-3) **217** Prohlášení o souladu pro [Evropskou](#page-230-4) unii **217** [Zna](#page-230-5)čka CE **217** Prohlášení o působení [vysokofrekven](#page-231-0)čního záření pro Evropskou unii **218** Prohlášení o [souladu](#page-231-1) pro USA **218** [Rádiové](#page-231-2) zařízení podle části 15 **218** Prohlášení o [souladu](#page-231-3) pro Kanadu **218** Kanadské prohlášení k působení [vysokofrekven](#page-231-4)čního záření **218** Kanadské prohlášení o vysoce [výkonných](#page-232-0) radarech **219** Prohlášení o [souladu](#page-232-1) pro Nový Zéland **219** Obecné upozornění ke [specifikacím](#page-232-2) PTC (Permit to Connect) **219** Prohlášení o souladu pro [Tchaj-wan](#page-233-0) **220** [Varování](#page-233-1) DGT **220** [Upozorn](#page-233-2)ění na nízkou úroveň nabití a vizuální upozornění **220** Prohlášení o souladu pro [Argentinu](#page-233-3) **220** [Informace](#page-233-4) o souladu s předpisy pro Brazílii **220** Prohlášení o souladu pro [Singapur](#page-234-0) **221** [Informace](#page-234-1) o souladu pro Japonsko **221** [Informace](#page-234-2) o souladu pro Mexiko **221** Prohlášení o souladu s bezpeč[nostními](#page-234-3) požadavky FCC **221** [Prohlá](#page-234-4)šení FCC, část 15.19 **221** [Prohlá](#page-234-5)šení FCC, část 15.21 **221** Prohlášení FCC o působení [vysokofrekven](#page-235-0)čního záření **222** Prohlášení FCC o přijímačích a [digitálních](#page-235-1) zařízeních třídy B **222** Přehled [zabezpe](#page-235-2)čení produktů Cisco **222** Důležité [informace](#page-235-3) online **222**

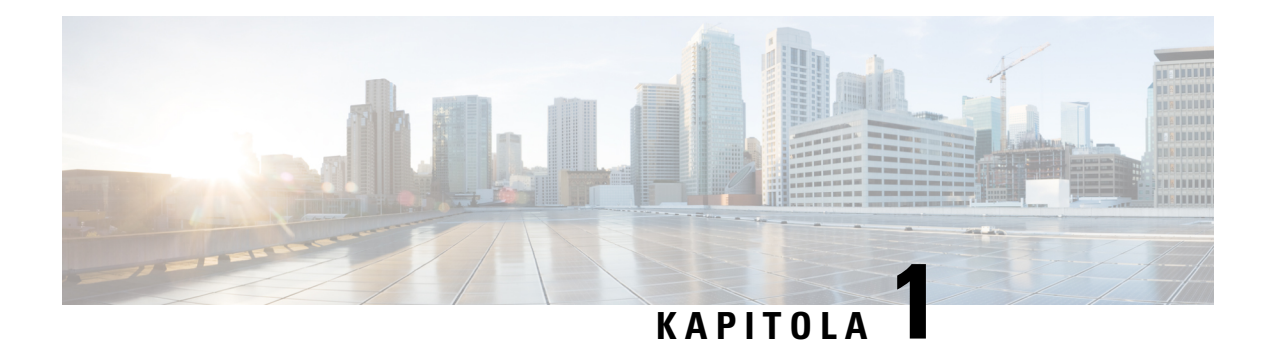

### <span id="page-14-0"></span>**Funkce telefonu**

- Zařízení [Víceplatformové](#page-14-1) Cisco IP telefony řady 6800, na straně 1
- Nové a změněné [funkce,](#page-16-1) na straně 3
- [Nastavení](#page-31-0) telefonu, na straně 18
- Přihlášení k vašemu číslu linky z jiného telefonu [\(Extension](#page-33-1) Mobility), na straně 20
- Přihlášení k [telefonu](#page-34-1) jako host, na straně 21
- [Nastavení](#page-35-0) pravidla profilu v telefonu, na straně 22
- Stav linky [spolupracovníka,](#page-35-1) na straně 22
- Přidání do klávesy linky zástupce [nabídky,](#page-39-0) na straně 26
- Odebrat z klávesy linky zástupce [nabídky,](#page-39-1) na straně 26
- Zpráva o přerušení služby na domovské [obrazovce,](#page-39-2) na straně 26
- Webová stránka [telefonu,](#page-39-3) na straně 26
- Tlačítka a [hardware](#page-41-0) telefonu, na straně 28
- Úspora [energie,](#page-48-2) na straně 35
- Další pomoc a [informace,](#page-49-0) na straně 36

### <span id="page-14-1"></span>**Za**ř**ízení Víceplatformové Cisco IP telefony** ř**ady 6800**

Zařízení Víceplatformové Cisco IP telefony řady 6800 poskytují snadnou a vysoce zabezpečenou hlasovou komunikaci. Na následujícím obrázku vidíte (ve směru hodinových ručiček zleva shora):

- Víceplatformový Cisco IP telefon 6841
- Víceplatformový Cisco IP telefon 6851 s rozšiřujícím modulem tlačítek
- Víceplatformový Cisco IP telefon 6851
- Víceplatformový Cisco IP telefon 6861
- Víceplatformový Cisco IP telefon 6871
- Víceplatformový Cisco IP telefon 6821

**Obrázek 1: Víceplatformové Cisco IP telefony** ř**ady 6800**

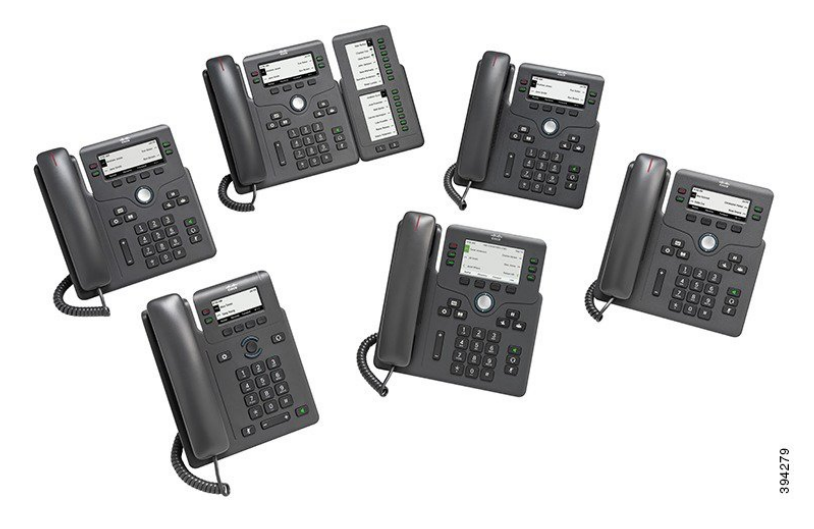

**Tabulka 1: Hlavní funkce za**ř**ízení Víceplatformové Cisco IP telefony** ř**ady 6800**

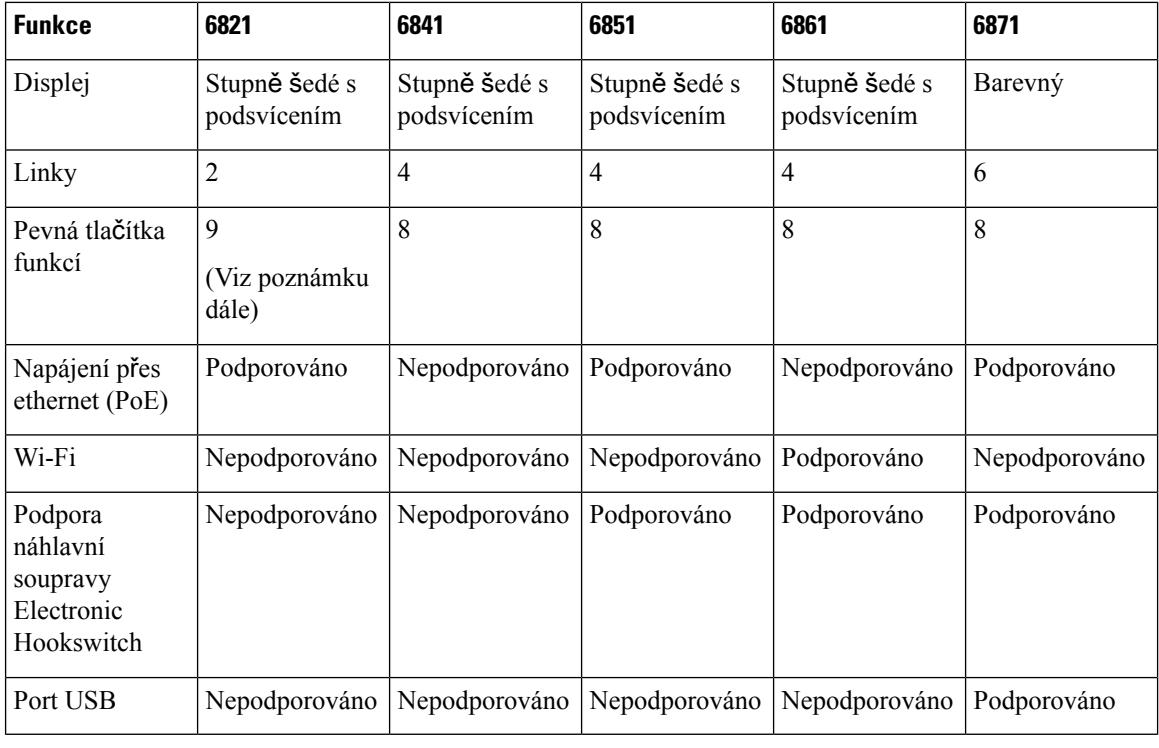

 $\mathscr{D}$ 

**Poznámka** Víceplatformové Cisco IP telefony 6821 mají řadu funkcí pod softwarovými klávesami namísto tlačítek.

Telefon je třeba připojit k síti a nakonfigurovat jeho připojení k systému řízení hovorů. V závislosti na použitém systému řízení hovorů podporují telefony mnoho funkcí a vlastností. Váš telefon nemusí mít všechny dostupné funkce. Závisí to na způsobu, jakým je správce systému nastavil.

Ш

Při přidávání funkcí do svého telefonu některé funkce vyžadují tlačítko linky. Každé tlačítko linky ve vašem telefonu však může podporovat pouze jednu funkci (linku, rychlou volbu nebo funkci). Pokud se tlačítka linky telefonu již používají, váš telefon nezobrazí žádné další funkce.

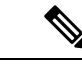

**Poznámka** Tento dokument neobsahuje telefony DECT.

#### **Související témata**

[Vyhledání](#page-69-2) informací o telefonu, na straně 56

#### <span id="page-16-0"></span>**Podpora funkcí**

V tomto dokumentu jsou popsány všechny funkce podporované zařízením. Ve vaší aktuální konfiguraci však nemusí být podporovány všechny funkce. Informace o podporovaných funkcích vám poskytne poskytovatel služeb nebo správce.

## <span id="page-16-2"></span><span id="page-16-1"></span>**Nové a zm**ě**n**ě**né funkce**

#### **Nové a zm**ě**n**ě**né funkce pro firmware verze 12.0(4)**

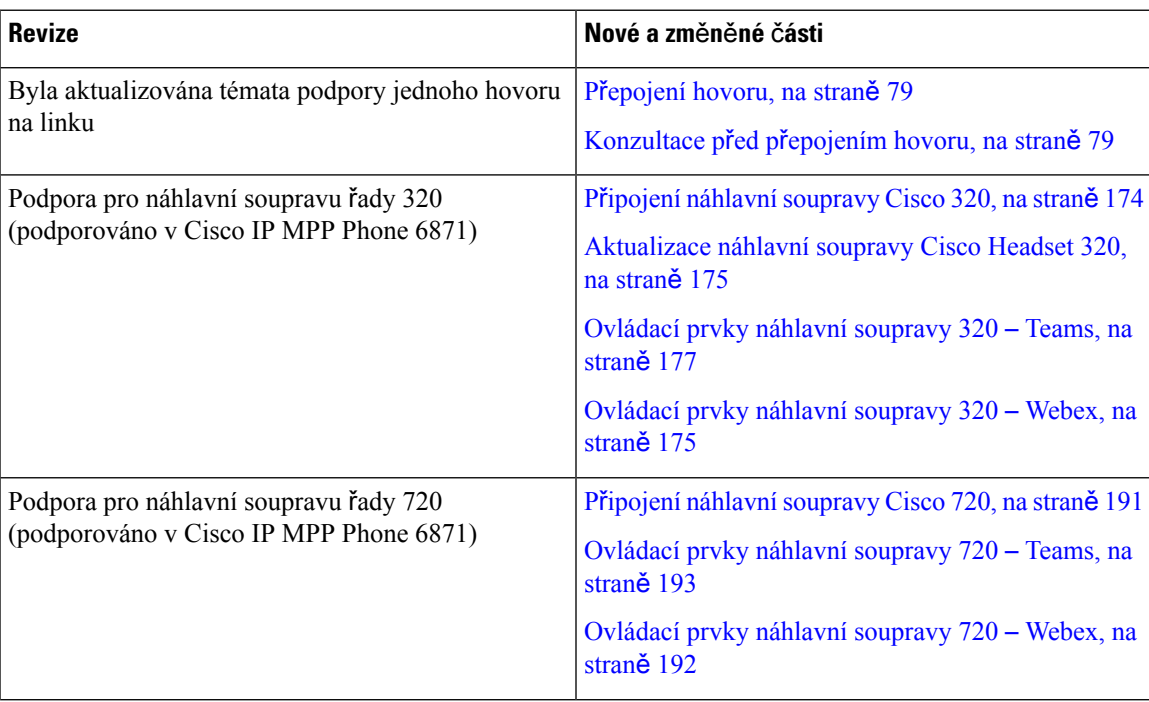

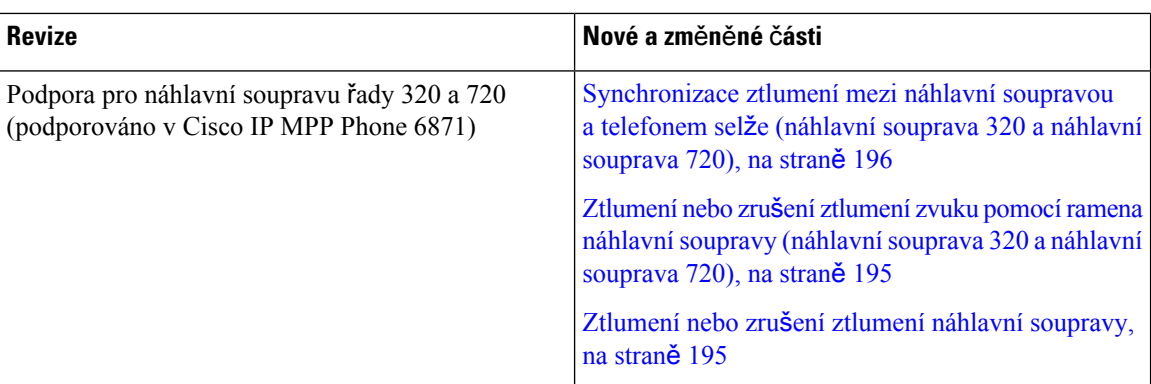

### <span id="page-17-0"></span>**Nové a zm**ě**n**ě**né funkce pro firmware verze 12.0(3)**

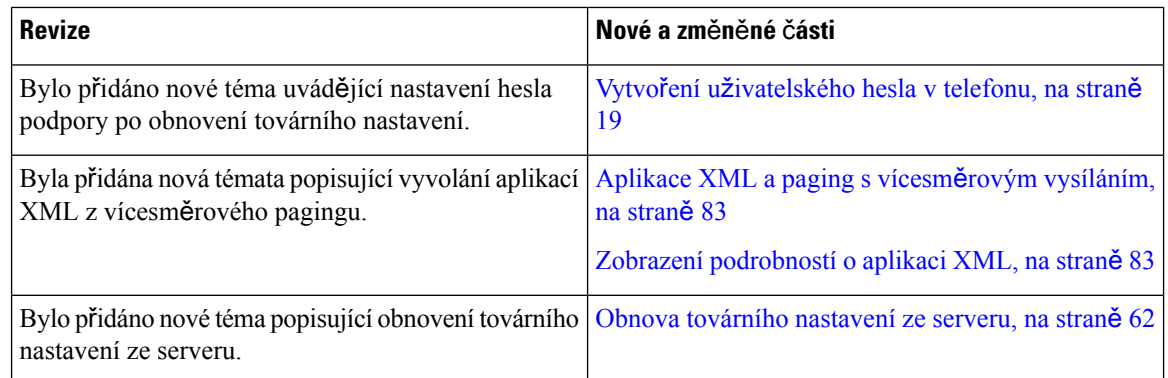

#### <span id="page-17-1"></span>**Nové a zm**ě**n**ě**né funkce pro firmware verze 12.0(2)**

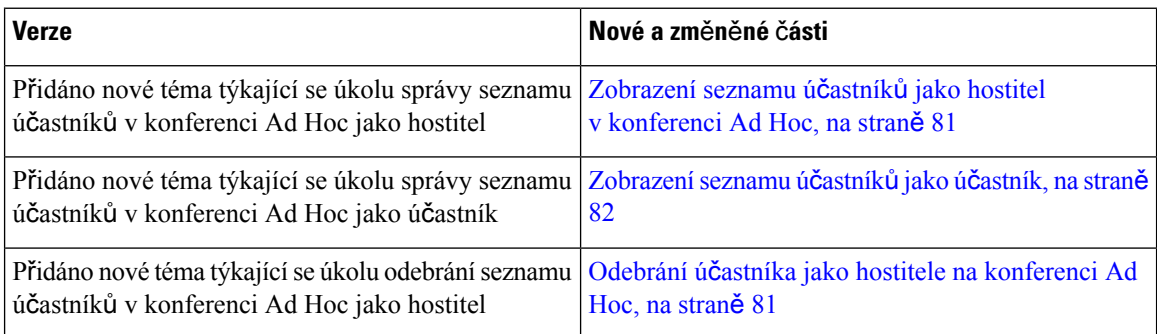

### <span id="page-17-2"></span>**Nové a zm**ě**n**ě**né funkce pro firmware verze 12.0(1)**

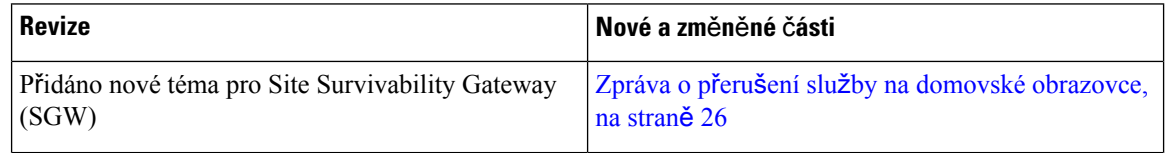

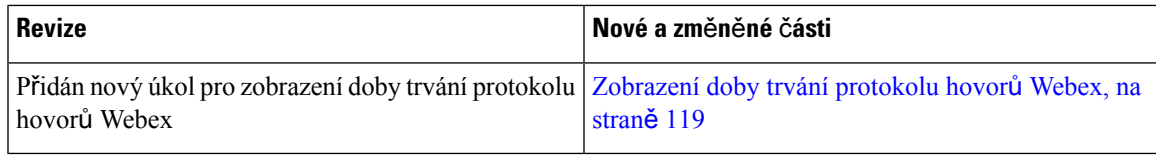

### <span id="page-18-0"></span>**Nové a zm**ě**n**ě**né funkce pro firmware verze 11.3(7)**

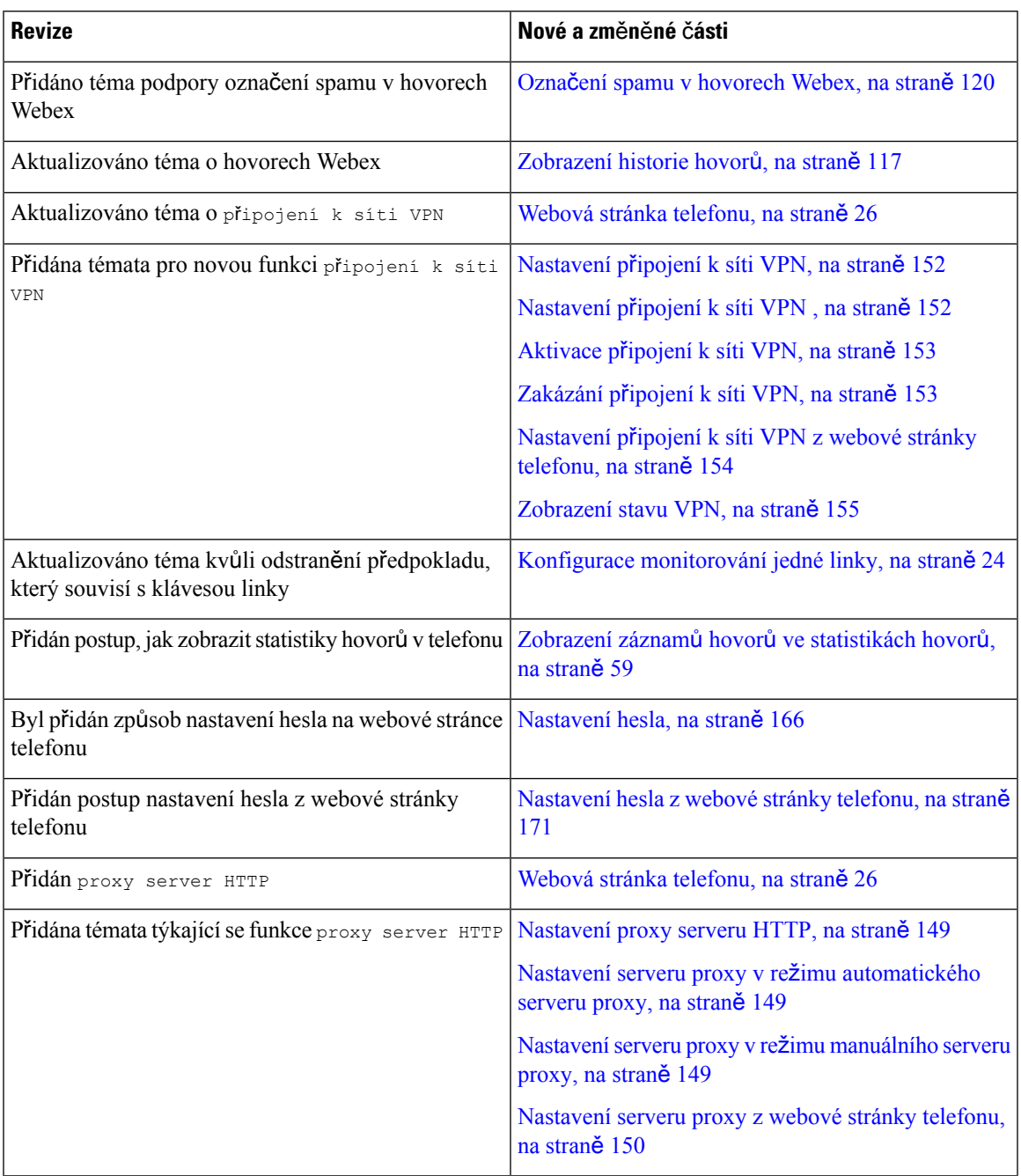

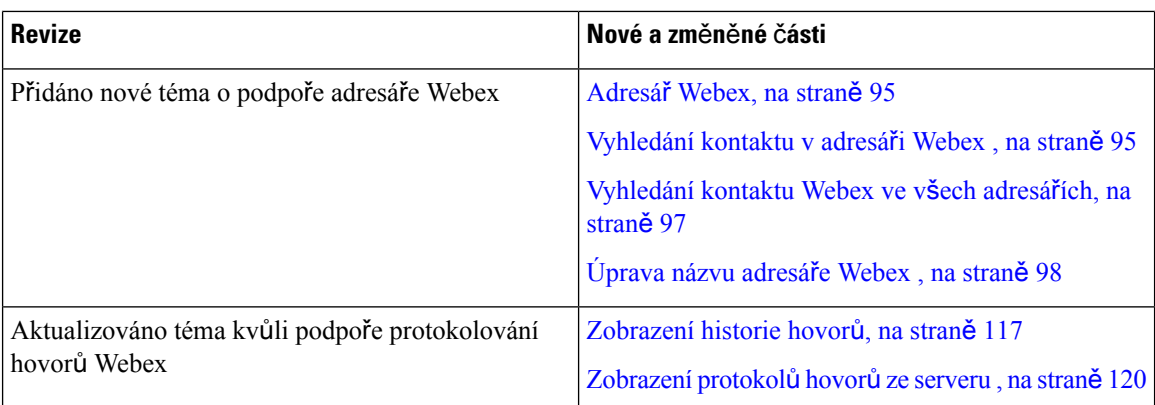

### <span id="page-19-0"></span>**Nové a zm**ě**n**ě**né funkce pro firmware verze 11.3(6)**

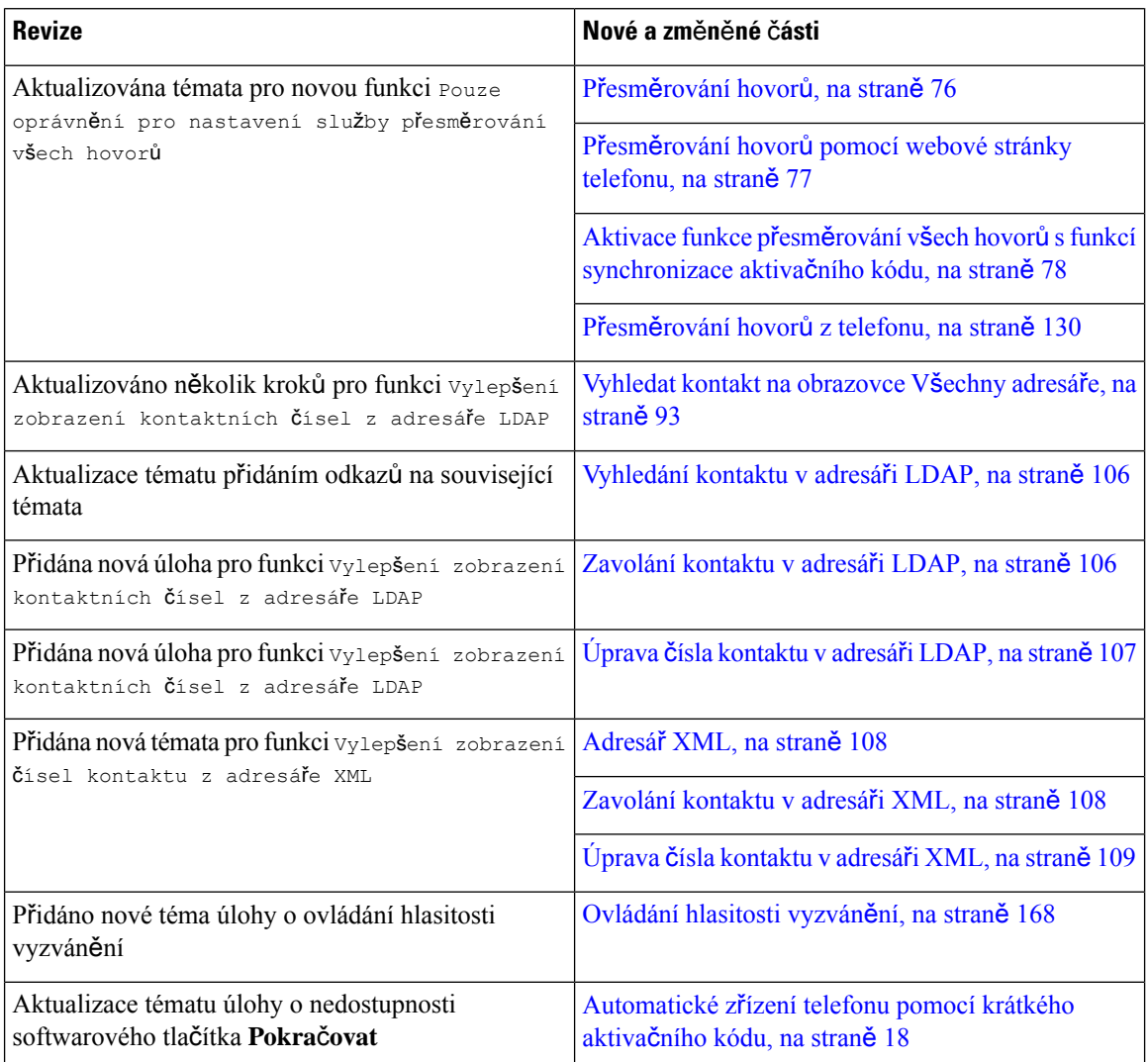

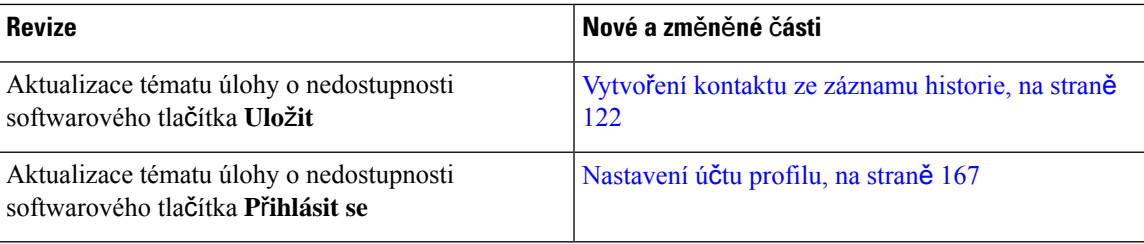

#### <span id="page-20-0"></span>**Nové a zm**ě**n**ě**né funkce pro firmware verze 11.3(5)**

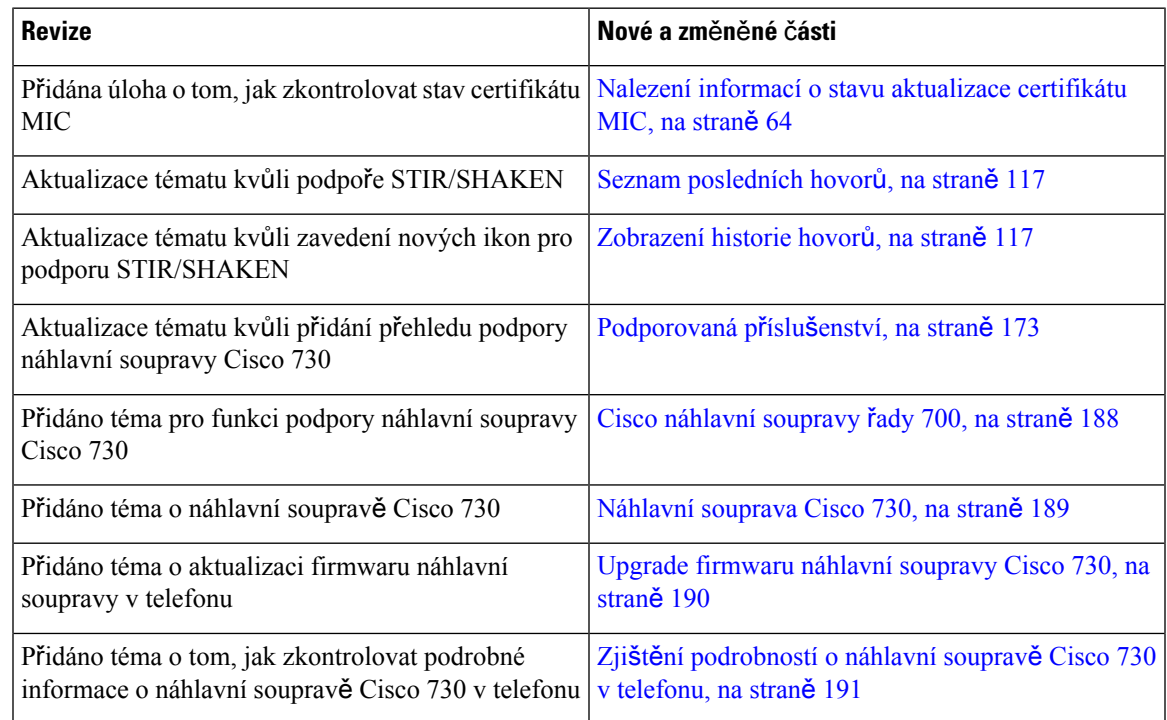

#### <span id="page-20-2"></span><span id="page-20-1"></span>**Nové a zm**ě**n**ě**né funkce pro firmware verze 11.3(4)**

Tato verze nemá na tuto příručku žádný vliv.

### **Nové a zm**ě**n**ě**né funkce pro firmware verze 11.3(3)**

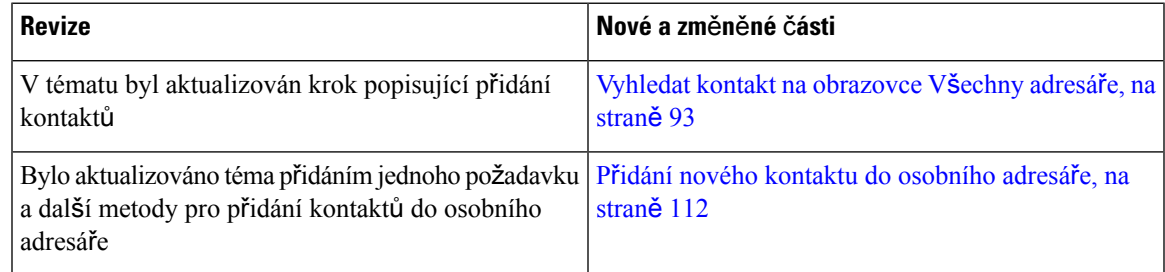

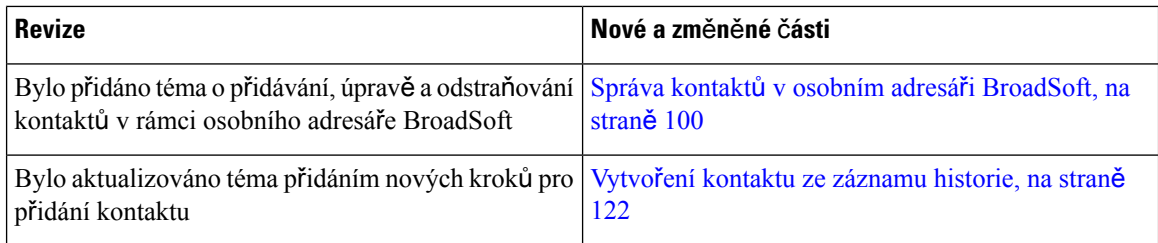

 $\mathbf l$ 

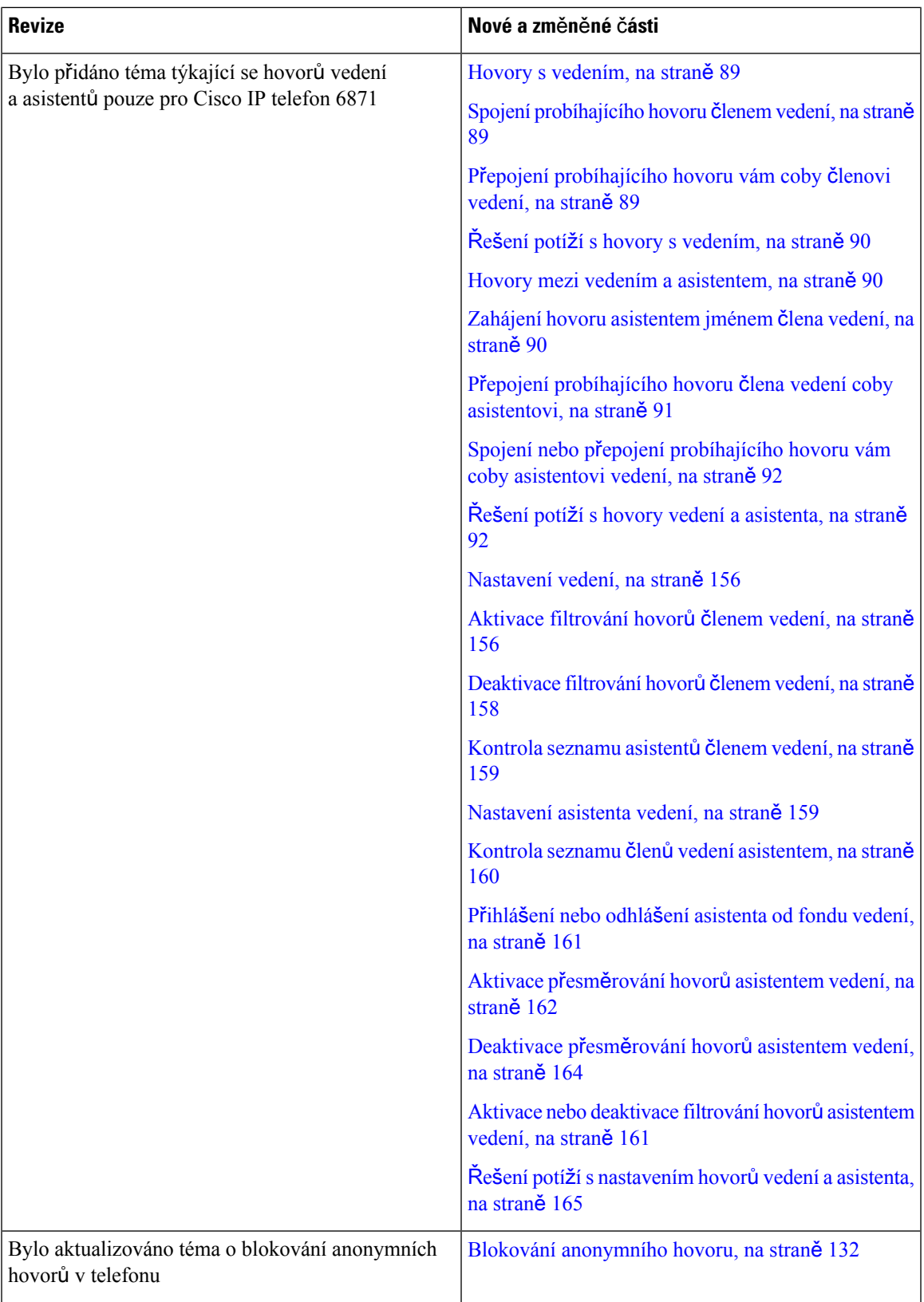

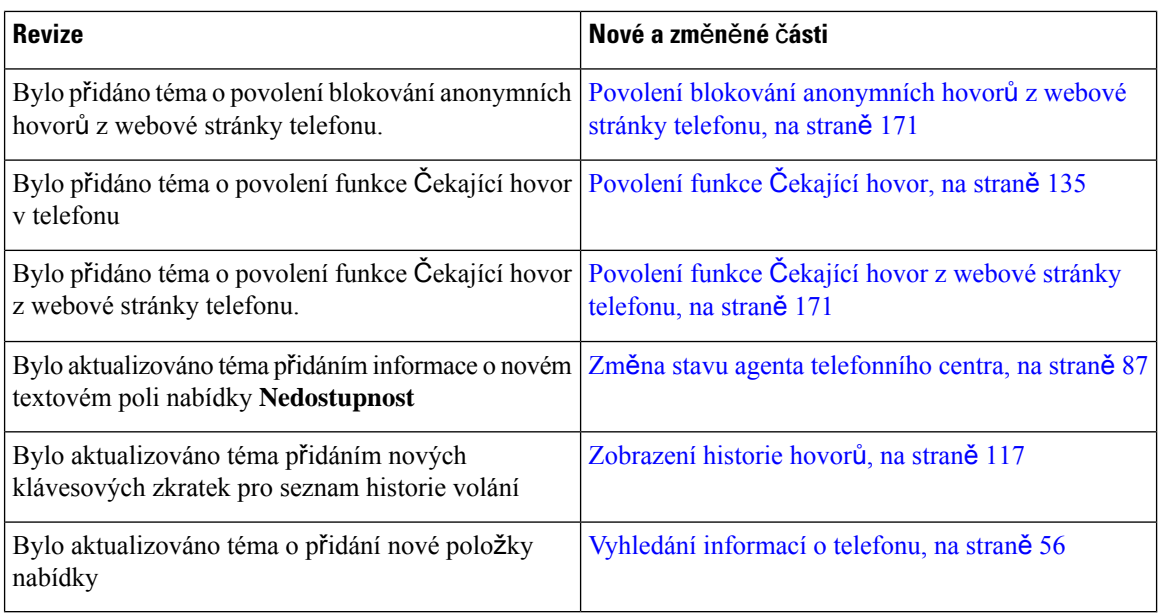

### <span id="page-23-0"></span>**Nové a zm**ě**n**ě**né funkce pro firmware verze 11.3(2)**

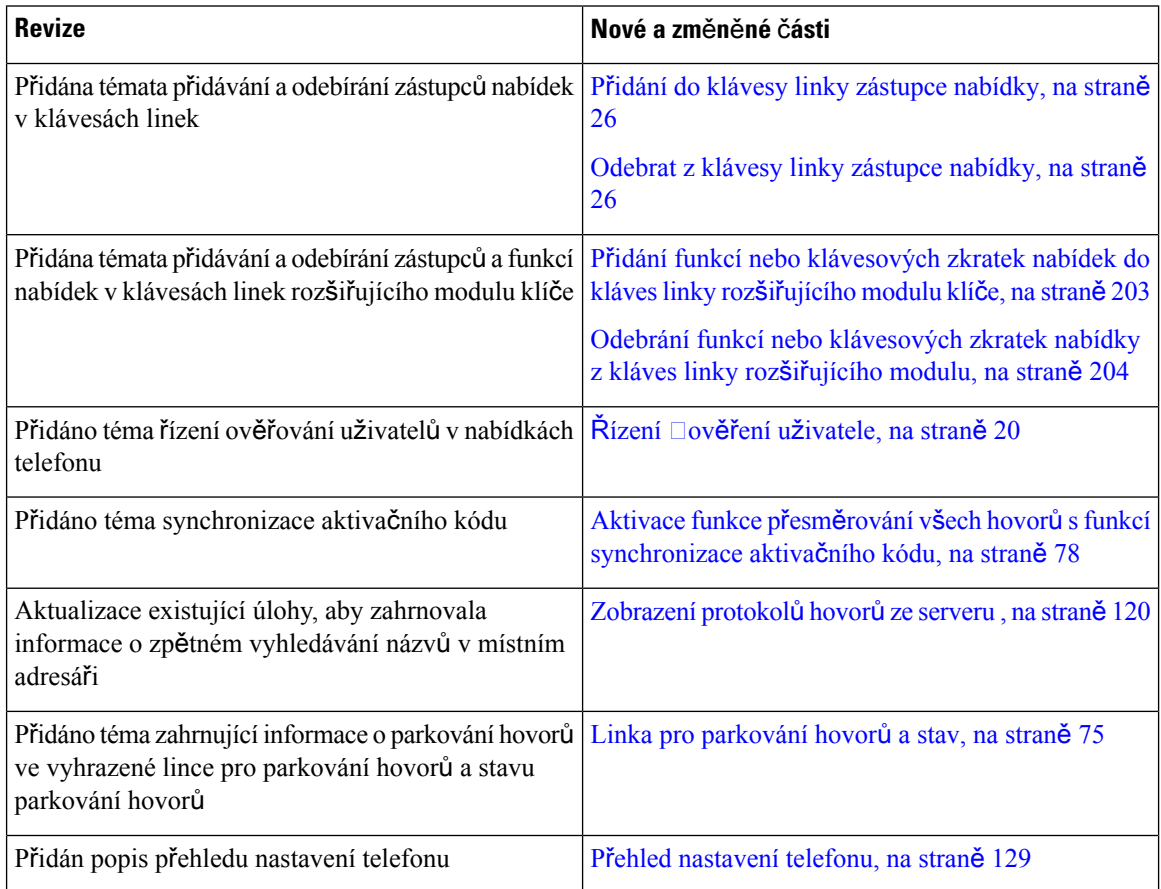

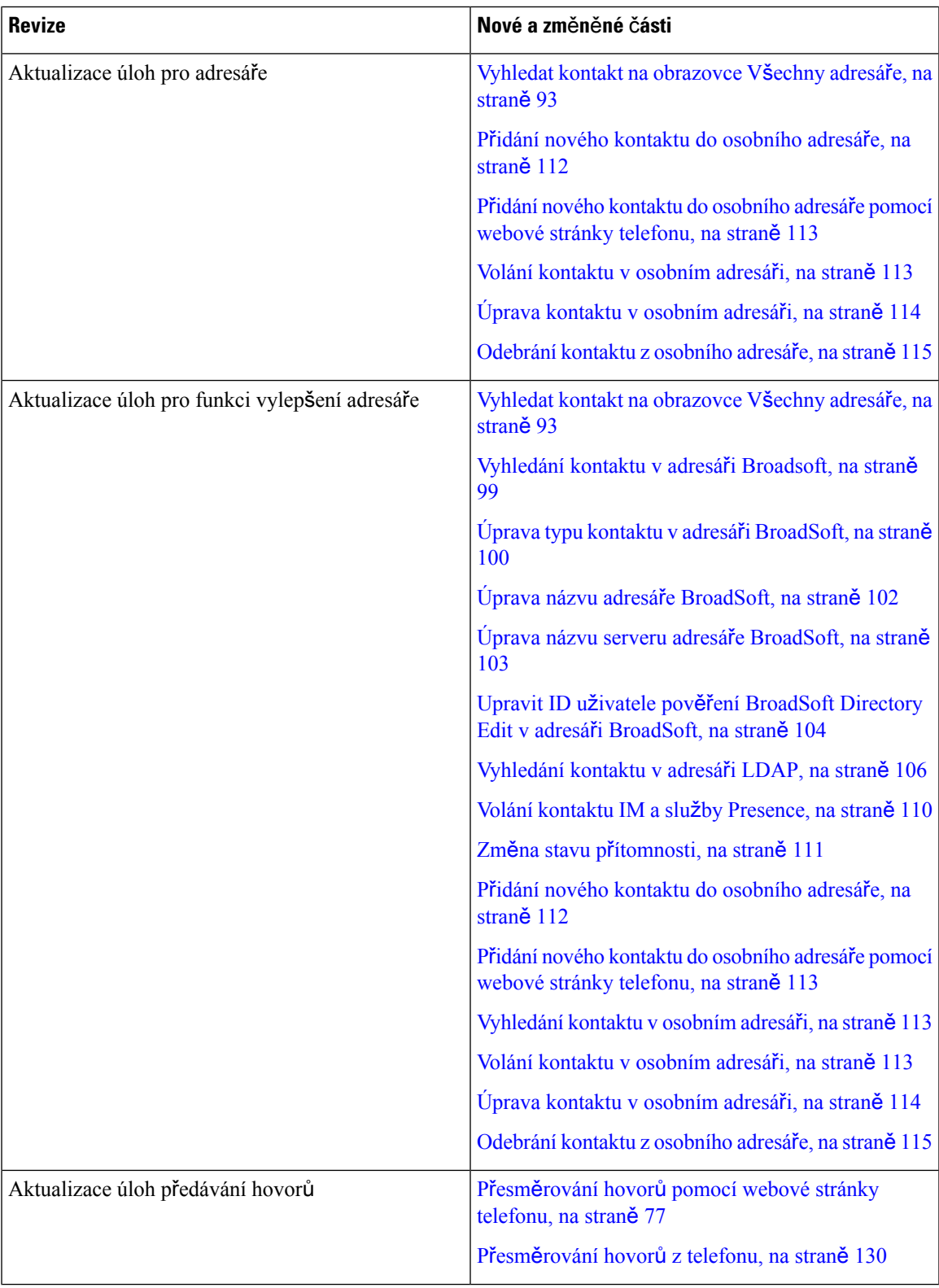

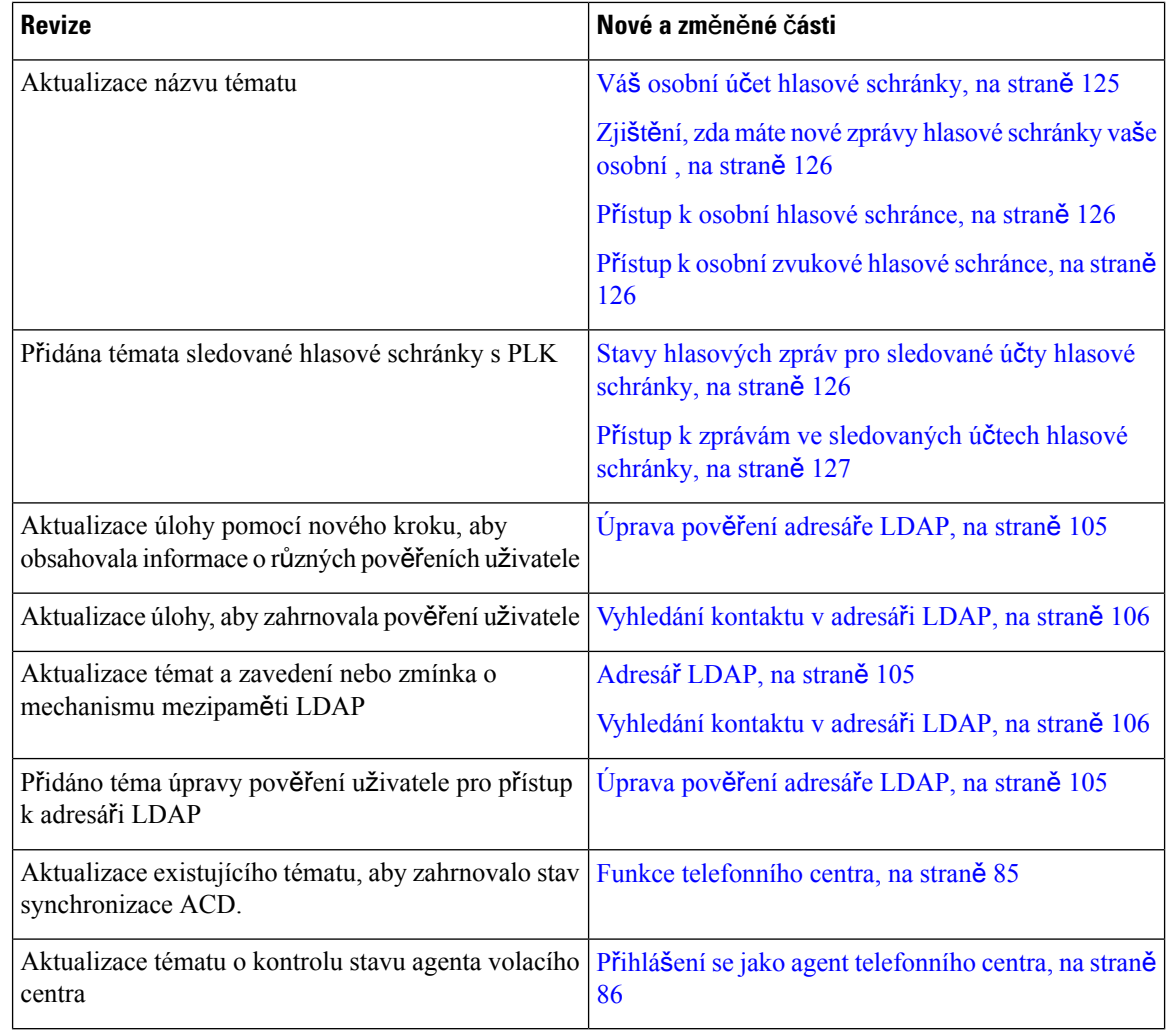

### <span id="page-25-0"></span>**Nové a zm**ě**n**ě**né informace týkající se Cisco IP telefonu 6871 s firmwarem víceplatformových za**ř**ízeních verze 11.3(1)**

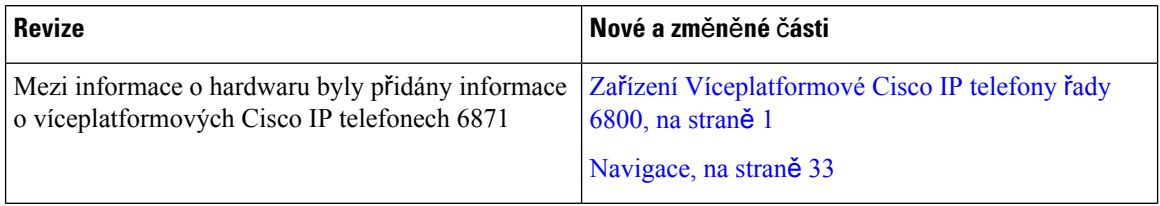

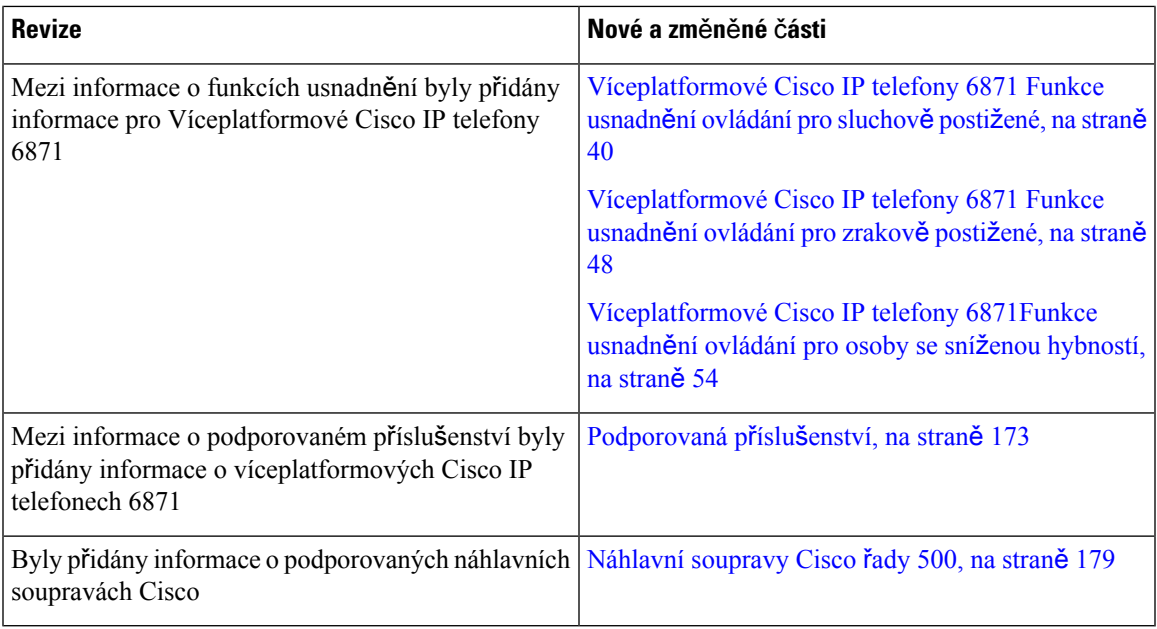

### <span id="page-26-0"></span>**Nové a zm**ě**n**ě**né funkce pro firmware verze 11.3(1)**

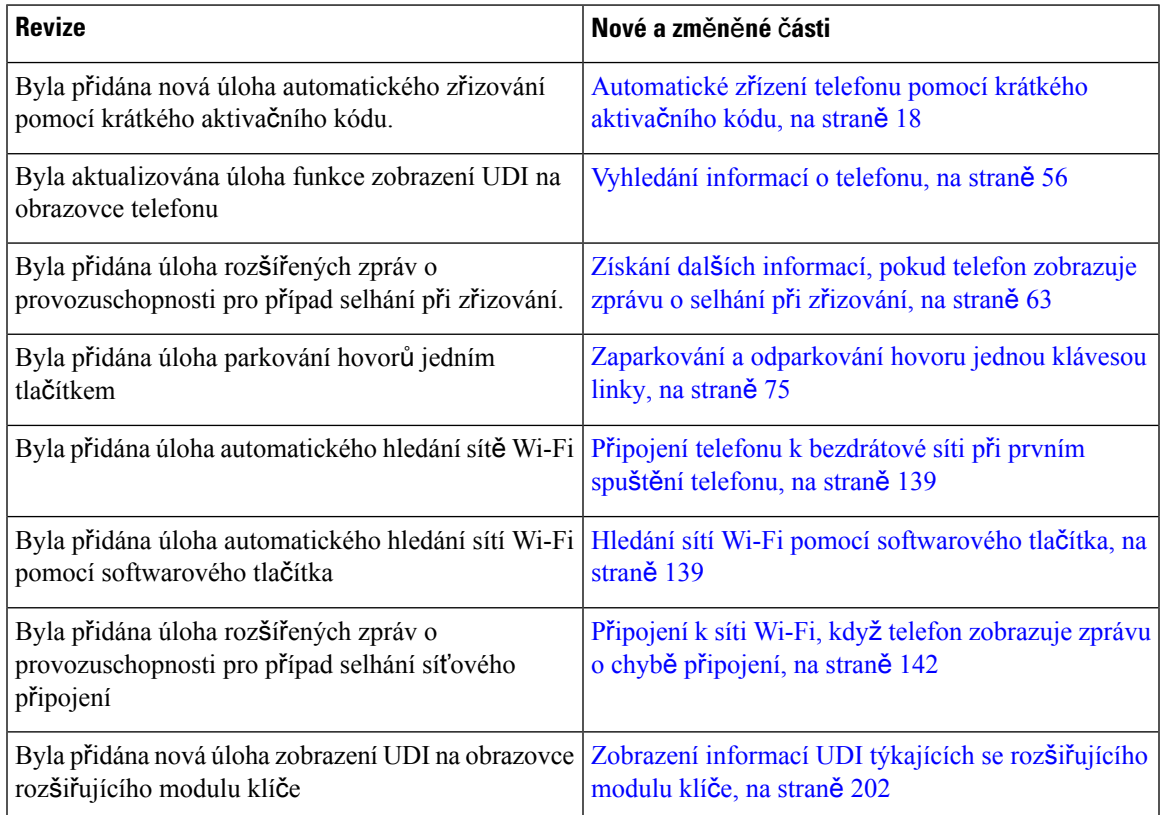

### <span id="page-27-0"></span>**Nové a zm**ě**n**ě**né funkce pro firmware verze 11.2(4)**

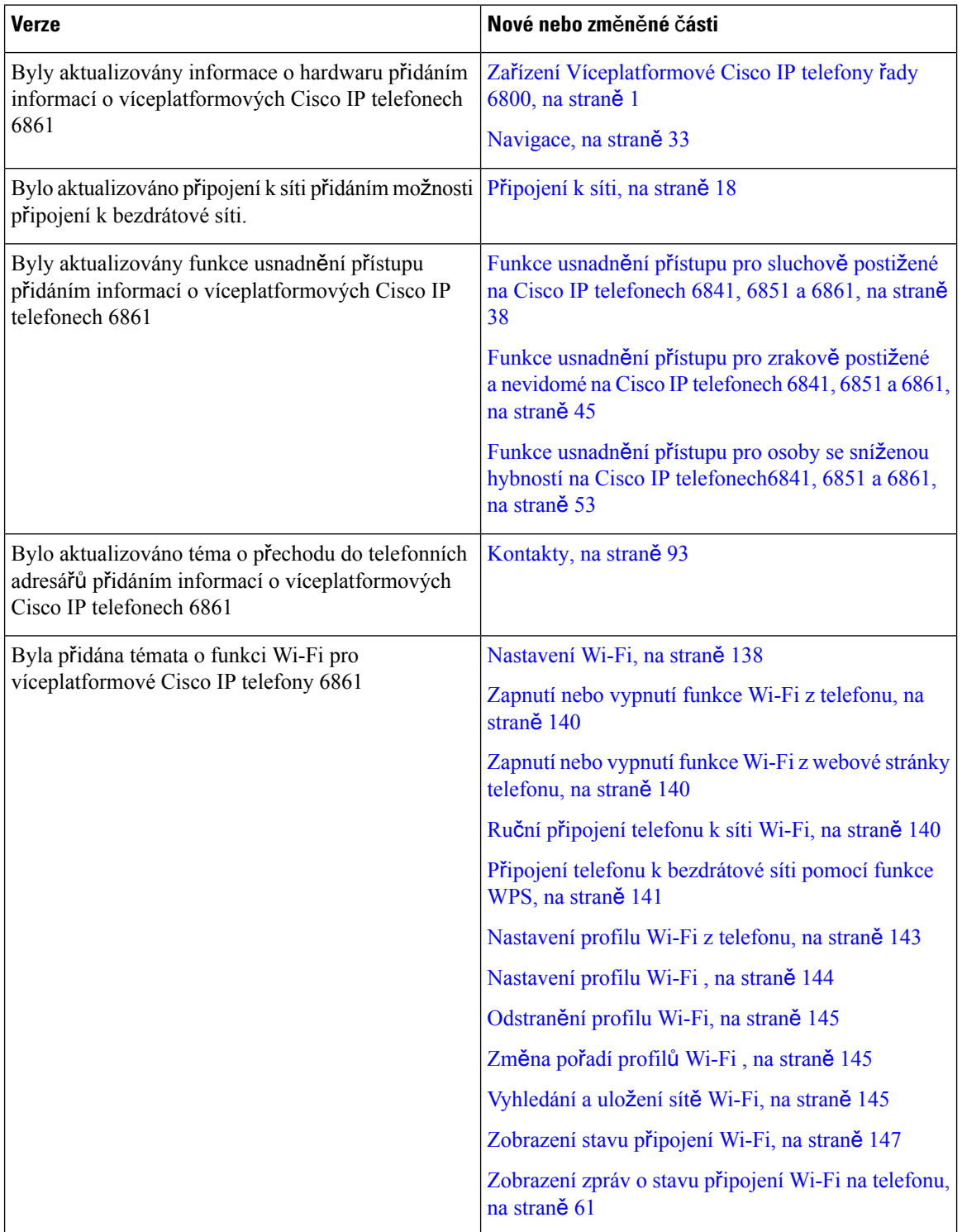

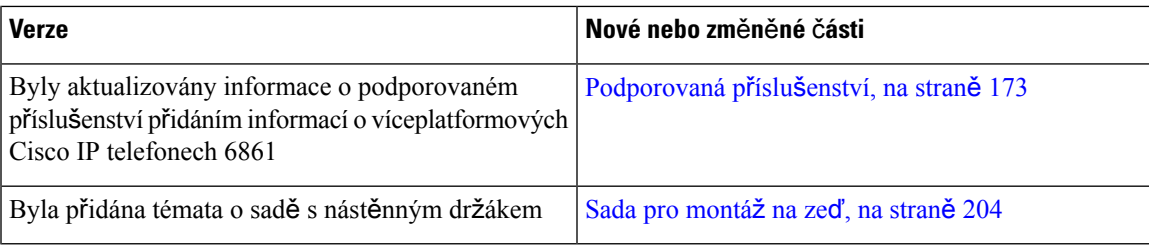

#### <span id="page-28-0"></span>**Nové a zm**ě**n**ě**né funkce pro firmware verze 11.2(3)SR1**

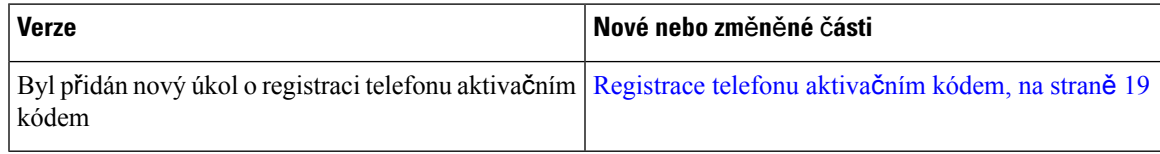

#### <span id="page-28-1"></span>**Nové a zm**ě**n**ě**né funkce pro firmware verze 11.2(3)**

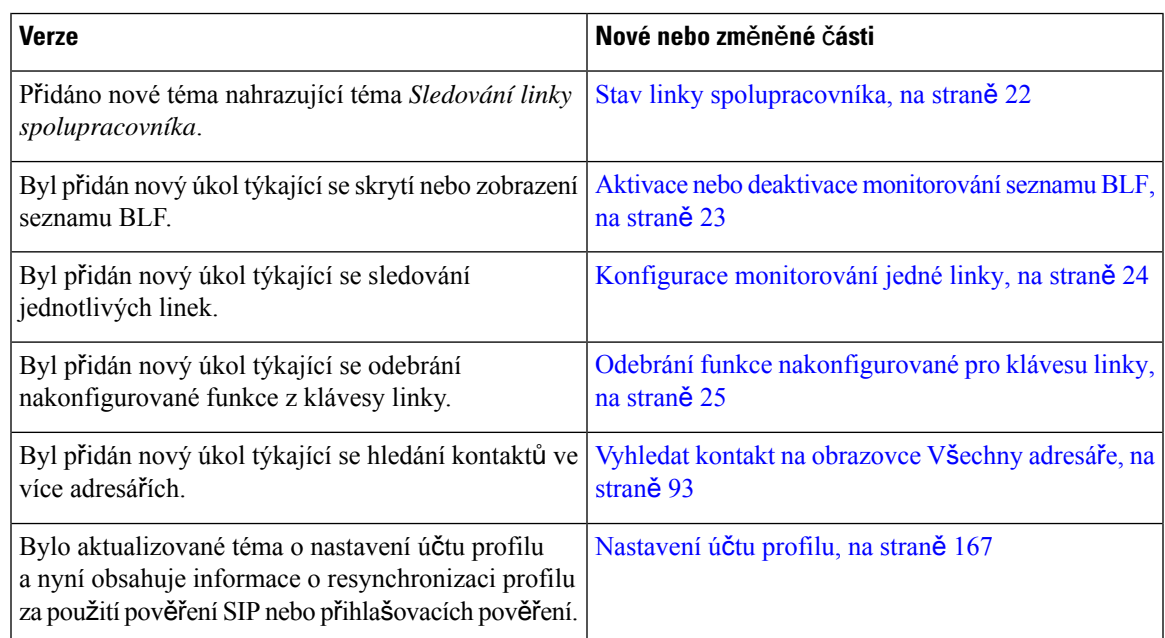

### <span id="page-28-2"></span>**Nové a zm**ě**n**ě**né funkce pro firmware verze 11.2(2)**

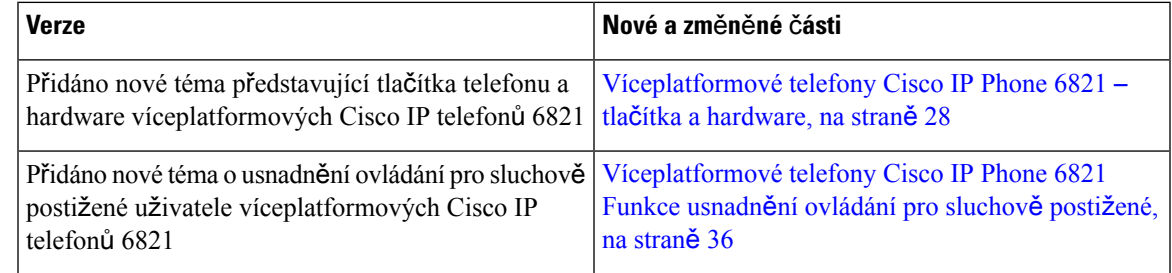

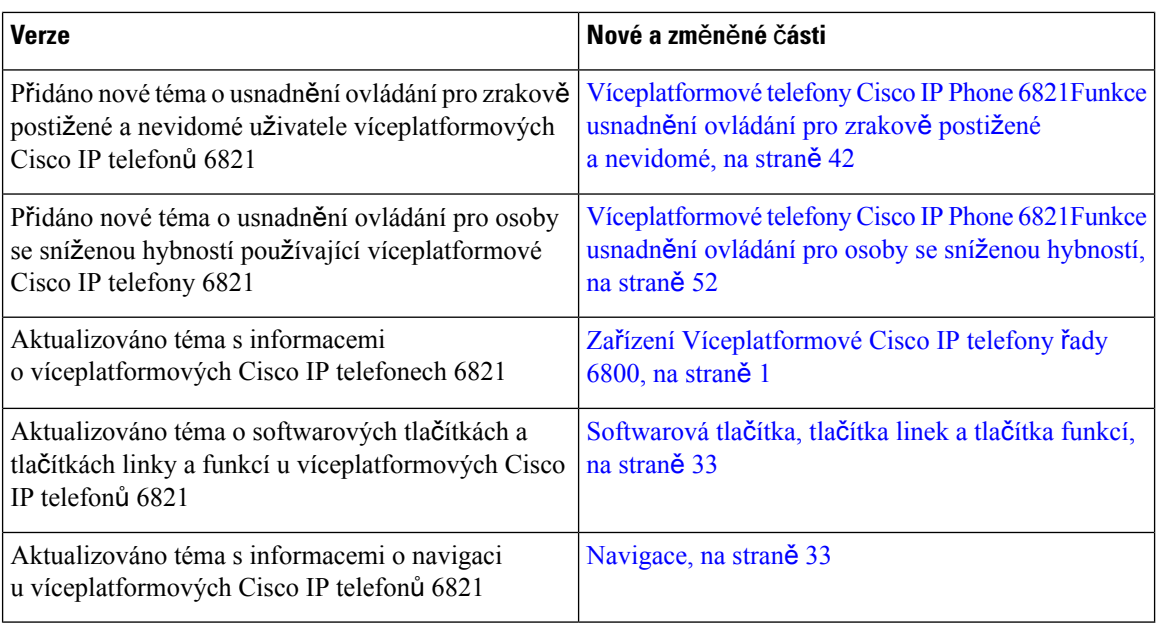

### <span id="page-29-0"></span>**Nové a zm**ě**n**ě**né funkce pro firmware verze 11.2(1)**

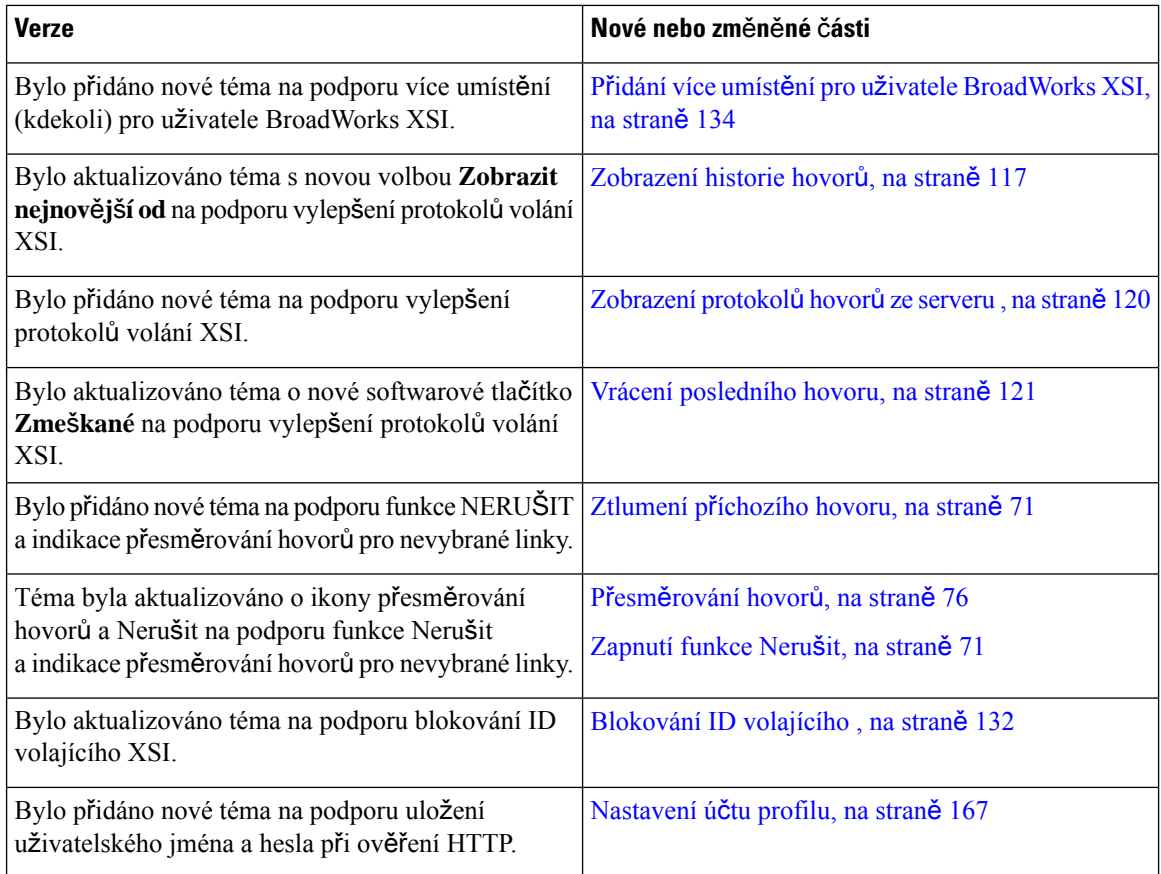

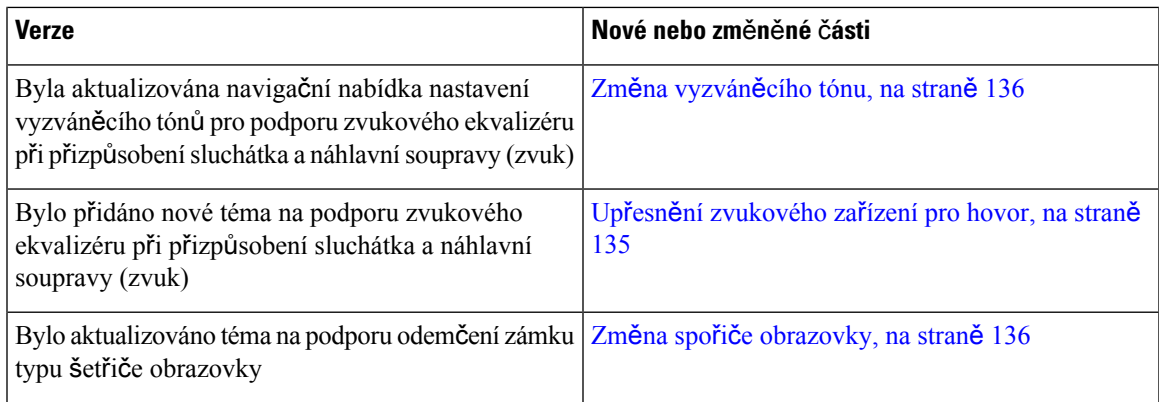

### <span id="page-30-0"></span>**Nové a zm**ě**n**ě**né funkce pro firmware verze 11.1(2)**

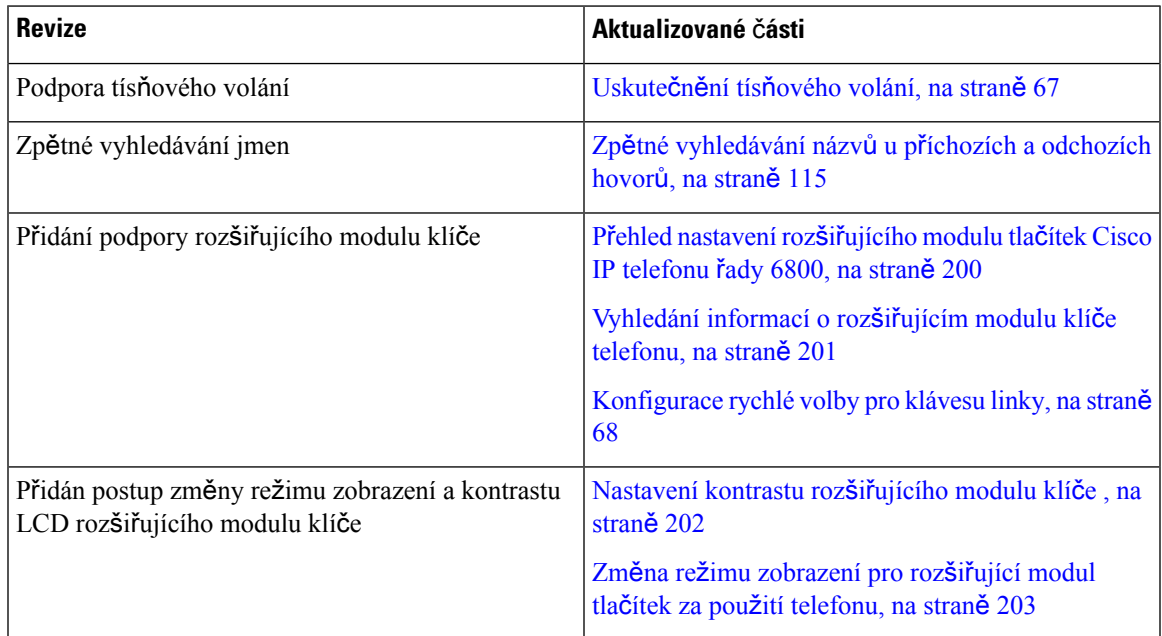

### <span id="page-30-1"></span>**Nové a zm**ě**n**ě**né funkce pro firmware verze 11.1(1)**

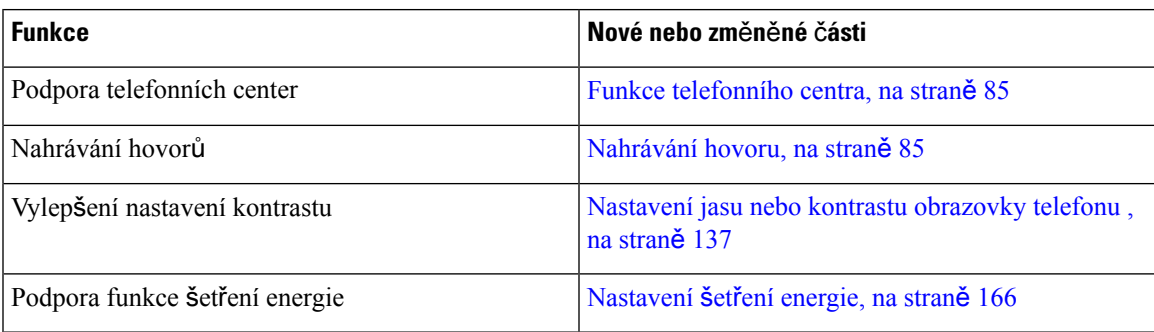

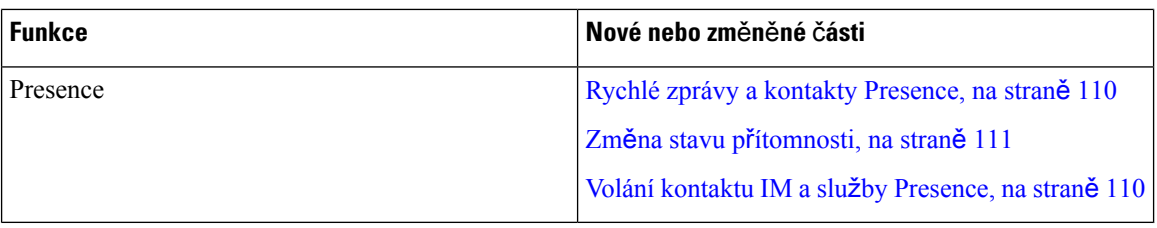

### <span id="page-31-0"></span>**Nastavení telefonu**

Nastavení telefonu a jeho připojení k síti provádí správce systému. Pokud telefon není nastaven a připojen, obraťte se na správce, který vám poskytne pokyny.

Víceplatformové telefony Cisco IPPhone 6841 a Víceplatformové telefony Cisco IPPhone 6861 nepodporují funkci Power over Ethernet (PoE). Telefon lze napájet připojením napájecího adaptéru.

#### <span id="page-31-1"></span>**P**ř**ipojení k síti**

Je třeba připojit telefon k telefonní síti.

- Připojení kabelem: Telefon je připojen k síti prostřednictvím kabelu sítě Ethernet.
- Bezdrátové připojení víceplatformové Cisco IP telefony 6861 připojíte k síti prostřednictvím bezdrátového přístupového bodu sítě Wi-Fi. K připojení k bezdrátové síti potřebujete SSID, nastavení zabezpečení, uživatelské jméno a heslo. Další informace viz [Nastavení](#page-151-3) Wi-Fi, na straně 138.

#### <span id="page-31-2"></span>**Automatické z**ř**ízení telefonu pomocí krátkého aktiva**č**ního kódu**

Po spuštění telefonu se zobrazí uvítací obrazovka, na které můžete zadat požadovaný aktivační kód. Pokud aktivační kód nemáte, obraťte se na správce.

#### **Ne**ž **za**č**nete**

Váš správce vám poskytne aktivační kód:

#### **Procedura**

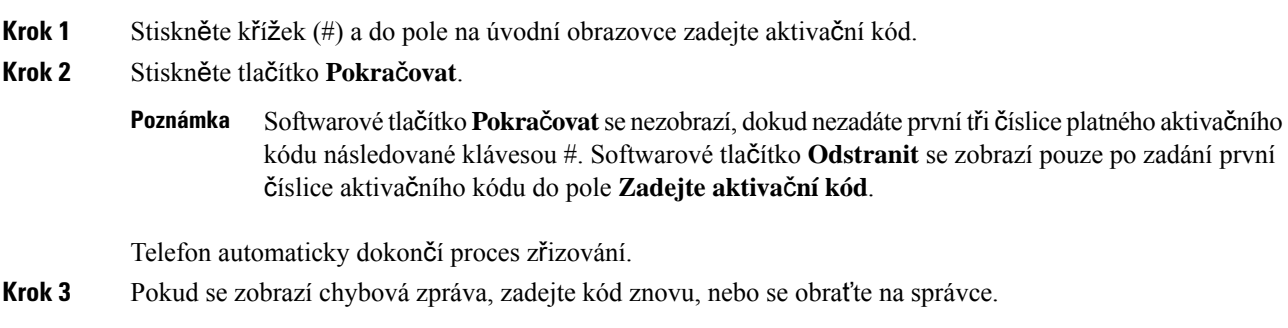

Ш

#### <span id="page-32-0"></span>**Registrace telefonu aktiva**č**ním kódem**

Po spuštění telefonu se zobrazí uvítací obrazovka, na které můžete zadat požadovaný aktivační kód. Pokud aktivační kód nemáte, obraťte se na správce.

#### **Ne**ž **za**č**nete**

Správce vám poskytne 16místný číselný aktivační kód ve tvaru xxxx-xxxx-xxxx-xxxx.

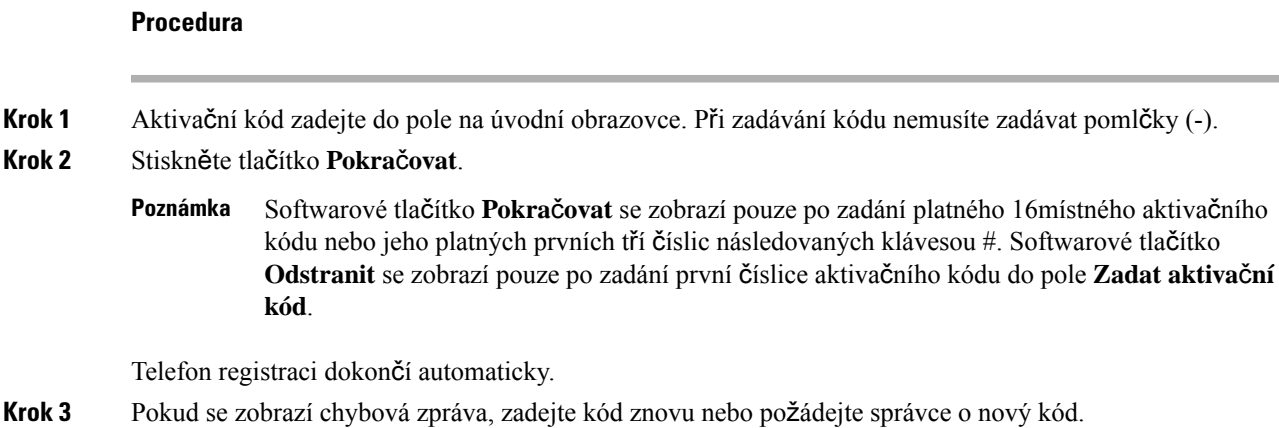

#### <span id="page-32-1"></span>**Nastavení hesla p**ř**i po**č**áte**č**ním spou**š**t**ě**ní telefonu**

Při prvním spuštění telefonu můžete být vyzváni k nastavení hesla. Pokud vyzváni nebudete, správce již vytvořil heslo za vás.

#### **Procedura**

<span id="page-32-2"></span>**Krok 1** Zadejte své heslo do polí **Nové heslo** a **Znovu zadat nové heslo**.

**Krok 2** Stiskněte tlačítko **Ulo**ž**it**.

#### **Vytvo**ř**ení u**ž**ivatelského hesla v telefonu**

Správce povolí v telefonu zobrazení výzvy pro obrazovku oznámení **Nastavte heslo** po každém obnovení továrního nastavení, když se telefon restartuje. Tato funkce zvyšuje zabezpečení telefonu.

```
Procedura
```
**Krok 1** Proveďte jeden z následujících úkonů:

• Po obnovení továrního nastavení se telefon restartuje a na displeji telefonu se zobrazí výzva **Nastavte heslo**.

- Stiskněte tlačítko
- **1.** Vyberte možnosti**Stav** > **Problémy**.Pokud telefon nemá vytvořené žádné uživatelské heslo, zobrazí se zpráva **Nebylo zadáno** ž**ádné u**ž**ivatelské heslo** a softwarové tlačítko **Vybrat**, které umožňuje otevřít obrazovku **Nebylo zadáno** ž**ádné u**ž**ivatelské heslo**.

Pokud má telefon uživatelské heslo nastavené, hodnota nabídky **Problémy** se zobrazí jako Ž**ádné**.

- **2.** Stiskněte tlačítko **Vytvo**ř**it**.
- **Krok 2** Na obrazovce **Nastavte heslo** nastavte v poli **Nové heslo** nové heslo.

Po vytvoření nového hesla se na displeji telefonu zobrazí ikona k odemknutí.

#### <span id="page-33-0"></span>Ř**ízení ov**ěř**ení u**ž**ivatele**

Správce může nastavit, zda požadujete ověření pro přístup k nabídkám telefonu. Správce může také upravit a vypnout ověřování a umožnit přístup do všech nabídek telefonu.

S pomocí této funkce správce určuje, zdali nějaká nabídka telefonu vyžaduje ověření. Pokud správce nakonfiguruje, že pro přístup k nabídce je nutné ověření, musíte pro přístup k nabídce zadat heslo a přihlásit se.

## <span id="page-33-1"></span>**P**ř**ihlá**š**ení k va**š**emu** č**íslu linky z jiného telefonu (Extension Mobility)**

Pokud je nakonfigurovaná funkce Extension Mobility, můžete se přihlásit k jinému telefonu v síti a používat jej jako svůj telefon. Po přihlášení použije tento telefon vaše číslo v osobním adresáři.

#### **Ne**ž **za**č**nete**

Správce konfiguruje zřizovací autoritu.

#### **Procedura**

- **Krok 1** Stiskněte tlačítko **P**ř**ihlásit**.
- **Krok 2** Zadejte uživatelské jméno a heslo a stiskněte tlačítko **P**ř**ihlásit**.

Pole heslo umožňuje zadávání dvěma způsoby: alfanumericky a číselně. Během zadávání hesla se zobrazí softwarové tlačítko **Mo**ž**nosti** na telefonu. Toto tlačítko použijte ke změně aktuálního typu zadávání hesla. Vyberte volbu **Zadat v**š**e** pro alfanumerické zadávání a volbu **Zadat** č**ís** pro číselné zadání. Metodu zadávání hesla konfiguruje správce na webové stránce telefonu.

#### <span id="page-34-0"></span>**Odhlá**š**ení z** č**ísla linky z jiného telefonu**

#### **Procedura**

Stiskněte tlačítko **Odhlásit se**.

## <span id="page-34-1"></span>**P**ř**ihlá**š**ení k telefonu jako host**

Telefon je vybaven účtem hosta, pokud na něm správce umožnil krátkodobé zapůjčení. Můžete se pak přihlásit jako host k jinému telefonu v síti.

#### **Procedura**

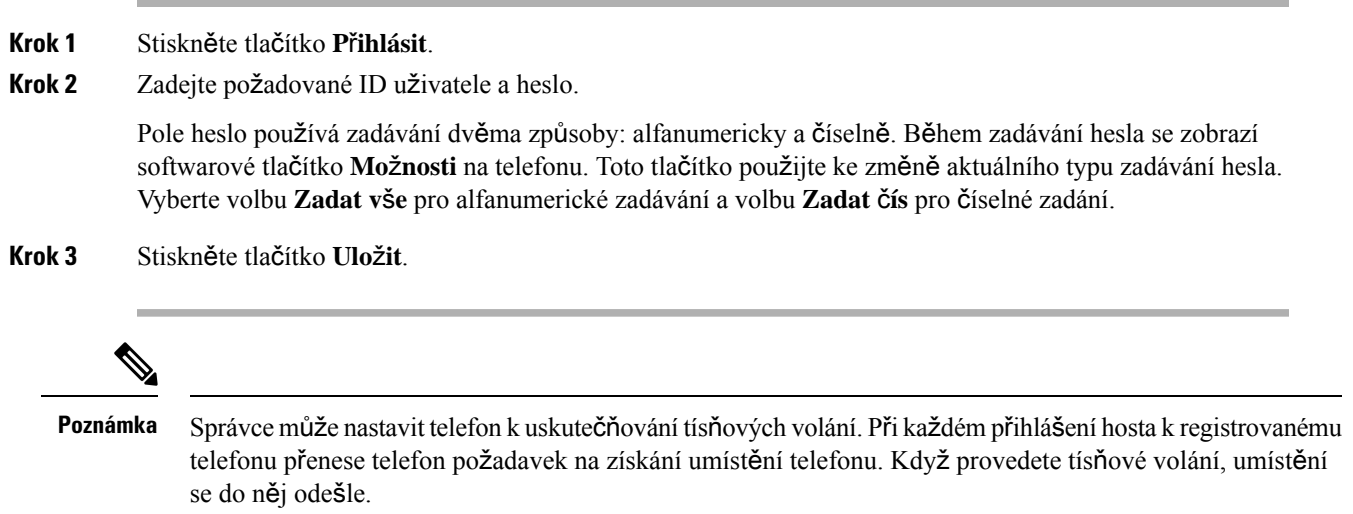

#### <span id="page-34-2"></span>**Odhlá**š**ení od telefonu jako host**

#### **Procedura**

- **Krok 1** Stiskněte tlačítko **Odhlásit jako host**.
- **Krok 2** Stiskněte tlačítko **Odhlásit se**.

### <span id="page-35-0"></span>**Nastavení pravidla profilu v telefonu**

#### **Procedura**

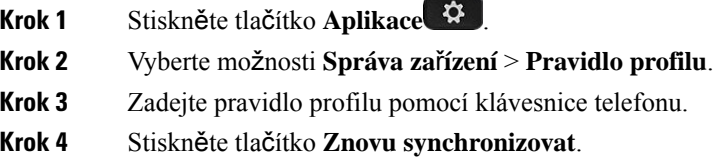

### <span id="page-35-1"></span>**Stav linky spolupracovníka**

V telefonu můžete nastavit klávesy linky pro sledování linek spolupracovníků. Tato funkce je užitečná, když běžně vyřizujete hovory spolupracovníků a potřebujete zjistit, zda mohou přijímat hovory. Klávesy linky pro sledování fungují jako klávesy BLF (Busy Lamp Field). BLF je kontrolka, která mění barvu podle stavu sledované linky.

Stavy kontrolky popisuje následující tabulka:

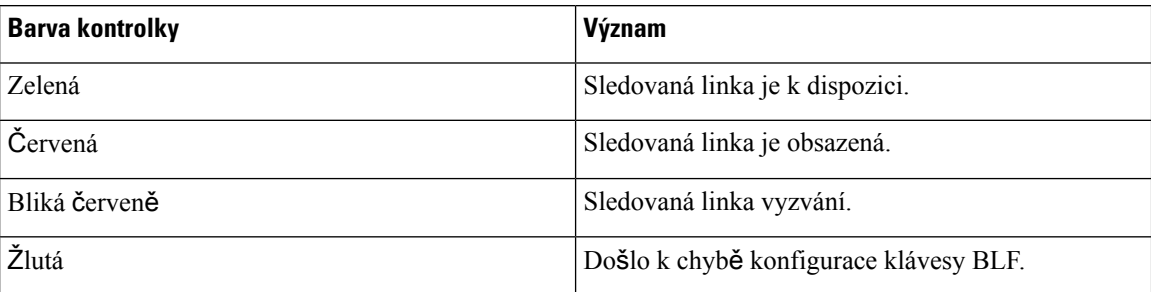

#### **Tabulka 2: Stav kontrolky klávesy BLF**

Správce provede nezbytné nastavení na serveru a pro telefon, abyste mohli sledovat požadované linky.

Sledování můžete v telefonu nakonfigurovat dvěma způsoby:

- Můžete nakonfigurovat sledování linky určitého uživatele.
- Pokud správce pro vás nastavilseznam BLF, můžete aktivovat nebo deaktivovatsledování všech položek seznamu. Seznam BLF je seznamu uživatelů, jejichž linky můžete sledovat. Telefon sleduje každého uživatele pomocí samostatné klávesy linky. Telefon přiřadí dostupné klávesy linky ke sledování automaticky.

S vhodnou konfigurací můžete pomocí kláves BLF volat na sledovanou linku (rychlá volba) a přijímat příchozí hovory směrované na sledovanou linku (zvednutí hovoru).

Ikona na popisku klávesy BLF po dokončení konfigurace indikuje kombinací funkcí nakonfigurovaných pro danou klávesu:
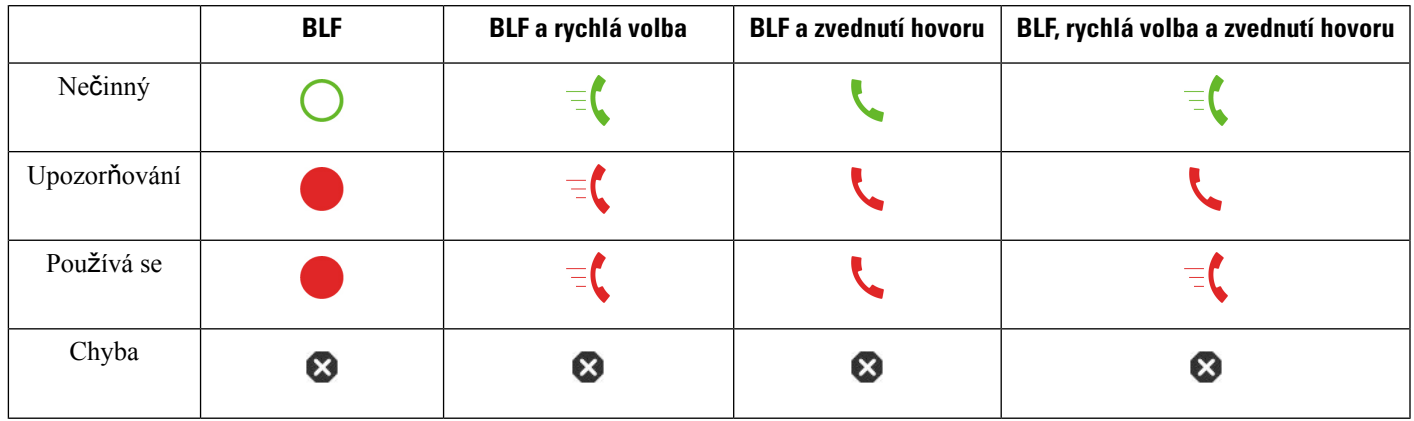

**Tabulka 3: Ikony funkce BLF (Busy Lamp Field)**

## <span id="page-36-0"></span>**Aktivace nebo deaktivace monitorování seznamu BLF**

Pokud správce pro vás nastavil seznam BLF, můžete aktivovat nebo deaktivovat sledování všech položek seznamu. Telefon sleduje každého uživatele pomocí samostatné klávesy linky. Když aktivujete sledování, telefon přiřadí postupně dostupné klávesy linky pro sledování položek seznamu BLF.

Telefon může použít klávesy linky na telefonu, ale také na libovolném rozšiřujícím modulu klíče připojeném k telefonu nebo pouze klávesy linky na rozšiřujícím modulu klíče. Toto určuje správce.

Klávesy seznamu BLF fungují stejně jako jednotlivé klávesy BLF. Podrobnosti najdete v části Stav [linky](#page-35-0) [spolupracovníka,](#page-35-0) na straně 22. Jakmile aktivujete sledování, telefon začne ukazovat stav sledovaných linek na klávesách seznamu BLF. Pomocí každé klávesy seznamu BLF můžete volat na sledovanou linku (rychlá volba) a přijímat příchozí hovory směrované na sledovanou linku (zvednutí hovoru).

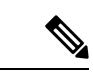

#### **Poznámka**

Sekvenční pořadí uživatelů na seznamu BLF nastavuje správce. Toto sekvenční pořadí vždy zachovávají odpovídající klávesy seznamu BLF.Pro klávesu seznamu BLF můžete nakonfigurovat i jinou funkci, například rychlou volbu. Daná klávesa linky však již nebude dostupná pro seznam BLF.

Když konfiguraci kláves linky jakkoli změníte, telefon s ohledem na danou změnu změní přiřazení kláves seznamu BLF. Telefon přiřadí pouze dostupné klávesy linky a ve stejném sekvenčním pořadí. To může vést ke změnám pozic kláves seznamu BLF.

Počet uživatelů, které telefon může sledovat, je určený počtem dostupných kláves linky. Další klávesy linky pro sledováníseznamu můžete zpřístupnit odebráním funkcí nakonfigurovaných pro klávesy linky.Podrobnosti najdete v části Odebrání funkce [nakonfigurované](#page-38-0) pro klávesu linky, na straně 25.

### **Ne**ž **za**č**nete**

Konfiguraci seznamu BLF provádí správce.

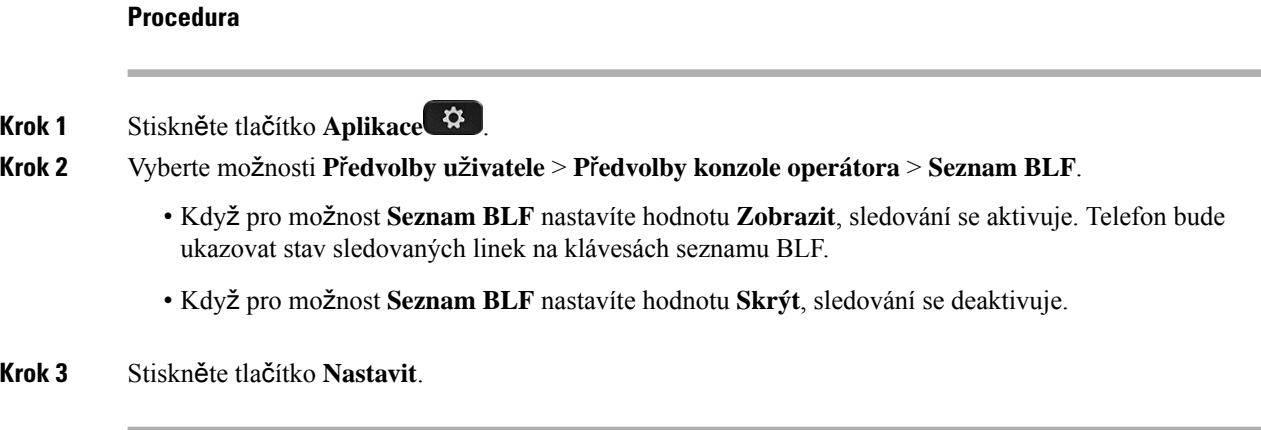

## **Konfigurace monitorování jedné linky**

Můžete nakonfigurovat určitou klávesu linky pro sledovánístavu linky spolupracovníka. Když do konfigurace přidáte rychlou volbu, můžete danou klávesu linky použít k volání sledované linky. Když do konfigurace přidáte zvednutí hovoru, můžete danou klávesu linky použít k příjmu příchozích hovorů směrovaných na sledovanou linku. Klávesy linky fungují jako klávesy BLF (Busy Lamp Field). Podrobnosti najdete v části Stav linky [spolupracovníka,](#page-35-0) na straně 22.

Chcete-li tuto funkci nakonfigurovat, můžete vybrat libovolnou dostupnou klávesu linky. Můžete také vybrat libovolnou klávesu linky, která funguje jako klávesa rychlé volby nebo klávesa BLF. Vaše konfigurace přepíše jakoukoli existující konfiguraci této klávesy.

Pokud správce pro vás nakonfiguroval seznam BLF, můžete sledovat pouze ty linky uživatelů, kteří jsou na seznamu.

Je možné, že váš telefon již sleduje celý seznam. Podrobnosti najdete v části Aktivace nebo [deaktivace](#page-36-0) [monitorování](#page-36-0) seznamu BLF, na straně 23. Máte stále možnost nakonfigurovat určitou klávesu pro sledování linky. Telefon však již nebude danou linku sledovat automaticky jako položku seznamu. Pokud odeberete konfiguraci jedné klávesy BLF, telefon automaticky obnoví sledování této linky v rámci seznamu. Upozorňujeme, že telefon upraví přiřazení kláves seznamu BLF vždy při každém přidání nebo odebrání linky pro automatické sledování. To vede ke změnám pozic kláves seznamu BLF.

#### **Ne**ž **za**č**nete**

- Správce provede nezbytné nastavení pro povolení sledování požadované linky.
- Správce povoluje konfiguraci možností funkcí BLF na klávesách linky.

### **Procedura**

- **Krok 1** Stiskněte a podržte klávesu linky na dvě sekundy.
- **Krok 2** Na obrazovce **Vybrat funkci** vyberte jednu z těchto možností:
	- Pokud chcete klávesu používat jen ke sledování linky, vyberte možnost **P**ř**ítomnost BLF**.
	- Pokud chcete klávesu používat ke sledování linky a také jako rychlou volbu sledované linky, vyberte možnost **BLF + rychlá volba**.
- Pokud chcete klávesu používat ke sledování linky a také k příjmu příchozích hovorů směrovaných na sledovanou linku, vyberte možnost **BLF + zvednutí hovoru**.
- Pokud chcete klávesu používat pro všechny tři funkce, vyberte možnost **BLF, rychlá volba a zvednutí hovoru**.
- **Krok 3** V poli **ID u**ž**ivatele** zadejte ID uživatele, jehož linku chcete sledovat.
	- Zadání ID uživatele je povinné. ID uživatele nesmí být jméno ani linka osoby. Potřebujete-li pomoc, obrať te se na správce. **Poznámka**

Pokud správce pro vás nakonfiguroval seznam BLF, v seznamu můžete vybrat uživatele, jehož linku chcete sledovat:

a) Vyberte možnost **Hledat v seznamu BLF**.

Uživatelé, jejichž jména jsou v seznamu zobrazená šedou barvou, jsou ti uživatelé, které telefon již sleduje pomocí samostatně nakonfigurovaných kláves BLF.

b) Vyberte uživatele, jehož linku chcete sledovat.

ID tohoto uživatele se zobrazí v poli **ID u**ž**ivatele**.

Pokud zvolíte uživatele, který je již sledován pomocí samostatně nakonfigurované klávesy, nová konfigurace přepíše předchozí konfiguraci pro sledování uživatele.

**Krok 4** Stiskněte tlačítko **Ulo**ž**it**.

# <span id="page-38-0"></span>**Odebrání funkce nakonfigurované pro klávesu linky**

Můžete odstranit funkci, která je nastavená pro určitou klávesu linky.

Pokud telefon sleduje seznam BLF, odstranění funkce nakonfigurované pro klávesu linky zpřístupní danou klávesu pro sledování seznamu BLF. To může vést ke změnám pozic kláves seznamu BLF. Podrobnosti najdete v části Aktivace nebo deaktivace [monitorování](#page-36-0) seznamu BLF, na straně 23.

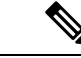

**Poznámka** Některé funkce nakonfigurované správcem nemůžete odebrat.

### **Procedura**

**Krok 1** Stiskněte a podržte klávesu linky na dvě sekundy.

- **Krok 2** Na obrazovce **Vybrat funkci** vyberte možnost Ž**ádná**.
- **Krok 3** Po zobrazení výzvy akci potvrďte a stiskněte tlačítko **OK**.

# **P**ř**idání do klávesy linky zástupce nabídky**

Když nakonfigurujete klávesu linky na klávesovou zkratku v nabídce, můžete nabídku otevřít stisknutím klávesy linky.

#### **Ne**ž **za**č**nete**

Tuto funkci musí v telefonu povolit správce.

#### **Procedura**

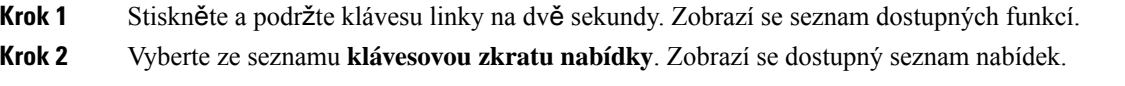

**Krok 3** Přejděte do seznamu a vyberte nabídku, kterou chcete přiřadit ke klávese linky, a stiskněte tlačítko **Nastavit**.

# **Odebrat z klávesy linky zástupce nabídky**

#### **Procedura**

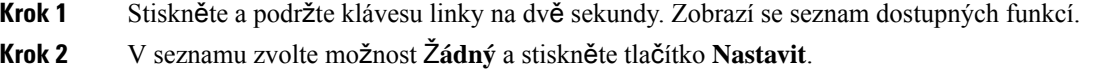

# **Zpráva o p**ř**eru**š**ení slu**ž**by na domovské obrazovce**

Pokud neníserver cloudu Webex dostupný, zobrazíse na domovské obrazovce telefonu oznámení o **P**ř**eru**š**ení slu**ž**by** a stav linky zobrazí ikonu přečkání. V této situaci se telefon připojí k bráně SGW (Site Survivability Gateway), abyste mohli používat alespoň základní funkce volání. Služby SGW jsou nasazeny v rámci místní sítě, proto telefon podporuje pouze základní funkce volání. Pokud se podíváte na stav linky, ukáže se, že je **p**ř**eru**š**ena**. Pokud chcete zobrazit stav linky, podívejte se na téma [Zobrazení](#page-72-0) stavu linky, na straně 59.

Pokud se vyskytne tento problém, může vám s jeho řešením pomoci správce.

# **Webová stránka telefonu**

Některá nastavení telefonu lze upravit na webové stránce telefonu, která je přístupná z počítače. Správce systému vám poskytne adresu URL stránky, vaše ID uživatele a heslo.

Na webové stránce telefonu lze ovládat funkce telefonu, nastavení linky a telefonní služby.

• Mezi funkce telefonu patří například rychlá volba, funkce Nerušit a osobní adresář.

• Nastavení linky se týká konkrétní telefonní linky (čísla v adresáři) na vašem telefonu. Nastavení linky může zahrnovat přesměrování hovorů, vizuální a zvukové indikátory zpráv, vyzváněcí tóny a další nastavení týkající se linky.

V následující tabulce jsou popsány konkrétní funkce, které lze konfigurovat pomocí webové stránky telefonu.

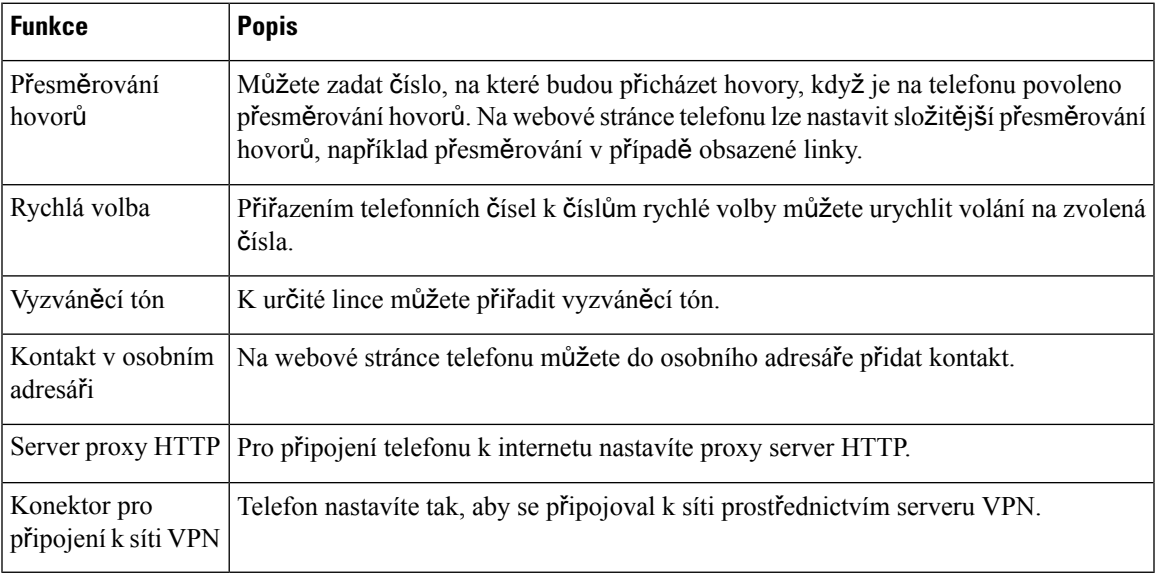

### **Související témata**

Přesměrování hovorů pomocí webové stránky [telefonu,](#page-90-0) na straně 77 [Rychlá](#page-80-0) volba, na straně 67 Přiřazení vyzváněcího tónu k lince pomocí webové stránky [telefonu](#page-181-0), na straně 168 Přidání nového kontaktu do [osobního](#page-126-0) adresáře pomocí webové stránky telefonu, na straně 113 [Nastavení](#page-162-0) proxy serveru HTTP, na straně 149

# Č**ísla rychlé volby**

Při vytáčení čísla na telefonu zadáváte posloupnosti číslic. Pokud nastavíte číslo rychlé volby, musí toto číslo obsahovat všechny číslice potřebné k uskutečnění hovoru. Pokud například potřebujete vytočit 9, abyste získali přístup k externí lince, zadejte číslici 9 a poté číslo, které chcete volat.

K číslu můžete také přidat další vytáčené číslice. Mezi další číslice patří například přístupový kód ke schůzce, číslo linky, heslo hlasové schránky, kód autorizace a kód pro účtování.

Vytáčený řetězec smí obsahovat následující znaky:

- $\cdot$  0 až 9
- Křížek (#)
- Hvězdička (\*)
- Čárka (,) značí pauzu a pozastaví vytáčení na 2 sekundy. V jednom řádku může být více čárek. Dvě čárky (,,) například označují 4sekundovou pauzu.

Vytáčené řetězce musí splňovat tato pravidla:

- K oddělení jednotlivých částí vytáčeného řetězce použijte čárku.
- Kód autorizace musí být ve vytáčeném řetězci vždy před kódem pro účtování.
- K oddělení kódu autorizace od kódu pro účtování v řetězci je nutno použít jednu čárku.
- Rychlé volby s kódy autorizace a dalšími číslicemi je třeba označit názvem rychlé volby.

Před nastavením rychlé volby vyzkoušejte alespoň jednou ruční vytočení číslic, abyste ověřili, že je posloupnost číslic správná.

Telefon neukládá v historii hovorů kód autorizace, kód pro účtování ani doplňkové číslice z rychlé volby. Pokud po spojení hovoru pomocí rychlé volby stisknete tlačítko **Opakovat vytá**č**ení**, telefon požádá o ruční zadání případného požadovaného kódu autorizace, kódu pro účtování nebo dalších číslic.

#### **P**ř**íklad**

Chcete-li nastavit číslo rychlé volby pro volání účastníka na konkrétním čísle linky a potřebujete-li kód autorizace a kód pro účtování, vezměte zřetel na následující požadavky:

- K dosažení externí linky musíte použít číslici **9**.
- Chcete vytočit číslo **5556543**.
- Musíte zadat kód autorizace **1234**.
- Musíte zadat kód pro účtování **9876**.
- Musíte počkat 4 sekundy.
- Po spojení hovoru je nutno vytočit linku **56789#**.

V tomto příkladu bude číslo rychlé volby vypadat takto: **95556543,1234,9876,,56789#**.

# **Tla**č**ítka a hardware telefonu**

## **Víceplatformové telefony Cisco IP Phone 6821** – **tla**č**ítka a hardware**

Na obrázku je Víceplatformové telefony Cisco IP Phone 6821.

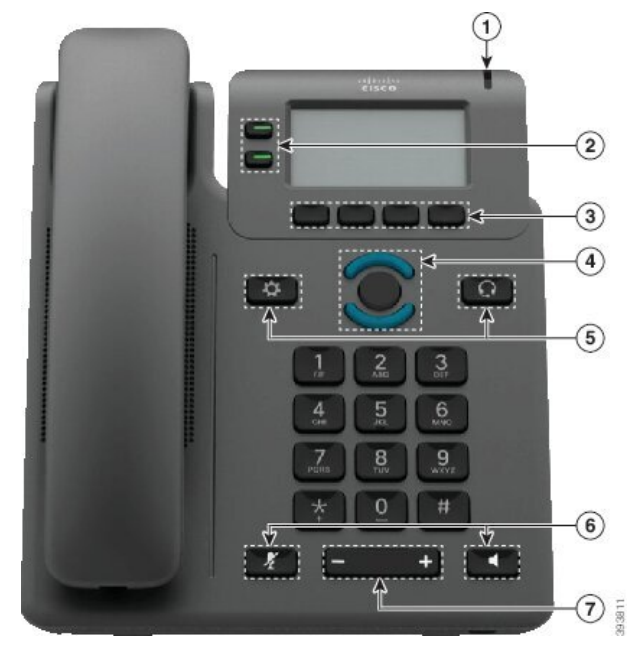

**Obrázek 2: Víceplatformové telefony Cisco IP Phone 6821**

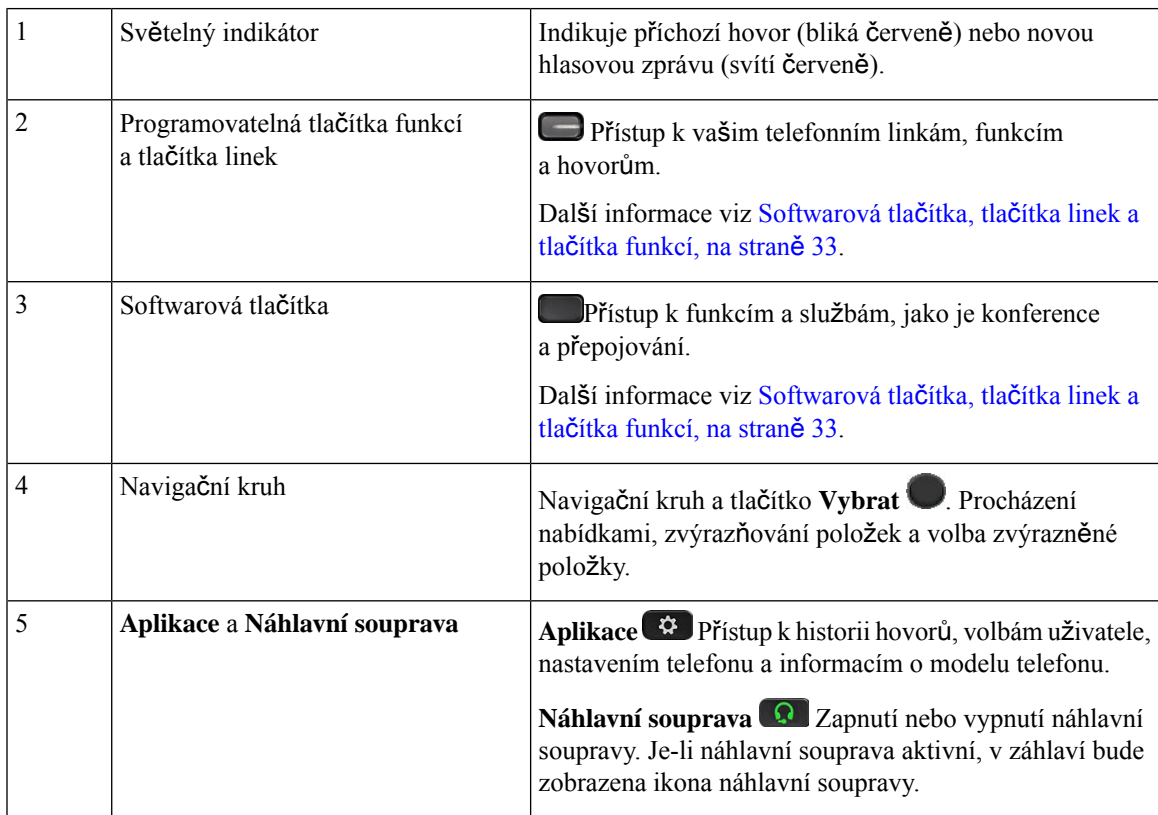

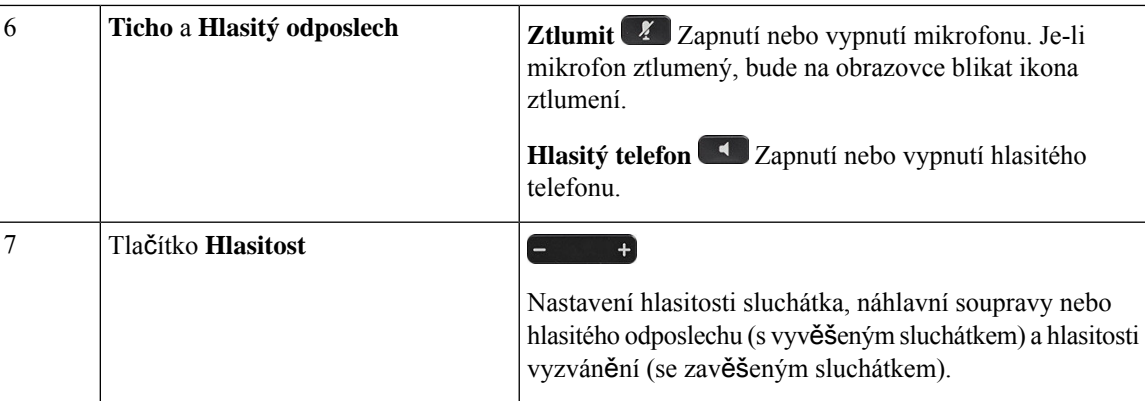

# **Tla**č**ítka a hardware víceplatformových Cisco IP telefon**ů **6841, 6851 a 6861**

Následující obrázek znázorňuje Cisco IP telefon 6841.

### **Obrázek 3: Tla**č**ítka <sup>a</sup> funkce víceplatformových Cisco IP telefon**ů **6841, 6851 <sup>a</sup> 6861**

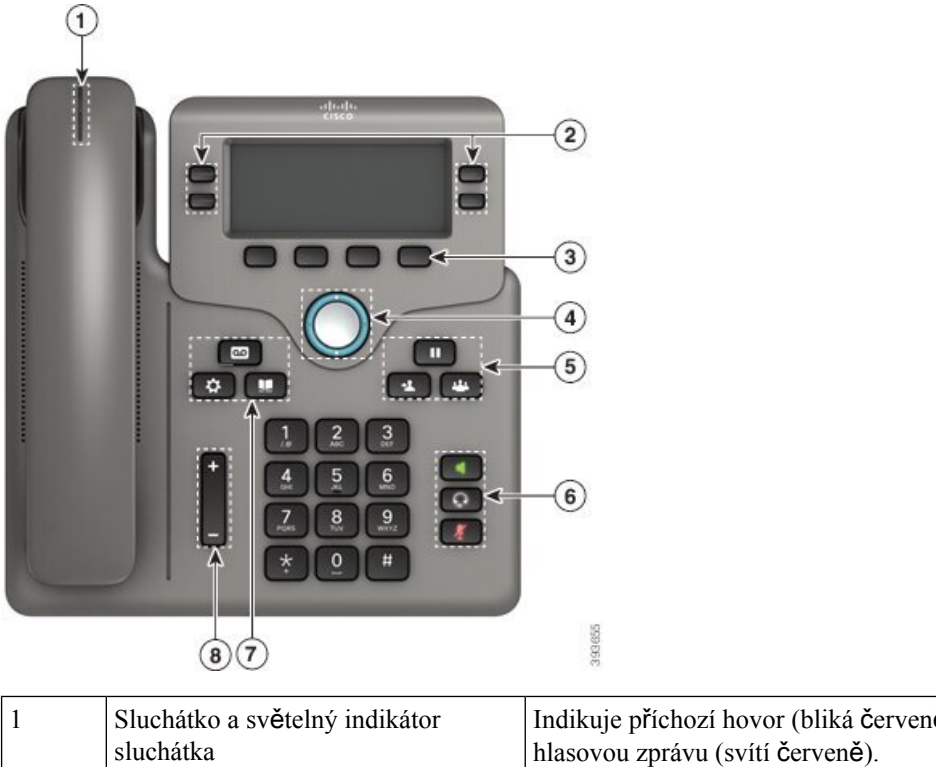

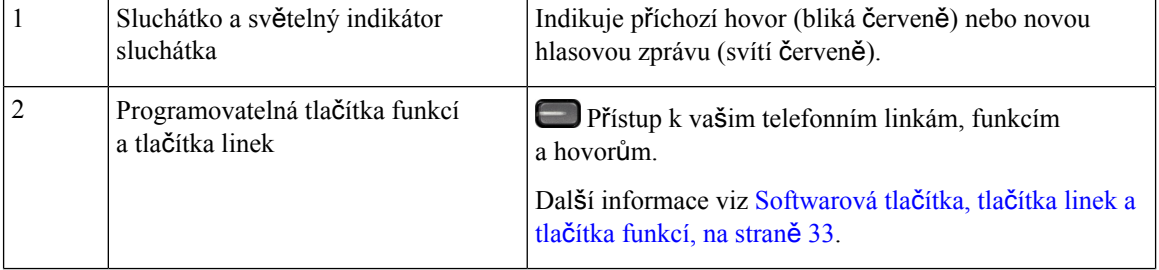

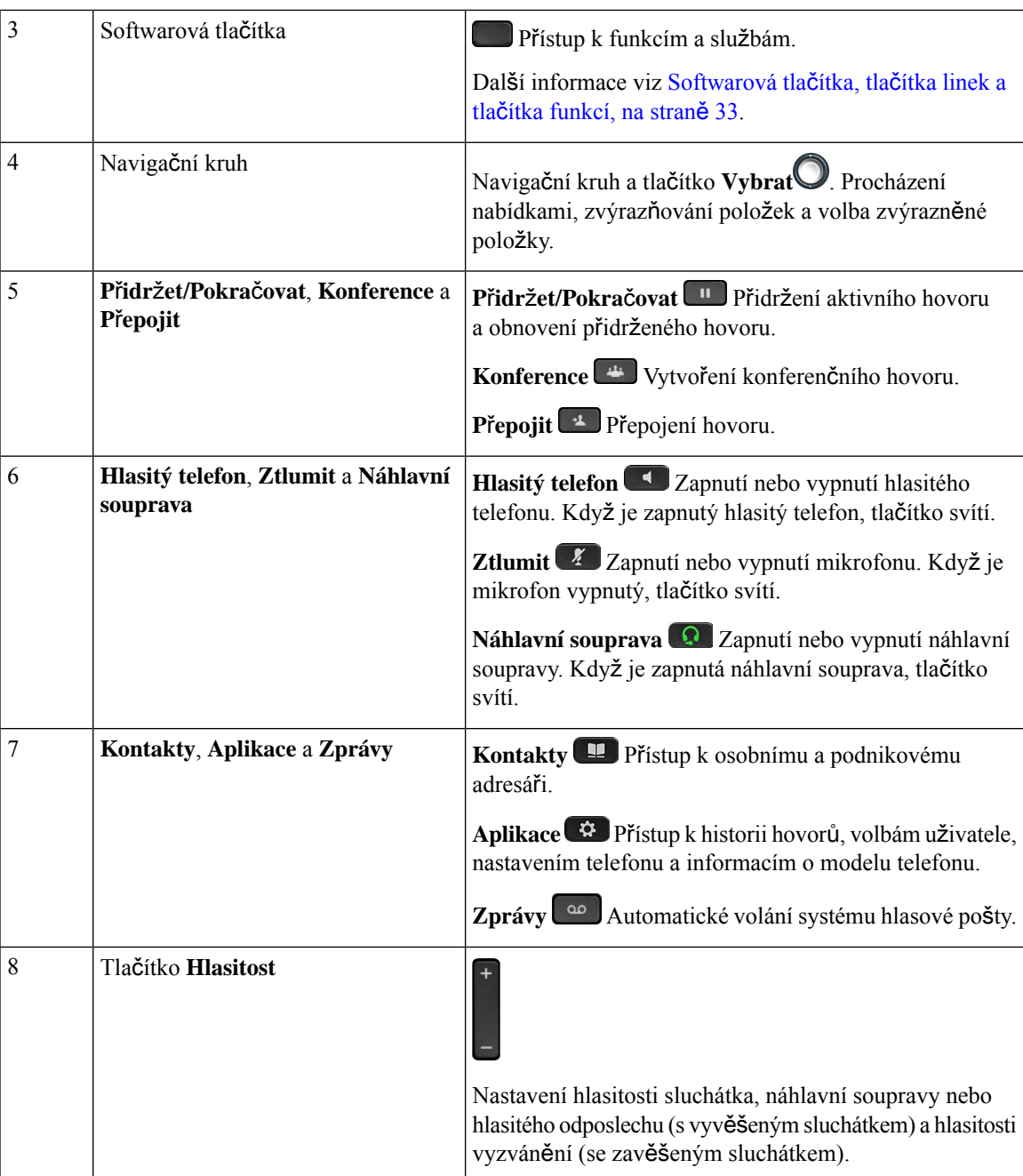

# **Víceplatformové Cisco IP telefony 6871** – **tla**č**ítka a hardware**

Následující obrázek znázorňuje Cisco IP telefon 6871.

**Obrázek 4: Víceplatformové Cisco IP telefony 6871** – **tla**č**ítka <sup>a</sup> funkce**

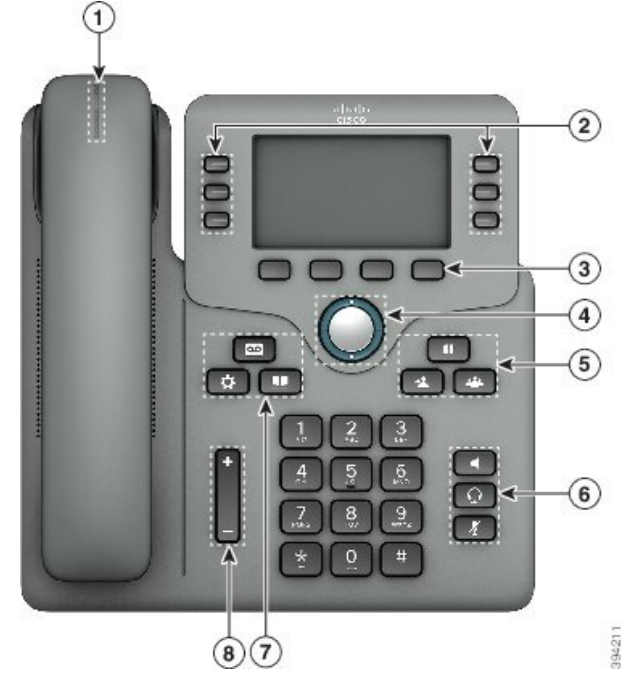

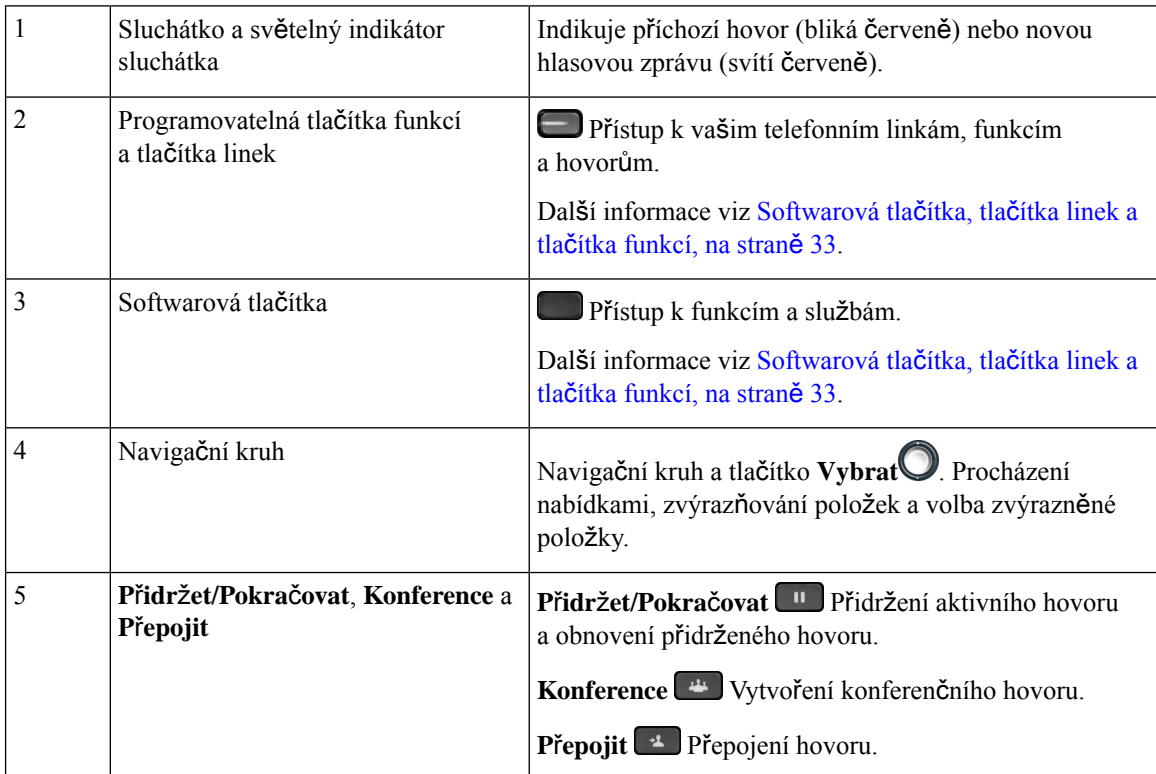

Ш

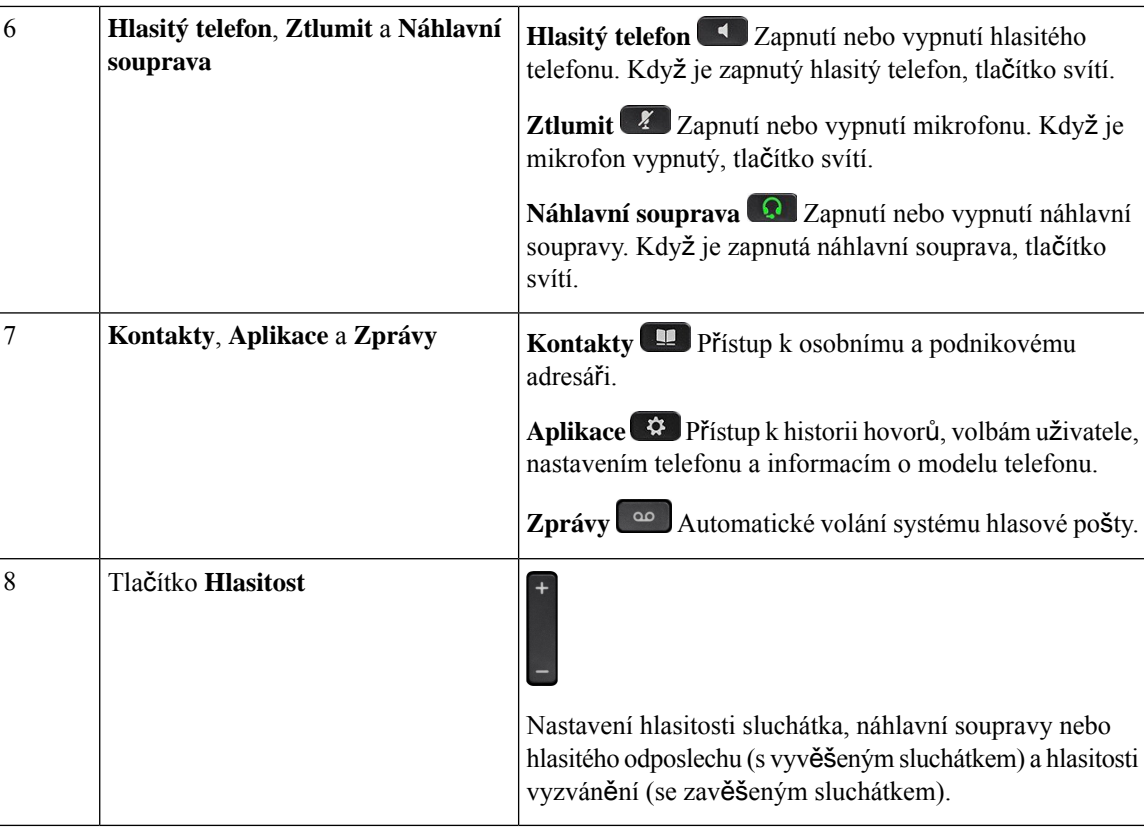

# **Navigace**

Vnější kroužek navigačního kruhu slouží k procházení nabídek a linek. Vnitřní tlačítko **výb**ě**ru**v navigačním kruhu slouží k výběru položek.

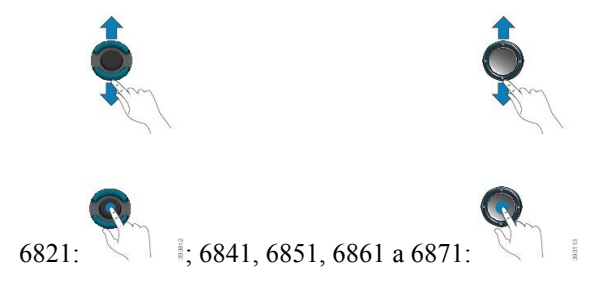

Pokud má položka nabídky číselné označení, můžete zadat toto číslo pomocí klávesnice a položku tak vybrat.

# <span id="page-46-0"></span>**Softwarová tla**č**ítka, tla**č**ítka linek a tla**č**ítka funkcí**

Funkce telefonu lze ovládat různými způsoby:

• Softwarová tlačítka umístěná pod obrazovkou vám poskytují přístup k funkci zobrazené na obrazovce nad softwarovým tlačítkem. Softwarová tlačítka se mění v závislosti na prováděné činnosti. Softwarové tlačítko **Více**… označuje, že jsou k dispozici další funkce.

- Tlačítka funkcí a linek umožňují přístup k funkcím telefonu a telefonním linkám. U Cisco IPtelefonu 6821 jsou to tlačítka na levé straně obrazovky. U Cisco IP telefonů 6841, 6851, 6861 a 6871 jsou to tlačítka na obou stranách obrazovky.
	- Tlačítka funkcí:Slouží pro funkce jako **Rychlá volba** nebo **Zvednutíhovoru**a k zobrazení vašeho stavu na jiné lince.
	- Tlačítka linky slouží k zahájení nebo přijetí hovoru. Také můžete použít tlačítko linky k otevření a zavření okna hovoru a k procházení okna hovoru. Otevřete okno hovoru a zobrazte hovory na lince.

Tlačítka funkcí a linek svým rozsvícením indikují následující stavy:

- nebo Zelená linka je nečinná.
- nebo Svítící červená linka je aktivní nebo se používá.
- nebo Blikající červená linka je přidržená nebo je na ní příchozí hovor.
- nebo Svítící žlutá linka není zaregistrovaná (nelze ji použít).

Některé funkce lze nastavit jako softwarová tlačítka nebo tlačítka funkcí. K některým funkcím můžete mít také přístup pomocí softwarových tlačítek nebo přiřazeného hardwarového tlačítka.

Cisco IP telefon 6821 má omezený počet pevných tlačítek. Softwarová tlačítka umožňují přístup k většině funkcí hovorů.

## **Funkce na obrazovce telefonu**

1

Na obrazovce telefonu se zobrazují informace o telefonu, jako je číslo v adresáři, stav aktivního hovoru a linky, softwarová tlačítka, rychlé volby, uskutečněné hovory a seznamy nabídek telefonu. Obrazovka na displeji má tři části – řádek záhlaví, střední část a řádek zápatí.

#### **Obrázek 5: Obrazovka Cisco IP telefonu 6841 a 6851**

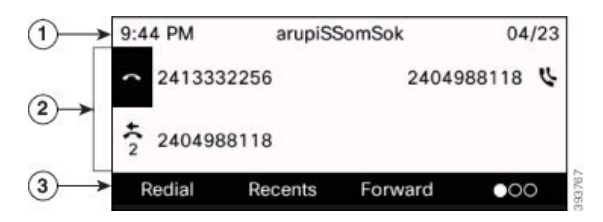

Cisco IP telefon 6821 má podobné rozložení, je však kompaktnější.

V horní části obrazovky se nachází řádek záhlaví. V řádku záhlaví je zobrazeno telefonní číslo, aktuální datum a čas a množství ikon. Ikony označují aktivní funkce.

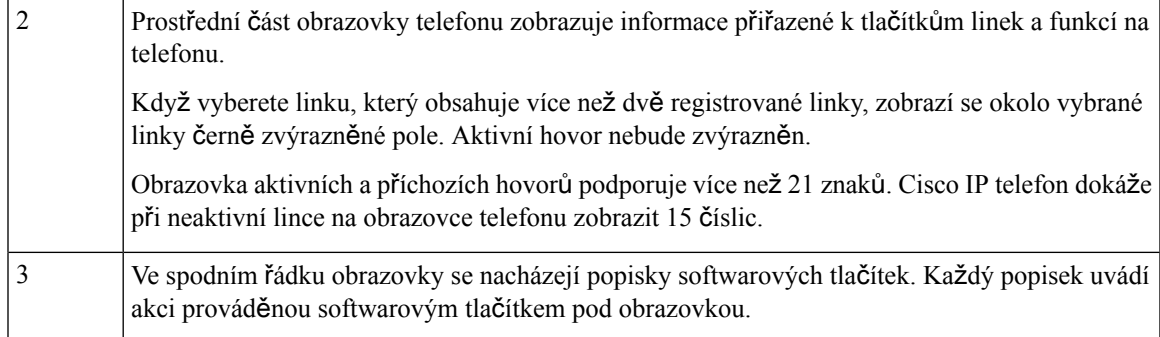

## Č**i**š**t**ě**ní obrazovky telefonu**

### **Procedura**

Pokud se obrazovka telefonu znečistí, setřete ji měkkým suchým hadříkem.

K čištění telefonu nepoužívejte tekutiny ani prášky, protože by mohly zanést součásti telefonu **Upozorn**ě**ní** a způsobit jejich poruchu.

# **Rozdíly mezi telefonními hovory a linkami**

Pojmy *linka* a *hovor* se používají velmi specifickým způsobem k vysvětlení používání telefonu.

- Linky: Každé lince odpovídá číslo v adresáři nebo číslo pro hlasitý hovor, pomocí kterého se na vás mohou dovolat jiní účastníci. Počet linek je určen počtem čísel v adresáři a ikon telefonní linky.
- Hovory: Na každé lince může probíhat několik hovorů. Ve výchozím nastavení telefon podporuje dva současně spojené hovory na jedné lince, avšak správce systému může toto číslo upravit podle vašich potřeb.

V určitý okamžik může být aktivní pouze jeden hovor, přičemž ostatní hovory jsou automaticky přidrženy.

Uvedeme příklad: Máte-li dvě linky a každá podporuje čtyři hovory, můžete mít v jednom okamžiku až osm spojených hovorů. Aktivní je pouze jeden z těchto hovorů. Zbývajících sedm hovorůje přidrženo.

# **Úspora energie**

Správce systému může snížit energii, kterou spotřebovává obrazovka telefonu, když telefon nepoužíváte. Správce systému můžete nastavit následující režim šetření energie:

• Úspora energie: Podsvícení nebo obrazovka se vypnou, když je telefon neaktivní po stanovenou dobu.

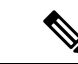

**Poznámka** Víceplatformové telefony Cisco IP Phone 6821 nepodporuje úsporný režim.

# **Dal**š**í pomoc a informace**

Máte-li dotazy k funkcím dostupným na telefonu, obraťte se na správce systému.

Web společnosti Cisco (<https://www.cisco.com>) obsahuje další informace o telefonech a systémech řízení hovorů.

• Stručné úvodní příručky a příručky pro koncové uživatele v angličtině naleznete na následujícím odkazu:

[https://www.cisco.com/c/en/us/support/collaboration-endpoints/](https://www.cisco.com/c/en/us/support/collaboration-endpoints/ip-phone-6800-series-multiplatform-firmware/products-user-guide-list.html) [ip-phone-6800-series-multiplatform-firmware/products-user-guide-list.html](https://www.cisco.com/c/en/us/support/collaboration-endpoints/ip-phone-6800-series-multiplatform-firmware/products-user-guide-list.html)

• Příručky v jiných jazycích, než je angličtina, naleznete na následujícím odkazu:

[https://www.cisco.com/c/en/us/support/collaboration-endpoints/](https://www.cisco.com/c/en/us/support/collaboration-endpoints/ip-phone-6800-series-multiplatform-firmware/tsd-products-support-translated-end-user-guides-list.html) [ip-phone-6800-series-multiplatform-firmware/tsd-products-support-translated-end-user-guides-list.html](https://www.cisco.com/c/en/us/support/collaboration-endpoints/ip-phone-6800-series-multiplatform-firmware/tsd-products-support-translated-end-user-guides-list.html)

• Informace o licencování naleznete na následujícím odkazu:

[https://www.cisco.com/c/en/us/support/collaboration-endpoints/](https://www.cisco.com/c/en/us/support/collaboration-endpoints/ip-phone-6800-series-multiplatform-firmware/products-licensing-information-listing.html) [ip-phone-6800-series-multiplatform-firmware/products-licensing-information-listing.html](https://www.cisco.com/c/en/us/support/collaboration-endpoints/ip-phone-6800-series-multiplatform-firmware/products-licensing-information-listing.html)

## **Funkce usnadn**ě**ní**

Zařízení Víceplatformové Cisco IP telefony řady 6800 jsou vybavena funkcemi pro usnadnění ovládání pro nevidomé osoby, osoby s postižením zraku či sluchu a pro osoby s pohybovým postižením. Mnoho těchto funkcí je standardnísoučástí, takže uživatelé s postižením je mohou využívat bez nutnosti provádět jakoukoli speciální konfiguraci.

Výraz *stránky podpory telefonu* v tomto dokumentu označuje webové stránky, které uživatelé mohou použít k nastavení některých funkcí.

Jedním z cílů společnosti Cisco je vytváření a poskytování snadno použitelných produktů a technologií, které splňují požadavky organizací. Další informace o společnosti Cisco a jejím důrazu na funkce usnadnění ovládání naleznete na této adrese URL: <http://www.cisco.com/go/accessibility>

### **Víceplatformové telefony Cisco IP Phone 6821 Funkce usnadn**ě**ní ovládání pro sluchov**ě **posti**ž**ené**

Telefon je dodáván se standardními funkcemi pro usnadnění ovládání, které nevyžadují žádnou konfiguraci, případně vyžadují jen minimální nastavení.

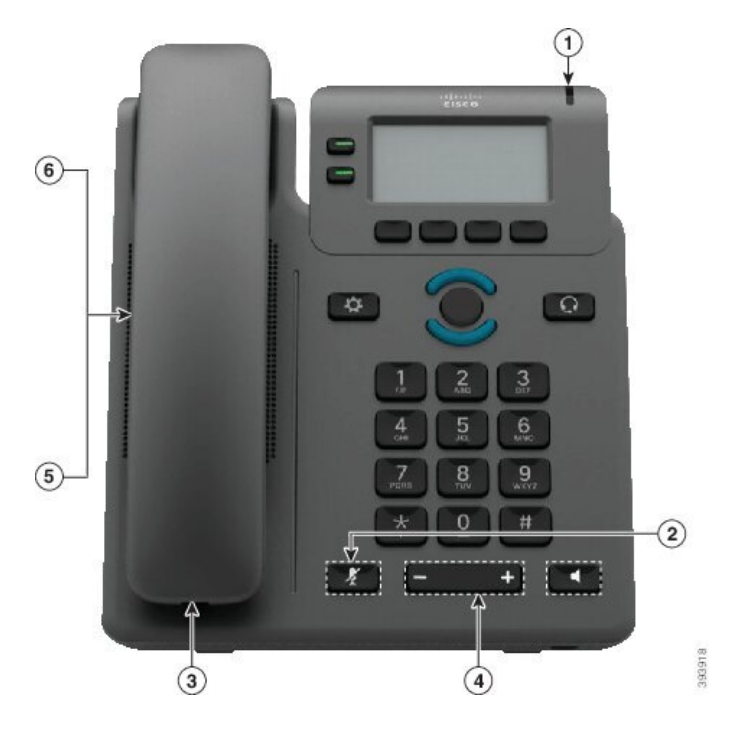

**Obrázek 6: Víceplatformové telefony Cisco IP Phone 6821 Funkce usnadn**ě**ní ovládání pro sluchov**ě **posti**ž**ené**

**Tabulka 4: Funkce usnadn**ě**ní ovládání pro sluchov**ě **posti**ž**ené**

| Položka        | Funkce usnadnění ovládání                        | <b>Popis</b>                                                                                                    |
|----------------|--------------------------------------------------|----------------------------------------------------------------------------------------------------|
| 1              | Vizuální indikátor čekající zprávy               | Tento světelný indikátor je viditelný ze všech úhlů.<br>Telefon nabízí také zvukový indikátor čekající zprávy.                                                                                                    |
| $\mathfrak{D}$ | Vizuální oznámení o stavu telefonu               | Pomocí tlačítka <b>Ztlumit</b> můžete zapnout nebo vypnout<br>mikrofon. Je-li mikrofon ztlumený, bude na obrazovce<br>blikat ikona ztlumení.                                                                                                    |
| 3              | Podpora integrovaných zesilovačů<br>(sluchátko)  | Sluchátka Cisco IP telefonu podporují integrované<br>zesilovače třetích stran. Zesilovač se připojuje ke<br>sluchátku a kabelu, takže se nachází mezi sluchátkem<br>a IP telefonem.                                                                                                    |
| 4              | Nastavitelný vyzváněcí tón, výška<br>a hlasitost | · Vyberte možnosti Aplikace > Preference uživatele.<br>· Upravte hlasitost vyzvánění telefonu. Se sluchátkem<br>ve vidlici a vypnutými tlačítky náhlavní soupravy<br>a hlasitého odposlechu můžete stisknutím tlačítka<br>Hlasitost zvýšit nebo snížit hlasitost.<br>Nastavení může změnit také správce. |

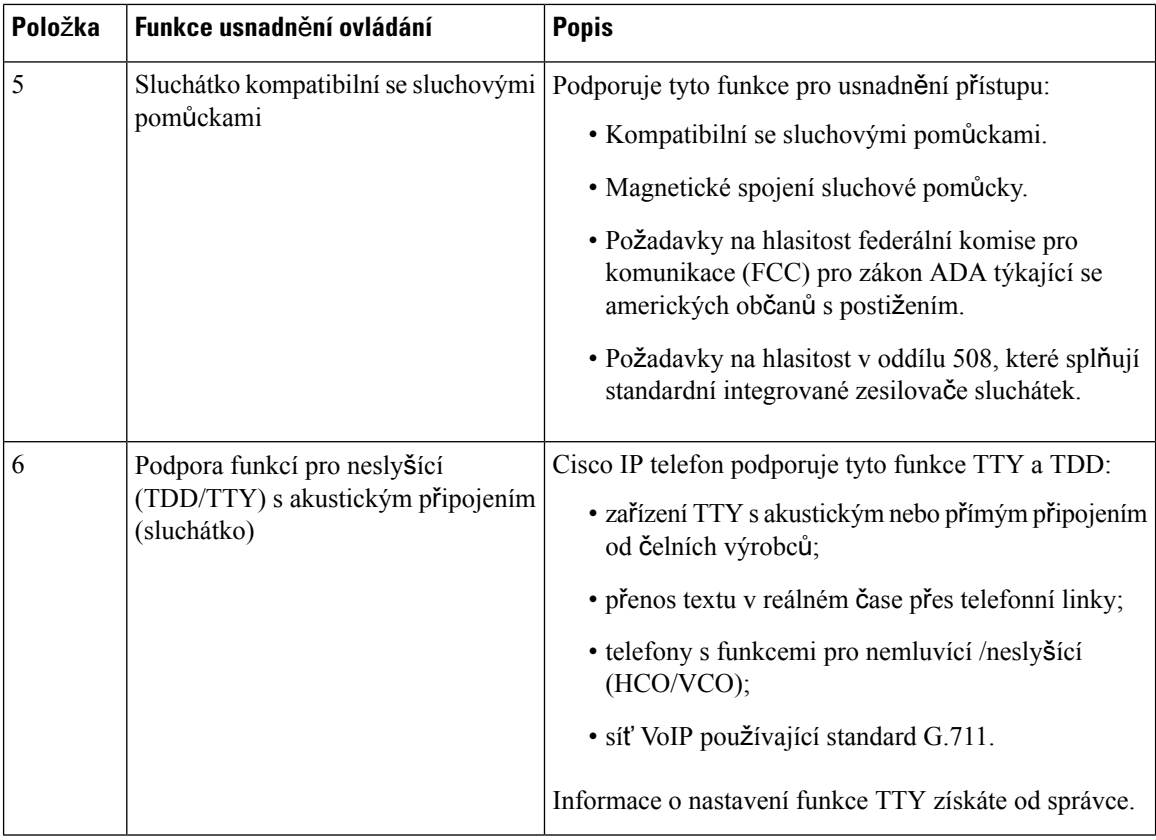

### **Funkce usnadn**ě**ní p**ř**ístupu pro sluchov**ě **posti**ž**ené na Cisco IP telefonech 6841, 6851 a 6861**

Telefon je dodáván se standardními funkcemi pro usnadnění ovládání, které nevyžadují žádnou konfiguraci, případně vyžadují jen minimální nastavení.

Chcete-li ověřit, který model telefonu máte, stiskněte možnost **Aplikace** a vyberte položku Stav > **Informace o produktu**. V poli **Název produktu** je uveden model vašeho telefonu.

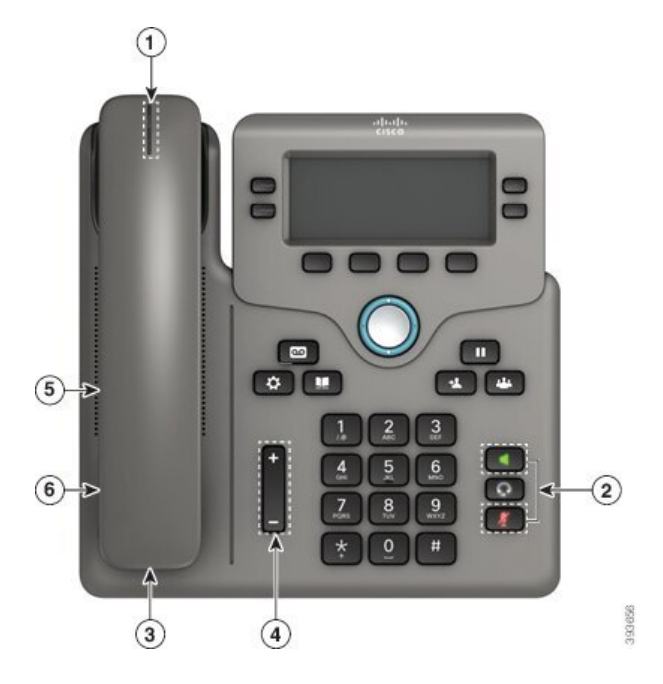

Obrázek 7: Funkce usnadnění ovládání pro sluchově postižené – na obrázku je zařízení Víceplatformové telefony Cisco IP Phone 6841

**Tabulka 5: Funkce usnadn**ě**ní ovládání pro sluchov**ě **posti**ž**ené**

| Položka | Funkce usnadnění ovládání                         | <b>Popis</b>                                                                                                    |  |
|---------|---------------------------------------------------|----------------------------------------------------------------------------------------------------|--|
|         | Vizuální indikátor čekající zprávy<br>(sluchátko) | Tento světelný indikátor je viditelný ze všech úhlů.<br>Telefon nabízí také zvukový indikátor čekající zprávy.                                                                      |  |
|         | Vizuální oznámení o stavu telefonu                | · Zapnutím a vypnutím tlačítek <b>Ztlumit</b> a <b>Hlasitý</b><br>odposlech lze indikovat stav telefonu.                                                                            |  |
|         |                                                   | · Pomocí tlačítka Ztlumit můžete zapnout nebo<br>vypnout mikrofon. Když je mikrofon vypnutý,<br>tlačítko svítí.                                                                     |  |
|         |                                                   | · Pomocí tlačítka <b>Hlasitý odposlech</b> můžete zapnout<br>nebo vypnout hlasitý odposlech. Když je zapnutý<br>hlasitý telefon, tlačítko svítí.                                    |  |
| 3       | Podpora integrovaných zesilovačů<br>(sluchátko)   | Sluchátka Cisco IP telefonu podporují integrované<br>zesilovače třetích stran. Zesilovač se připojuje ke<br>sluchátku a kabelu, takže se nachází mezi sluchátkem<br>a IP telefonem. |  |

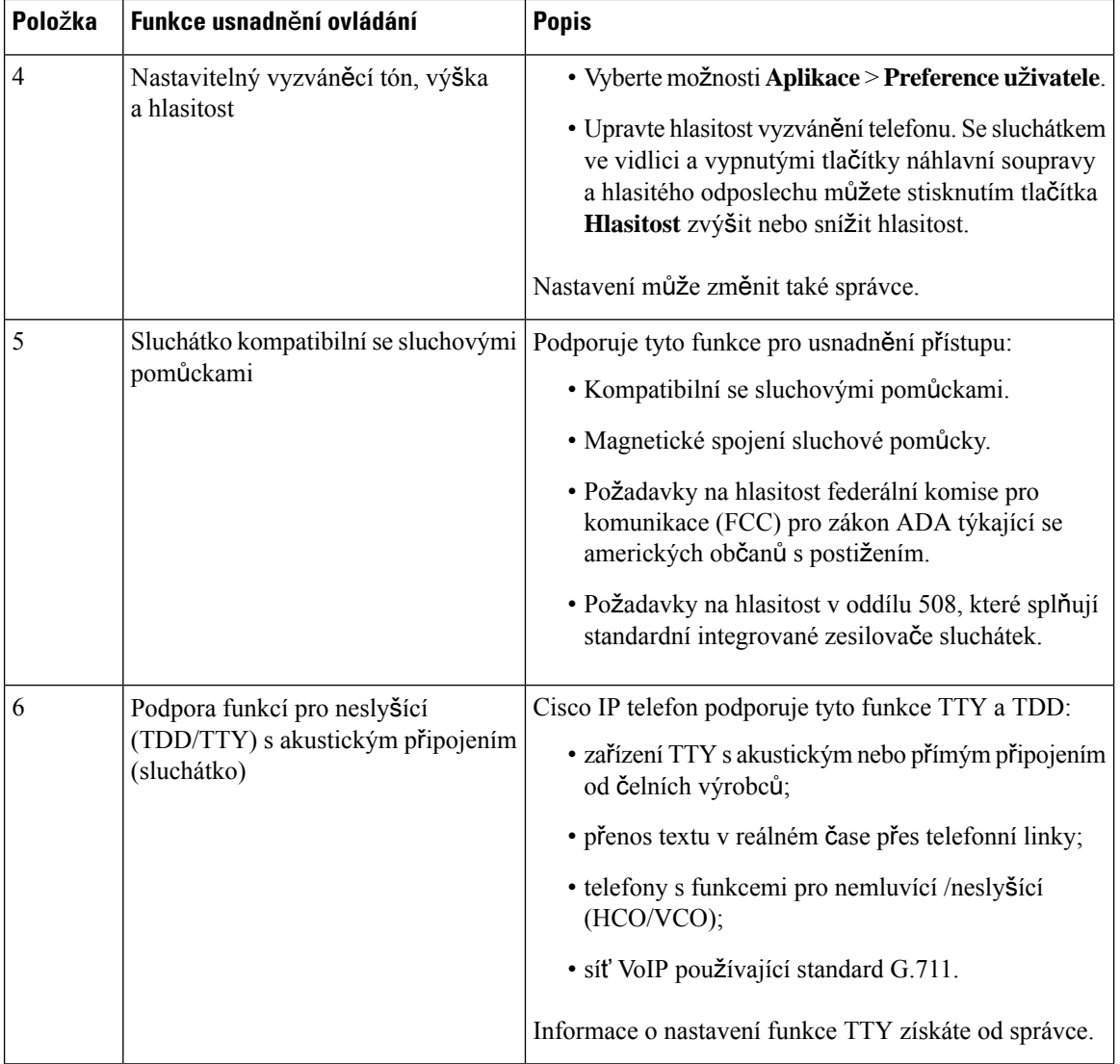

## **Víceplatformové Cisco IP telefony 6871 Funkce usnadn**ě**ní ovládání pro sluchov**ě **posti**ž**ené**

Telefon je dodáván se standardními funkcemi pro usnadnění ovládání, které nevyžadují žádnou konfiguraci, případně vyžadují jen minimální nastavení.

Chcete-li ověřit, který model telefonu máte, stiskněte možnost **Aplikace**  $\ddot{\mathbf{G}}$  a vyberte položku **Stav** > **Informace o produktu**. V poli **Název produktu** je uveden model vašeho telefonu.

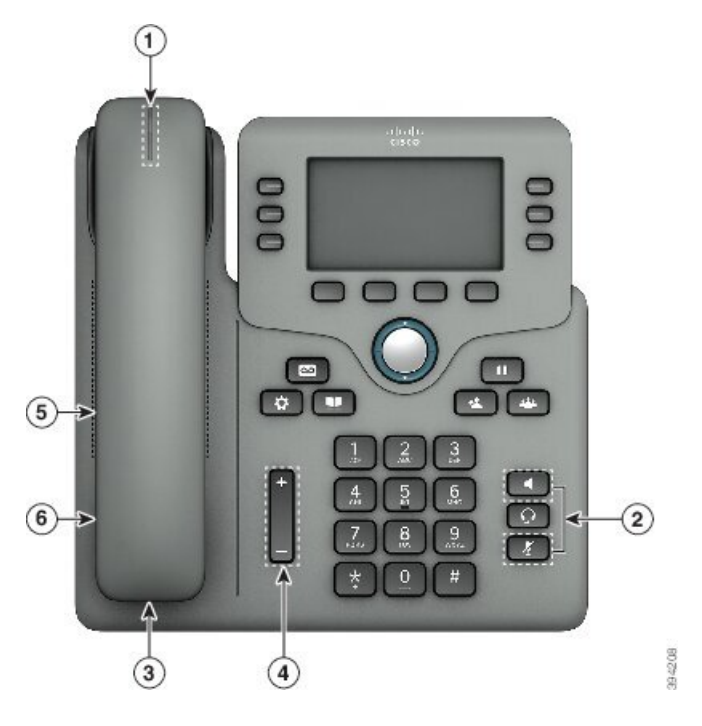

**Obrázek 8: Víceplatformové Cisco IP telefony 6871 Funkce usnadn**ě**ní ovládání pro sluchov**ě **posti**ž**ené**

**Tabulka 6: Funkce usnadn**ě**ní ovládání pro sluchov**ě **posti**ž**ené**

| Položka | Funkce usnadnění ovládání                         | <b>Popis</b>                                                                                                    |  |
|---------|---------------------------------------------------|----------------------------------------------------------------------------------------------------|--|
| 1       | Vizuální indikátor čekající zprávy<br>(sluchátko) | Tento světelný indikátor je viditelný ze všech úhlů.<br>Telefon nabízí také zvukový indikátor čekající zprávy.                                                                      |  |
| 2       | Vizuální oznámení o stavu telefonu                | · Zapnutím a vypnutím tlačítek <b>Ztlumit</b> a <b>Hlasitý</b><br>odposlech lze indikovat stav telefonu.                                                                            |  |
|         |                                                   | · Pomocí tlačítka Ztlumit můžete zapnout nebo<br>vypnout mikrofon. Když je mikrofon vypnutý,<br>tlačítko svítí.                                                                     |  |
|         |                                                   | · Pomocí tlačítka <b>Hlasitý odposlech</b> můžete zapnout<br>nebo vypnout hlasitý odposlech. Když je zapnutý<br>hlasitý telefon, tlačítko svítí.                                    |  |
| 3       | Podpora integrovaných zesilovačů<br>(sluchátko)   | Sluchátka Cisco IP telefonu podporují integrované<br>zesilovače třetích stran. Zesilovač se připojuje ke<br>sluchátku a kabelu, takže se nachází mezi sluchátkem<br>a IP telefonem. |  |

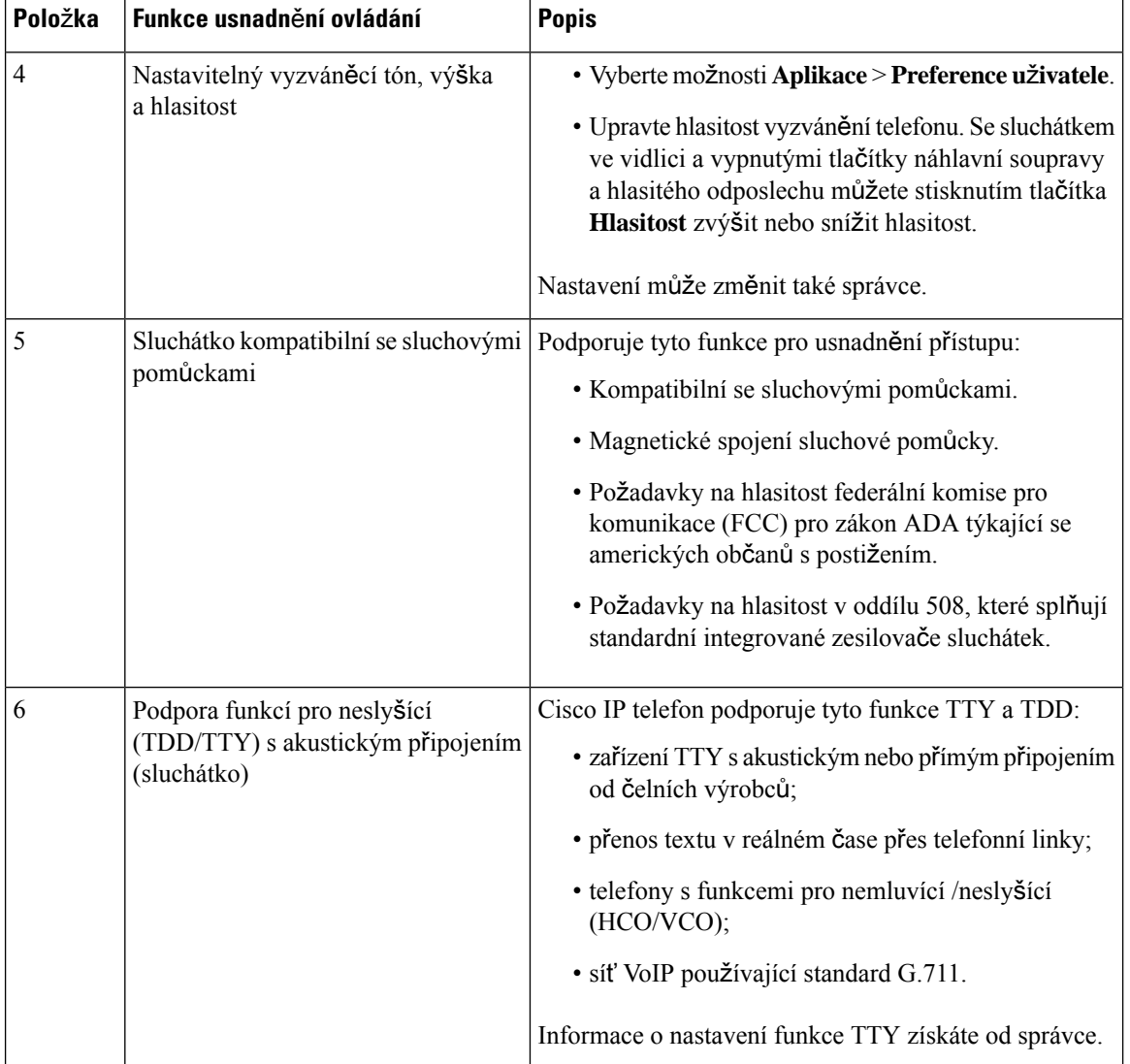

# **Víceplatformové telefony Cisco IP Phone 6821Funkce usnadn**ě**ní ovládání pro zrakov**ě **posti**ž**ené a nevidomé**

Telefon je dodáván se standardními funkcemi pro usnadnění ovládání, které nevyžadují žádnou konfiguraci, případně vyžadují jen minimální nastavení.

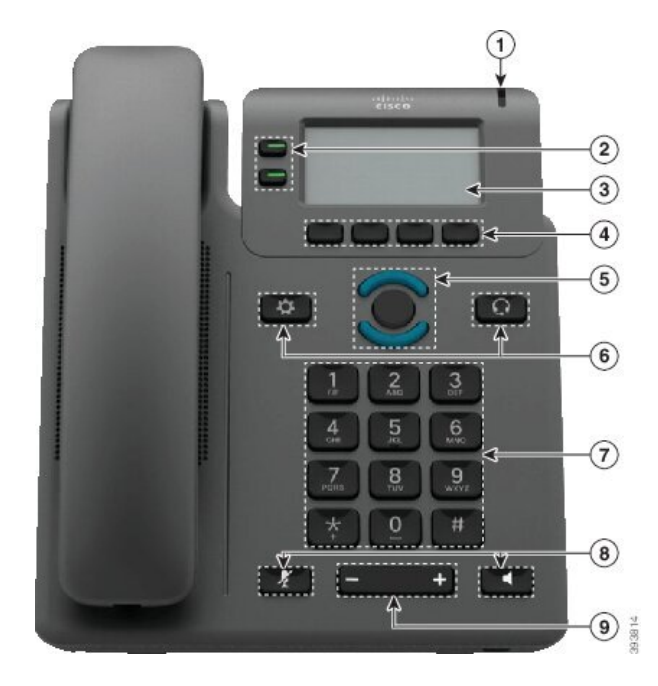

**Obrázek 9: Víceplatformové telefony Cisco IP Phone 6821**

**Tabulka 7: Funkce usnadn**ě**ní ovládání pro zrakov**ě **posti**ž**ené <sup>a</sup> nevidomé**

| Položka | Funkce usnadnění ovládání                                                                                     | <b>Popis</b>                                                                                    |
|---------|----------------------------------------------------------------------------------------------------|-------------------------------------------------------------------------------------------------|
|         | Vysoce kontrastní vizuální a zvukové upozornění   Upozorňuje na příchozí hovor. Světelný<br>příchozího volání | indikátor bliká při příchozích hovorech<br>a svítí, když je přijata zpráva hlasové<br>schránky. |

 $\mathbf I$ 

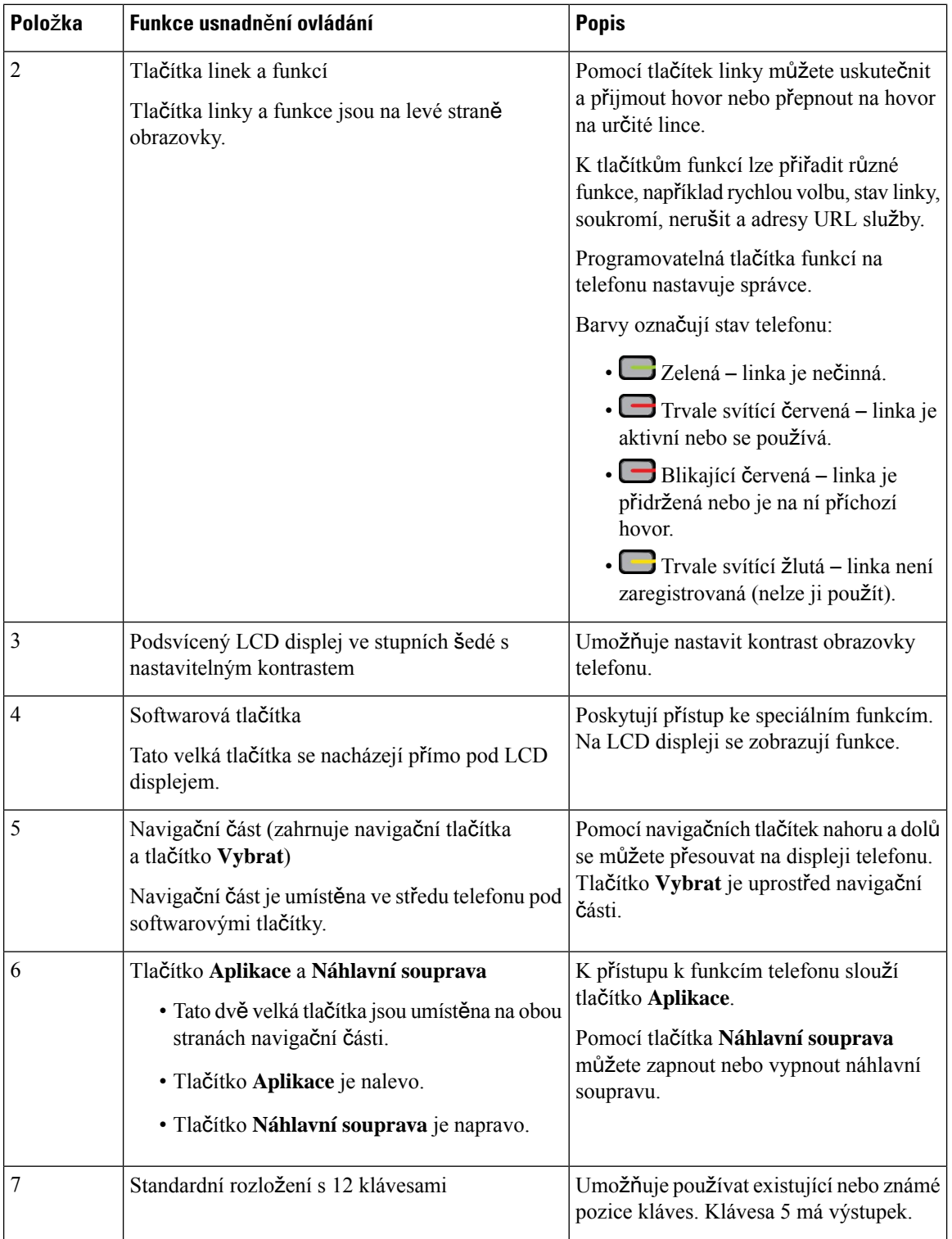

i.

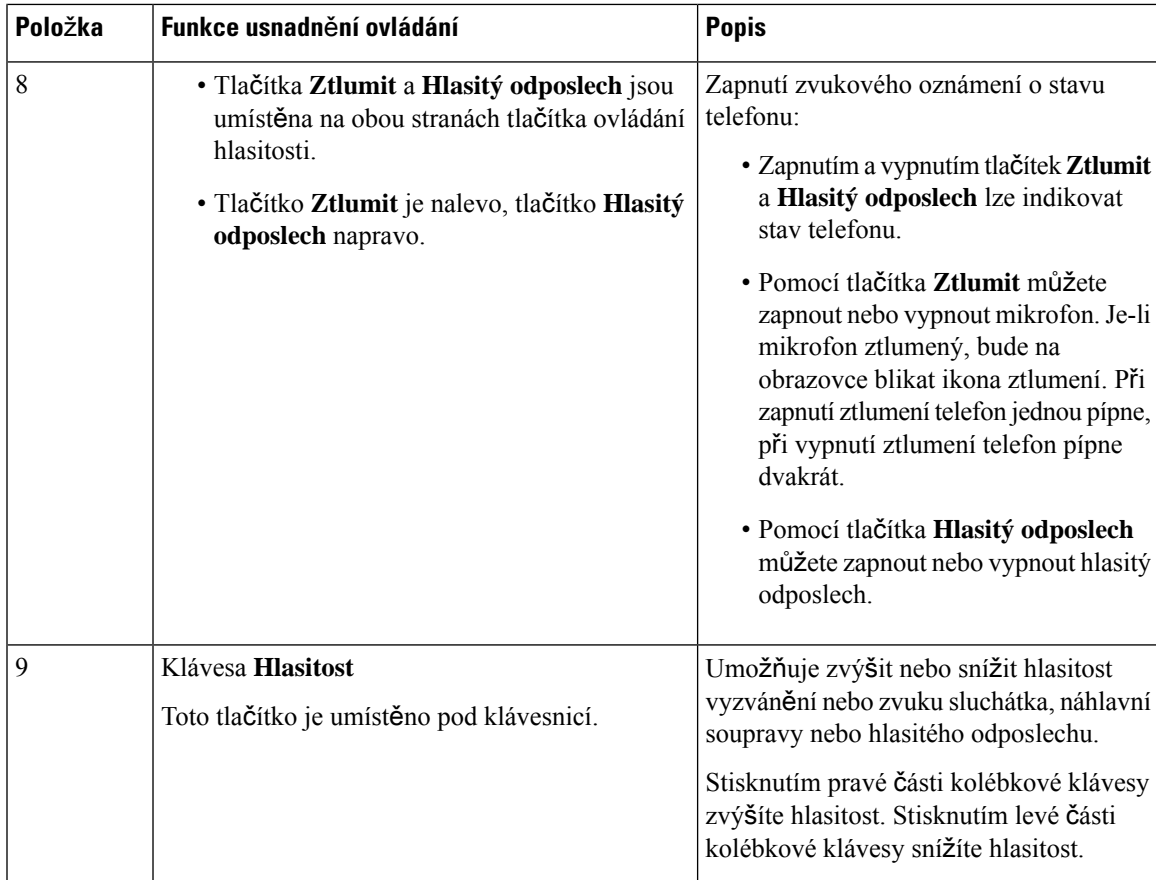

## **Funkce usnadn**ě**ní p**ř**ístupu pro zrakov**ě **posti**ž**ené a nevidomé na Cisco IP telefonech 6841, 6851 a 6861**

Telefon je dodáván se standardními funkcemi pro usnadnění ovládání, které nevyžadují žádnou konfiguraci, případně vyžadují jen minimální nastavení.

Chcete-li ověřit, který model telefonu máte, stiskněte možnost Aplikace <sup>3</sup> a vyberte položku Stav > **Informace o produktu**. V poli **Název produktu** je uveden model vašeho telefonu.

Obrázek 10: Funkce usnadnění ovládání pro zrakově postížené a nevidomé – na obrázku jsou Víceplatformové telefony Cisco IP Phone **6841**

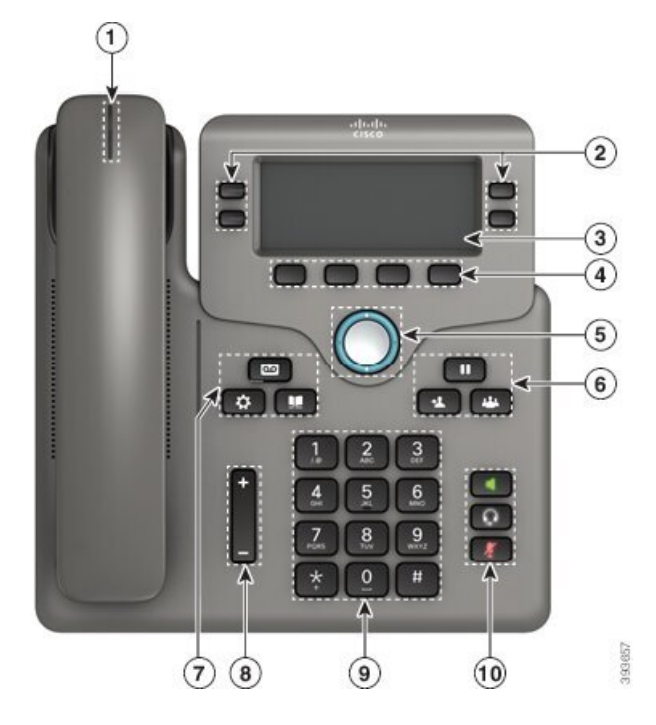

**Tabulka 8: Funkce usnadn**ě**ní ovládání pro zrakov**ě **posti**ž**ené <sup>a</sup> nevidomé**

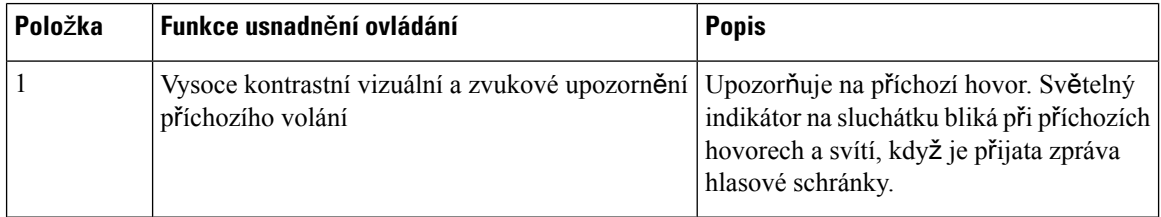

I

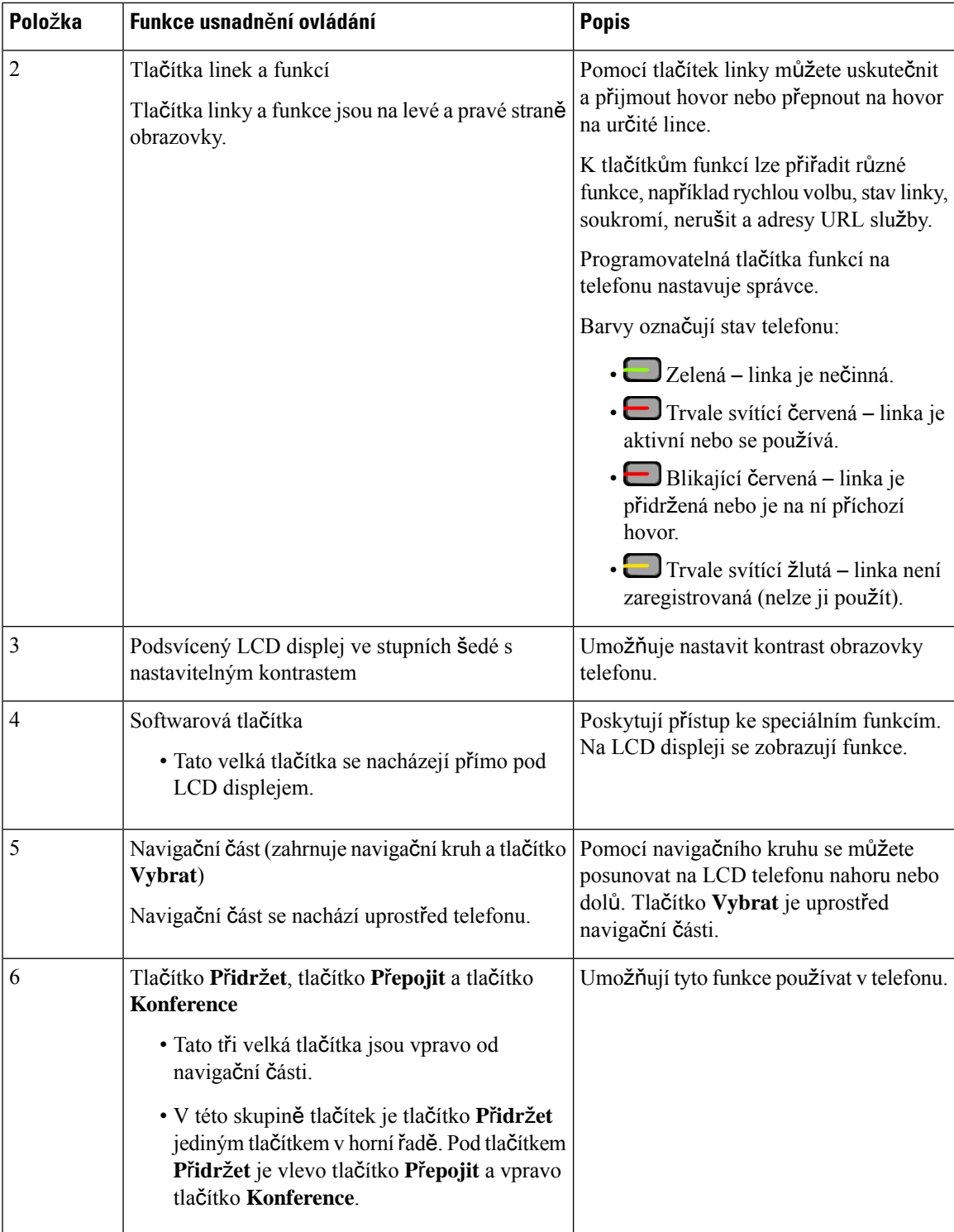

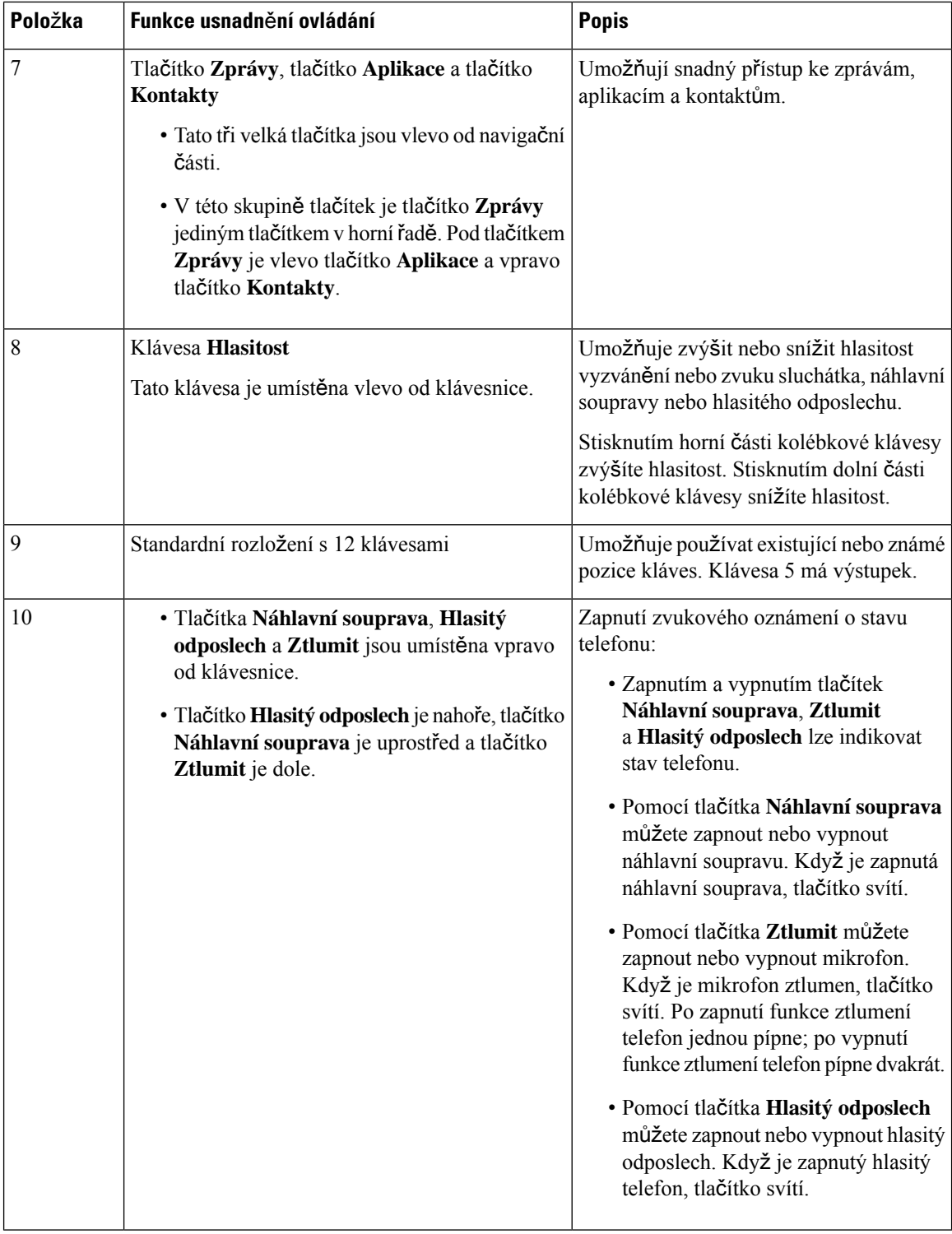

## **Víceplatformové Cisco IP telefony 6871 Funkce usnadn**ě**ní ovládání pro zrakov**ě **posti**ž**ené**

Telefon je dodáván se standardními funkcemi pro usnadnění ovládání, které nevyžadují žádnou konfiguraci, případně vyžadují jen minimální nastavení.

Chcete-li ověřit, který model telefonu máte, stiskněte možnost **Aplikace**  $\bullet$  a vyberte položku **Stav** > **Informace o produktu**. V poli **Název produktu** je uveden model vašeho telefonu.

**Obrázek 11: Víceplatformové Cisco IP telefony 6871Funkce usnadn**ě**ní ovládání pro zrakov**ě **posti**ž**ené <sup>a</sup> nevidomé**

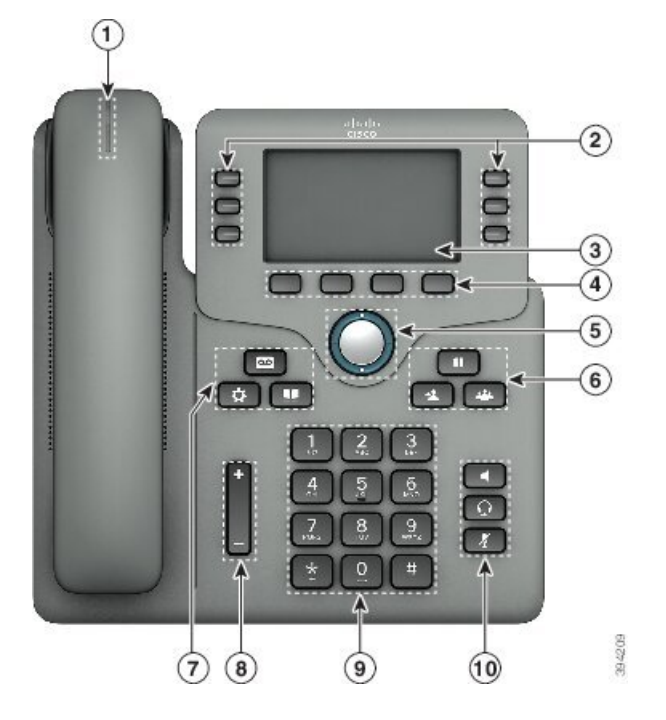

**Tabulka 9: Funkce usnadn**ě**ní ovládání pro zrakov**ě **posti**ž**ené <sup>a</sup> nevidomé**

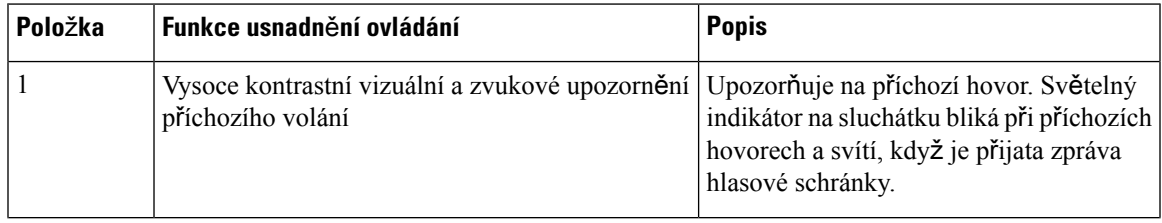

 $\mathbf I$ 

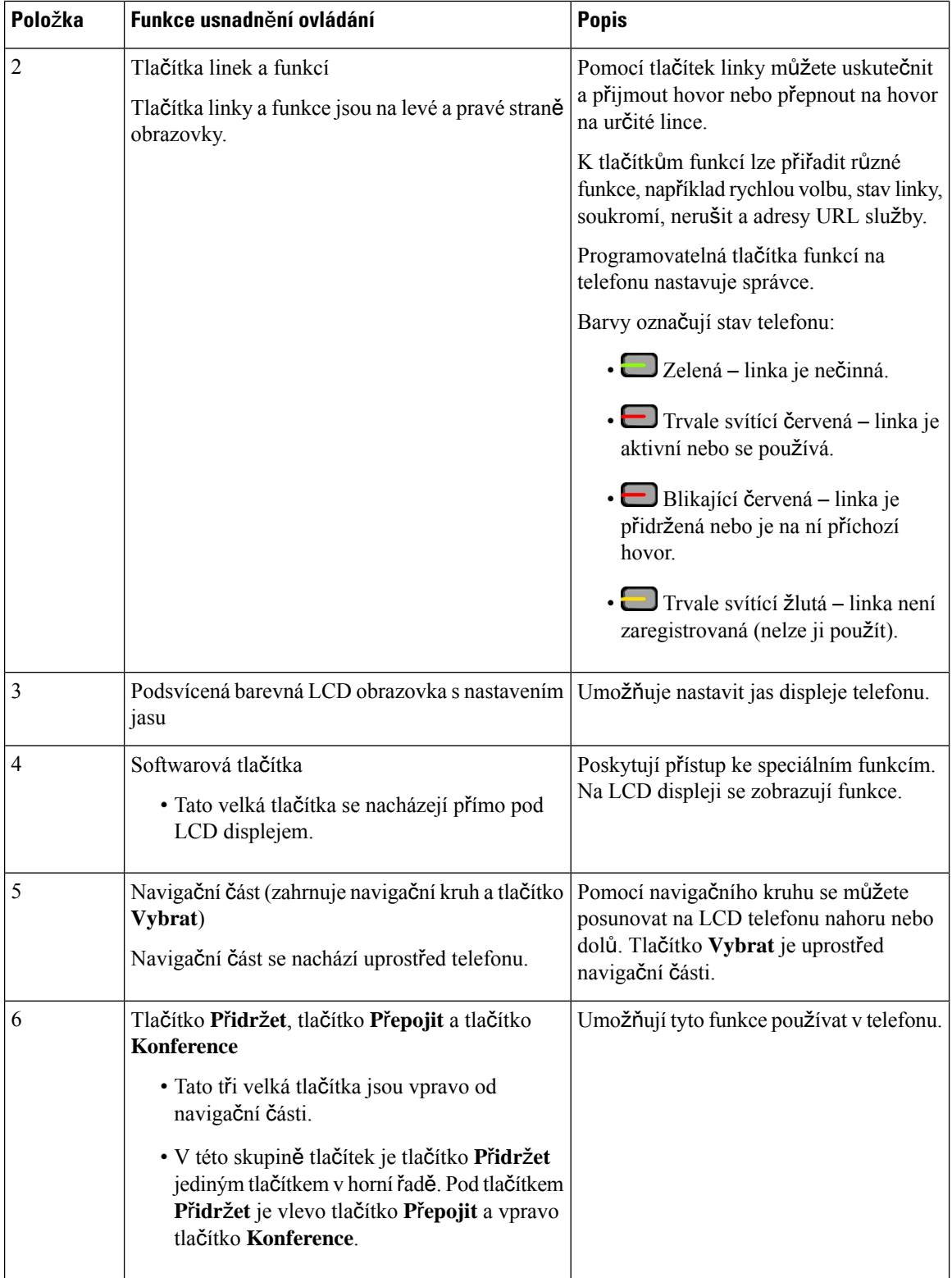

I

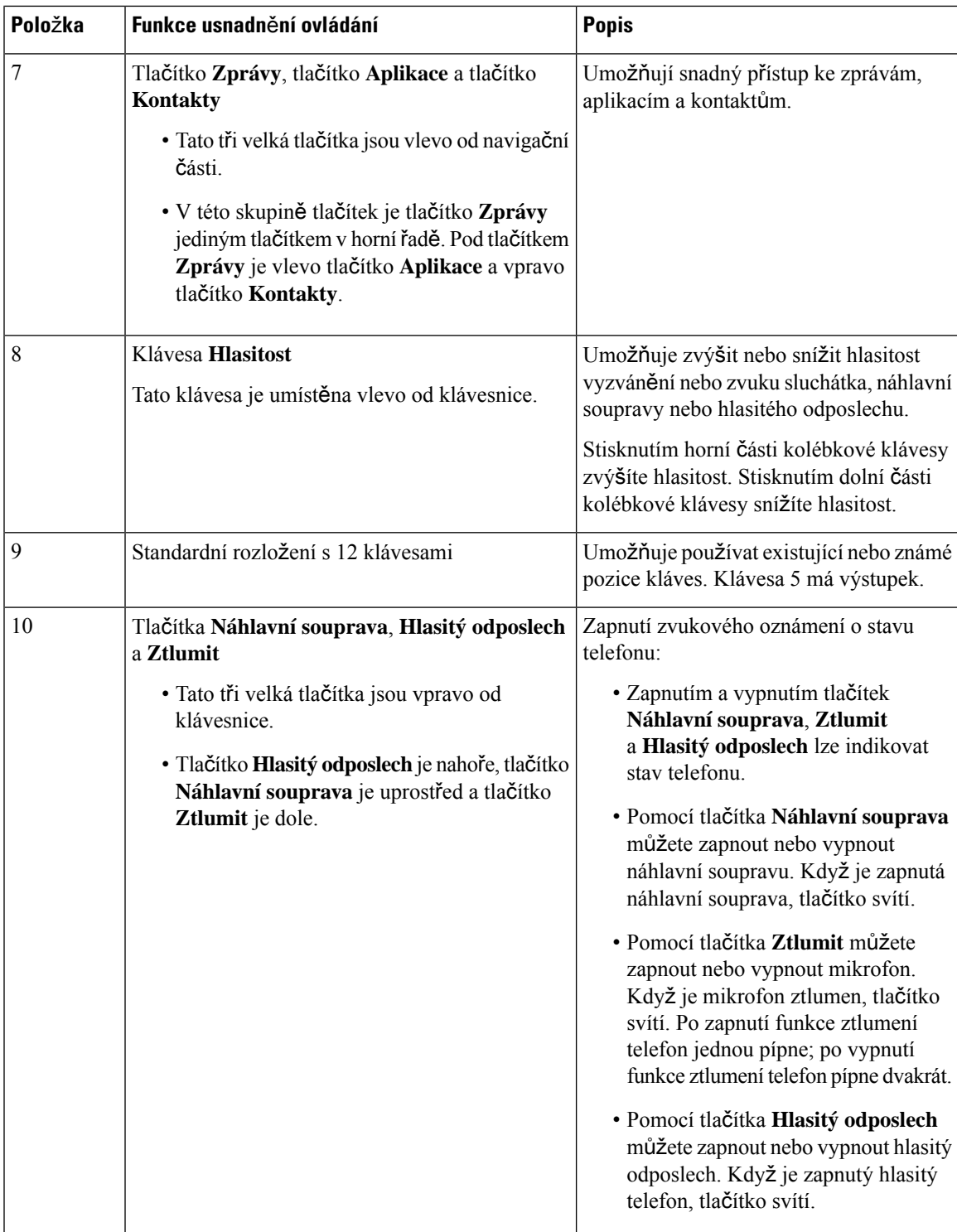

## **Víceplatformové telefony Cisco IP Phone 6821Funkce usnadn**ě**ní ovládání pro osoby se sní**ž**enou hybností**

Telefon je dodáván se standardními funkcemi pro usnadnění ovládání, které nevyžadují žádnou konfiguraci, případně vyžadují jen minimální nastavení.

Obrázek 12: Víceplatformové telefony Cisco IP Phone 6821Funkce usnadnění ovládání pro osoby se sníženou hybností

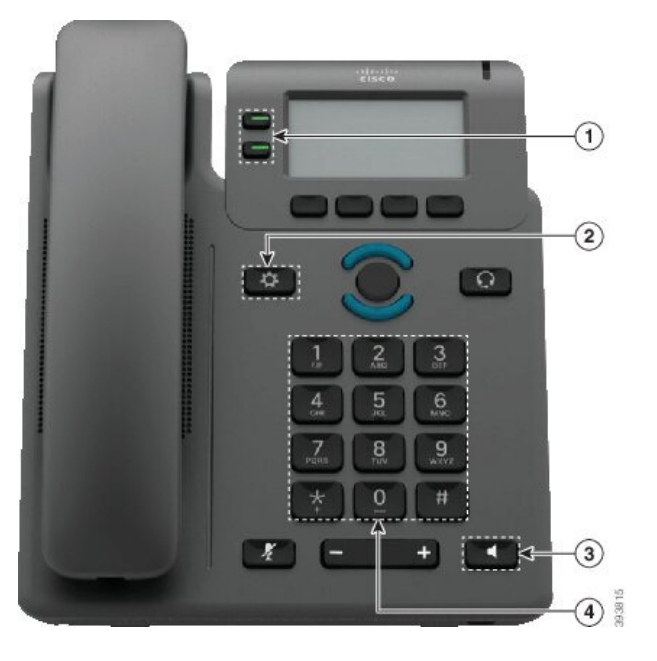

**Tabulka 10: Funkce usnadn**ě**ní ovládání pro osoby se sní**ž**enou hybností**

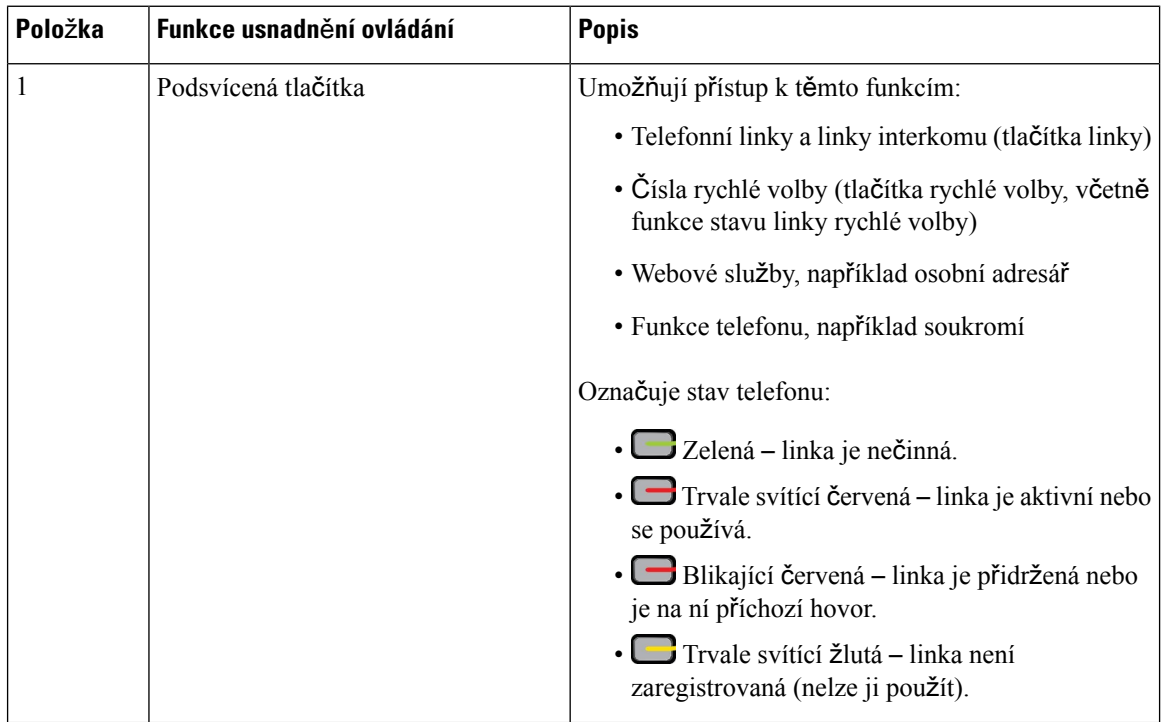

 $\mathbf{L}$ 

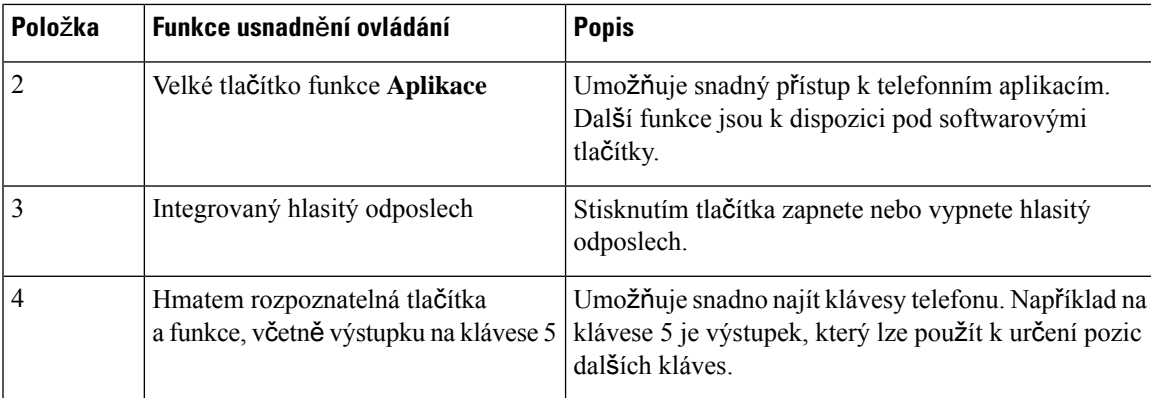

### **Funkce usnadn**ě**ní p**ř**ístupu pro osoby se sní**ž**enou hybností na Cisco IP telefonech6841, 6851 a 6861**

Telefon je dodáván se standardními funkcemi pro usnadnění ovládání, které nevyžadují žádnou konfiguraci, případně vyžadují jen minimální nastavení.

Chcete-li ověřit, který model telefonu máte, stiskněte možnost **Aplikace**  $\ddot{\mathbf{G}}$  a vyberte položku **Stav** > **Informace o produktu**. V poli **Název produktu** je uveden model vašeho telefonu.

Obrázek 13: Funkce usnadnění ovládání pro osoby se sníženou hybností – na obrázku je zařízení Víceplatformové telefony Cisco IP **Phone 6841**

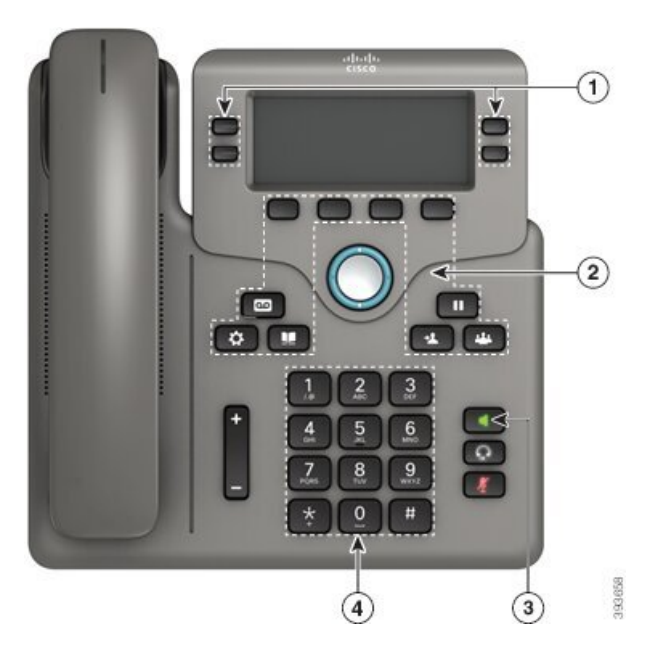

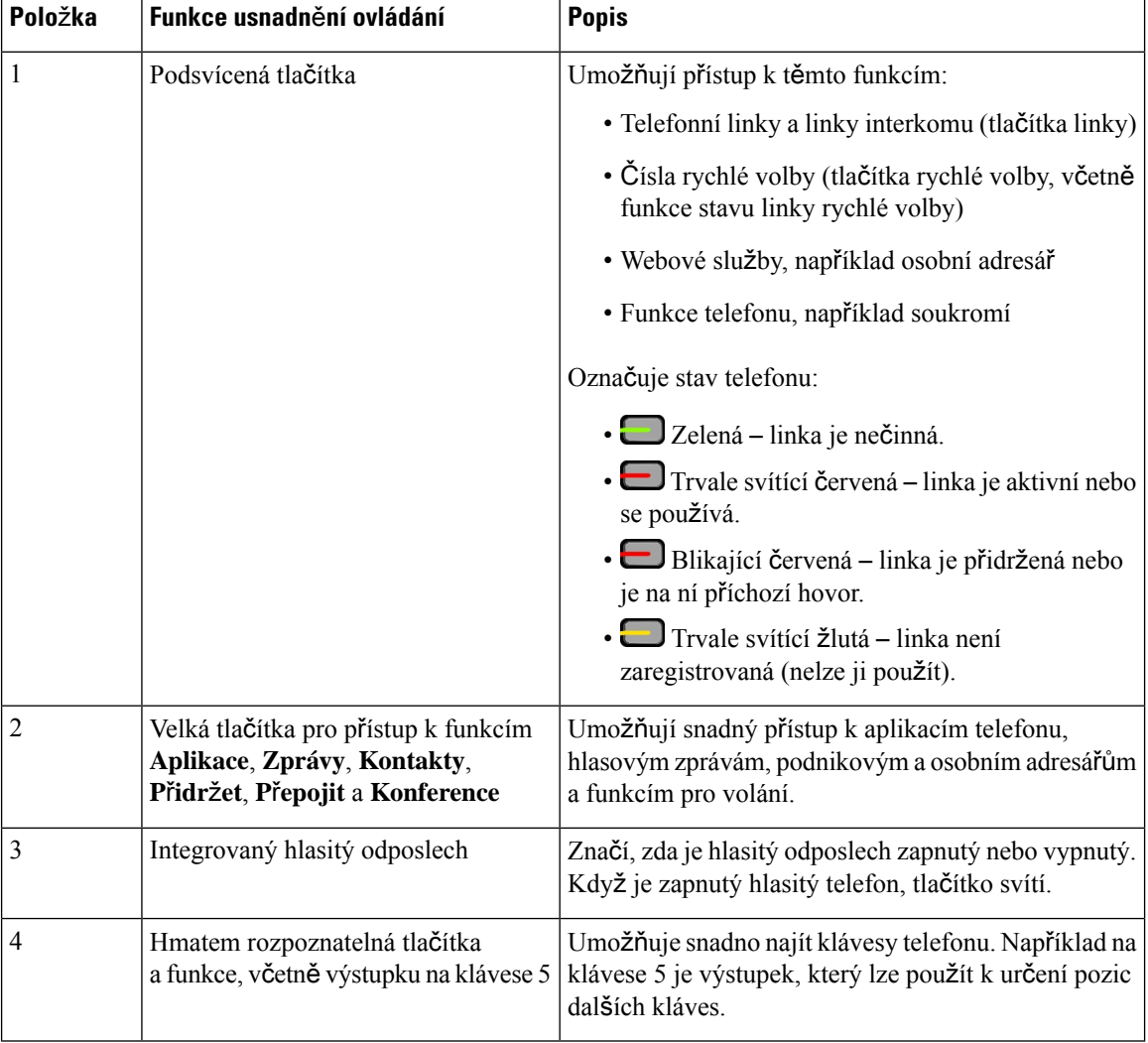

#### **Tabulka 11: Funkce usnadn**ě**ní ovládání pro osoby se sní**ž**enou hybností**

### **Víceplatformové Cisco IPtelefony 6871Funkce usnadn**ě**ní ovládání pro osoby se sní**ž**enou hybností**

Telefon je dodáván se standardními funkcemi pro usnadnění ovládání, které nevyžadují žádnou konfiguraci, případně vyžadují jen minimální nastavení.

Chcete-li ověřit, který model telefonu máte, stiskněte možnost **Aplikace** <sup>3</sup> a vyberte položku Stav > **Informace o produktu**. V poli **Název produktu** je uveden model vašeho telefonu.

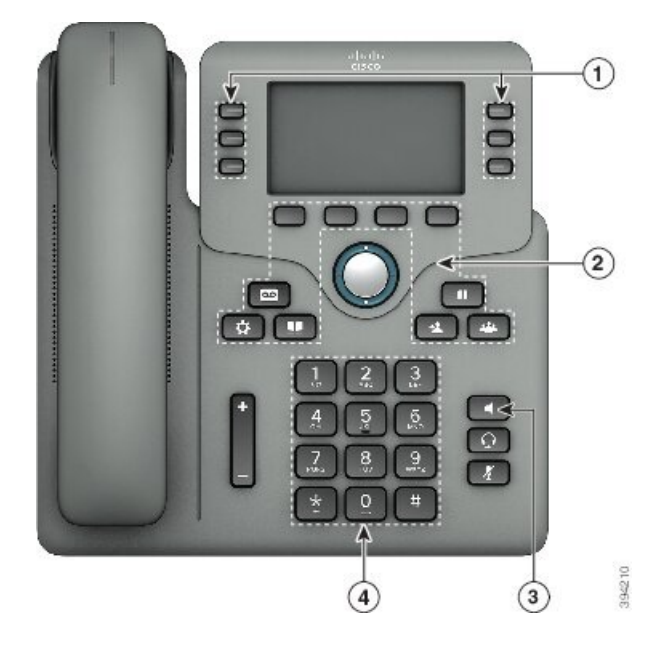

**Obrázek 14: Víceplatformové Cisco IP telefony 6871Funkce usnadn**ě**ní ovládání pro osoby se sní**ž**enou hybností**

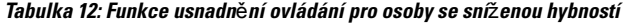

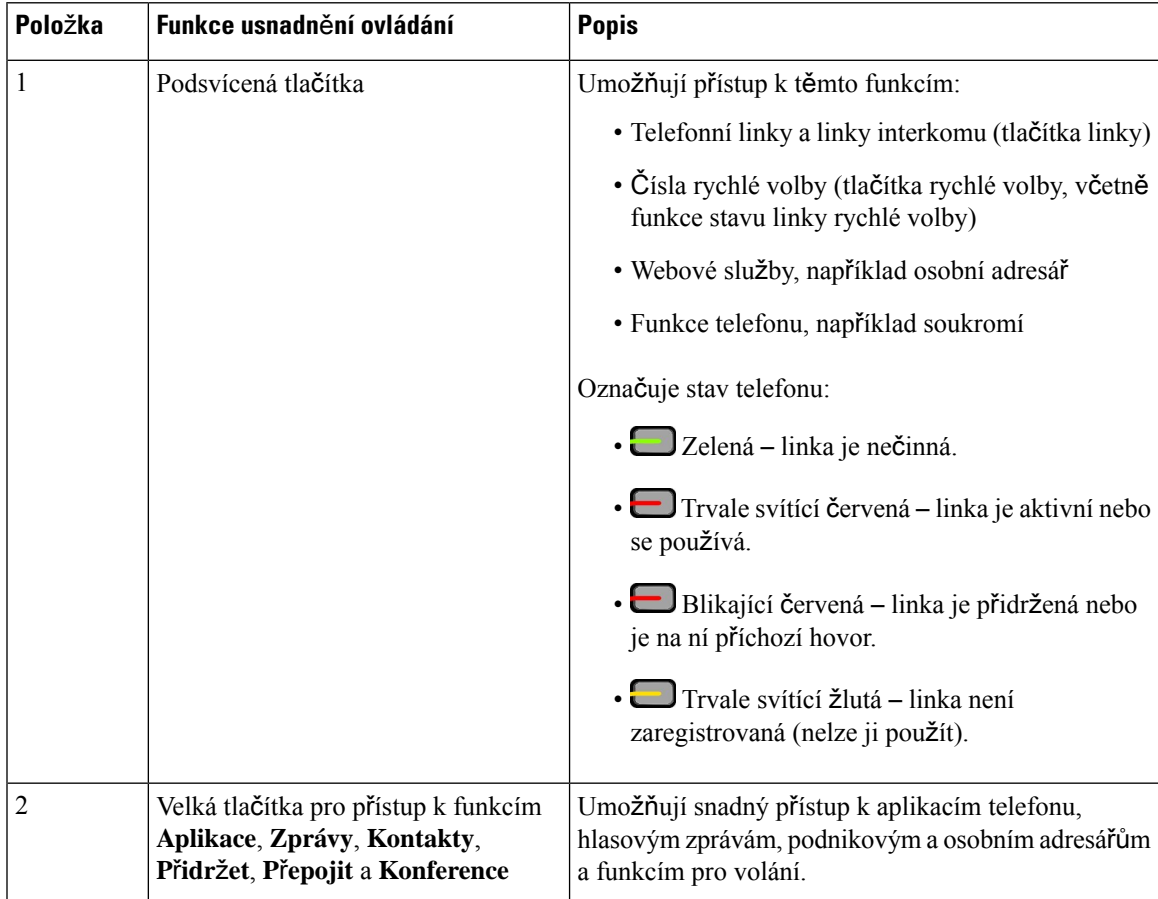

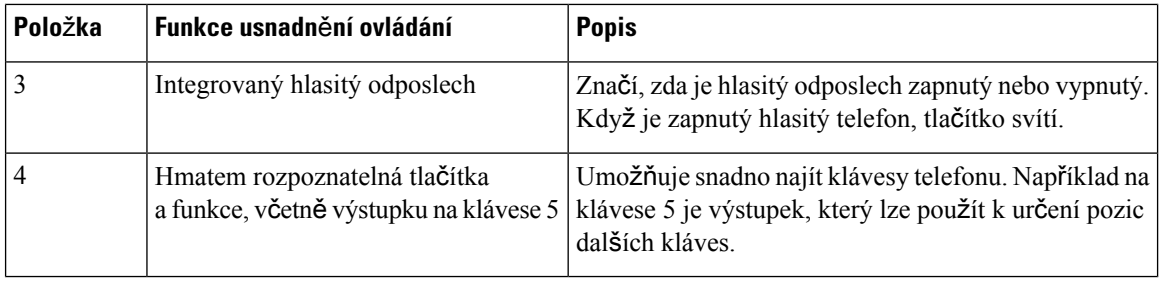

### **Aplikace pro usnadn**ě**ní p**ř**ístupu t**ř**etích stran**

Společnost Cisco úzce spolupracuje s partnery, aby mohla nabízet řešení, která doplňují funkce pro usnadnění ovládání produktů a řešení Cisco. Jsou k dispozici aplikace třetích stran, jako je například přepis mluveného slova v reálném čase na Cisco IP telefonech, textové telefony pro neslyšící (TDD/TTY), text v reálném čase (RTT), funkce pro nemluvící/neslyšící (HCO/VCO), zvukové ID volajícího, integrované zesilovače do sluchátka pro zvýšení hlasitosti hovoru, "indikátory obsazení", audiovizuální tísňová oznámení prostřednictvím Cisco IP telefonů (pro uživatele s handicapem) atd.

Další informace o aplikacích třetích stran získáte od svého správce.

# Ř**e**š**ení potí**ž**í**

Můžete se setkat s problémy souvisejícími s následujícími scénáři:

- Telefon se nemůže spojit se systémem řízení hovorů.
- Systém řízení hovorů má komunikační nebo vnitřní poruchu.
- Telefon má vnitřní poruchu.

V případě potíží vám správce systému pomůže vyřešit jejich příčinu.

### **Vyhledání informací o telefonu**

Správce systému vás může požádat o informace o telefonu. Tyto informace jednoznačně identifikují telefon za účelem řešení potíží.

Telefon obsahuje všechny informace o jedinečném identifikátoru zařízení (UDI). Identifikátor UDI se skládá ze tří datových prvků přidružených k telefonu. Jedná se o tyto datové prvky:

- identifikátor produktu (PID),
- identifikátor verze (VID),
- sériové číslo (SN).

Informace o telefonu můžete také vyhledat přes webové rozhraní v části**Info** > **Status** > **ProductInformation**.

### **Procedura**

- **Krok 1** Stiskněte tlačítko **Aplikace** .
- **Krok 2** Vyberte možnosti **Stav** > **Informace o produktu**.

Můžete zobrazit tyto informace:

**Název produktu**: Název Cisco IP telefonu.

**Sériové** č**íslo** – Sériové číslo Cisco IP telefonu.

**Adresa MAC**: Hardwarová adresa Cisco IP telefonu.

**Verze softwaru**: Verze firmwaru Cisco IP telefonu.

**Verze konfigurace** – číslo verze konfigurace Cisco IP telefonu. Tyto informace se zobrazují, když správce tuto možnost povolil.

**Verze hardwaru**: Číslo verze hardwaru Cisco IP telefonu.

**VID** – ID verze Cisco IP telefonu.

**Certifikát**: Stav certifikátu klienta, který ověřuje telefon Cisco IP telefonu pro použití v síti ITSP. Toto pole uvádí informaci o tom, zda je certifikát klienta v telefonu správně nainstalován.

**P**ř**izp**ů**sobení**: Toto pole uvádí pro jednotku vzdálené konfigurace údaj o tom, zda jednotka byla či nebyla přizpůsobena. Údaj "Čeká na zpracování" značí, že jednotka vzdálené konfigurace je připravena na zřízení. Pokud jednotka již získala svůj přizpůsobený profil, v tomto poli bude uveden stav přizpůsobení Získáno.

**Krok 3** Chcete-li se vrátit na obrazovku Aplikace, stiskněte tlačítko **Zp**ě**t**.

### **Zobrazení stavu p**ř**izp**ů**sobení na telefonu**

Po stažení vzdáleného přizpůsobení ze serveru EDOS můžete zkontrolovat stav přizpůsobení telefonu na obrazovce.

Zde jsou popisy stavů vzdáleného přizpůsobení:

- Otevřený: Telefon byl poprvé spuštěn a není nakonfigurovaný.
- Přerušeno: Vzdálené přizpůsobení bylo přerušeno kvůli jinému zřizování, jako jsou možnosti DHCP.
- Čeká na zpracování: Telefon nemůže stáhnout profil ze serveru EDOS.
- Vlastní čeká na zpracování: Telefon stáhl ze serveru EDOS adresu URL pro přesměrování.
- Získáno: V profilu staženém ze serveru EDOS je adresa URL pro přesměrování za účelem konfigurace zřízení. Tento stav se zobrazí, pokud stažení adresy URL pro přesměrování ze zřizovacího serveru proběhne úspěšně.
- Není dostupné: Vzdálené přizpůsobení bylo zastaveno, protože server EDOS odpověděl prázdným zřizovacím souborem a byla vrácena odpověď HTTP 200 OK.

### **Procedura**

- **Krok 1** Stiskněte tlačítko **Aplikace** .
- **Krok 2** Vyberte možnosti **Stav** > **Informace o produktu** > **P**ř**izp**ů**sobení**.
- **Krok 3** Stiskněte tlačítko **Zp**ě**t**.

### **Zobrazení stavu sít**ě

### **Procedura**

- **Krok 1** Stiskněte tlačítko **Aplikace** .
- **Krok 2** Vyberte možnost **Stav** > **Stav sít**ě.

Můžete zobrazit tyto informace:

- **Typ sít**ě označuje typ připojení k místní síti (LAN) používaný telefonem.
- **Stav sít**ě: Označuje, zda je telefon připojen k síti.
- **Stav IPv4**: Adresa IP telefonu. Můžete zjistit informace o adrese IP, typu adresování, stavu IP, masce podsítě, výchozí bráně, serveru DNS 1 a DNS 2 používaném v telefonu.
- **Stav IPv6**: Adresa IP telefonu. Můžete zjistit informace o adrese IP, typu adresování, stavu IP, masce podsítě, výchozí bráně, serveru DNS 1 a DNS 2 používaném v telefonu.
- **ID sít**ě **VLAN**: ID sítě VLAN telefonu.
- **Adresa MAC**: Jedinečná adresa MAC telefonu.
- **Název hostitele**: Zde se zobrazí název aktuálního hostitele, který je k telefonu přiřazený.
- **Doména**: Zde se zobrazí název síťové domény telefonu. Výchozí nastavení: cisco.com
- **P**ř**ipojení portu p**ř**epína**č**e**: Stav portu přepínače.
- **Konfig. portu p**ř**epína**č**e**: Uvádí rychlost a duplexní režim síťového portu.
- **Konfig. portu po**č**íta**č**e**: Uvádí rychlost a duplexní režim portu počítače.
- **Linka PC portu** Uvádí rychlost a duplexní režim portu počítače.

### **Zobrazení stavu telefonu**

#### **Procedura**

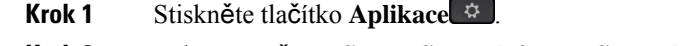

**Krok 2** Vyberte možnost **Stav** > **Stav telefonu** > **Stav telefonu**.

Můžete zobrazit tyto informace:

- **Uplynulý** č**as**: Celkový uplynulý čas od posledního restartování systému.
- **Tx (pakety)**: Pakety odeslané z telefonu.
• **Rx (pakety)**: Pakety přijaté z telefonu.

### **Zobrazení stavových zpráv na telefonu**

#### **Procedura**

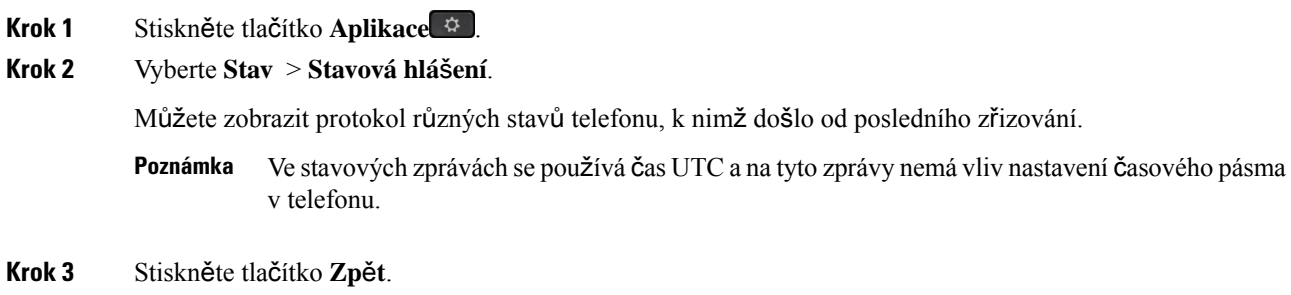

### **Zobrazení stavu linky**

#### **Procedura**

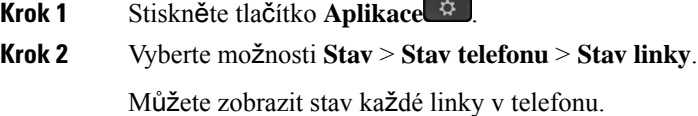

#### **Zobrazení záznam**ů **hovor**ů **ve statistikách hovor**ů

Každý záznam hovoru obsahuje další informace, které možná budete chtít zkontrolovat. Podrobné informace o posledních záznamech hovorů zobrazíte postupem uvedeným v tomto tématu.

#### **Ne**ž **za**č**nete**

Přihlaste se k telefonu, abyste měli přístup k nabídce **Statistiky hovor**ů.

Pokud se v pravém horním rohu hlavní obrazovky zobrazí ikona zámku, znamená to, že jste se do telefonu ještě nepřihlásili.

#### **Procedura**

- **Krok 1** Stiskněte tlačítko **Aplikace** .
- **Krok 2** Vyberte možnost **Stav** > **Stav telefonu** > **Statistiky hovoru**.
- **Krok 3** (Nepovinné) Pokud budete vyzváni, zadejte heslo a stiskněte tlačítko **P**ř**ihlásit**. Pokud se nemůžete přihlásit k telefonu, kontaktujte správce.
- **Krok 4** V seznamu zvýrazněte položku statistiky volání a stiskněte tlačítko **Vybrat**.

Můžete také stisknout tlačítko **Vybrat** na navigačním kruhu a zobrazit podrobnosti o zvýrazněné položce.

Můžete zobrazit tyto informace:

- **Typ hovoru** Odchozí nebo příchozí hovor.
- **Jméno ú**č**astníka** jméno osoby, která volání uskutečnila nebo přijala.
- **Telefon ú**č**astníka** telefonní číslo osoby, která hovor uskutečnila nebo přijala.
- **Kodek k zakódování** metoda použitá ke kompresi odchozího zvuku.
- **Kodek k dekódování** metoda použitá k dekompresi příchozího zvuku.
- Č**as hovoru** Čas uskutečnění nebo přijetí hovoru.
- **ID hovoru** identifikátor volajícího.

Statistiky hovoru mohou obsahovat další informace, například počítadlo, statistiky a metriky kvality hlasu. Tyto informace použijte při řešení problémů.

#### **Související témata**

Přihlášení k vašemu číslu linky z jiného telefonu [\(Extension](#page-33-0) Mobility), na straně 20 Přihlášení k [telefonu](#page-34-0) jako host, na straně 21 Přihlášení se jako agent [telefonního](#page-99-0) centra, na straně 86 [Nastavení](#page-180-0) účtu profilu, na straně 167 [Nastavení](#page-179-0) hesla, na straně 166

#### **Zobrazení stavu transakce 802.1X**

#### **Procedura**

- **Krok 1** Stiskněte tlačítko **Aplikace** .
- **Krok 2** Vyberte možnosti **Konfigurace sít**ě > **Konfigurace ethernetu** > **Ov**ěř**ování 802.1X** > **Stav transakce**. Můžete zobrazit tyto informace:
	- **Stav transakce**
	- **Protokol**

#### **Zobrazení historie restart**ů

#### **Procedura**

**Krok 1** Stiskněte tlačítko **Aplikace** .

**Krok 2** Vyberte možnosti **Stav** > **Historie restart**ů.

Můžete si prohlédnout údaje o datu a čase provedení restartu telefonu bez ohledu na to, proč byl restart proveden.

#### **Nahlá**š**ení v**š**ech problém**ů **s telefonem pro za**ř**ízení Cisco MPP**

Pomocí nástroje Problem Report Tool (PRT) můžete shromažďovat a odesílat protokoly telefonu a hlásit problémy správci.

#### **Ne**ž **za**č**nete**

Správce povolí webový server pro telefon.

#### **Procedura**

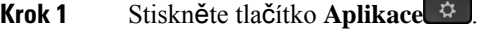

- **Krok 2** Vyberte možnosti **Stav** > **Nahlásit problém**.
- **Krok 3** V poli **Datum problému** zadejte datum výskytu problému. Ve výchozím nastavení se v tomto poli zobrazuje aktuální datum.
- **Krok 4** V poli Č**asproblému**zadejte čas výskytu problému. Ve výchozím nastaveníse v tomto poli zobrazuje aktuální čas.
- **Krok 5** Vyberte možnost **Popis problému**.
- **Krok 6** V zobrazeném seznamu vyberte popis.
- **Krok 7** Stiskněte tlačítko **Odeslat**.
	- Pokud správce zakáže webový server pro telefon, telefon neodešle hlášení o problému na server. Kromě toho se na displeji telefonu zobrazí Chyba: 109 nebo Nahlásit problém spolu s nedostupným odkazem ke stažení. Požádejte správce systému, aby vám pomohl tento problém vyřešit. **Poznámka**

#### **Zobrazení zpráv o stavu p**ř**ipojení Wi-Fi na telefonu**

Můžete zobrazit zprávy o stavu připojení telefonu k síti Wi-Fi. Zprávy vám mohou pomoci určit problémy s připojením k síti Wi-Fi. Zprávy obsahují tyto informace:

- čas připojení a adresa MAC přístupového bodu;
- čas odpojení a diagnostický kód;
- čas chyby připojení;
- čas, kdy slabý signál přístupového bodu trval déle než 12 s;
- stav paměti firmwaru, pokud je méně než 50 kB volné paměti;
- stav ztráty signálu přístupového bodu, pokud telefon nemůže přijmout signál z přístupového bodu;
- stav bez odpovědi při ověřování sítě Wi-Fi nebo požadavcích na přidružení;
- stav selhání TX;
- stav chyby připojení WPS.

#### **Procedura**

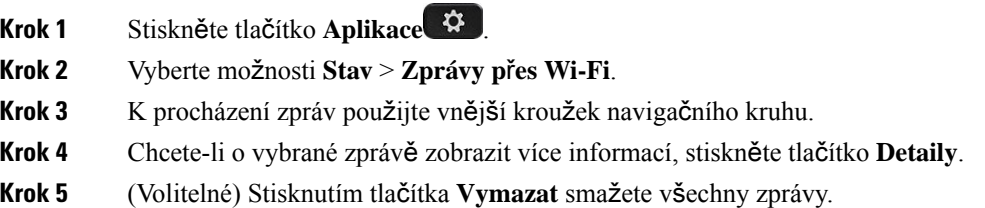

#### **Obnovení továrních nastavení telefonu z webové stránky telefonu**

Telefon můžete obnovit do původního nastavení výrobce z webové stránky telefonu. Po obnovení telefonu ho můžete překonfigurovat.

#### **Procedura**

Zadejte adresu URL v podporovaném webové prohlížeči a klikněte na tlačítko **Confirm Factory Reset**

#### **Obnova továrního nastavení ze serveru**

Původní nastavení výrobce telefonu můžete obnovit po obnovení továrního nastavení správce ze serveru. Po obnovení telefonu ho můžete překonfigurovat.

Když správce obnoví tovární nastavení telefonu, budou se na obrazovce telefonu zobrazovat následující oznámení.

- Pokud je telefon nečinný a nemá žádný aktivní hovor nebo v telefonu neprobíhá upgrade, zobrazí se zpráva "**Obnovení továrního nastavení na** ž**ádost správce**" a poté se telefon restartuje, a tím dokončí obnovení továrního nastavení.
- Pokud je telefon zaneprázdněn aktivním hovorem nebo se upgraduje, zobrazí se zpráva "**Telefon se p**ř**i ne**č**innosti obnoví do továrního nastavení na** ž**ádost správce**". Jakmile bude telefon nečinný, zobrazí se zpráva **Obnovení továrního nastavení na** ž**ádost správce** a telefon se poté restartuje a dokončí obnovení továrního nastavení.

#### **Identifikace problém**ů **telefonu zadáním adresy URL na webové stránce telefonu**

Pokud telefon nefunguje nebo se nechce registrovat, může být příčinou chyba sítě nebo špatná konfigurace. Chcete-li objevit příčinu, přidejte konkrétní IP adresu nebo název domény na stránku správy telefonu. Pak se pokuste o přístup, aby telefon mohl vyslat příkaz ping do cílového umístění a zobrazit příčinu.

#### **Procedura**

V podporovaném webovém prohlížeči zadejte adresu URL, která obsahuje IP adresu telefonu a IP adresu cílového umístění, do kterého chcete vyslat příkaz ping. Zadejte adresu URL ve formátu:

http:/<Phone IP>/admin/ping?<ping destination>, kde:

*<Phone IP>* = skutečná IP adresa vašeho telefonu.

*/admin* = cesta pro přístup na stránku pro správce vašeho telefonu.

*<ping destination>* = libovolná IP adresa nebo název domény, kam chcete vyslat příkaz ping.

Cílové umístění příkazu ping povoluje pouze alfanumerické znaky, znak "-" a znak "\_" (podtržítka). V opačném případětelefon zobrazí chybu na webové stránce.Pokud *<ping destination>* obsahuje mezery, telefon použije pouze první část adresy jako cíl příkazu ping.

Například dotaz ping na adresu 192.168.1.1:

http://<Phone IP>/admin/ping?192.168.1.1

#### **P**ř**eru**š**ení spojení s telefonem**

Někdy dochází k přerušení připojení telefonu k telefonní síti. V případě přerušení spojení se na vašem telefonu zobrazí zpráva.

Pokud dojde k přerušení spojení během hovoru, bude hovor pokračovat. Nebudete však mít přístup ke všem běžným funkcím telefonu, protože některé tyto funkce vyžadují informace ze systému řízení hovorů. Softwarová tlačítka například nemusí fungovat podle očekávání.

Když se telefon znovu spojí se systémem řízení hovorů, můžete telefon znovu normálně používat.

#### **Získání dal**š**ích informací, pokud telefon zobrazuje zprávu o selhání p**ř**i z**ř**izování**

Pokud telefon zobrazí zprávu Ověřte nastavení zřizování, nebo se obraťte na poskytovatele služeb., máte problém s konfigurací. Tato zpráva se zobrazí pouze bezprostředně po spuštění telefonu. Tato zpráva se nezobrazuje po registraci telefonu na serveru hovorů.

Tato zpráva platí pro všechny telefony MPP.

#### **Procedura**

**Krok 1** Vyberte jednu z těchto možností:

- **Podrobnosti** zobrazení seznamu stavových zpráv.
- **Zru**š**it** návrat na hlavní obrazovku telefonu.
- Pokud zrušíte upozornění na zřizování, telefon nezobrazí další takové upozornění, dokud jej nerestartujete. **Poznámka**
- **Krok 2** V seznamu označte příslušnou stavovou zprávu a vyberte jednu z následujících možností:
	- **Podrobnosti** zobrazení celé stavové zprávy.
	- **Vymazat** odstranění celého seznamu zpráv.
- **Krok 3** Požádejte správce systému, aby vám pomohl tento problém vyřešit.Pokud vám správce udělil přístup, můžete zprávy zobrazit také na webové stránce telefonu.

Na webové stránce telefonu přejděte na**Informace** > **Stav stahování** > **Stav z**ř**izování**

### **Nalezení informací o stavu aktualizace certifikátu MIC**

Stav obnovení a související informace můžete zobrazit na webové stránce telefonu a zkontrolovat, zda je obnovení certifikátu MIC (Manufacture Installed Certificate) dokončeno. Správce se vás na tyto informace může zeptat během telefonického řešení problému.

#### **Ne**ž **za**č**nete**

- Správce vám udělil přístup na webovou stránku telefonu.
- Správce aktivuje obnovení certifikátu MIC (Manufacture Installed Certificate) v telefonu.

#### **Procedura**

**Krok 1** Na webové stránce telefonu klikněte na možnost **Informace** > **Stav stahování**.

**Krok 2** Vyhledejte informace v č**ásti stav obnovení certifikátu MIC** .

- **Stav poskytování certifikátu MIC** : Toto pole obsahuje datum a čas uskutečněné obnovy certifikátu, adresu URL požadavku HTTP a zprávy výsledku.
- **Informace o certifikátu MIC** : Toto pole zobrazuje celkový stav procesu obnovení certifikátu. Obvykle zobrazuje, zda je certifikát MIC telefonu úspěšně obnovován.

O další informace požádejte správce.

### **Podmínky limitované ro**č**ní záruky na hardware spole**č**nosti Cisco**

Záruka na hardware a služby se řídí zvláštními podmínkami platnými v záruční době.

Formální prohlášení o záruce a další záruční a licenční smlouvy týkající se softwaru společnosti Cisco jsou dostupné zde: Záruky na [produkty.](https://www.cisco.com/go/hwwarranty)

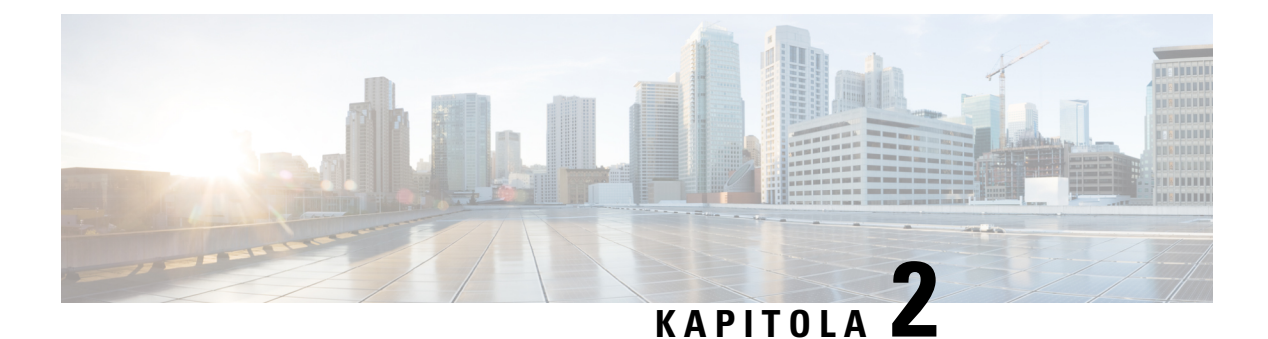

## **Hovory**

- [Uskute](#page-78-0)čňování hovorů, na straně 65
- Přijetí [hovoru,](#page-83-0) na straně 70
- Vypnutí [mikrofonu](#page-85-0) během hovoru, na straně 72
- Přidržení [hovoru,](#page-86-0) na straně 73
- Přesmě[rování](#page-89-0) hovorů, na straně 76
- Přepojení [hovoru,](#page-92-0) na straně 79
- [Konferen](#page-93-0)ční hovory a schůzky, na straně 80
- Zaslání zprávy pageru skupině telefonů (paging s vícesměrovým [vysíláním\),](#page-95-0) na straně 82
- Aplikace XML a paging s vícesměrovým [vysíláním,](#page-96-0) na straně 83
- Zobrazení [podrobností](#page-96-1) o aplikaci XML, na straně 83
- Více [linek,](#page-96-2) na straně 83
- [Nahrávání](#page-98-0) hovoru, na straně 85
- Funkce [telefonního](#page-98-1) centra, na straně 85
- Hovory s [vedením,](#page-102-0) na straně 89
- Hovory mezi vedením a [asistentem,](#page-103-0) na straně 90

## <span id="page-78-0"></span>**Uskute**čň**ování hovor**ů

Tento telefon funguje jako běžný telefon. Navíc však usnadňuje uskutečňování hovorů.

#### **Související témata**

Volání kontaktu IM a služby [Presence](#page-123-0), na straně 110

### **Zavolání**

Hovor na telefonu uskutečníte stejně jako na jakémkoli jiném telefonu.

#### **Procedura**

Zadejte číslo a zvedněte sluchátko.

### **Uskute**č**n**ě**ní hovoru pomocí hlasitého odposlechu**

K volání bez použití rukou použijte hlasitý odposlech. Nezapomeňte, že vaši spolupracovníci mohou váš hovor slyšet také.

#### **Procedura**

**Krok 1** Zadejte číslo na klávesnici. **Krok 2** Stiskněte tlačítko **Hlasitý telefon** .

### **Uskute**č**n**ě**ní hovoru pomocí náhlavní soupravy**

Použijete-li k hovoru náhlavní soupravu, nebudete rušit kolegy a získáte určitou úroveň soukromí.

#### **Procedura**

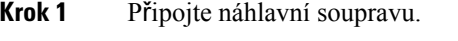

**Krok 2** Zadejte číslo na klávesnici.

**Krok 3** Stiskněte tlačítko **Náhlavní souprava** .

### **opakování volání,**

Poslední volané telefonní číslo můžete znovu vytočit.

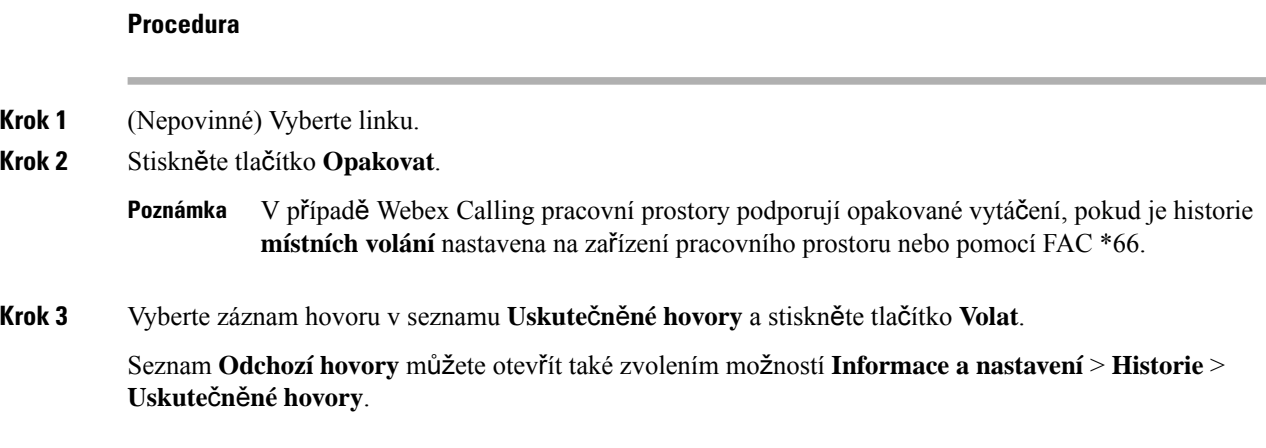

Ш

### **Uskute**č**n**ě**ní tís**ň**ového volání**

Telefon lze použít k tísňovému volání podobně jako k jinému hovoru. Při vytáčení tísňového čísla získají tísňové služby vaše telefonní číslo a umístění, aby vám mohly pomoci.

**Poznámka** Pokud se hovor přeruší, tísňové služby vám mohou zavolat zpět.

#### **Ne**ž **za**č**nete**

Telefon musí být nastaven k získávání fyzického umístění. Pracovníci tísňového volání potřebují vaše umístění, aby vás při tísňovém volání mohli najít.

#### **Procedura**

Zadejte tísňové číslo a zvedněte sluchátko.

### **Rychlá volba**

Funkce Rychlá volba umožňuje uskutečnit hovor stisknutím tlačítka, zadáním přednastaveného kódu nebo výběrem položky na obrazovce telefonu. Rychlou volbu lze konfigurovat na obrazovce telefonu a na webové stránce telefonu.

Kód rychlé volby lze upravit, odstranit a ověřit.

#### **Související témata**

Webová stránka [telefonu](#page-39-0), na straně 26 Čísla [rychlé](#page-40-0) volby, na straně 27

#### **P**ř**i**ř**azení kódu rychlé volby na obrazovce telefonu**

Rejstřík rychlé volby lze přiřadit na obrazovce telefonu. Kód rychlé volby můžete přiřadit také z webové stránky telefonu.

#### **Procedura**

- **Krok 1** Stiskněte tlačítko **Aplikace** .
- **Krok 2** Vyberte možnost **Rychlé volby**.
- **Krok 3** Přejděte k nepřiřazenému rejstříku rychlé volby.
- **Krok 4** Stiskněte tlačítko **Upravit** a proveďte jednu z následujících činností:
	- Zadejte jméno a číslo.
	- Vyberte **Mo**ž**nost** > **Vybrat z kontakt**ů a vyberte kontakt v adresáři.

#### **Uskute**č**n**ě**ní hovoru pomocí kódu rychlé volby**

#### **Ne**ž **za**č**nete**

Kódy rychlé volby můžete nastavit na webové stránce telefonu nebo na obrazovce telefonu.

#### **Procedura**

Zadejte kód rychlé volby a stiskněte tlačítko **Volat**.

#### **Konfigurace rychlé volby pro klávesu linky**

Na telefonu můžete stisknout jakékoli tlačítko nečinné linky a nastavit ho jako rychlou volbu. Na obrazovce telefonu se vedle tlačítka linky zobrazuje ikona rychlé volby, její název a číslo linky. Tuto změnu lze také ověřit v poli **Roz**š**í**ř**ená funkce** na webové stránce. Po konfiguraci rychlé volby na klávese linky můžete stisknutím klávesy linky upravit informace o rychlé volbě a přiřadit nové telefonní číslo a jméno. Stisknutím klávesy linky, na které je nakonfigurována rychlá volba, můžete provést rychlou volbu čísla.

Klávesu linky rozšiřujícího modulu klíče můžete nakonfigurovat jako tlačítko rychlé volby, kterým pak lze při stisknutí volat na číslo rychlé volby.Správce nastaví klávesu linky rozšiřujícího modulu klíče jako tlačítko rychlé volby pomocí webové stránky telefonu.

#### **Ne**ž **za**č**nete**

Otevřete webovou stránku a zakažte klávesu linky, která se stane klávesou rychlé volby.

#### **Procedura**

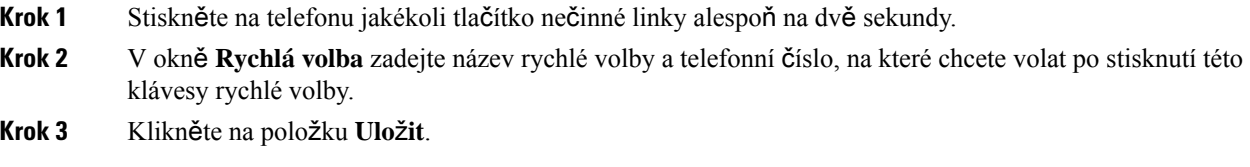

#### **Odebrání rychlé volby z klávesy linky**

Na telefonu můžete stisknout klávesu linky a odstranit z ní přiřazenou rychlou volbu. Rychlá volba je potom z tlačítka linky odebrána. Pomocí webové stránky telefonu potvrďte, že je rychlá volba odebrána.

#### **Procedura**

**Krok 1** Stiskněte tlačítko linky s přiřazenou rychlou volbou nejméně po dobu dvou sekund.

Ш

**Krok 2** Stiskněte na obrazovce telefonu tlačítko **Mo**ž**nost** > **Odstranit** v okně **Rychlá volba**.

**Krok 3** Vyberte možnost Ž**ádné** a volbu potvrďte tlačítkem **OK**

#### **Pou**ž**ití zam**ěř**ené linky pro hovory rychlé volby**

Tlačítko linky můžete nakonfigurovat za účelem zahájení rychlé volby s ID hlasového profilu (VID) nebo bez VID. V případě konfigurace obou má VID vyšší prioritu. Hovor je přesměrován na danou linku.

Pokud je tlačítko linky nakonfigurováno bez VID, můžete nakonfigurovat tlačítko rychlé volby a použít zaměřenou linku.

#### **Procedura**

**Krok 1** Nakonfigurujte klávesu rychlé volby bez použití VID.

- **Krok 2** Změňte zaměření upřednostňované linky.
- **Krok 3** Stisknutím klávesy rychlé volby zahajte hovor.

Hovor se zahájí se zaměřenou linkou.

Pokud se stávající počet hovorů na zaměřené lince rovná hodnotě nastavené v poli **Po**č**et aktivních hovor**ů **na linku** na webové stránce telefonu, hovor rychlé volby bude zahájen z další dostupné linky.

#### **Pou**ž**ití zam**ěř**ené linky ke kontrole hovor**ů **rychlé volby**

Pokud je tlačítko linky nakonfigurované bez VID, můžete provést kontrolu a potvrdit, zda byl hovor zahájen pomocí zaměřené linky.

#### **Procedura**

- **Krok 1** Nakonfigurujte klávesu rychlé volby bez použití VID.
- **Krok 2** Změňte zaměření upřednostňované linky.
- **Krok 3** Stisknutím klávesy rychlé volby zahajte hovor.

Hovor se zahájí se zaměřenou linkou.

### **Volání na mezinárodní** č**íslo**

Chcete-li volat do zahraničí, musíte před telefonní číslo vložit znak +.

#### **Procedura**

**Krok 1** Stiskněte a podržte tlačítko **hv**ě**zdi**č**ky (\*)** nejméně na 1 sekundu.

Jako první znak telefonního čísla se zobrazí znak +.

- **Krok 2** Zadejte telefonní číslo.
- **Krok 3** Stiskněte tlačítko **Volat** nebo počkejte 10 sekund od posledního stisknutí klávesy hovor se uskuteční automaticky.

### **Zabezpe**č**ené hovory**

Telefon zabezpečí všechny hovory šifrováním. U všech zabezpečených hovorů se zobrazuje ikona zámku. V telefonu můžete také nastavit heslo, abyste zabránili neoprávněnému přístupu.

## <span id="page-83-0"></span>**P**ř**ijetí hovoru**

Cisco IP telefon funguje jako běžný telefon. Navíc ale usnadňuje přijímání hovorů.

### **P**ř**ijetí hovoru**

**Procedura**

Stiskněte červeně blikající tlačítko linky.

### **P**ř**ijetí** č**ekajícího hovoru**

Pokud během hovoru uslyšíte jedno pípnutí a tlačítko linky bliká červeně, znamená to, že máte čekající hovor.

#### **Procedura**

**Krok 1** (Nepovinné) Máte-li více čekajících hovorů, vyberte požadovaný příchozí hovor. **Krok 2** Stiskněte tlačítko linky.

### **Odmítnutí hovoru**

Aktivní nebo vyzvánějící hovor můžete odeslat do systému hlasové pošty nebo na přednastavené telefonní číslo.

#### **Procedura**

K odmítnutí hovoru použijte některý z následujících úkonů:

- Stiskněte tlačítko **Odmítnout**.
- Pokud máte více příchozích hovorů, zvýrazněte příchozí hovor a stiskněte tlačítko **Odmítnout**.

### **Ztlumení p**ř**íchozího hovoru**

Příchozí hovor můžete ztlumit, máte-lispoustu práce a nechcete být rušeni. Telefon přestane vyzvánět, avšak zobrazí se vizuální upozornění a hovor můžete přijmout.

#### **Ne**ž **za**č**nete**

Softwarové tlačítko **Ignorovat** na vašem telefonu nakonfiguruje správce.

#### **Procedura**

Příchozí hovor můžete ztlumit některým z těchto způsobů:

• Stiskněte softwarové tlačítko **Ignorovat**.Po stisknutí toto softwarové tlačítko zmizí z obrazovky telefonu a znovu se objeví až při příštím příchozím hovoru.

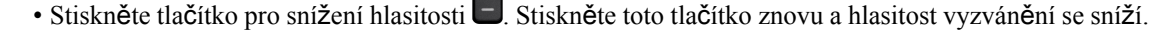

Hlasitost vyzvánění se obnoví na původní hodnotu při příštím příchozím hovoru.

### **Zapnutí funkce Neru**š**it**

Když je aktivována funkce Nerušit, jsou vypnuty zvuky telefonu a ignorována oznámení o příchozích hovorech. Příchozí hlášení pageru a tísňové hovory jsou však aktivní, i když je funkce Nerušit zapnutá.

Po aktivaci funkce Nerušit jsou příchozí hovory přesměrovány na jiné číslo, které je případně nastaveno, například na číslo hlasové schránky.

Když je funkce Nerušit zapnutá, oznámení **Neru**š**it** se zobrazí v horním pruhu nabídek obrazovky telefonu.

Pokud aktivujete funkci Nerušit, bude se její aktivace ve výchozím nastavení vztahovat na všechny linky telefonu. Funkci Nerušit můžete aktivovat také na konkrétní lince z nabídky **Volby**.

Pokud je u klávesy linky povolena synchronizace funkčních kláves i DND, zobrazí se vedle označení klávesy linky ikona DND $\oslash$ 

#### **Procedura**

**Krok 1** Chcete-li zapnout funkci Nerušit, stiskněte tlačítko **Neru**š**it**.

**Krok 2** Stisknutím tlačítka **Vypnout Neru**š**it** režim Nerušit vypnete.

#### **Související témata**

Webová stránka [telefonu,](#page-39-0) na straně 26 [Zapnutí](#page-146-0) funkce Nerušit pro určitou linku, na straně 133

### **Zapnutí nebo vypnutí stavu Neru**š**it pomocí hv**ě**zdi**č**kového kódu**

Funkci Nerušit můžete zapnout nebo vypnout zadáním požadovaného hvězdičkového kódu, který je v telefonu nakonfigurovaný. Správce zadává hvězdičkový kód na webové stránce telefonu do polí **Kód akt. Neru**š**it** a **Kód deakt. Neru**š**it**.

#### **Procedura**

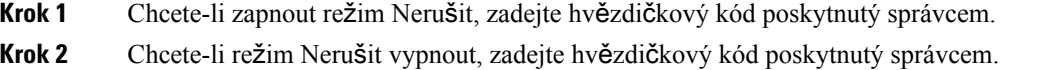

### **P**ř**ijetí hovoru spolupracovníka (zvednutí hovoru)**

Pokud vyřizujete hovory společně se spolupracovníky, můžete přijmout hovor na telefonu spolupracovníka. Nejprve vás musí správce systému přiřadit nejméně k jedné skupině zvednutí hovoru.

#### **P**ř**ijetí hovoru ve va**š**í skupin**ě **(vyzvednutí)**

Můžete přijmout hovor, který vyzvání na jiném telefonu ve vaší skupině vyzvedávání. Pokud je k vyzvednutí dostupných více hovorů, bude přijat hovor, který vyzvání nejdéle.

#### **Procedura**

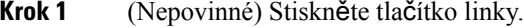

<span id="page-85-0"></span>**Krok 2** Chcete-li přepojit příchozí hovor ve své skupině vyzvedávání hovorů na svůj telefon, stiskněte tlačítko **Vyzvednout**.

## **Vypnutí mikrofonu b**ě**hem hovoru**

Během hovoru můžete vypnout mikrofon, abyste slyšeli druhého účastníka, ale on nemohl slyšet vás.

Ш

Když ztlumíte zvuk Víceplatformové telefony Cisco IP Phone 6821, na obrazovce bliká ikona ztlumení. Pokud ztlumíte Víceplatformové Cisco IP telefony 6841 a 6851, bude tlačítko **Ztlumit** svítit červeně.

#### **Procedura**

**Krok 1** Stiskněte tlačítko **Ztlumit** .

**Krok 2** Chcete-li ztlumení vypnout, znovu stiskněte tlačítko **Ztlumit**.

## <span id="page-86-0"></span>**P**ř**idr**ž**ení hovoru**

### **P**ř**idr**ž**ení hovoru**

Aktivní hovor můžete přidržet a až jste připraveni, můžete v něm pokračovat.

#### **Procedura**

**Krok 1** Stiskněte **P**ř**idr**ž**et** nebo **P**ř**idr**ž**et**. **Krok 2** Pokud chcete hovor obnovit, stiskněte tlačítko **Podr**ž**et** nebo **Pokra**č**ovat**.

### **P**ř**ijetí p**ř**íli**š **dlouho p**ř**idr**ž**eného hovoru**

Telefon je nakonfigurován tak, aby upozorňoval na situace, kdy máte nějaký hovor přidržený příliš dlouhu dobu:

- Červeně blikající tlačítko linky
- Blikající indikátor zprávy na sluchátku
- Vizuální oznámení na obrazovce telefonu
- Upozornění vyzváněním na telefonu, pokud je na webové stránce telefonu nastaveno připomenutí přidržení

#### **Procedura**

Stisknutím tla**č**ítka **Přidržet nebo Pokračovat** pokračujte v podrženém hovoru.

### **P**ř**epnutí mezi aktivním a p**ř**idr**ž**eným hovorem**

Mezi aktivním a podrženým hovorem lze snadno přepnout.

#### **Procedura**

Chcete-li pokračovat v hovoru, který je přidržený, stiskněte tlačítko **Pokra**č**ovat** a automaticky přidržet druhý hovor.

### **Parkování hovor**ů

Telefon můžete použít k zaparkování hovoru. Poté lze hovor převzít z vašeho telefonu nebo z telefonu jiného, například z telefonu na spolupracovníkově stole nebo v konferenční místnosti.

Parkovaný hovor je sledován vašísítí, takže na něj nezapomenete. Zůstane-li hovor zaparkován příliš dlouho, uslyšíte upozornění. Následně můžete v původním telefonu hovor přijmout, odmítnout přijmout nebo ignorovat. Můžete hovor také převzít v jiném telefonu.

Pokud hovor nepřijmete v určité lhůtě, bude přesměrován do hlasové schránky nebo jiného umístění podle nastavení správce.

### **P**ř**idr**ž**ení hovoru pomocí parkování hovoru**

Aktivní hovor přijatý na svém telefonu můžete zaparkovat a poté jej můžete převzít na jiném telefonu v systému řízení hovorů.

Také můžete zaparkovat hovor na svém vlastním telefonu. V takovém případě nemusíte záznam slyšet.

Na čísle pro zaparkování hovoru můžete zaparkovat pouze jeden hovor.

#### **Ne**ž **za**č**nete**

Hovor musí být aktivní.

#### **Procedura**

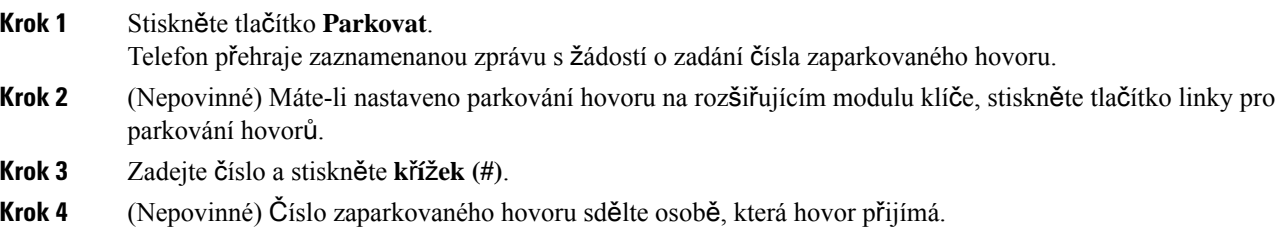

#### **P**ř**evzetí p**ř**idr**ž**eného hovoru pomocí zaparkování hovoru**

Zaparkovaný hovor můžete vyzvednout odkudkoliv v síti.

Ш

#### **Ne**ž **za**č**nete**

Budete potřebovat číslo, které bylo použito k zaparkování hovoru.

#### **Procedura**

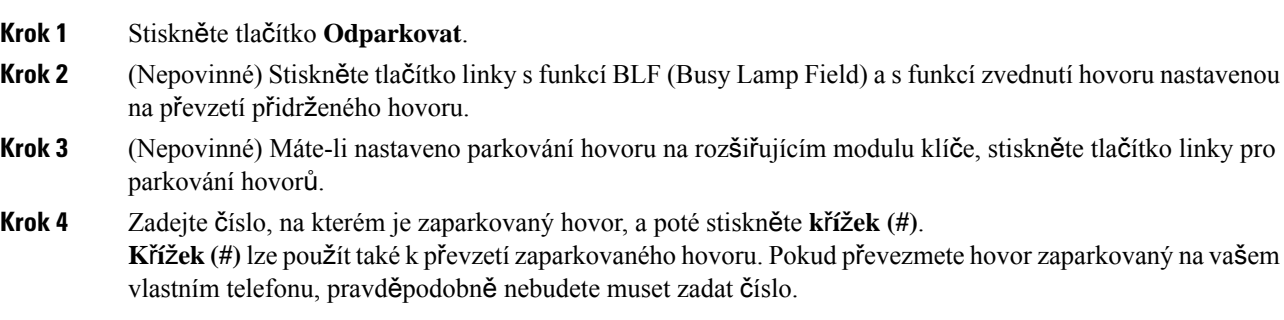

### **Zaparkování a odparkování hovoru jednou klávesou linky**

Pokud pro vás správce nakonfiguroval seznam BLF (Busy Lamp Field, označuje stav linky) s funkcí **PRK**, můžete zaparkovat nebo odparkovat aktivní hovory. Viz téma Stav linky [spolupracovníka,](#page-35-0) na straně 22 popisující ikony nečinných a zaparkovaných hovorů.

Tato funkce neplatí pro telefon Cisco IP Phone 7811.

#### **Ne**ž **za**č**nete**

Aktivace nebo deaktivace [monitorování](#page-36-0) seznamu BLF, na straně 23

#### **Procedura**

- **Krok 1** Stisknutím tlačítka linky sledující uživatele zaparkujete aktivní hovor.
- **Krok 2** Chcete-li odparkovat hovor, proveďte jednu ze tří akcí:
	- Stiskněte sledovaného uživatele, u kterého je zobrazen zaparkovaný hovor.
	- Stiskněte klávesu linky, pak stiskněte sledovaného uživatele, u kterého je zobrazen zaparkovaný hovor.
	- Pomocí navigačního tlačítka přesuňte zaměření na klávesu linky a pak stiskněte sledovaného uživatele, u kterého je zobrazen zaparkovaný hovor.

#### **Linka pro parkování hovor**ů **a stav**

Správce může nakonfigurovat parkování hovoru tak, aby podporovalo parkování hovorů vůči vyhrazeným linkám pro parkování hovorů. Tyto linky se používají pouze pro parkování hovorů, nikoli ke směrování hovorů.

#### **Obrázek 15: Parkování hovoru <sup>v</sup> linkách pro parkování hovor**ů

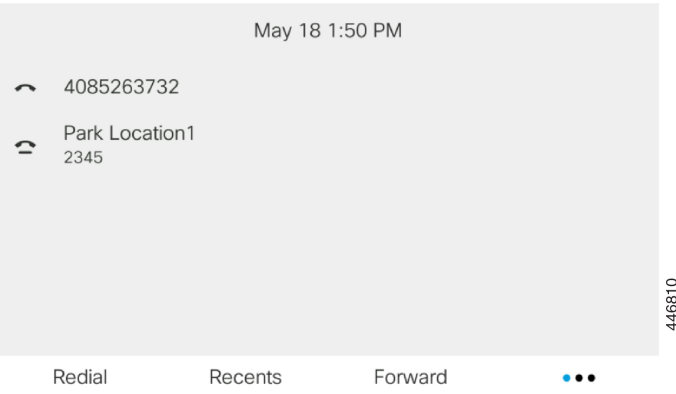

V příkladu výše telefon sleduje parkovací lokalitu1. Správce nakonfiguroval linku pro parkování hovorů, parkovací lokalitu1.Pokud jsou linky pro parkování hovorůúspěšnězaregistrované, budou k funkci parkování hovorů přiřazeny klávesy linky a budou načítat sledovaný stav linek.

Následující tabulka zobrazuje stav parkování hovorůa příslušnou ikonu zobrazenou vedle linky pro parkování hovorů:

#### **Tabulka 13: Stav <sup>a</sup> ikony parkování hovor**ů

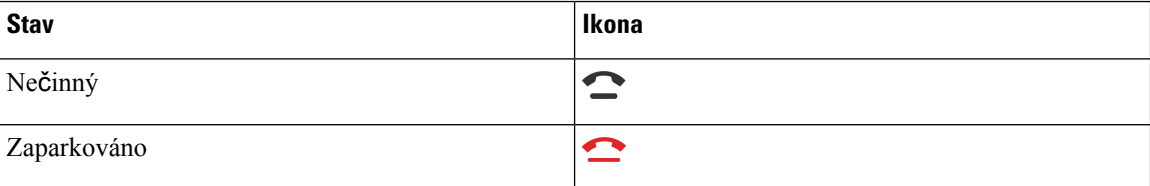

## <span id="page-89-0"></span>**P**ř**esm**ě**rování hovor**ů

Hovory z libovolné linky na vašem telefonu můžete přesměrovat na jiné číslo. Přesměrování hovorů se vztahuje na linku. Pokud máte příchozí hovor na lince, na které není povoleno přesměrování hovorů, bude hovor vyzvánět jako obvykle.

Pokud je na lince povolena synchronizace funkčních kláves a přesměrování hovorů, zobrazí se vedle označení klávesy linky ikona přesměrování hovorů ...

K dispozici jsou tři služby přesměrování hovorů:

- Přesměrovat vše přesměruje všechny příchozí hovory na cílové telefonní číslo.
- Přesměrovat, je-li obsazeno přesměruje příchozí hovor na cílové telefonní číslo, když je linka obsazena.
- Přesměrovat, neodpovídá-li přesměrování příchozího hovoru na cílové telefonní číslo, když není hovor přijat.

Službu nebo služby přesměrování hovorů můžete nastavit specifickým softwarovým tlačítkem.

#### **Procedura**

#### **Krok 1** Stiskněte tlačítko **P**ř**esm**ě**rovat**nebo **P**ř**esm**ě**rovat v**š**e**.

Pokud je zobrazeno tlačítko **Přesměr. vše**, můžete nastavit pouze službu Přesměrovat vše (nezahrnuje služby Přesměrovat, je-li obsazeno a Přesměrovat, neodpovídá-li). Po stisknutí softwarového tlačítka se zobrazí nabídka pouze pro nastavení služby Přesměrovat vše. Přejděte na [Krok](#page-90-0) 3.

Pokud chcete nastavit služby Přesměrovat, neodpovídá-li a Přesměrovat, je-li obsazeno, projděte si témata Přesměrování hovorů z [telefonu,](#page-143-0) na straně 130 nebo Přesměrování hovorů pomocí webové stránky [telefonu,](#page-90-1) na [stran](#page-90-1)ě 77.

Když správce povolísynchronizaci pro přesměrování hovorů, místo obrazovky **P**ř**esm**ě**rovat v**š**echnyhovory** se zobrazí obrazovka **Nastavení p**ř**esm**ě**rování hovor**ů. V tom případě si projděte téma [Aktivace](#page-91-0) funkce přesměrování všech hovorů s funkcí [synchronizace](#page-91-0) aktivačního kódu, na straně 78.

- **Krok 2** Vyberte jednu z následujících služeb přesměrování hovorů:
	- **P**ř**esm**ě**rovat v**š**e**
	- **P**ř**esm**ě**rovat, je-li obsazeno**
	- **P**ř**esm**ě**rovat, neodpovídá-li**
- <span id="page-90-0"></span>**Krok 3** Proveďte některou z těchto akcí:
	- Zadejte cílové číslo, na které chcete přesměrovat příchozí hovory z této telefonní linky.
	- Stiskněte softwarové tlačítko **Kontakty** a vyberte kontakt z adresáře kontaktů.
- **Krok 4** Stisknutím tlačítka **Nastavit** použijete nastavení.
- **Krok 5** Pokud chcete vědět, zda opravdu dochází k přesměrování vašich hovorů, vedle linky nebo v horní části obrazovky telefonu zkontrolujte příslušnou ikonu .

#### **Související témata**

Webová stránka [telefonu](#page-39-0), na straně 26

Přesměrování hovorů pomocí webové stránky [telefonu,](#page-90-1) na straně 77

Aktivace funkce přesměrování všech hovorů s funkcí [synchronizace](#page-91-0) aktivačního kódu, na straně 78 Přesměrování hovorů z [telefonu,](#page-143-0) na straně 130

### <span id="page-90-1"></span>**P**ř**esm**ě**rování hovor**ů **pomocí webové stránky telefonu**

Pomocí webové stránky telefonu můžete telefon nastavit tak, aby přesměrovával hovory.

Můžete také nastavit přesmě[rování](#page-89-0) hovorů na obrazovce telefonu. Další informace najdete v části Přesměrování [hovor](#page-89-0)ů, na straně 76 nebo Přesměrování hovorů z [telefonu,](#page-143-0) na straně 130.

#### **Ne**ž **za**č**nete**

Služby přesměrování hovorů musí povolit správce. V opačném případě se konfigurace na webové stránce telefonu neprojeví.

#### **Procedura**

**Krok 1** Na webové stránce telefonu klepněte na možnosti **User Login** > **Voice** > **User**.

Krok 2 V části Přesměrování hovorů nastavte Přesměrovat vše, Přesměrovat, je-li obsazeno, Přesměrovat, **neodpovídá-li** nebo jejich kombinaci na **Ano** a vložte telefonní číslo pro každou službu přesměrování, kterou chcete povolit:

- **P**ř**esm**ě**rovat v**š**e** / **P**ř**esm**ě**rovat v**š**e cíl** přesměruje všechny hovory.
- **Cfwd Busy**/**Cfwd Busy Dest** přesměruje hovory jen v případě, že je linka obsazená.
- **P**ř**esm**ě**rovat, neodpovídá-li** / **P**ř**esm**ě**rovat, neodpovídá-li cíl** přesměruje hovory jen v případě, že na lince nikdo neodpoví.
- **P**ř**esm**ě**rovat, neodpovídá-li** / **P**ř**esm**ě**rovat, neodpovídá-li prodleva** přiřadí dobu čekání na odpověď.

Pokud správce zakáže v telefonu funkci synchronizace funkčních kláves (FKS) a synchronizaci XSI pro přesměrování hovorů, můžete zadat hodnotu vyjadřující počet sekund, po jejichž uplynutí bude hovor přesměrován.

Pokud správce povolí v telefonu funkci synchronizace funkčních kláves (FKS) nebo synchronizaci XSI, můžete zadat hodnotu vyjadřující počet zazvonění, po jejichž uplynutí bude hovor přesměrován.

Nastavení přesměrování hovorů na webové stránce telefonu se projeví pouze tehdy, když jsou zakázány funkce FKS a XSI. O další informace požádejte správce.

#### **Krok 3** Klikněte na tlačítko **Submit All Changes**.

#### **Související témata**

[Preference](#page-181-0) webové stránky telefonu, na straně 168 Webová stránka [telefonu,](#page-39-0) na straně 26

### <span id="page-91-0"></span>**Aktivace funkce p**ř**esm**ě**rování v**š**ech hovor**ů **s funkcí synchronizace aktiva**č**ního kódu**

Po stisknutí softwarového tlačítka **P**ř**esm**ě**rovat** nebo **P**ř**esm**ě**r. v**š**e** se zobrazí obrazovka **P**ř**esm**ě**rování v**š**ech hovor**ů, která umožňuje nastavit přesměrování všech hovorů telefonu.

#### **Ne**ž **za**č**nete**

Správce musí povolit kód aktivace funkce, který synchronizuje telefon se serverem pro přesměrování všech hovorů.

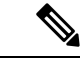

**Poznámka**

Funkce Synchronizace aktivačního kódu funkce podporuje pouze službu přesměrování všech hovorů. Služby Přesměrovat, je-li obsazeno a Přesměrovat, neodpovídá-li nejsou podporovány.

Pokud správce povolí synchronizaci aktivačního kódu funkce, obrazovka **Nastavení p**ř**esm**ě**rování hovor**ů je pouze pro čtení.

Ш

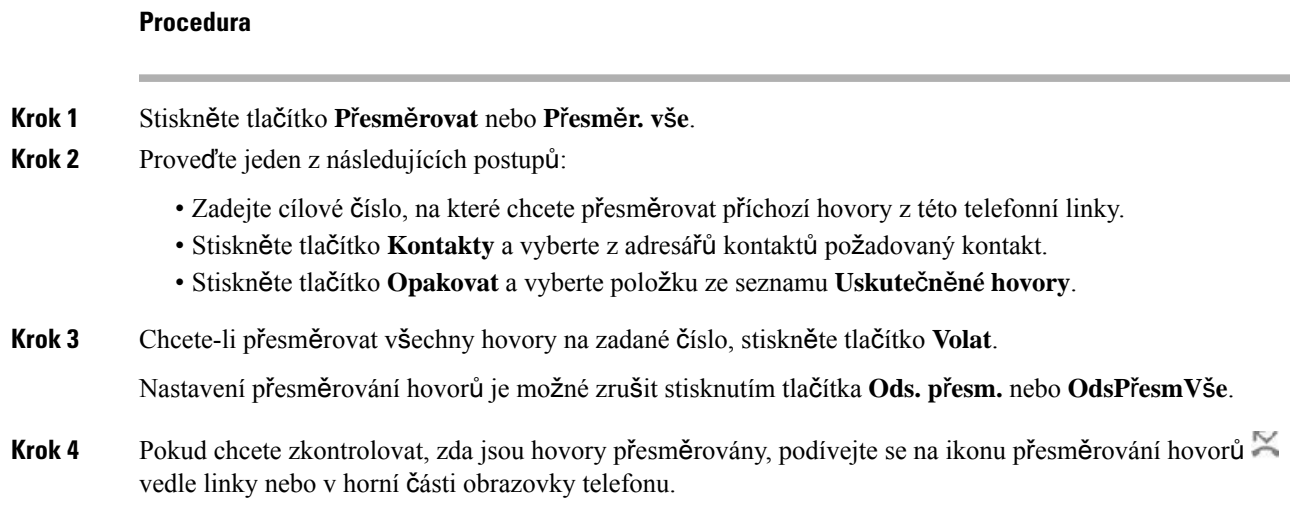

## <span id="page-92-0"></span>**P**ř**epojení hovoru**

Aktivní hovor můžete přepojit na jiného účastníka.

Pokud váš správce nakonfiguruje podporu pouze pro jeden hovor na linku, neuvidíte možnost přepojit aktivní hovor.

### **P**ř**epojení hovoru na jiného ú**č**astníka**

Při přepojování hovoru můžete zůstat v původním hovoru, dokud druhý účastník hovor nepřijme. Máte tak příležitost hovořit soukromě s druhým účastníkem, než se od hovoru odpojíte. Pokud hovořit nechcete, přepojte hovor předtím, než druhý účastník hovor přijme.

Můžete také přepínat mezi oběma účastníky a hovořit s nimi jednotlivě, než se od hovoru odpojíte.

#### **Procedura**

**Krok 1** Z hovoru, který není přidržený, stiskněte tlačítko **P**ř**epojit** nebo **P**ř**ep**.

**Krok 2** Zadejte telefonní číslo druhé osoby a stiskněte tlačítko **Volat**.

- **Krok 3** (Nepovinné) Vyčkejte na tón linky nebo na přijetí hovoru druhým účastníkem.
- **Krok 4** Znovu stiskněte tlačítko **P**ř**epojit**.

## **Konzultace p**ř**ed p**ř**epojením hovoru**

Než hovor přepojíte, můžete promluvit s účastníkem, kterému má být hovor přepojen.

Pokud váš správce nakonfiguruje podporu pouze jednoho volání na linku a je nakonfigurována pouze jedna linka, nemůžete:

- uskutečnit nový hovor, pokud probíhá aktivní hovor.
- přepojit, pokud probíhá aktivní hovor.
- konferovat aktivní hovor.

#### **Ne**ž **za**č**nete**

Předpokládejme, že máte aktivní hovor, který je třeba přepojit.

#### **Procedura**

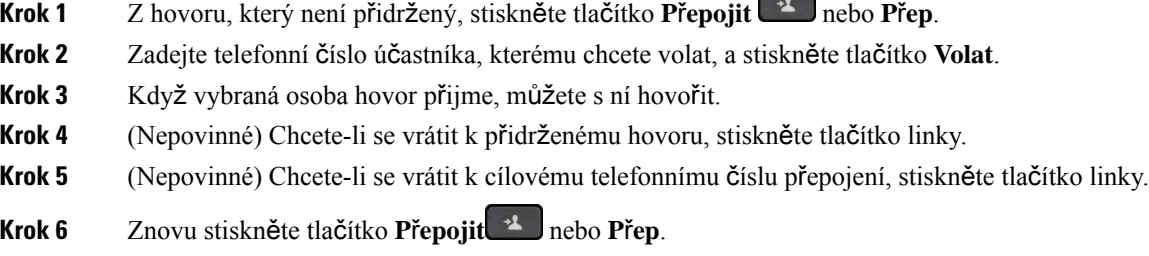

## <span id="page-93-0"></span>**Konferen**č**ní hovory a sch**ů**zky**

Během jednoho hovoru můžete hovořit s více účastníky. Můžete zavolat další osobu a přidat ji k hovoru. Pokud máte více telefonních linek, můžete také spojit dva hovory mezi dvěma linkami. Konference je ukončena, když zavěsí všichni účastníci.

### **P**ř**idání dal**š**ího ú**č**astníka k hovoru**

#### **Procedura**

- **Krok 1** Během aktivního hovoru stiskněte tlačítko **Konference nebo Konf**.
- **Krok 2** Zadejte telefonní číslo účastníka, kterého chcete přidat, a stiskněte tlačítko **Volat**.
- **Krok 3** Stiskněte tlačítko **Konference** nebo **Konf** .

### **Konference prost**ř**ednictvím kódu s hv**ě**zdi**č**kou**

Pokud chcete spojit více aktivních hovorů do konference a hovořit s několika lidmi v jednom hovoru, stiskněte tla**č**ítko **Konference** nebo **Konf** pouze jednou.

#### **Ne**ž **za**č**nete**

Váš správce přidal kód s hvězdičkou na tlačítko **Konference** <sup>144</sup> nebo **Konf** na webové stránce telefonu.

Ш

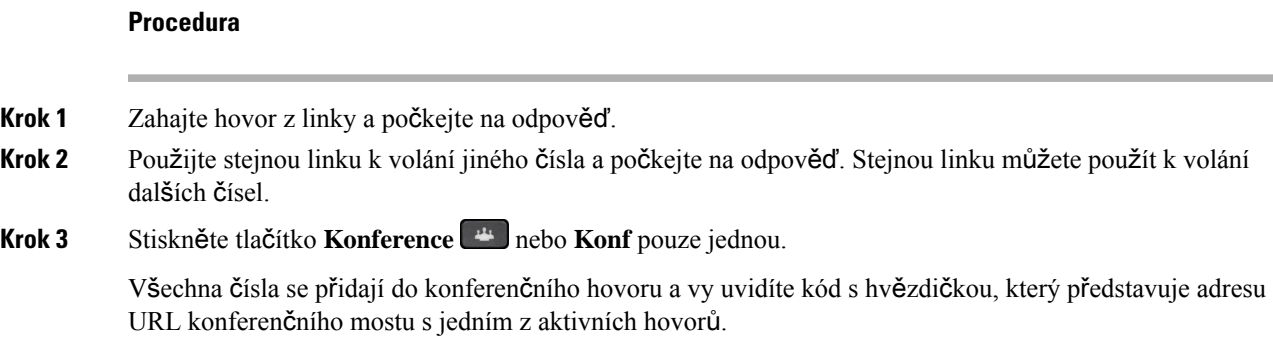

### **Odebrání ú**č**astníka jako hostitele na konferenci Ad Hoc**

Jako hostitel můžete účastníka odebrat ze seznamu účastníků. Hostitel a účastníci mohou ke konferenci pozvat více účastníků. Jednotlivé účastníky však může odebrat pouze osoba, od které pozvánka přišla. Například uživatel A je hostitelem konference Ad Hoc, zavolá uživateli B a vytvoří konferenci s uživatelem C a uživatelem D. V takovém případě bude moci uživatel A odstranit uživatele B, uživatele C a uživatele D. Pokud nyní uživatel C pozve do konferenčního hovoru uživatele E, může uživatel C odstranit uživatele E, ale uživatel A nemůže odstranit uživatele E.

#### **Ne**ž **za**č**nete**

Jste hostitelem konference Ad Hoc.

#### **Procedura**

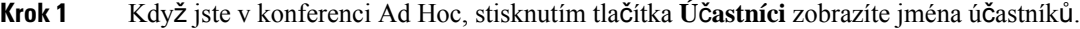

**Krok 2** Vyberte některého z účastníků, které jste pozvali do konferenčního hovoru, a stiskněte tlačítko **Odebrat**.

**Krok 3** Potvrďte zprávu o odstranění na telefonu.

### **Zobrazení seznamu ú**č**astník**ů **jako hostitel v konferenci Ad Hoc**

Při hostování konference Ad Hoc můžete zobrazit seznam účastníků.

#### **Ne**ž **za**č**nete**

K dispozici je softwarové tlačítko **Ú**č**astníci**.

#### **Procedura**

- **Krok 1** Uskutečněte hovor (například uživatel A) z linky a počkejte na přijetí. **Krok 2** Stiskněte tlačítko **Konference** a pozvěte ke schůzce další osobu (například uživatele B).
- **Krok 3** Jakmile uživatel B hovor přijme, stiskněte znovu tlačítko **Konference**, aby byl uživatel B sloučen se schůzkou.

Stejným způsobem můžete ke schůzce přidat další účastníky.

- **Krok 4** Stiskněte softwarové tlačítko **Ú**č**astníci**. Na obrazovce **Ú**č**astníci** se zobrazí jména všech účastníků, kteří se ke schůzce připojili.
- **Krok 5** (Nepovinné) Stisknutím klávesy **Konec** opustíte obrazovku **Ú**č**astníci**.

### **Zobrazení seznamu ú**č**astník**ů **jako ú**č**astník**

Můžete zobrazit seznam účastníků konference Ad Hoc.

#### **Ne**ž **za**č**nete**

K dispozici je softwarové tlačítko **Ú**č**astníci**.

#### **Procedura**

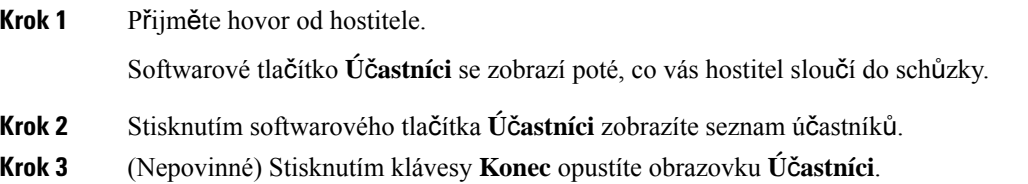

## <span id="page-95-0"></span>**Zaslánízprávy pageru skupin**ě **telefon**ů **(paging s vícesm**ě**rovým vysíláním)**

Správce může váš telefon nakonfigurovat jako součást pagingové skupiny. Váš telefon může v pagingové skupině automaticky odpovídat na zprávy pageru z jiných víceplatformových telefonů v telefonním systému. Ke každé pagingové skupině je přiřazeno jedinečné číslo. Správce vám poskytne čísla nakonfigurované pagingové skupiny. Když je do telefonu odeslána zpráva pageru, zazní tři krátká pípnutí. Telefon vytvoří jednosměrné zvukové spojení mezi vámi a telefonem, ze kterého vám bylo zavoláno. Zprávu pageru nemusíte přijmout.

#### **Procedura**

Vytočte číslo pagingové skupiny.

## <span id="page-96-0"></span>**Aplikace XML a paging s vícesm**ě**rovým vysíláním**

Pokud je váš telefon součástí povolené aplikace XML skupiny externího hlášení, při příjmu stránek vícesměrového vysílání ze serveru zobrazuje obrázky nebo zprávy. Telefony během jednosměrného nebo vícesměrového pagingu nebo vysílání ve skupině externího hlášení fungují následovně:

- Telefon (odesílající zařízení), který stránku iniciuje, nezobrazí žádnou zprávu XML aplikace.
- Telefony (přijímající zařízení), které stránku přijímají, zobrazí na displeji při spuštění pagingu zprávu aplikace XML (příchozí stránku), pokud správce tuto službu nakonfiguruje.
- Pokud se XML aplikace zavře z důvodu vypršení časového limitu (nastaveného správcem), přijímající telefon zobrazí příchozí stránku. Pokud však není nakonfigurován žádný časový limit, aplikace XML se po ukončení pagingového volání ukončí.

Správce může službu XML vyvolat z vícesměrového pagingu.

# <span id="page-96-1"></span>**Zobrazení podrobností o aplikaci XML**

Můžete zobrazit seznam objektů XML Cisco, které telefon podporuje.

#### **Ne**ž **za**č**nete**

• Správce nakonfiguroval aplikace XML.

#### **Procedura**

- **Krok 1** Stiskněte tlačítko **Aplikace** .
- **Krok 2** Stiskněte tlačítko **Nastavení**.
- **Krok 3** Na obrazovce **Informace a nastavení** vyberte možnost **aplikace XML**. Zobrazí se seznam podporovaných objektů XML Cisco, například **CiscoIPPhoneMenu**, **CiscoIPPhoneDirectory**.
	- **Poznámka** Nabídka **Aplikace XML** není v telefonu k dispozici, pokud ji správce zakáže.

## <span id="page-96-2"></span>**Více linek**

Pokud sdílíte telefonní čísla s dalšími uživateli, můžete mít na telefonu více linek. Pokud máte více linek, máte také k dispozici více telefonních funkcí.

### **P**ř**ijetí nejstar**š**ího hovoru jako prvního**

Můžete přijmout nejstarší hovor dostupný na všech vašich telefonních linkách. To se týká také hovorů typu Vracení přidržení a Vracení parkování, které jsou ve stavu výstrahy. Příchozí hovory mají vždy přednost před přidrženými hovory nebo hovory typu Vracení parkování.

Používáte-li více linek, obvykle stisknete tlačítko linky s příchozím hovorem, který chcete přijmout. Pokud chcete pouze přijmout nejstarší hovor bez ohledu na linku, stiskněte tlačítko **P**ř**ijmout**.

### **Zobrazení v**š**ech hovor**ů **na telefonu**

Můžete zobrazitseznam všech aktivních hovorůze všech telefonních linek seřazený v chronologickém pořadí (od nejstaršího po nejnovější).

Seznam všech hovorů je užitečný, máte-li více linek nebo pokud sdílíte linky s jinými uživateli. Seznam zobrazuje všechny vaše hovory společně.

### **Sdílené linky na víceplatformovém stolním telefonu**

Jedno telefonní číslo můžete sdílet s jedním nebo více spolupracovníky. Jako asistent administrativy můžete mít například na starost třídění hovorů pro nadřízeného pracovníka.

Když sdílíte telefonní číslo, můžete používat telefonní linku stejně jako jakoukoli jinou, ale měli byste mít na paměti následující speciální znaky sdílených linek:

- Sdílené telefonní číslo může být nakonfigurováno tak, aby bylo zobrazeno na maximálně 35 zařízeních.
- Sdílené telefonní číslo se zobrazuje na všech telefonech, které jej sdílejí.
- Pokud přijme hovor váš spolupracovník, bude na vašem telefonu svítit červeně tlačítko sdílené linky a tlačítko relace.
- Pokud přidržíte hovor, bude tlačítko linky svítit červeněa tlačítko relace bude pulzovat červeně. Tlačítko linky na telefonu vašeho spolupracovníka bude také svítit červeněa tlačítko relace bude pulzovat červeně.

#### **P**ř**ipojení k hovoru na sdílené lince**

Vy nebo váš spolupracovník můžete vstoupit do hovoru na sdílené lince. Tuto funkci musí na telefonu povolit správce systému.

Pokud má uživatel, se kterým sdílíte linku, zapnutou funkci soukromí, nelze zobrazit jeho nastavení linky a přidat se k jeho hovoru.

#### **Procedura**

- **Krok 1** Stiskněte tlačítko sdílené linky.
- **Krok 2** Na telefonu zadejte \*33.

**Poznámka** Při tomto nastavení uslyšíte tón informující o tom, že systém přístupový kód rozpoznal.

**Krok 3** Zadejte telefonní číslo osoby, do jejíhož hovoru chcete vstoupit.

**Poznámka** Když jste připojeni, jste součástí aktuálního hovoru.

## <span id="page-98-0"></span>**Nahrávání hovoru**

Aktivní hovor můžete zaznamenat. Během nahrávání hovoru může být slyšet tón upozornění.

Během nahrávání se zobrazí v různých stavech nahrávání různé ikony. Zobrazí ikony na displeji hovorů a také na klávese linky, na které probíhá záznam hovoru.

**Tabulka 14: Ikony nahrávání**

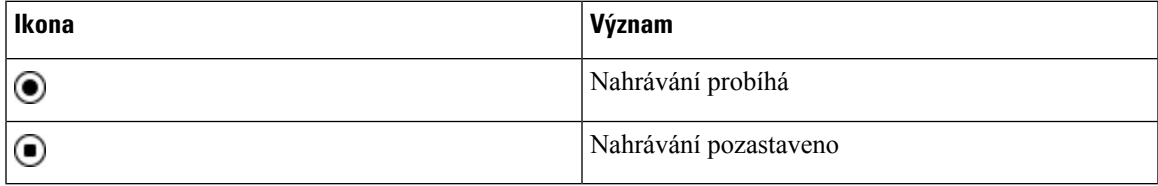

#### **Ne**ž **za**č**nete**

Správce umožňuje sledování hovoru na telefonu s nahráváním hovorů.

#### **Procedura**

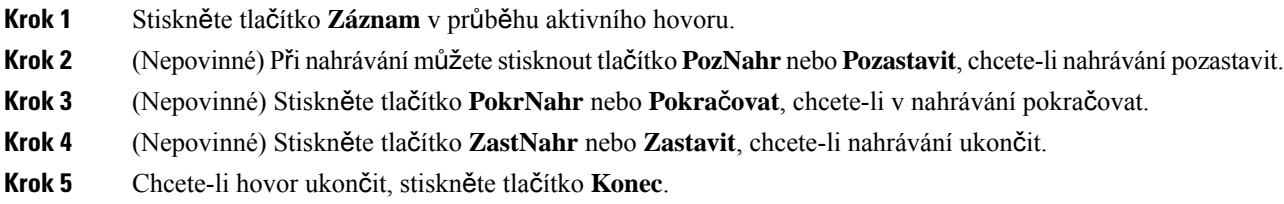

## <span id="page-98-1"></span>**Funkce telefonního centra**

Správce nakonfiguruje telefon jako telefon telefonního centra.

Správce může povolit telefon s funkcí automatické distribuce hovorů (ACD). Tento telefon funguje jako telefon agenta volacího centra a lze jej použít ke sledování hovorů od zákazníka, k eskalaci každého zákaznického hovoru na nadřízeného v případě nouze, ke kategorizaci čísel kontaktů pomocí dispozičních kódů a k zobrazení podrobností o zákaznickém hovoru.

Telefon může mít stav ACD:

- Přihlásit
- Odhlásit
- K dispozici
- Není k dispozici
- Po hovoru

Počáteční stav ACD řídí spráce dvěma způsoby:

- Poslední lokální stav může být při spuštění telefonu obnoven jako úvodní stav ACD, stav se změní z "Neregistrováno" nebo "Registrace selhala" na "Registrováno" nebo je změněna cílová IP adresa registrace kvůli převzetí služeb z důvodu selhání, náhradního provozu nebo změny odpovědi serveru DNS.
- Počáteční stav ACD může být získán ze serveru.

### <span id="page-99-0"></span>**P**ř**ihlá**š**ení se jako agent telefonního centra**

Chcete-li spustit práci agenta telefonního centra, musíte se přihlásit k telefonu a nastavit svůj stav.

Správce může telefon nastavit tak, aby se při přihlášení k telefonu váš stav automaticky nastavil na možnost Dostupný. V takovém případě nemusíte stav nastavovat ručně.

#### **Procedura**

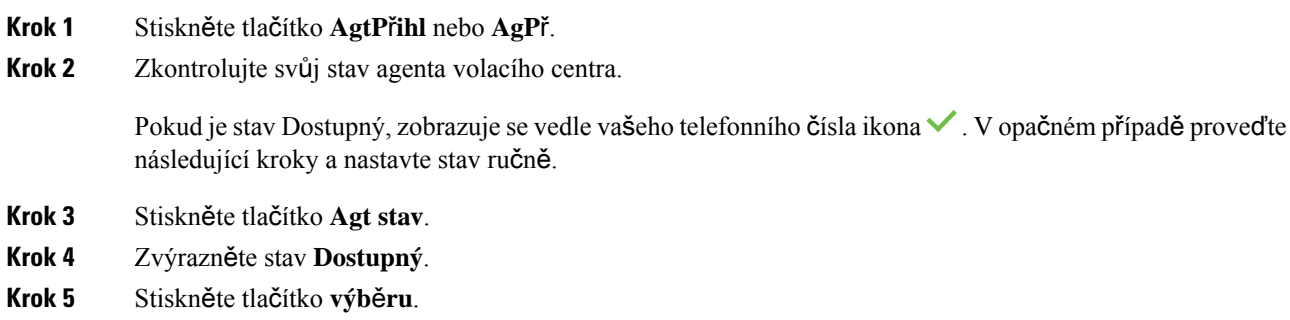

### **Odhlá**š**ení se jako agent telefonního centra**

Chcete-li ukončit práci agenta telefonního centra, změňte svůj stav a odhlaste se z telefonu. Po odhlášení nebudete přijímat další hovory telefonního centra.

Pokud probíhá hovor a vy víte, že se odhlásíte ihned po jeho ukončení, můžete změnit stav na **Zabalený**.

#### **Procedura**

Stiskněte tlačítko **AgtOdhl** nebo **AgtOd**.

### **Zm**ě**na stavu agenta telefonního centra**

Občas si možná potřebujete dát krátkou pauzu. Provedete to tak, že změníte svůj stav, aby hovory na vašem telefonu nevyzváněly.

#### **Procedura**

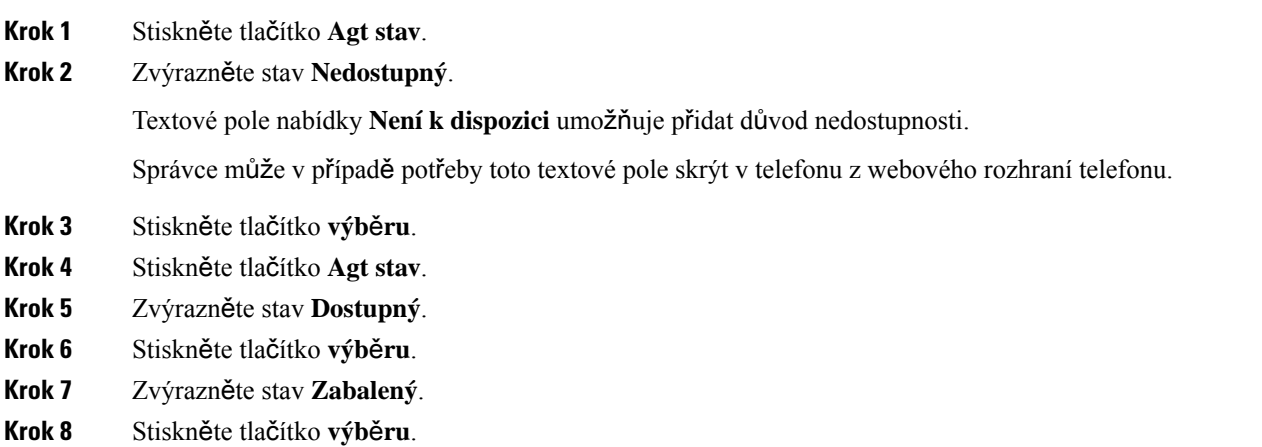

## **P**ř**íjem hovoru telefonního centra**

Když se přihlašujete do telefonu jako agent telefonního centra a stav telefonu je nastaven na hodnotu K dispozici, telefon je připraven přijmout hovory telefonního centra. Než přijmete hovor, zobrazíse informace o hovoru.

#### **Procedura**

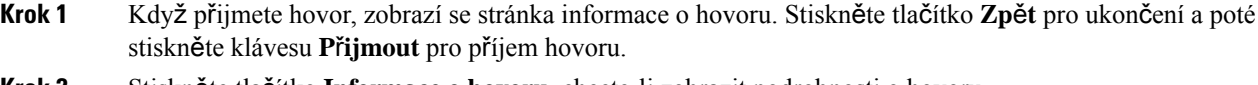

- **Krok 2** Stiskněte tlačítko **Informace o hovoru**, chcete-li zobrazit podrobnosti o hovoru.
- **Krok 3** Při ukončení hovoru stiskněte **Ukon**č**it hovor**.

### **P**ř**idr**ž**ení hovoru agenta**

Při hovoru v telefonním centru můžete volajícího přidržet a k hovoru se vrátit. Když je hovor přidržený dlouho, uslyšíte tón připomenutí a uvidíte upozornění na displeji telefonu.

#### **Procedura**

**Krok 1** Stiskněte tlačítko **P**ř**idr**ž**et**.

**Krok 2** Chcete-li se vrátit, vyberte přidržený hovor a stiskněte tlačítko **Pokra**č**ovat**.

### **Nastavení kódu dispozice p**ř**i hovoru do telefonního centra**

Můžete přiřadit kód dispozice aktivnímu hovoru zákazníkovi, nebo po nastavení vašeho stavu na Zabalený po dokončení hovoru. Kódy dispozice jsou rychlé popisky, které použijete na záznamy hovoru k popisu hovoru. Takto snadno přidáte popisky hovorůa sledujete historii kontaktu se zákazníkem tak, abyste uchovali všechny podrobnosti o hovoru.

#### **Ne**ž **za**č**nete**

Správce umožňuje přidat kód dispozice do telefonu.

#### **Procedura**

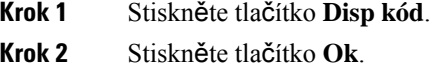

### **Sledování hovoru**

Můžete sledovat aktivní hovor a poslední příchozí hovor v libovolném stavu agenta.

#### **Ne**ž **za**č**nete**

Správce umožňuje sledování hovoru na telefonu.

#### **Procedura**

Během aktivního hovoru nebo po něm stiskněte **Sledování** .

### **Eskalace hovoru k supervizorovi**

Pokud potřebujete eskalovat hovor, můžete do konferenčního hovoru s volajícím přidat vašeho supervizora.

#### **Ne**ž **za**č**nete**

Eskalaci v tísňové situaci povoluje v telefonu správce.

#### **Procedura**

**Krok 1** Během aktivního hovoru stiskněte tlačítko **Tís**ň**ové volání**.

Ш

#### **Krok 2** V okně **Eskalace v tís**ň**ové situaci** klepněte na tlačítko **OK**.

Můžete zadat preferované tísňové číslo nebo jej nevyplnit, pokud nemáte žádné preference týkající se supervizora. Tísňové eskalační číslo se nezobrazí.

## <span id="page-102-0"></span>**Hovory s vedením**

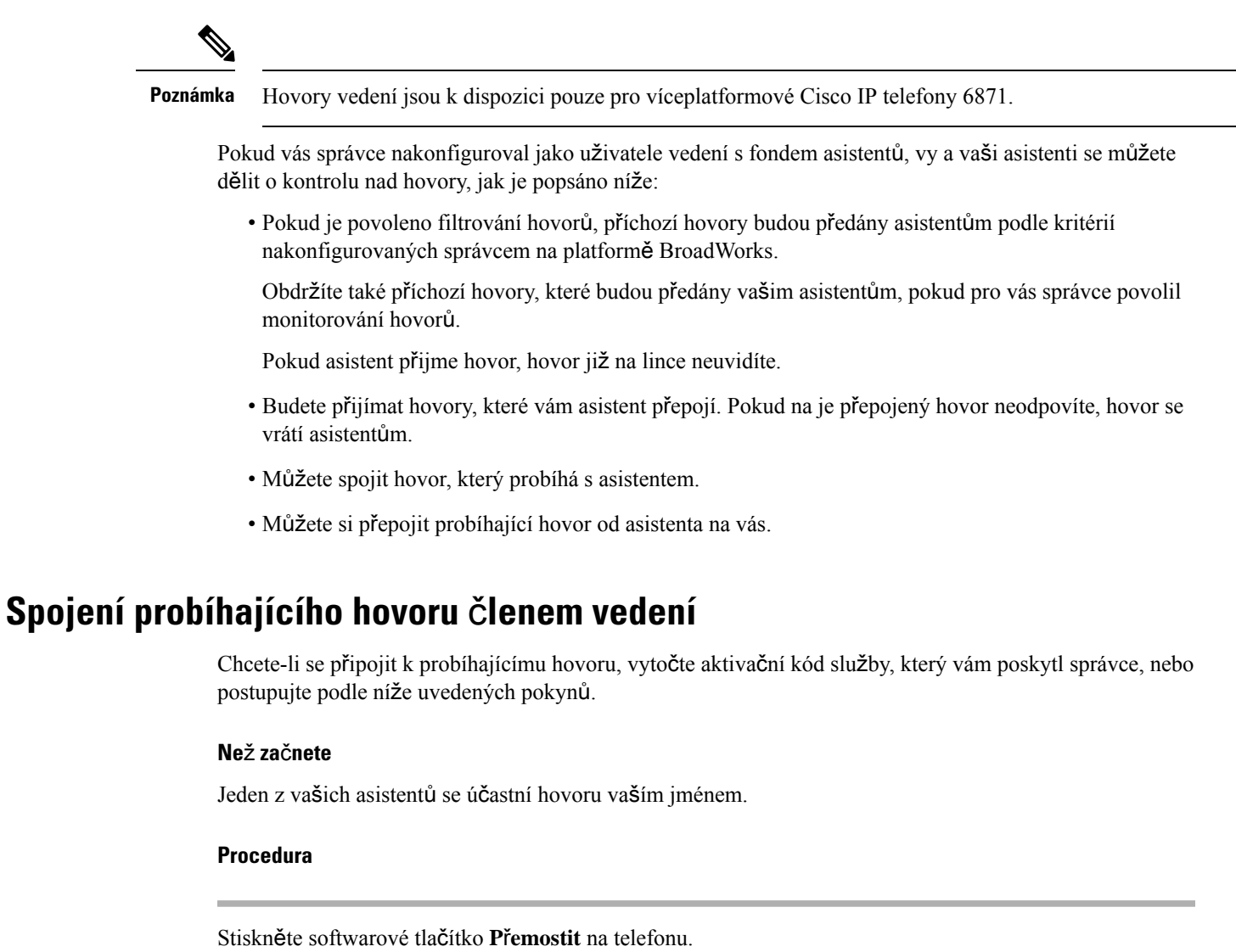

## **P**ř**epojení probíhajícího hovoru vám coby** č**lenovi vedení**

Chcete-li si přepojit probíhající hovor pro vás, vytočte aktivační kód služby, který vám poskytl správce, nebo postupujte podle níže uvedených pokynů.

#### **Ne**ž **za**č**nete**

Jeden z vašich asistentů se účastní hovoru vaším jménem.

#### **Procedura**

Stiskněte na telefonu tlačítko **Vyzvednout hovor**.

## Ř**e**š**ení potí**ž**í s hovory s vedením**

#### **Nelze spojit nebo p**ř**epojit hovor**

Hovor můžete přepojit nebo spojit, pokud pro vás existuje pouze jeden probíhající hovor.

## <span id="page-103-0"></span>**Hovory mezi vedením a asistentem**

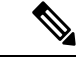

**Poznámka** Hovory asistenta vedení jsou k dispozici pouze pro víceplatformové Cisco IP telefony 6871.

Pokud vás správce přidal do fondu asistentů vedení a přihlásili jste se do fondu, sdílíte kontrolu nad hovory vedení se členem vedení a dalšími asistenty ve fondu, jak je popsáno níže:

- Hovory můžete zahájit jménem člena vedení.
- Pokud je zapnuto filtrování hovorů, přijmete příchozí hovory člena vedení podle kritérií nakonfigurovaných vaším správcem. Pokud člen vedení nebo jiný asistent přijme hovor, hovor již na lince neuvidíte.
- Když zahájíte nebo přijmete hovor, můžete jej přepojit členovi vedení. Pokud člen vedení nepřijímá přepojený hovor, může vám jej vrátit.
- Můžete spojit hovor, který probíhá se členem vedení.
- Můžete si přepojit probíhající hovor od člena vedení na vás.

### **Zahájení hovoru asistentem jménem** č**lena vedení**

Chcete-li zahájit hovor jménem člena vedení, vytočte aktivační kód služby, který vám poskytl správce, nebo postupujte podle níže uvedených pokynů.

#### **Ne**ž **za**č**nete**

Jste součástí fondu asistentů vedení.

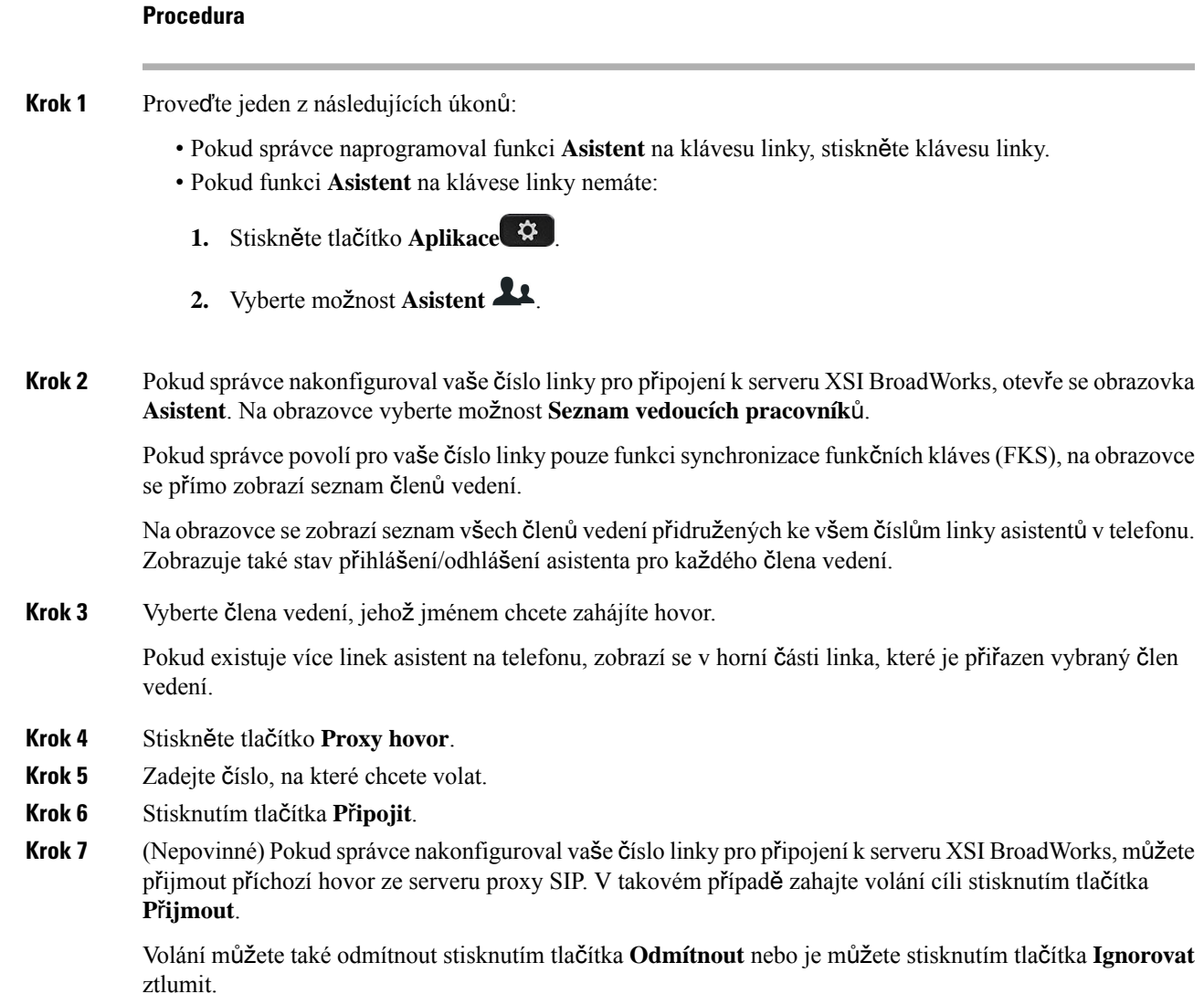

## **P**ř**epojení probíhajícího hovoru** č**lena vedení coby asistentovi**

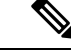

Probíhající hovor můžete přepojit členovi vedení, pouze pokud je to jediný probíhající hovor pro vedení. Pokud jsou asistenti momentálně zapojeni do jiných hovorů pro vedení, nebude možné hovor přepojit. **Poznámka**

Chcete-li přepojit probíhající hovor na vedení, vytočte aktivační kód služby, který vám poskytl správce, nebo postupujte podle níže uvedených pokynů.

#### **Ne**ž **za**č**nete**

Jste zapojeni do hovoru jménem člena vedení.

#### **Procedura**

Stiskněte softwarové tlačítko **P**ř**edání hovoru** pro přepojení hovoru.

Hovor lze také přepojit následujícím postupem:

- a) Stiskněte softwarové tlačítko **P**ř**idr**ž**et**.
- b) Stiskněte softwarové tlačítko **Vynucení hovoru**.

## **Spojení nebo p**ř**epojení probíhajícího hovoru vám coby asistentovi vedení**

#### **Ne**ž **za**č**nete**

Probíhá hovor se členem vedení.

#### **Procedura**

- **Krok 1** Chcete-li zahájit hovory jménem vedení, vytočte aktivační kód služby, který vám poskytl správce, a postupujte podle hlasových výzev.
- **Krok 2** Po zobrazení výzvy k zadání cílového čísla vytočte aktivační kód příslušné služby, který vám poskytlsprávce, chcete-li spojit nebo přepojit hovor na vás.

### Ř**e**š**ení potí**ž**í s hovory vedení a asistenta**

#### **Nelze spojit nebo p**ř**epojit hovor**

Hovor vedení můžete přepojit nebo spojit, pokud pro vedení existuje pouze jeden probíhající hovor.

#### **Nelze zahájit více hovor**ů **jménem vedení**

Počet hovorů, které můžete souběžně zahájit jménem vedení, je omezen správcem.

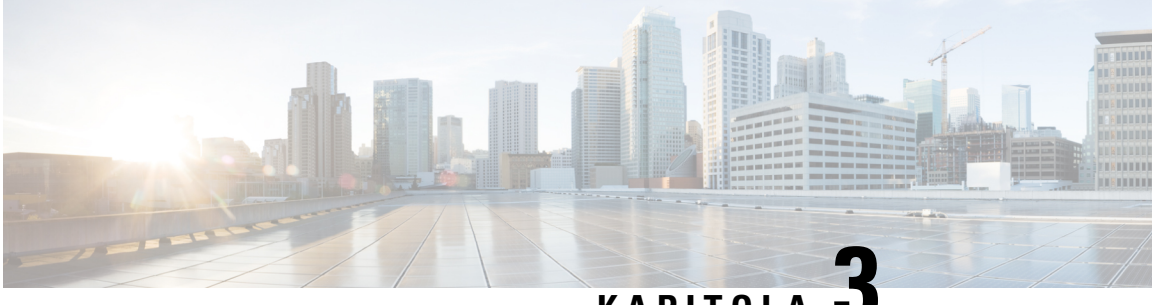

## **KAPITOLA 3**

# **Kontakty**

- Vyhledat kontakt na [obrazovce](#page-106-0) Všechny adresáře, na straně 93
- [Podnikový](#page-108-0) adresář, na straně 95
- Rychlé zprávy a kontakty [Presence,](#page-123-1) na straně 110
- [Osobní](#page-125-0) adresář, na straně 112
- Zpětné [vyhledávání](#page-128-0) názvů u příchozích a odchozích hovorů, na straně 115

## <span id="page-106-0"></span>**Vyhledat kontakt na obrazovce V**š**echny adresá**ř**e**

Stránka **V**š**echny adresá**ř**e** představuje úvodnístránku vašich kontaktů. Obvykle automaticky načítá kontakty z vašeho osobního adresáře a z telefonu s funkcí Bluetooth.

Pokud cílový kontakt není v zobrazených adresářích, můžete na obrazovce provést ruční vyhledávání. Rozsah vyhledávání pokrývá následující adresáře (je-li povoleno):

- Osobní adresář
- Adresář BroadSoft, včetně následujících podadresářů:
	- Podnik
	- Skupina
	- Osobní
	- Společný podnikový
	- Společný skupinový
- adresář LDAP

Operace ručního vyhledávání se pokusí načíst kontakty z adresářů v následujícím pořadí:

- Osobní adresář
- Adresář BroadSoft
- adresář LDAP

#### **Poznámka**

Přístup k adresářům určuje správce. Pokud je kontakt v zakázaném adresáři, položka se ve výsledcích hledání nezobrazuje.

Ve výsledcích vyhledávání můžete zobrazit podrobnosti kontaktu, zavolat kontakt nebo upravit číslo před uskutečněním hovoru. Pokud správce povolí osobní adresář v telefonu, můžete kontakt přidat také do osobního adresáře.

#### **Ne**ž **za**č**nete**

Správce musí povolit hledání ve všech adresářích. V opačném případě se obrazovka **V**š**echny adresá**ř**e** nezobrazí.

#### **Procedura**

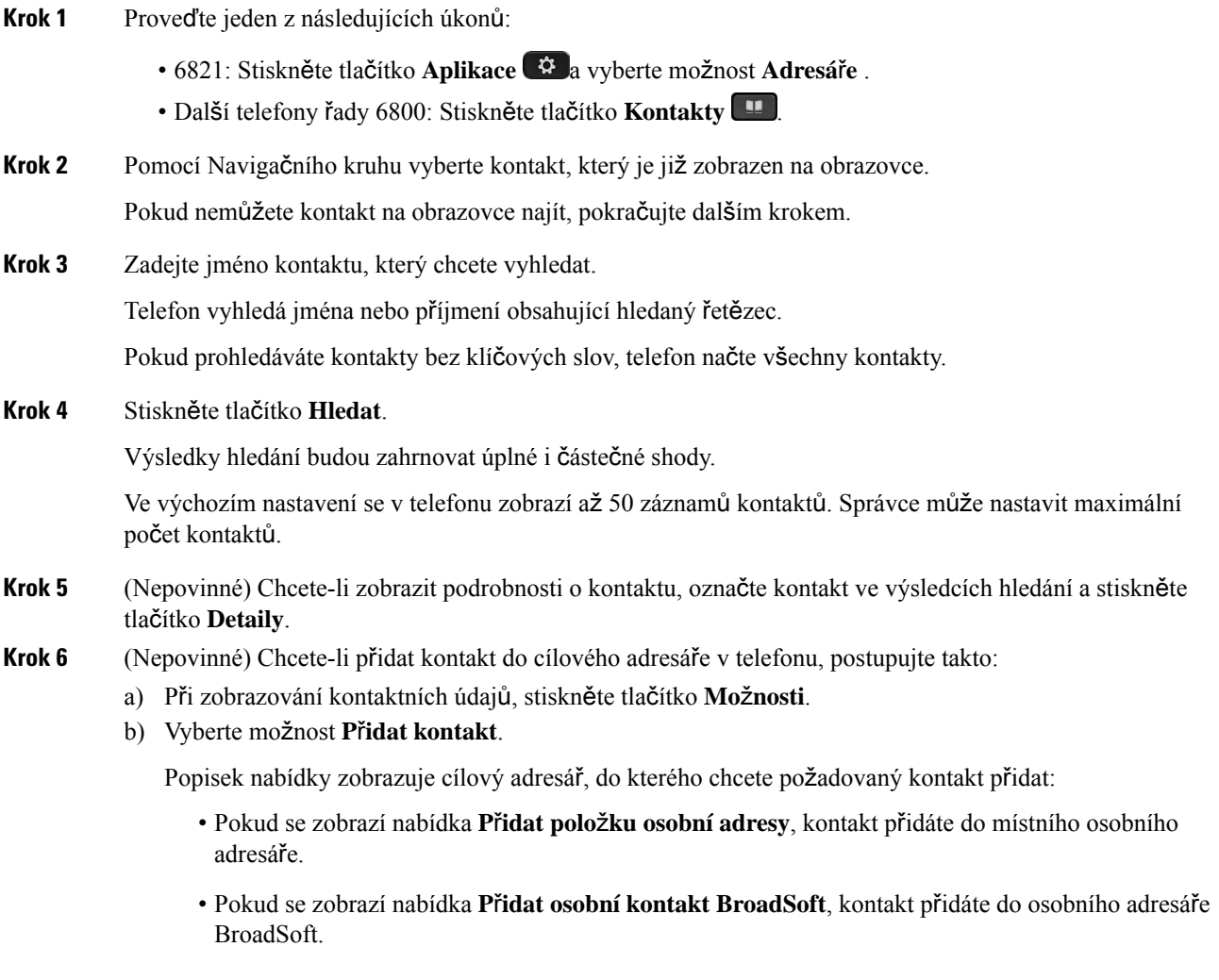

Správce může změnit cílový adresář.
Pokud nevidíte možnost **P**ř**idat kontakt**, obraťte se na správce.

- c) Zadejte kontaktní údaje a stiskněte tlačítko **Ulo**ž**it**.
- **Krok 7** Chcete-li volat kontakt, proveďte následující kroky:
	- a) Ve výsledcích hledání označte kontakt.
	- b) Stiskněte tlačítko **Detaily**.
	- c) Označte pracovní číslo, které chcete vytočit.
	- d) Stiskněte tlačítko **Hovor**.

#### **Krok 8** (Nepovinné) Chcete-li upravit číslo k vytočení a poté kontaktu zavolat, postupujte takto:

- a) Ve výsledcích hledání označte kontakt.
- b) Stiskněte tlačítko **Detaily**.
- c) Označte pracovní číslo, které chcete změnit.
- d) Stiskněte tlačítko **Upravit hovor**.
- e) Upravte číslo podle potřeby.
- f) Stiskněte tlačítko **Hovor**.

#### **Související témata**

[Vyhledání](#page-126-0) kontaktu v osobním adresáři, na straně 113 [Vyhledání](#page-112-0) kontaktu v adresáři Broadsoft, na straně 99 [Vyhledání](#page-119-0) kontaktu v adresáři LDAP, na straně 106

## **Podnikový adresá**ř

Vyhledáním čísla spolupracovníka v telefonu si můžete usnadnit volání. Adresář nastavuje a spravuje správce systému.

Telefon podporuje tři typy podnikových adresářů – adresář LDAP (Lightweight Directory Access Protocol), adresář Broadsoft a adresář Cisco XML.

### **Adresá**ř **Webex**

Adresář Webex usnadňuje hledání kontaktů Webex. Konfiguraci adresáře Webex v telefonu provádí správce systému. Vyhledané kontakty Webex můžete zobrazit a jednoduše jim zavolat. Také můžete upravit jejich zobrazovaná jména. Pakliže správce namapuje kontakty Webex na klávesu linky nebo jako programovatelné softwarové tlačítko, název adresáře bude zobrazen pod klávesou linky nebo na domovské stránce jako softwarové tlačítko umožňující přímý přechod na obrazovku hledání kontaktů Webex.

#### **Vyhledání kontaktu v adresá**ř**i Webex**

Kontakty v adresáři Webex můžete vyhledávat podle e-mailu nebo jména.

#### **Ne**ž **za**č**nete**

Správce musí povolit adresář Webex.

#### **Procedura**

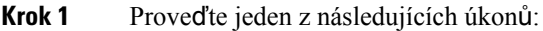

- 6821: Stiskněte tlačítko **Aplikace** a vyberte možnost **Adresá**ř**e** .
- Další telefony řady 6800: Stiskněte tlačítko **Kontakty** .
- **Krok 2** Na obrazovce **Adresá**ř vyberte adresář Webex.

Výchozí název adresáře je **Adresá**ř **Webex**.

- **Krok 3** Na obrazovce **Hledat v adresá**ř**i Webex** zadejte kritéria vyhledávání, tedy jméno nebo e-mailovou adresu.
- **Krok 4** Klikněte na možnost **Hledat**.
	- Kontakt Webex můžete vyhledat také zadáním jména nebo e-mailu na obrazovce **V**š**echny adresá**ř**e**. Další informace viz [Vyhledání](#page-110-0) kontaktu Webex ve všech adresářích, na straně 97. **Poznámka**
		- Operace vyhledávání někdy načte kontakty se stejným jménem, číslem pracovního telefonu a číslem mobilního telefonu. V takových případech adresář Webex zobrazí pouze jeden kontakt a zbývající kontakty považuje za duplicitní.

Příklad:

- Pokud vyhledávání načte kontakty A (jméno: "abc", pracovní telefon: "123456") a B (jméno: "abc", pracovní telefon "123456"), adresář zobrazí pouze kontakt A.
- Pokud vyhledávání načte kontakty A (jméno: "abc", pracovní telefon: "123456" a mobilní telefon: "8888") a B (jméno: "abc", pracovní telefon: "123456" a mobilní telefon: "8888"), adresář zobrazí pouze kontakt A.
- Pokud vyhledávání načte kontakty A (jméno: "abc", pracovní telefon: "123456" a mobilní telefon: "8888") a B (jméno: "abc", pracovní telefon: "123456" a mobilní telefon: "2222"), adresář zobrazí kontakt A i B.
- **Krok 5** (Nepovinné) V seznamu s výsledky hledání zvolte kontakt a stiskněte tlačítko **Podrobnosti**. Zobrazí se údaje jako jméno, číslo pracovního telefonu, číslo mobilního telefonu, e-mail a oddělení.
- **Krok 6** (Nepovinné) Vyberte kontakt a uskutečněte hovor.
	- Pokud má kontakt číslo pracovního telefonu i číslo mobilního telefonu, v adresáři se jako volané číslo zobrazí číslo pracovního telefonu. Číslo pracovního telefonu má vyšší prioritu než číslo mobilního telefonu. Pokud na obrazovce podrobností vyberete jméno nebo číslo pracovního telefonu a uskutečníte hovor, telefon vytočí číslo pracovního telefonu. Pokud však zvolíte číslo mobilního telefonu a uskutečníte hovor, telefon vytočí číslo mobilního telefonu.
	- Pokud má kontakt pouze číslo mobilního telefonu, v adresářise jako volané číslo zobrazí číslo mobilního telefonu.
	- Pokud kontakt nemá číslo pracovního telefonu ani číslo mobilního telefonu, v adresáři se zobrazí pouze jméno bez volaného čísla. Tomuto kontaktu tedy nemůžete zavolat.

**Krok 7** (Nepovinné) Vyberte kontakt a stisknutím tlačítka **Uprav. hovor** přejděte na obrazovku **Nový hovor**. Na této obrazovce můžete změnit číslo kontaktu na číslo pracovního nebo mobilního telefonu a poté uskutečnit nový hovor. Pokud kontakt nemá číslo pro volání, tlačítko **Uprav. hovor** nefunguje.

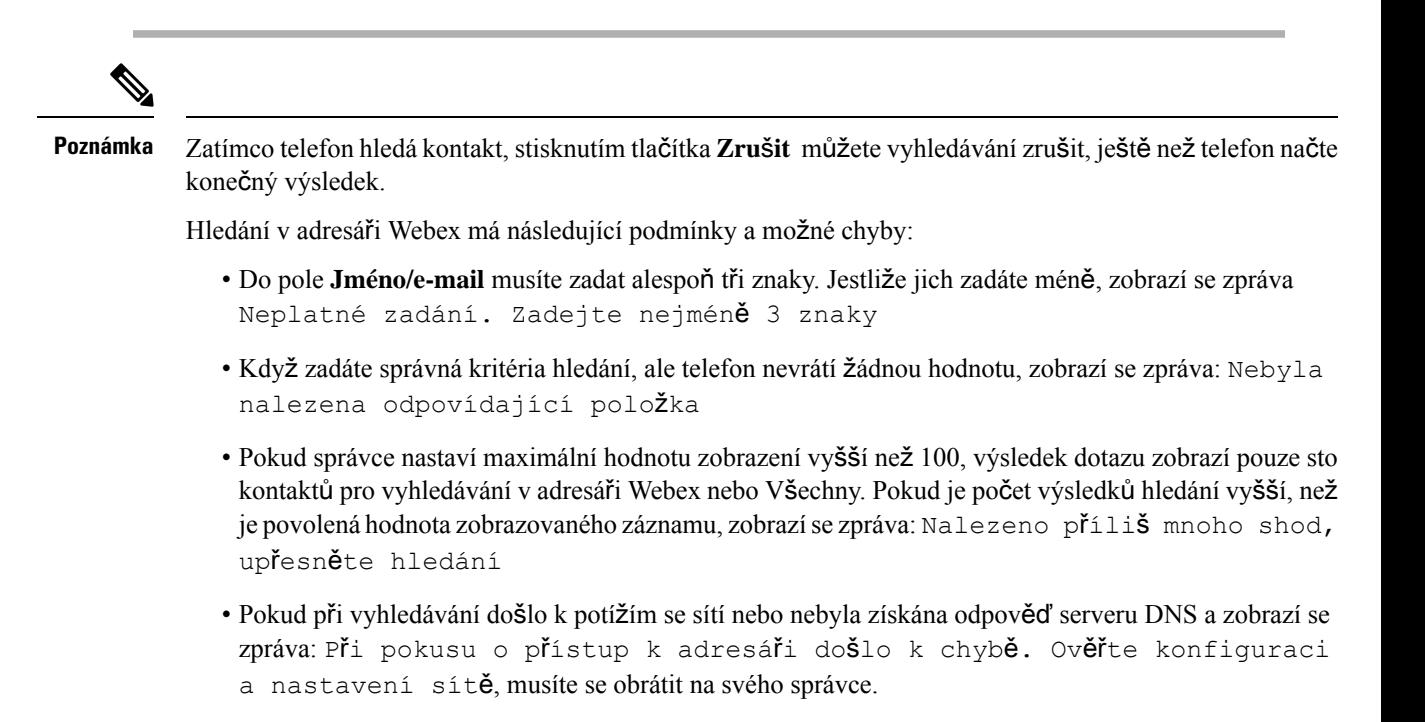

### <span id="page-110-0"></span>**Vyhledání kontaktu Webex ve v**š**ech adresá**ř**ích**

Kontakty Webex můžete vyhledat na obrazovce **V**š**echny adresá**ř**e**.

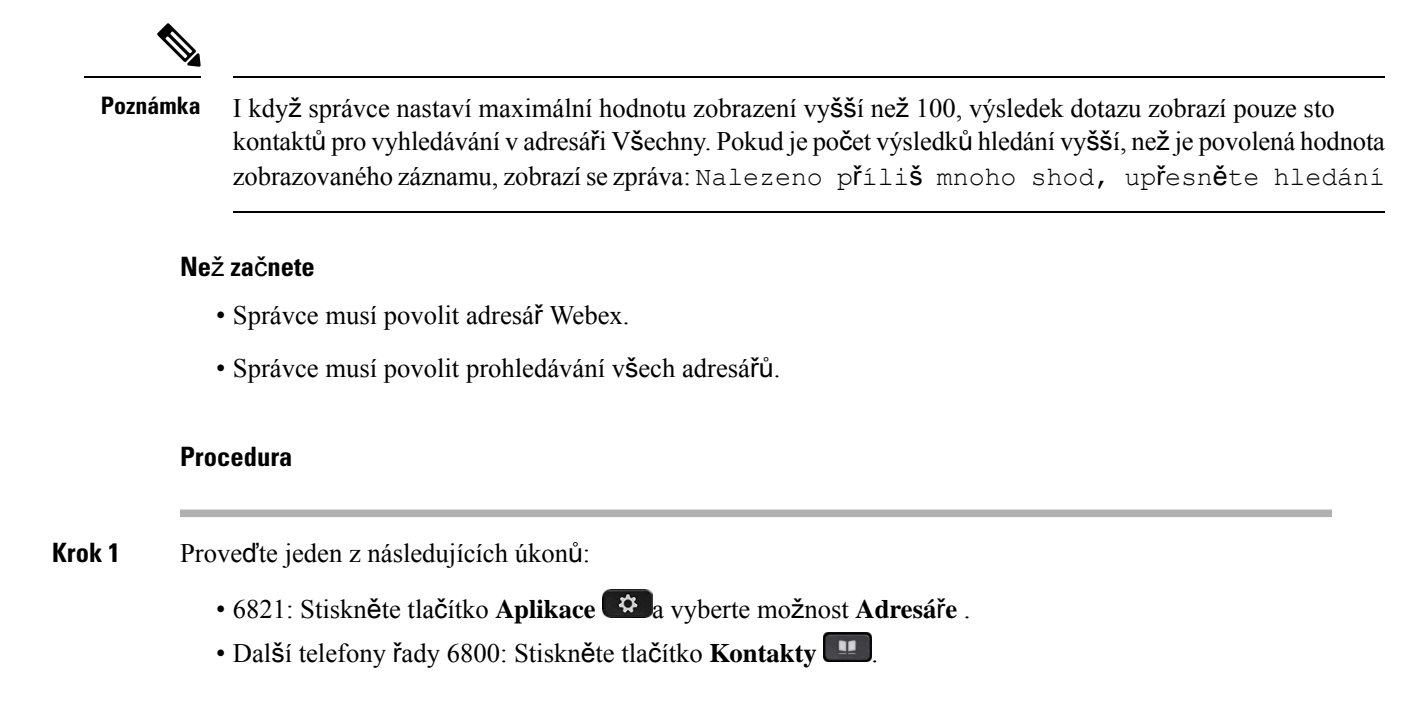

- **Krok 2** Na obrazovce **Adresá**ř vyberte **V**š**echny adresá**ř**e**.
- **Krok 3** Na obrazovce **Prohledat v**š**echny adresá**ř**e** zadejte kritéria hledání kontaktu Webex. Můžete zadat jméno nebo e-mailovou adresu.

Prohledávání všech adresářů umožňuje zadat pouze jeden znak a hledat pouze podle jména kontaktu. Při hledání kontaktů Webex však musíte zadat minimálně tři znaky a kontakt můžete hledat podle jména nebo e-mailu. Pokud tedy při hledání zadáte méně než tři znaky, kontakty Webex nebudou nenačteny.

**Krok 4** Klikněte na možnost **Hledat**.

Operace vyhledávání někdy načte kontakty se stejným jménem a číslem pracovního telefonu. V takových případech se v seznamu **V**š**echny adresá**ř**e** zobrazí pouze jeden kontakt s nejvyšší prioritou a zbývající kontakty jsou ignorovány jako duplicitní. Operace vyhledávání se pokusí načíst kontakty z adresářů v následujícím pořadí, přičemž osobní adresář má nejvyšší prioritu.

- Osobní adresář (OA)
- Adresář Webex
- Adresář BroadSoft
- adresář LDAP
- Bluetooth
- **Krok 5** (Nepovinné) V seznamu s výsledky hledání zvolte kontakt a stiskněte tlačítko **Podrobnosti**. Na obrazovce **Podrobnosti výsledk**ů **hledání** vidíte údaje jako jméno, číslo pracovního telefonu, číslo mobilního telefonu, e-mail a oddělení.

Na obrazovce **Podrobnosti výsledk**ů**hledání** můžete přidat kontakt Webex do osobního adresáře. V takovém případě vyberte jméno, zvolte **Mo**ž**nosti** > **P**ř**idat kontakt** > **Vybrat** a uložte údaje na obrazovce **P**ř**idat polo**ž**kudo osobního adresá**ř**e**. Nyní můžete přejít na obrazovku **Osobní adresá**ř a vyhledat přidaný kontakt Webex. Ve výsledcích hledání uvídíte, že kontakt byl přidán do osobního adresáře. Pokud přidaný kontakt vyhledáte v adresáři BroadSoft, výsledky hledání budou obsahovat kontakt Webex.

Pro vyhledávání kontaktů doporučujeme zvolit možnost **Webex** nebo **XSI Server**, protože kontakty Webex a XSI Server nelze vyhledávat současně.

### **Úprava názvu adresá**ř**e Webex**

Zobrazovaný název adresáře Webex můžete změnit.

#### **Ne**ž **za**č**nete**

Správce musí nakonfigurovat podporu kontaktů Webex.

#### **Procedura**

**Krok 1** Proveďte jeden z následujících úkonů:

• 6821: Stiskněte tlačítko **Aplikace** a vyberte možnost **Adresá**ř**e** .

• Další telefony řady 6800: Stiskněte tlačítko **Kontakty** .

- **Krok 2** Označte **adresá**ř **Webex**.
- **Krok 3** Klepněte na **Mo**ž**nosti**.
- **Krok 4** Vyberte možnost **Upravit nastavení**.
- **Krok 5** Na obrazovce **Nastavení adresá**ř**e Webex** upravte **Název adresá**ř**e**. Zadaný název adresáře Webex se zobrazí v seznamu **Adresá**ř.
- **Krok 6** Klikněte na položku **Ulo**ž**it**.

## **Adresá**ř **Broadsoft**

Vyhledáním a zobrazením osobních, skupinových a podnikových kontaktů v adresáři Broadsoft můžete usnadnit volání. Konfiguraci adresáře Broadsoft v telefonu provede správce systému. Tato funkce aplikace využívá rozhraní rozšířených služeb (XSI) společnosti BroadSoft.

#### <span id="page-112-0"></span>**Vyhledání kontaktu v adresá**ř**i Broadsoft**

#### **Ne**ž **za**č**nete**

- Správce povoluje služby BroadSoft XSI.
- Správce povoluje adresáře BroadSoft a správně nastavuje adresáře.
- Správce povoluje pro adresáře režim Procházet.

Když je povolen tento režim, operace předběžného načítání se spustí automaticky a načte všechny kontakty z adresáře.

#### **Procedura**

- **Krok 1** Proveďte jeden z následujících úkonů:
	- 6821: Stiskněte tlačítko **Aplikace** a vyberte možnost **Adresá**ř**e** .
	- Další telefony řady 6800: Stiskněte tlačítko **Kontakty** .

**Krok 2** Jestliže se v telefonu zobrazí nabídka **Kategorie**, stiskněte ji. V opačném případě tento krok přeskočte.

**Krok 3** Vyberte adresář BroadSoft. Výchozí názvy jsou následující:

- Podnik
- Skupina
- Osobní
- Společný podnikový
- Společný skupinový

**Poznámka** Když správce zablokuje režim individuálních adresářů, telefon zobrazí pouze **adresá**ř **Broadsoft**.

Po zadání adresáře počkejte na dokončení operace úvodního načtení. Operaci úvodního načtení lze zrušit stisknutím tlačítka **Zru**š**it**.

**Krok 4** Stiskněte **Mo**ž**nost** pak zvolte **Vyhledat**.

Pokud správce zablokuje režim procházení adresářů, zobrazí se namísto toho na telefonu softwarové tlačítko **Vyhledat**.

- **Krok 5** Vyberte kritéria hledání.
	- V adresáři BroadSoft Podnikový nebo Skupinový můžete vyhledat kontakt podle příjmení, jména, ID uživatele, čísla, linky, mobilního telefonu, oddělení nebo e-mailové adresy.
	- V adresáři BroadSoft Podnikový společný, Skupinový společný nebo Osobní můžete vyhledávat kontakt podle jména nebo čísla.
- **Krok 6** Zadejte kritéria hledání a stiskněte tlačítko **Vyhledat**.

### **Úprava typu kontaktu v adresá**ř**i BroadSoft**

#### **Ne**ž **za**č**nete**

Správce zakazuje režim jednotlivých adresářu pro službu BroadSoft XSI.

#### **Procedura**

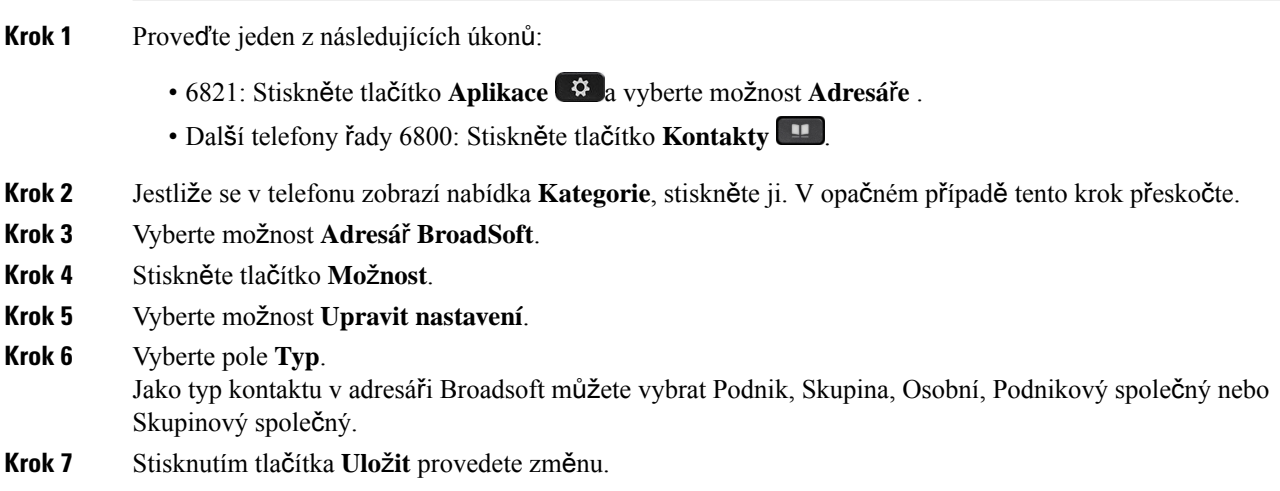

### **Správa kontakt**ů **v osobním adresá**ř**i BroadSoft**

Kontakty můžete v rámci osobního adresáře BroadSoft přidat, upravit nebo odstranit.

#### **Ne**ž **za**č**nete**

• Telefon se připojí ke službě XSI BroadSoft.

- Správce povolí osobní adresář Broadsoft.
- Správce nastaví osobní adresář BroadSoft jako cílový adresář pro ukládání nových kontaktů.
- Správce povolí pro režim procházení adresáře.

Když je povolen tento režim, operace předběžného načítání se spustí automaticky a načte všechny kontakty z adresáře.

#### **Procedura**

- **Krok 1** Proveďte jeden z následujících úkonů:
	- 6821: Stiskněte tlačítko **Aplikace** a vyberte možnost **Adresá**ř**e** .
	- Další telefony řady 6800: Stiskněte tlačítko **Kontakty** .
- **Krok 2** Jestliže se v telefonu zobrazí nabídka **Kategorie**, stiskněte ji. V opačném případě tento krok přeskočte.
- **Krok 3** Chcete-li přidat do osobního adresáře BroadSoft nějaký kontakt, postupujte takto:
	- a) Vyberte osobní adresář BroadSoft. Výchozí název je **Osobní**.
		- Pokud správce zakáže režim individuálních adresářů, telefon místo toho zobrazí pouze položku nabídky **Adresá**ř **Broadsoft**. Vyberte ji. **Poznámka**
	- b) Počkejte na dokončení operace předběžného načtení nebo stisknutím tlačítka **Zru**š**it** předběžné načítání zastavte.

Pokud správce zakáže režim procházení adresáře, místo toho se zobrazí nabídka **Vyhledat osobní adresá**ř. Zadejte kritéria hledání a stiskněte tlačítko **Vyhledat**.

- c) Stiskněte **Mo**ž**nost** pak zvolte **P**ř**idat**.
- d) Zadejte informace o kontaktu.
- e) Stiskněte tlačítko **Ulo**ž**it**.
- **Krok 4** Přidání kontaktu z jiných adresářů (pokud to je povoleno) do osobního adresáře BroadSoft:
	- a) Vyberte všechny adresáře, adresář BroadSoft, adresář LDAP nebo osobní adresář.
	- b) Vyhledejte kontakt, který chcete přidat.
	- c) Označte kontakt.
	- d) Stiskněte **Mo**ž**nost** pak zvolte **P**ř**idat kontakt**.
	- e) Zadejte informace o kontaktu.
	- f) Stiskněte tlačítko **Ulo**ž**it**.
- **Krok 5** Chcete-li v osobním adresáři BroadSoft upravit nějaký kontakt, postupujte takto:
	- a) Vyberte osobní adresář BroadSoft. Výchozí název je **Osobní**.
		- Pokud správce zakáže režim individuálních adresářů, telefon místo toho zobrazí pouze položku nabídky **Adresá**ř **Broadsoft**. Vyberte ji. **Poznámka**
	- b) Počkejte na dokončení operace předběžného načtení nebo stisknutím tlačítka **Zru**š**it** předběžné načítání zastavte.

Pokud správce zakáže režim procházení adresáře, místo toho se zobrazí nabídka **Vyhledat osobní adresá**ř. Zadejte kritéria hledání a stiskněte tlačítko **Vyhledat**.

- c) Zvýrazněte kontakt, který chcete upravit.
- d) Stiskněte **Mo**ž**nost** pak zvolte **Upravit**.

Kontakt můžete upravit také po stisknutí tlačítka **Vybrat** na navigačním kruhu.

- e) Upravte informace o kontaktu.
- f) Stiskněte tlačítko **Ulo**ž**it**.
- **Krok 6** Chcete-li odstranit z osobního adresáře BroadSoft nějaký kontakt, postupujte takto:
	- a) Vyberte osobní adresář BroadSoft. Výchozí název je **Osobní**.
		- Pokud správce zakáže režim individuálních adresářů, telefon místo toho zobrazí pouze položku nabídky **Adresá**ř **Broadsoft**. Vyberte ji. **Poznámka**
	- b) Počkejte na dokončení operace předběžného načtení nebo stisknutím tlačítka **Zru**š**it** předběžné načítání zastavte.

Pokud správce zakáže režim procházení adresáře, místo toho se zobrazí nabídka **Vyhledat osobní adresá**ř. Zadejte kritéria hledání a stiskněte tlačítko **Vyhledat**.

- c) Zvýrazněte kontakt, který chcete odstranit.
- d) Stiskněte tlačítko **Mo**ž**nost** a vyberte možnost **Odstranit**.

#### **Úprava názvu adresá**ř**e BroadSoft**

Když správce zablokuje režim individuálních adresářů, telefon zobrazí pouze **adresá**ř **Broadsoft**.

Když správce povolí režim individuálních adresářů, telefon zobrazí všechny povolené adresáře s výchozím nebo vlastním názvem. Výchozí názvy jsou následující:

- Podnik
- Skupina
- Osobní
- Společný podnikový
- Společný skupinový

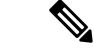

**Poznámka** Na obrazovce **Adresá**ř**e** může být zobrazen pouze adresář povolený správcem.

- **Krok 1** Proveďte jeden z následujících úkonů:
	- 6821: Stiskněte tlačítko **Aplikace** a vyberte možnost **Adresá**ř**e** .

Ш

- Další telefony řady 6800: Stiskněte tlačítko **Kontakty** .
- **Krok 2** Jestliže se v telefonu zobrazí nabídka **Kategorie**, stiskněte ji. V opačném případě tento krok přeskočte.
- **Krok 3** Proveďte jeden z následujících úkonů:
	- Vyberte možnost **Adresá**ř **BroadSoft**.
	- Zvýrazněte jeden z nakonfigurovaných adresářů.
- **Krok 4** Stiskněte tlačítko **Mo**ž**nost**.
- **Krok 5** Vyberte možnost **Upravit nastavení**.
- **Krok 6** Upravte pole **Název adresá**ř**e**.
- **Krok 7** Stisknutím tlačítka **Ulo**ž**it** provedete změnu.

### **Úprava názvu serveru adresá**ř**e BroadSoft**

Když správce zablokuje režim individuálních adresářů, telefon zobrazí pouze **adresá**ř **Broadsoft**.

Když správce povolí režim individuálních adresářů, telefon zobrazí všechny povolené adresáře s výchozím nebo vlastním názvem. Výchozí názvy jsou následující:

- Podnik
- Skupina
- Osobní
- Společný podnikový
- Společný skupinový

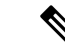

**Poznámka** Na obrazovce **Adresá**ř**e** může být zobrazen pouze adresář povolený správcem.

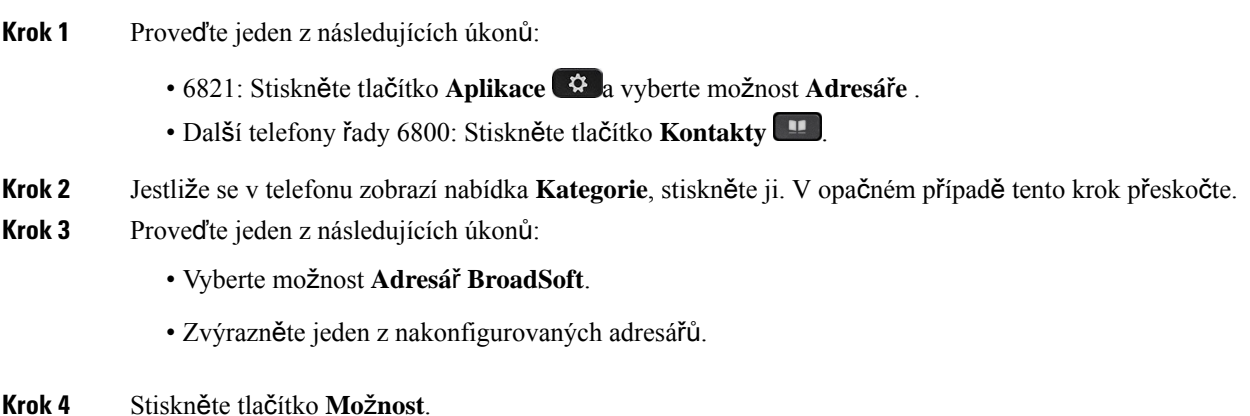

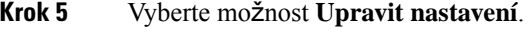

- **Krok 6** Upravte pole **Server hostitele**.
- **Krok 7** Stisknutím tlačítka **Ulo**ž**it** provedete změnu.

### **Upravit ID u**ž**ivatele pov**ěř**ení BroadSoft Directory Edit v adresá**ř**i BroadSoft**

Když správce zablokuje režim individuálních adresářů, telefon zobrazí pouze **adresá**ř **Broadsoft**.

Když správce povolí režim individuálních adresářů, telefon zobrazí všechny povolené adresáře s výchozím nebo vlastním názvem. Výchozí názvy jsou následující:

- Podnik
- Skupina
- Osobní
- Společný podnikový
- Společný skupinový

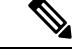

**Poznámka** Na obrazovce **Adresá**ř**e** může být zobrazen pouze adresář povolený správcem.

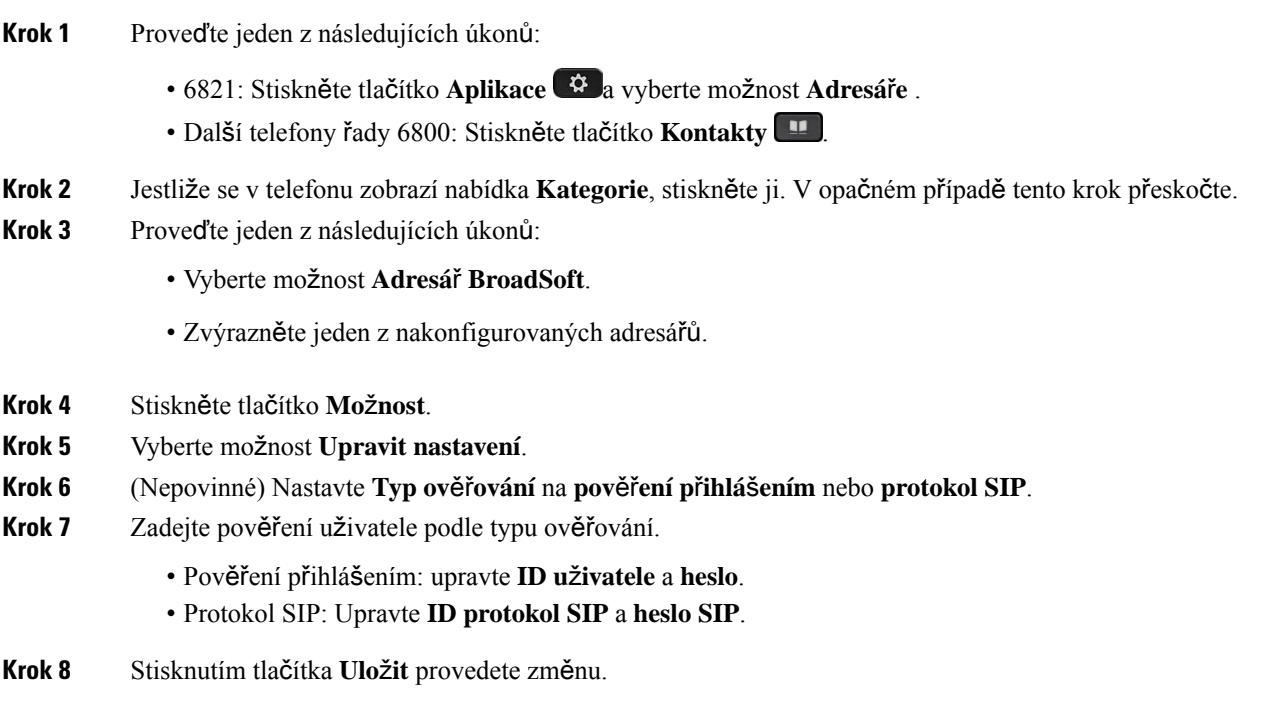

Ш

### **Adresá**ř **LDAP**

Cisco IP telefon podporuje protokol LDAP (Lightweight Directory Access Protocol) verze 3. V určeném adresáři LDAP můžete vyhledat jméno, telefonní číslo nebo oba údaje. Jsou podporovány adresáře založené na protokolu LDAP, jako je Microsoft Active Directory 2003 a databáze OpenLDAP.

Chcete-li v telefonu přejít do adresáře LDAP, zadejte alespoň jednou pověření uživatele. Správce může nastavit pověření uživatele na webové stránce pro správu telefonu. Po úspěšném otevření adresáře LDAP telefon uloží pověření uživatele.Příště můžete proceduru přihlášení uživatele přeskočit. Telefon může uložit pověření uživatele pro hostitelské uživatele nebo uživatele typu host. Tito uživatelé se obvykle přihlašují do telefonu pomocí funkce Flexible Seating nebo Extension Mobility.

### **Úprava pov**ěř**ení adresá**ř**e LDAP**

Při přístupu k adresáři LDAP v telefonu se může objevit výzva k zadání pověření uživatele. Můžete upravit pověření předem a proceduru přihlášení obejít. Účet LDAPje také možné změnit úpravou pověření uživatele.

Telefon ukládá pověření pro různé typy uživatelů. Například uživatelé, kteří se přihlašují do telefonu pomocí funkce Flexible Seating nebo Extension Mobility. Po přepnutí uživatele telefon zachovává pověření daného uživatele. Můžete tedy i nadále přistupovat k adresáři LDAP, aniž by bylo nutné se přihlásit.

#### **Ne**ž **za**č**nete**

Adresář LDAP povoluje správce.

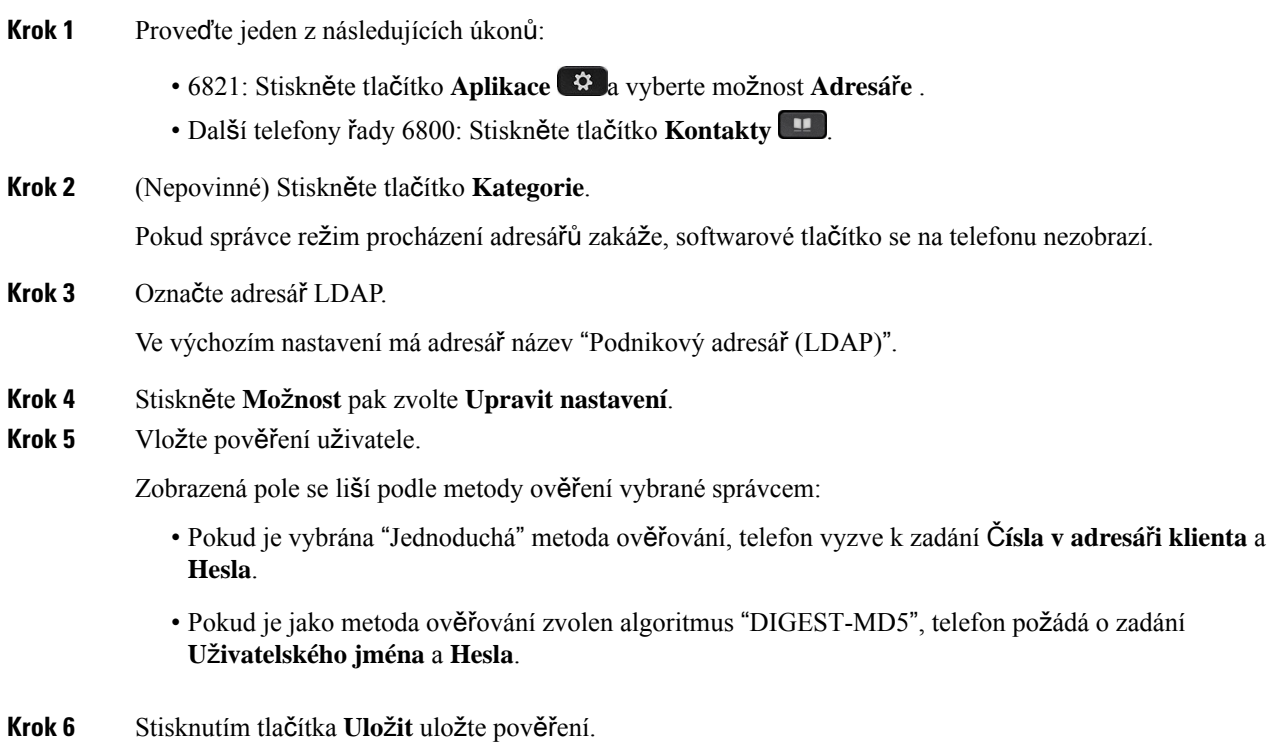

### <span id="page-119-0"></span>**Vyhledání kontaktu v adresá**ř**i LDAP**

#### **Ne**ž **za**č**nete**

Adresář LDAP povoluje správce.

#### **Procedura**

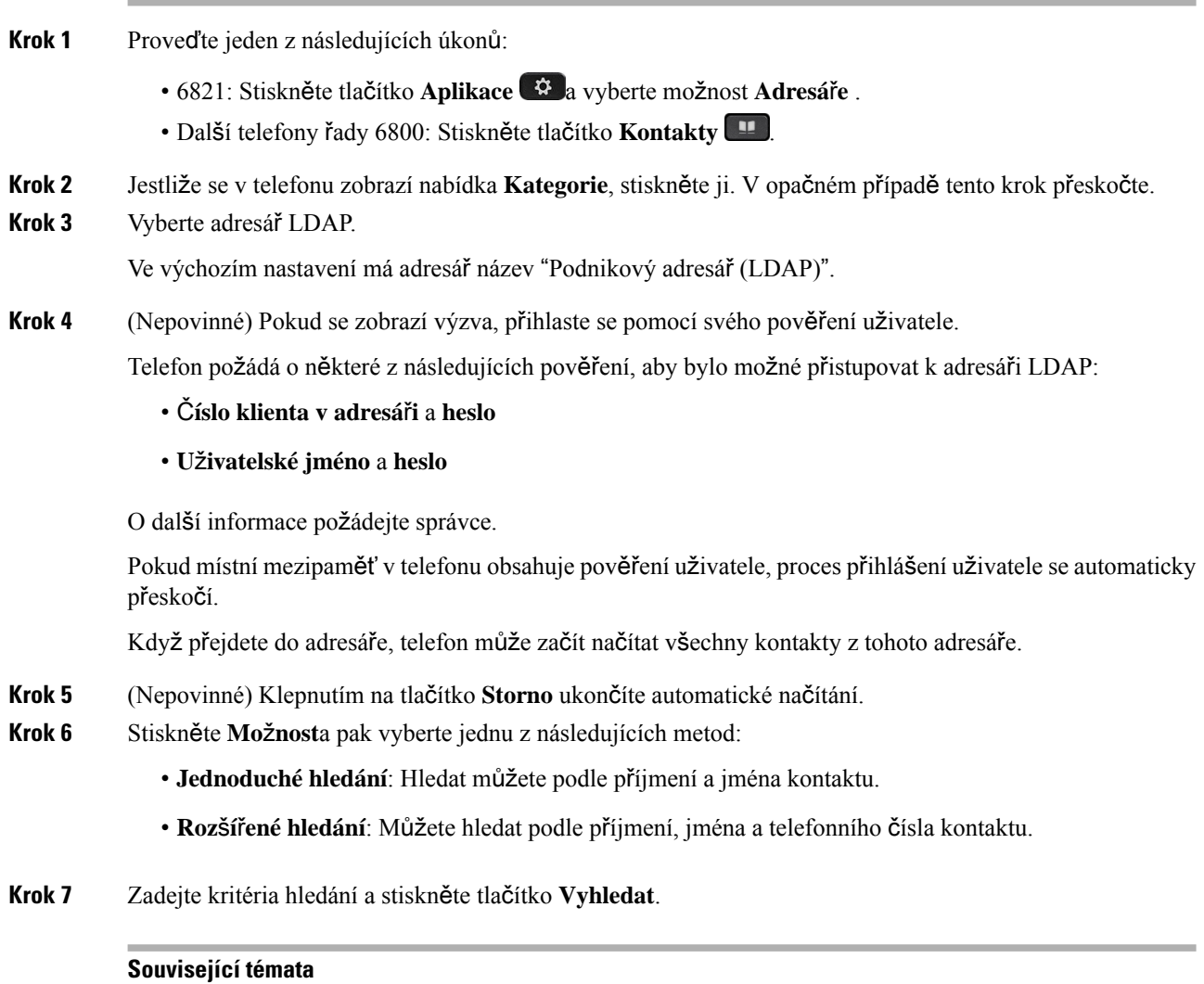

[Zavolání](#page-119-1) kontaktu v adresáři LDAP, na straně 106 Úprava čísla [kontaktu](#page-120-0) v adresáři LDAP, na straně 107

### <span id="page-119-1"></span>**Zavolání kontaktu v adresá**ř**i LDAP**

#### **Ne**ž **za**č**nete**

Adresář LDAP povoluje správce.

Ш

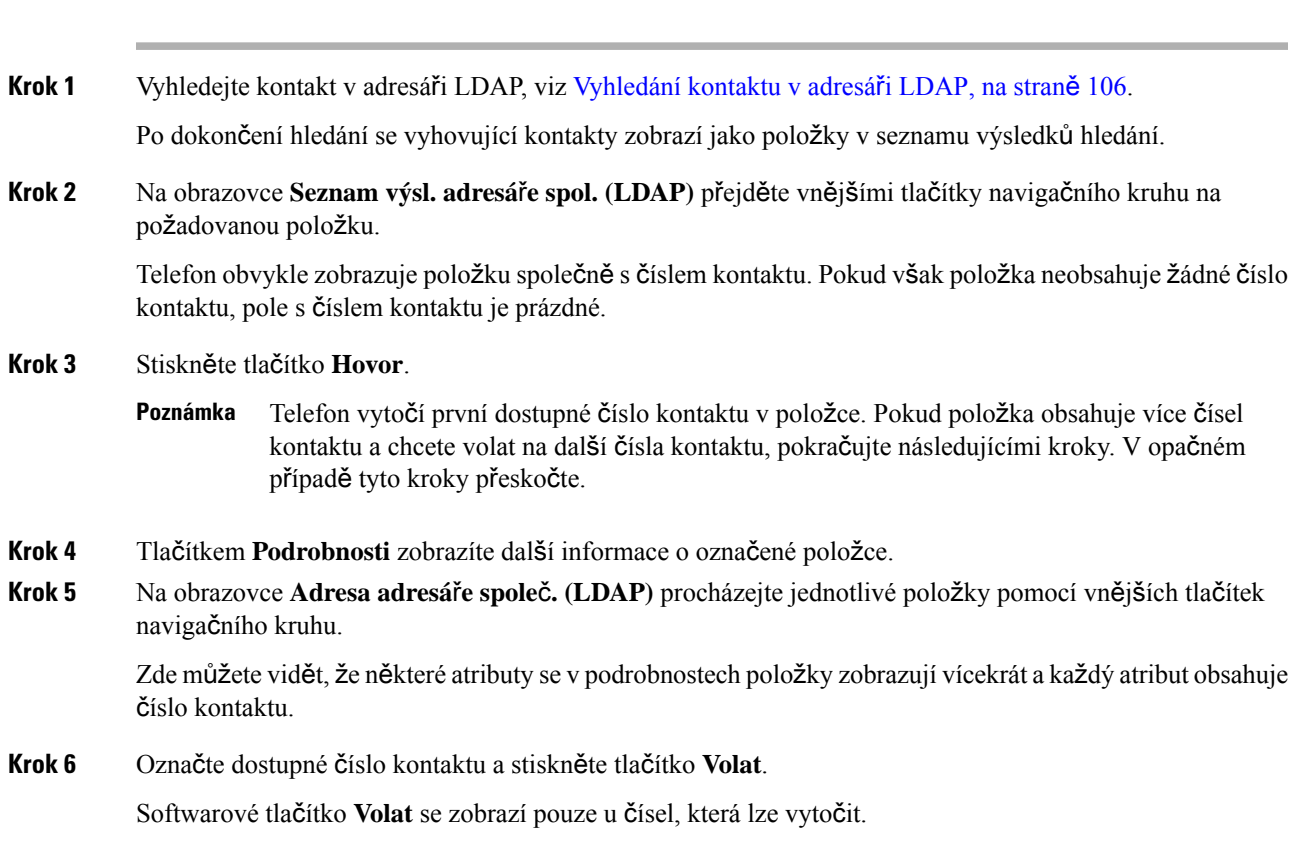

### <span id="page-120-0"></span>**Úprava** č**ísla kontaktu v adresá**ř**i LDAP**

**Procedura**

Před uskutečněním hovoru můžete výběrem upravit existující číslo kontaktu.

#### **Ne**ž **za**č**nete**

Adresář LDAP povoluje správce.

#### **Procedura**

**Krok 1** Vyhledejte kontakt v adresáři LDAP, viz [Vyhledání](#page-119-0) kontaktu v adresáři LDAP, na straně 106.

Po dokončení hledání se vyhovující kontakty zobrazí jako položky v seznamu výsledků hledání.

**Krok 2** Na obrazovce **Seznam výsl. adresá**ř**e spol. (LDAP)** přejděte vnějšími tlačítky navigačního kruhu na požadovanou položku.

> Telefon obvykle zobrazuje položku společně s číslem kontaktu. Pokud však položka neobsahuje žádné číslo kontaktu, pole s číslem kontaktu je prázdné. V takovém případě nelze upravit číslo kontaktu položky.

**Krok 3** Stiskněte tlačítko **Upravit hovor**.

<span id="page-121-1"></span><span id="page-121-0"></span>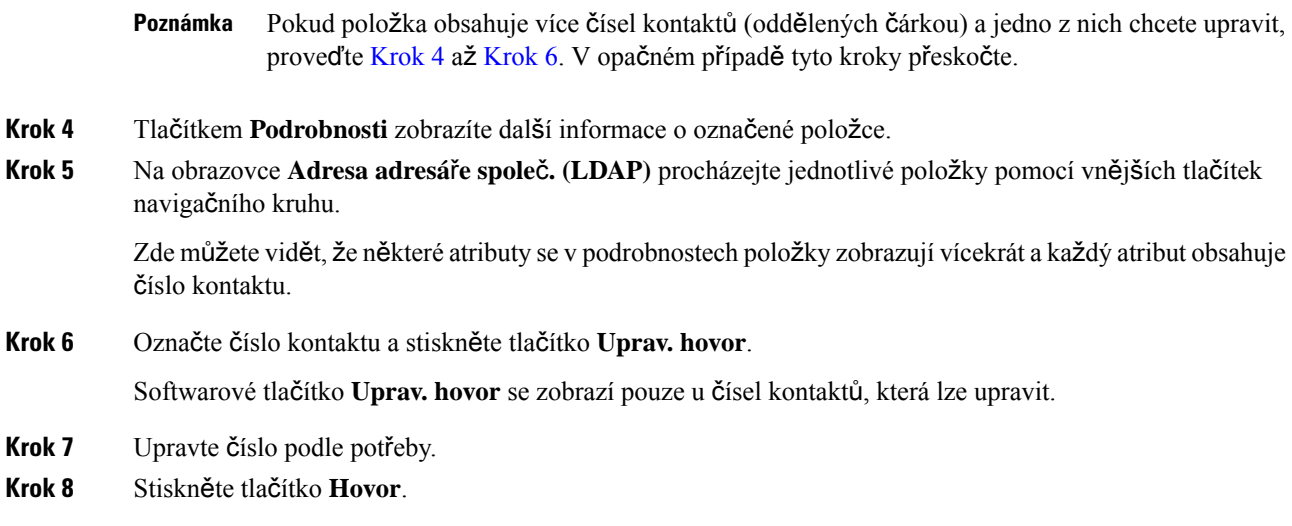

## **Adresá**ř **XML**

Telefon může načítat kontakty z adresářové služby XML nebo aplikace poté, co správce nakonfiguruje adresář XML v telefonu. Tímto způsobem můžete zobrazovat a volat kontakty v adresáři XML. Telefon může obvykle zobrazit až 200 kontaktů (nebo položek) v adresáři XML.

### **Zavolání kontaktu v adresá**ř**i XML**

#### **Ne**ž **za**č**nete**

**Procedura**

Správce nakonfiguroval adresář XML.

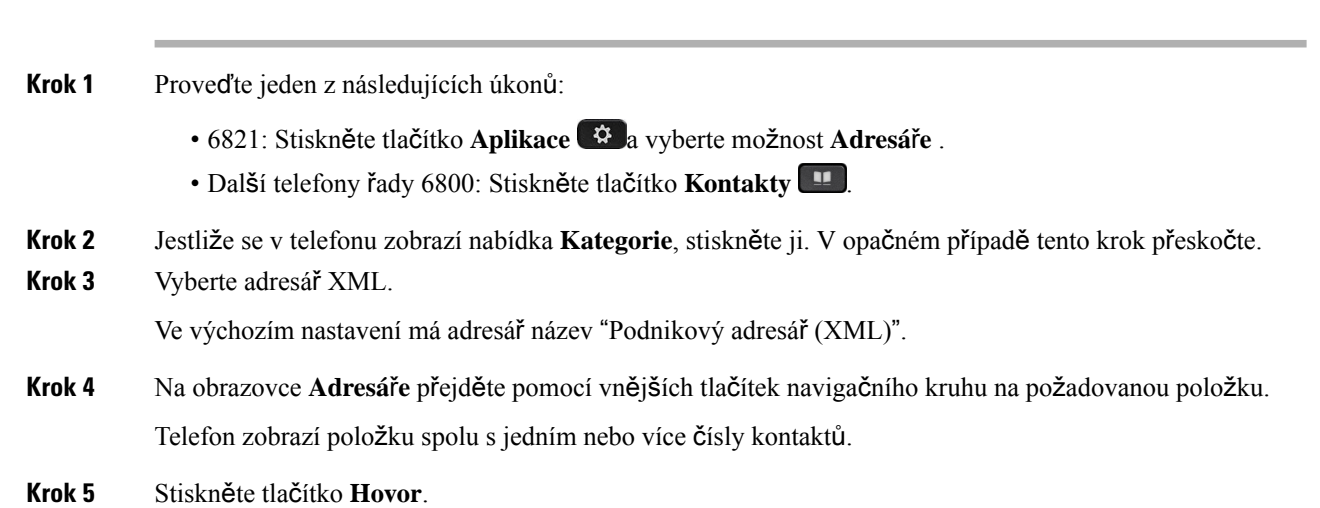

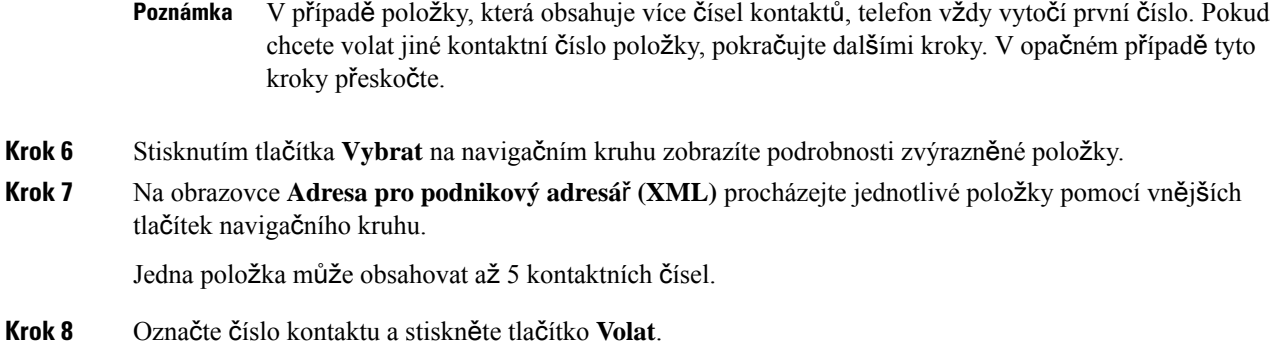

## **Úprava** č**ísla kontaktu v adresá**ř**i XML**

Před uskutečněním hovoru můžete výběrem upravit existující číslo kontaktu.

#### **Ne**ž **za**č**nete**

Správce nakonfiguroval adresář XML.

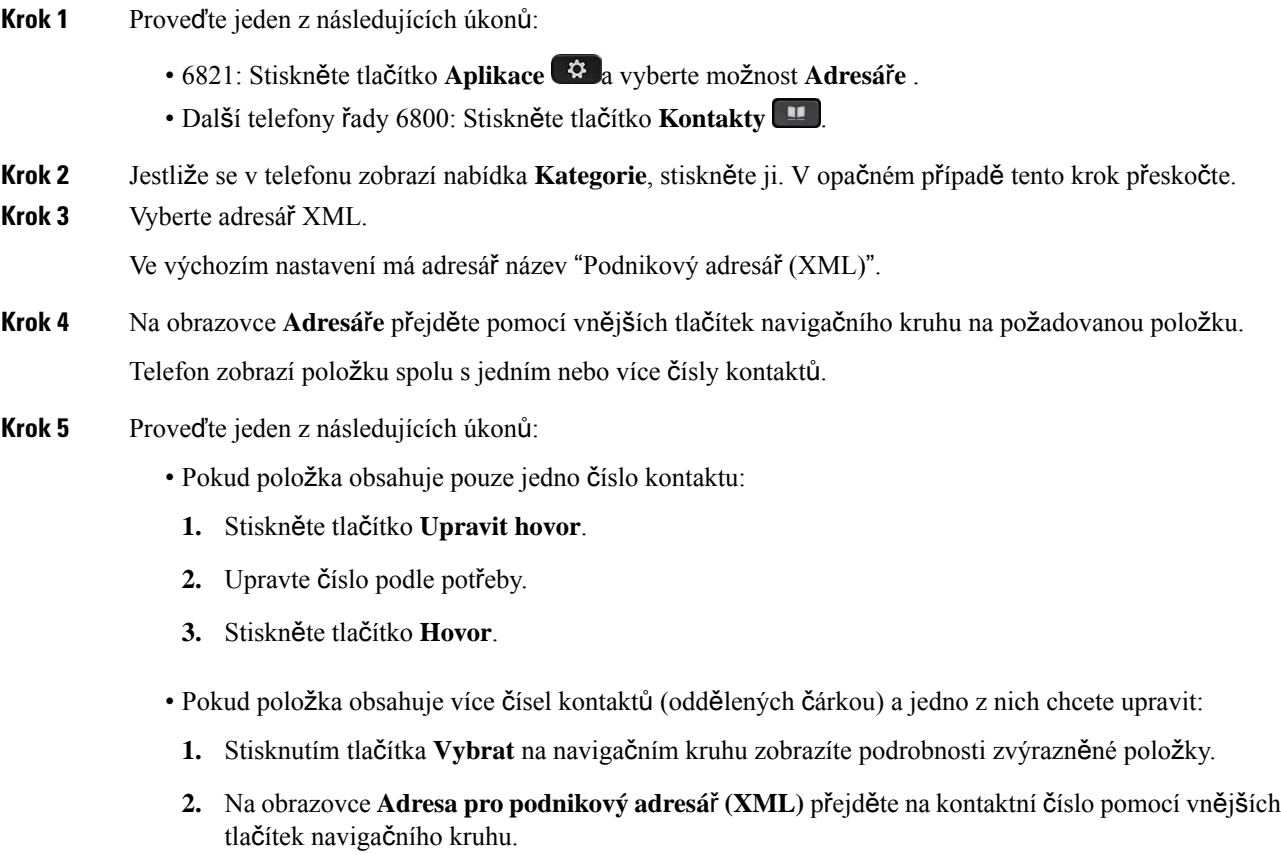

Jedna položka může obsahovat až 5 kontaktních čísel.

- **3.** Stiskněte tlačítko **Upravit hovor**.
- **4.** Upravte číslo podle potřeby.
- **5.** Stiskněte tlačítko **Hovor**.

## **Rychlé zprávy a kontakty Presence**

Rychlé zprávy a kontakty služby Presence (IM & P) zobrazují informace o přítomnosti. Osoba se zobrazí jako dostupná, obsazená nebo nedostupná, pokud nechce být rušena.

Ke správě seznamů kontaktů použijte službu UC-One Communicator. Telefon získá seznam kontaktů ze serveru služby UC-One Communicator.

Při používání telefonu se informace o stavu odešlou do služby UC-One Communicator.

### **Presence**

Vaše společnost může použítslužbu "UC-One Communicator" a integrovat ji do telefonu. Tuto službu můžete použít k zobrazení stavu kontaktů.

Na telefonu je váš stav zobrazen na stavovém řádku telefonu. Uvidíte jednu z následujících možností:

- K dispozici
- Pryč
- Nerušit
- Offline

Další informace o službě "UC-One Communicator" naleznete v dokumentaci BroadSoft.

### **Volání kontaktu IM a slu**ž**by Presence**

Při volání uživateli uvedenému v kontaktech IM a služby Presence se v historii hovorů zobrazí jejich stav v přítomnosti.

#### **Ne**ž **za**č**nete**

Povolení adresáře IM&P provede v telefonu správce systému.

#### **Procedura**

**Krok 1** Proveďte jeden z následujících úkonů:

• 6821: Stiskněte tlačítko **Aplikace** a vyberte možnost **Adresá**ř**e** .

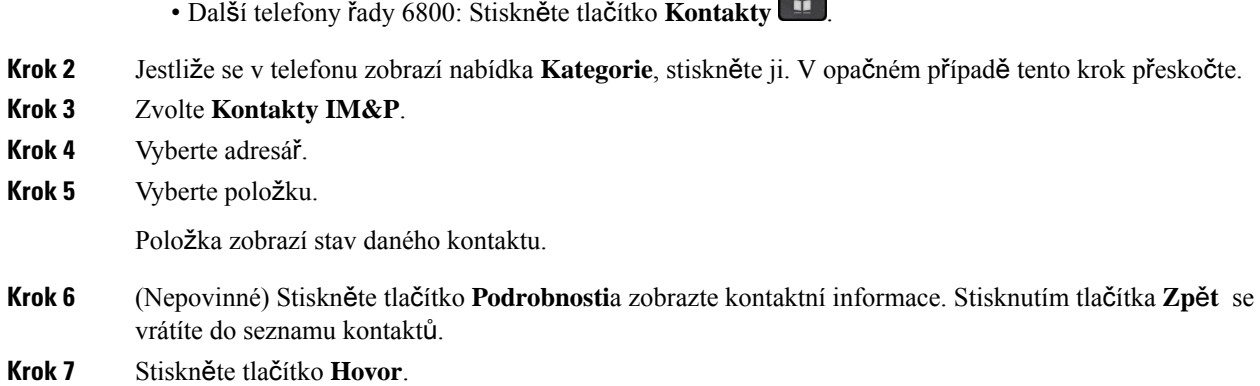

## **Zm**ě**na stavu p**ř**ítomnosti**

Protože je telefon vždy dostupný, musíte nastavit vaši přítomnost na telefonu ručně.

#### **Ne**ž **za**č**nete**

Povolení adresáře IM&P provede v telefonu správce systému.

#### **Procedura**

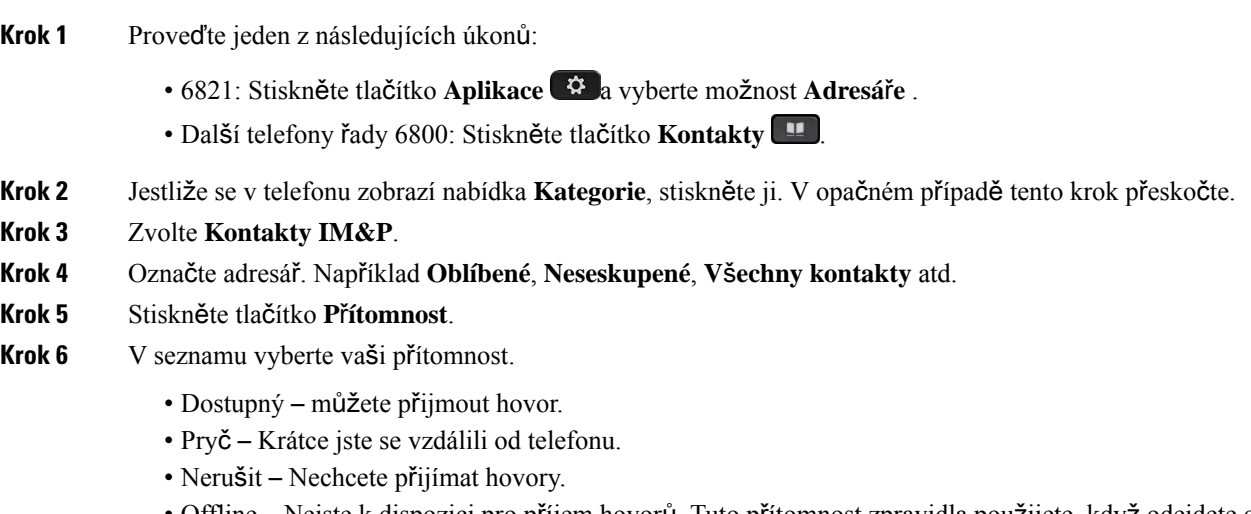

• Offline – Nejste k dispozici pro příjem hovorů. Tuto přítomnost zpravidla použijete, když odejdete od telefonu na dlouhou dobu.

## **Osobní adresá**ř

## **P**ř**idání nového kontaktu do osobního adresá**ř**e**

#### **Ne**ž **za**č**nete**

Správce musí v telefonu povolit osobní adresář. V opačném případě se položka nabídky **Osobní adresá**ř nezobrazí.

Správce nastavil osobní adresář jako cílový, ve kterém jsou ukládány nové kontakty.

#### **Procedura**

- **Krok 1** Proveďte jeden z následujících úkonů:
	- 6821: Stiskněte tlačítko **Aplikace** a vyberte možnost **Adresá**ř**e** .
	- Další telefony řady 6800: Stiskněte tlačítko **Kontakty** .
- **Krok 2** Jestliže se v telefonu zobrazí nabídka **Kategorie**, stiskněte ji. V opačném případě tento krok přeskočte.
- **Krok 3** Přidání kontaktu v osobním adresáři.
	- a) Vyberte možnost **Osobní adresá**ř.
	- b) Stiskněte tlačítko **P**ř**idat**.
	- c) Zadejte jméno a alespoň jedno telefonní číslo.
	- d) (Nepovinné) Vyberte vlastní vyzvánění pro kontakt.
	- e) Stisknutím tlačítka **Ulo**ž**it** kontakt přidáte.
- **Krok 4** Přidání kontaktu z jiných adresářů do osobního adresáře:
	- a) Vyberte všechny adresáře, adresář BroadSoft nebo adresář LDAP.
	- b) Vyhledejte kontakt, který chcete přidat.
	- c) Označte kontakt.
	- d) Stiskněte **Mo**ž**nost** pak zvolte **P**ř**idat kontakt**.
	- e) Zadejte jméno a alespoň jedno telefonní číslo.
	- f) (Nepovinné) Vyberte vlastní vyzvánění pro kontakt.
	- g) Stisknutím tlačítka **Ulo**ž**it** kontakt přidáte.

#### **Související témata**

Vyhledat kontakt na [obrazovce](#page-106-0) Všechny adresáře, na straně 93 [Vyhledání](#page-112-0) kontaktu v adresáři Broadsoft, na straně 99 [Vyhledání](#page-119-0) kontaktu v adresáři LDAP, na straně 106

Ш

## **P**ř**idánínovéhokontaktudoosobníhoadresá**ř**epomocíwebovéstránkytelefonu**

#### **Ne**ž **za**č**nete**

Správce musí v telefonu povolit osobní adresář. V opačném případěse nabídka **Osobní adresá**ř nezobrazuje.

#### **Procedura**

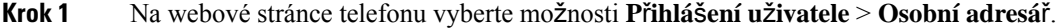

- **Krok 2** Klikněte na možnost **P**ř**idat do osobního adresá**ř**e**.
- **Krok 3** Přidejte jméno a související číslo nebo čísla. Číslo obsahuje pracovní číslo, mobilní číslo a číslo domů.
- **Krok 4** Klikněte na tlačítko **Submit All Changes**.

### <span id="page-126-0"></span>**Vyhledání kontaktu v osobním adresá**ř**i**

#### **Ne**ž **za**č**nete**

Správce musí povolit funkci osobní adresář v telefonu. V opačném případě se nabídka **Osobní adresá**ř nezobrazuje.

#### **Procedura**

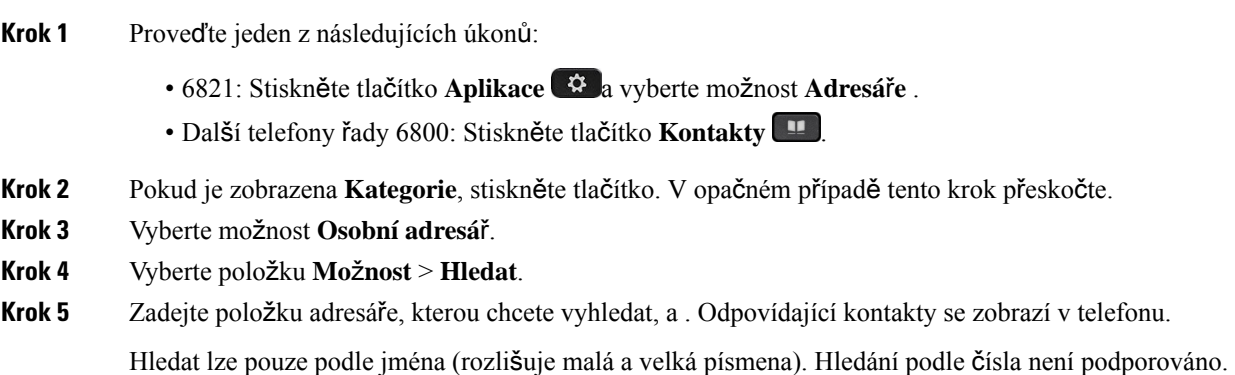

## **Volání kontaktu v osobním adresá**ř**i**

#### **Ne**ž **za**č**nete**

Správce musí povolit v telefonu funkci osobního adresáře. V opačném případě se nabídka **Osobní adresá**ř nezobrazuje.

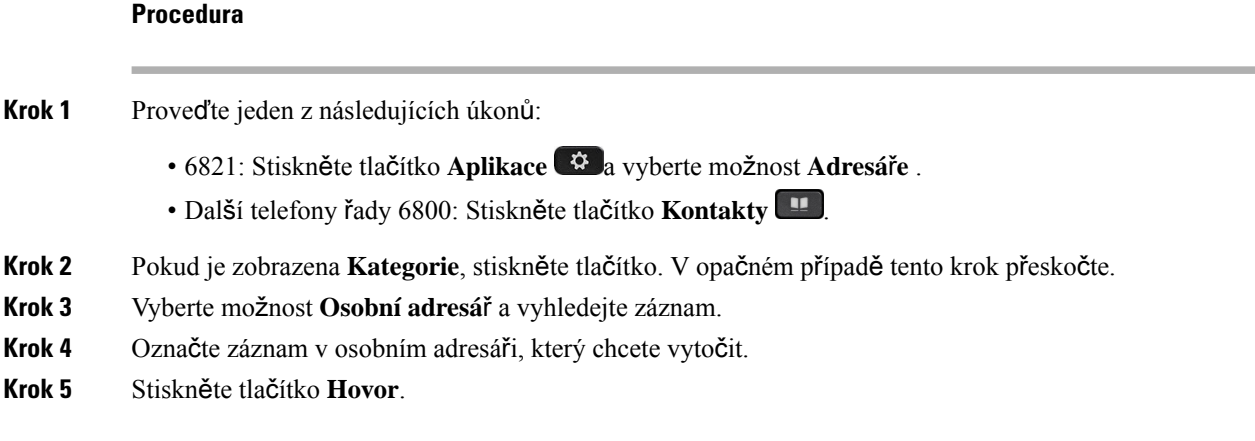

#### **Související témata**

[Vyhledání](#page-126-0) kontaktu v osobním adresáři, na straně 113

# **Úprava kontaktu v osobním adresá**ř**i**

#### **Ne**ž **za**č**nete**

Správce musí povolit v telefonu funkci osobního adresáře. V opačném případě se nabídka **Osobní adresá**ř nezobrazuje.

#### **Procedura**

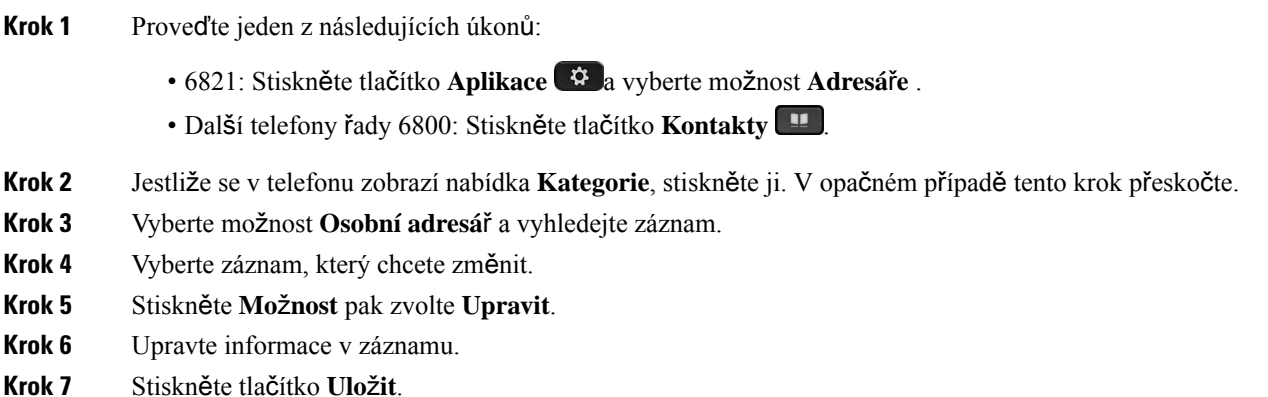

#### **Související témata**

[Vyhledání](#page-126-0) kontaktu v osobním adresáři, na straně 113

Ш

## **Odebrání kontaktu z osobního adresá**ř**e**

#### **Ne**ž **za**č**nete**

Správce musí povolit v telefonu funkci osobního adresáře. V opačném případě se nabídka **Osobní adresá**ř nezobrazuje.

#### **Procedura**

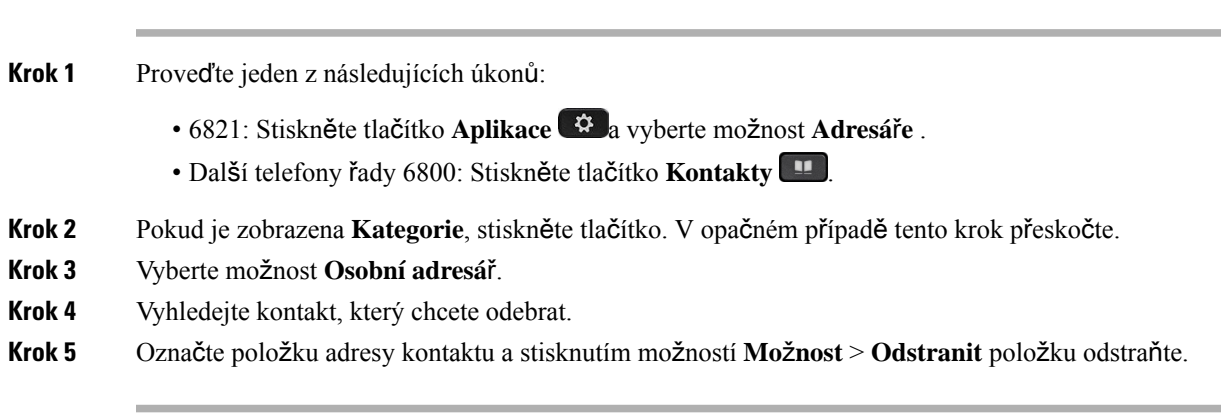

#### **Související témata**

[Vyhledání](#page-126-0) kontaktu v osobním adresáři, na straně 113

## **Zp**ě**tné vyhledávání názv**ů **u p**ř**íchozích a odchozích hovor**ů

Zpětné vyhledávání jmen hledá jméno pro číslo mezi příchozími, odchozími, konferenčními nebo přepojenými hovory. Zpětné vyhledávání názvu se používá, když telefon nemůže najít jméno pomocí adresáře poskytovatele služeb, historie hovorů nebo kontaktů. Zpětné vyhledávání názvů vyžaduje platnou konfiguraci adresáře LDAP nebo adresáře XML.

Zpětné vyhledávání názvů prohledá externí adresáře telefonu. Když je hledání úspěšné, název se umístí do relace hovoru a historie hovorů. U simultánních, vícenásobných telefonních hovorů vyhledá zpětné vyhledávání názvů jméno odpovídající prvnímu volanému číslu. Když se připojí druhý hovor nebo je přidržen, zpětné vyhledávání názvů vyhledá jméno odpovídající druhému hovoru.

Ve výchozím nastavení je zpětné vyhledávání názvů povoleno.

Zpětné vyhledávání názvů hledá v adresářích v následujícím pořadí:

- **1.** Telefonní kontakty
- **2.** Historie hovorů
- **3.** Adresář LDAP
- **4.** Adresář XML

I

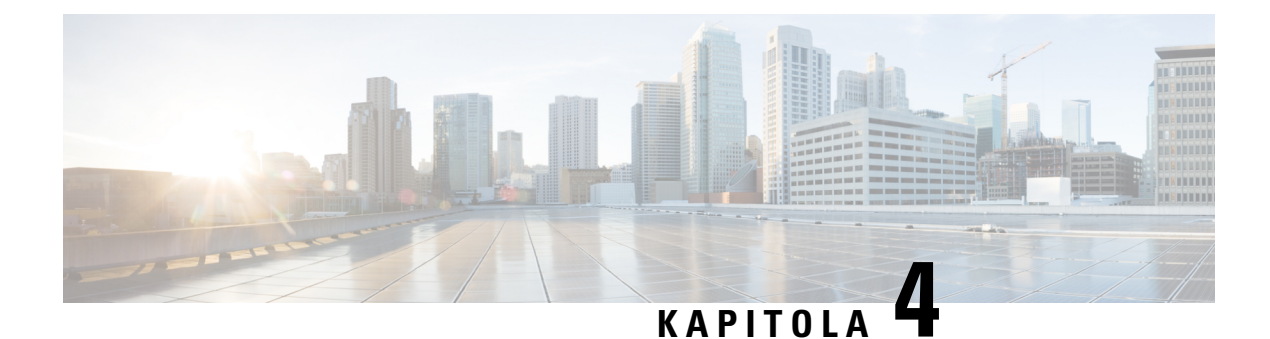

# **Poslední hovory**

- Seznam [posledních](#page-130-0) hovorů, na straně 117
- [Zobrazení](#page-130-1) historie hovorů, na straně 117
- [Zobrazení](#page-132-0) doby trvání protokolu hovorů Webex, na straně 119
- Označení spamu v [hovorech](#page-133-0) Webex, na straně 120
- [Zobrazení](#page-133-1) protokolů hovorů ze serveru , na straně 120
- Vrácení [posledního](#page-134-0) hovoru, na straně 121
- Vymazání seznamu [posledních](#page-135-0) hovorů, na straně 122
- Vytvoření kontaktu ze [záznamu](#page-135-1) historie, na straně 122
- Odstranění [záznamu](#page-136-0) hovoru, na straně 123
- [Odstran](#page-136-1)ění všech záznamů o volání, na straně 123

## <span id="page-130-0"></span>**Seznam posledních hovor**ů

Pomocí seznamu Historie můžete zobrazit 180 nejnovějších jednotlivých hovorů a skupin hovorů.

Jestliže seznam Historie dosáhne maximální velikosti, další nový záznam přepíše nejstarší záznam na seznamu.

Pokud je na serveru implementována podporaSTIR/SHAKEN, zobrazí telefon vedle ID volajícího další ikonu podle výsledku ověření STIR/SHAKEN volajícího. Na základě výsledků ověřování zobrazuje telefon tři typy ikon. Další informace o ikonách najdete v tématu [Zobrazení](#page-130-1) historie hovorů, na straně 117.

# <span id="page-130-1"></span>**Zobrazení historie hovor**ů

Podívejte se, kdo vám naposledy volal.

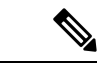

#### **Poznámka**

Každá linka má oznámení zmeškaných hovorů. Na obrazovce telefonu můžete zobrazit počet zmeškaných hovorů na jednotlivých linkách. Maximální počet oznámení zmeškaných hovorů je 99. Když na obrazovce telefonu zobrazíte seznam všech hovorů nebo zmeškaných hovorů pro určitou linku, oznámení zmeškaných hovorů pro vybranou linku se vymaže.

Z důvodu limitu zobrazení seznamu posledních hovorů na 180 hovorů se může lišit počet oznámení zmeškaných hovorů a skutečný počet zmeškaných hovorů. Tento limit zahrnuje odchozí hovory, zmeškané hovory a příchozí hovory. Mohou také existovat nějaké staré zmeškané hovory, které jsou přičteny k počtu v oznámení zmeškaných hovorů. To může být přepsáno v seznamu Historie.

#### **Procedura**

- **Krok 1** Stiskněte tlačítko **Aplikace** .
- **Krok 2** Proveďte jeden z těchto úkonů:
	- Stolní telefony: Výběrem linky zobrazte a stiskněte položku **Aplikace** .
	- Konferenční telefony: Stiskněte tlačítko **Nastavení**.

#### **Krok 3** Zvolením možnosti **Historie** otevřete obrazovku **Historie**.

Můžete také stisknout softwarové tlačítko **Historie** na úvodní obrazovce telefonu. Tuto softwarové tlačítko se zobrazí jen v případě, že je správce nakonfiguruje ve webovém rozhraní telefonu.

Když stisknete softwarové tlačítko **Historie**, automaticky se otevře obrazovka **V**š**echny hovory**.

- **Krok 4** Na obrazovce **Historie** můžete zvolit zobrazení všech nedávných hovorů nebo jen určitý typ nedávných hovorů, a to pomocí následujícího seznamu hovorů.
	- Všechny hovory
	- Zmeškané hovory
	- Přijaté hovory
	- Odchozí hovory
	- Zobrazit historii od

Další informace o tom, jak zobrazit protokoly hovorůpomocí možnosti **Zobrazit historii z**, najdete v tématu [Zobrazení](#page-133-1) protokolů hovorů ze serveru , na straně 120.

Správce na této obrazovce nakonfiguruje softwarová tlačítka **Mo**ž**nost**, **P**ř**ipojit**, **Upravithovor**, **Filtr** a **Zp**ě**t** pro seznam všech, uskutečněných, přijatých a zmeškaných hovorů. Když je tato možnost nakonfigurována, tato softwarová tlačítka se vám zobrazí, když otevřete libovolnou nabídku ve výše uvedeném seznamu hovorů. Softwarová tlačítka se mohou v závislosti na konfiguraci také zobrazit jako jedna z nabídek seznamu hovorů položky **Mo**ž**nost**.

Správce povolí protokolování hovorů Webex. Pokud je hovor na obrazovce **V**š**echny hovory** reprezentován telefonním číslem, uvidíte softwarová tlačítka **Volat** a **Upravit hovor**. Pokud hovor nepředstavuje telefonní číslo, telefon nezobrazí obě softwarová tlačítka.

Každá nabídka v seznamu hovorů výše obsahuje softwarové tlačítko **Mo**ž**nost** s následujícími nabídkami.

• Filtr – při stisknutí se otevře obrazovka **Historie**.

Dostupnost této nabídky závisí na konfiguraci softwarových tlačítek ve webovém rozhraní telefonu.

• Upravit hovor – po stisknutí můžete upravit jakékoli informace položky hovoru.

Dostupnost této nabídky závisí na konfiguraci softwarových tlačítek ve webovém rozhraní telefonu.

- Odstranit vstup stisknutím odstraníte jakoukoli vybranou položku.
- Odstranit seznam po stisknutí odstraní všechny položky ve vybrané nabídce.
- Seřazeno podle názvu po zvolení seřadíte položky podle jmen volajících.
- Přidat kontakt přidá do adresáře nový kontakt.

Pokud správce povolí protokolování hovorů Webex, na obrazovce **V**š**echny hovory** uvidíte možnost Přidat kontakt v případě, že je hovor reprezentován telefonním číslem. Pokud hovor není reprezentován telefonním číslem, nabídka neobsahuje možnost **P**ř**idat kontakt**.

#### **Poznámka**

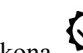

• Na telefonu je zobrazena další ikona  $\bigotimes$  vedle ID volajícího, která značí ověřený hovor.

Pokud se ikona zobrazí červeně, znamená to zmeškaný hovor.

Když přejdete do podrobností hovoru, můžete si zobrazit, zda se jedná o zmeškaný nebo přijatý hovor.

• Na telefonu je zobrazena další ikona  $\overline{z}$  s ID volajícího označující neoprávněného volajícího.

Pokud se ikona zobrazí červeně, znamená to zmeškaný hovor.

• Na telefonu je zobrazena další ikona  $\bullet$  s ID volajícího označující neověřený hovor.

Pokud se ikona zobrazí červeně, znamená to zmeškaný hovor.

## <span id="page-132-0"></span>**Zobrazení doby trvání protokolu hovor**ů **Webex**

Můžete zobrazit dobu trvání přijatého a uskutečněného hovoru Webex.

#### **Ne**ž **za**č**nete**

- Telefon je připojen ke cloudovému serveru Webex.
- Nabídku **Zobrazit nejnov**ě**j**š**í od** do vašeho telefonu přidává správce.
- Pokud správce povolil zobrazování protokolů pro hovory Webex, v nabídce "Zobrazit historii z" je dostupná možnost **Webex**.

<span id="page-133-0"></span>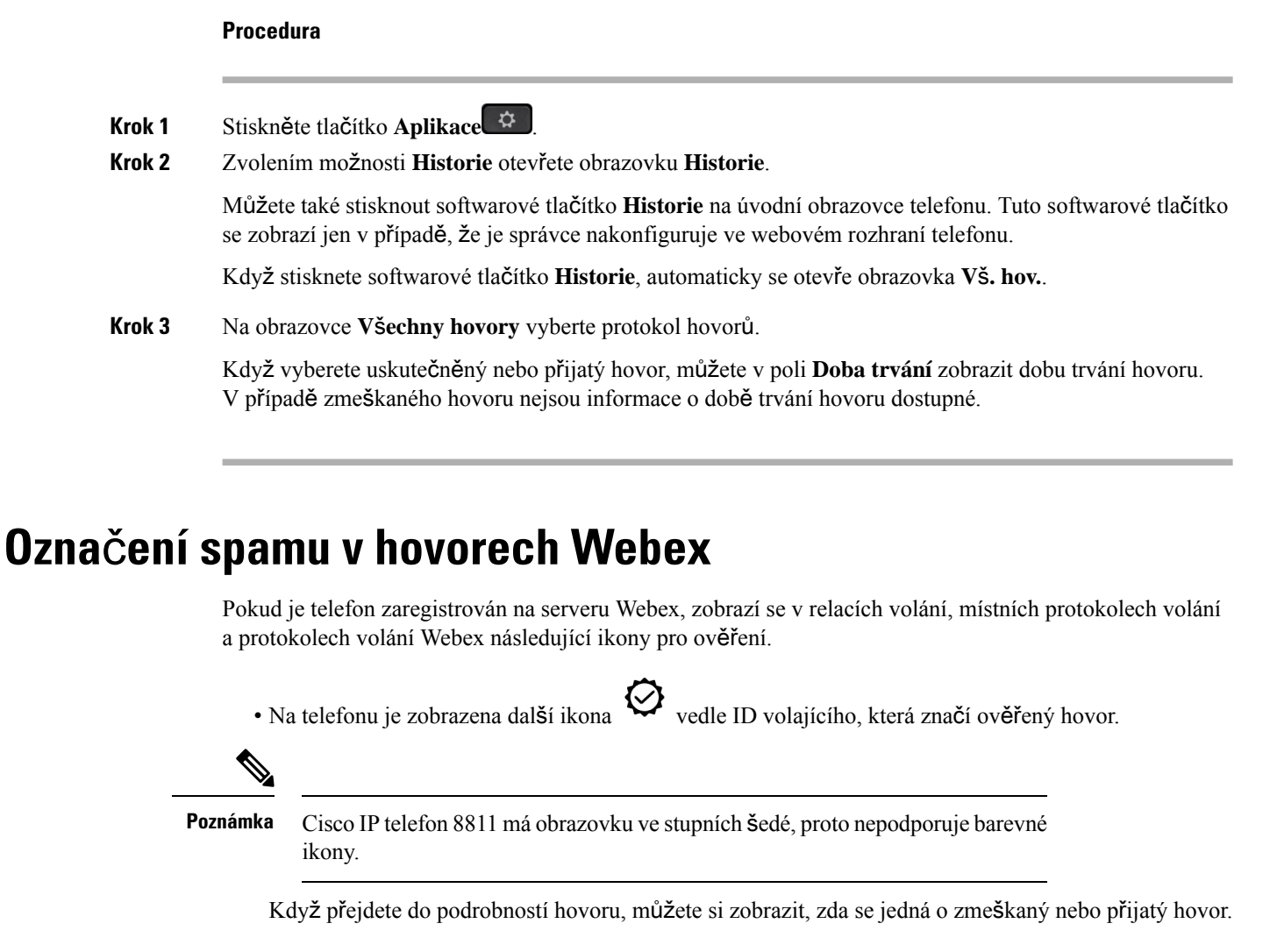

• Na telefonu je zobrazena další ikona  $\overline{z}$  s ID volajícího označující neoprávněného volajícího.

Pokud se ikona zobrazí červeně, znamená to zmeškaný hovor.

• Na telefonu je zobrazena další ikona s ID volajícího označující neověřený hovor.

Pokud se ikona zobrazí červeně, znamená to zmeškaný hovor.

# <span id="page-133-1"></span>**Zobrazení protokol**ů **hovor**ů **ze serveru**

Zde můžete zobrazit jednotlivé seznamy s protokoly hovorů ze serveru BroadWorks XSI, protokoly místních hovorů nebo protokoly z cloudového serveru Webex.

Když uživatel přejde v telefonu do protokolu hovorů BroadWorks, telefon provede zpětné vyhledávání jména v místním osobním adresáři.

#### **Ne**ž **za**č**nete**

Nabídku **Zobrazit nejnov**ě**j**š**í od** do vašeho telefonu přidává správce.

Pokud správce povolil zobrazování protokolů pro hovory Webex, v nabídce **Zobrazit historii z** je dostupná možnost **Webex**.

#### **Procedura**

- **Krok 1** Vyberte linku, kterou chcete zobrazit.
- **Krok 2** Stiskněte tlačítko **Aplikace** .
- **Krok 3** Vyberte možnost **Historie**.
- **Krok 4** Vyberte **Zobrazit nejnov**ě**j**š**í od** a vyberte jednu z možností.
	- **Server XSI**: Zobrazí protokoly hovorů uložené na serveru a přenesené ze serveru.
	- **Telefon**: Zobrazí protokoly hovorů uložené v telefonu.
	- **Webex**: Zobrazí protokoly hovorů uložené na cloudovém serveru Webex.

#### **Krok 5** Klikněte na položku **Nastavit**.

Můžete zobrazit všechny hovory, zmeškané hovory, přijaté hovory a uskutečněné hovory.

## <span id="page-134-0"></span>**Vrácení posledního hovoru**

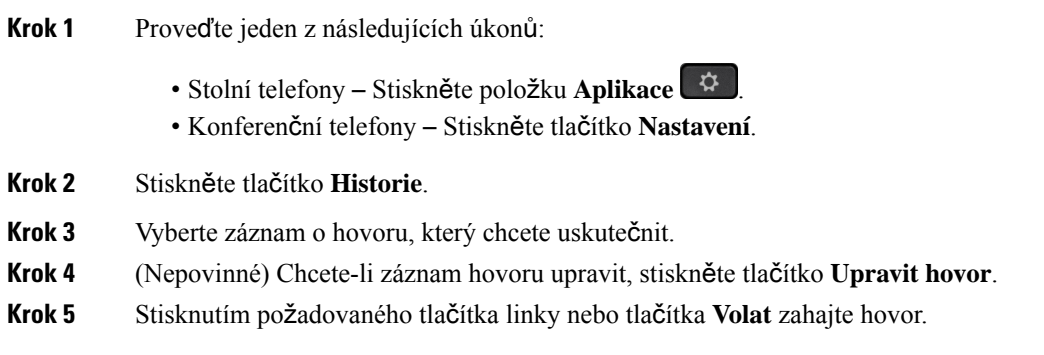

# <span id="page-135-0"></span>**Vymazání seznamu posledních hovor**ů

#### **Procedura**

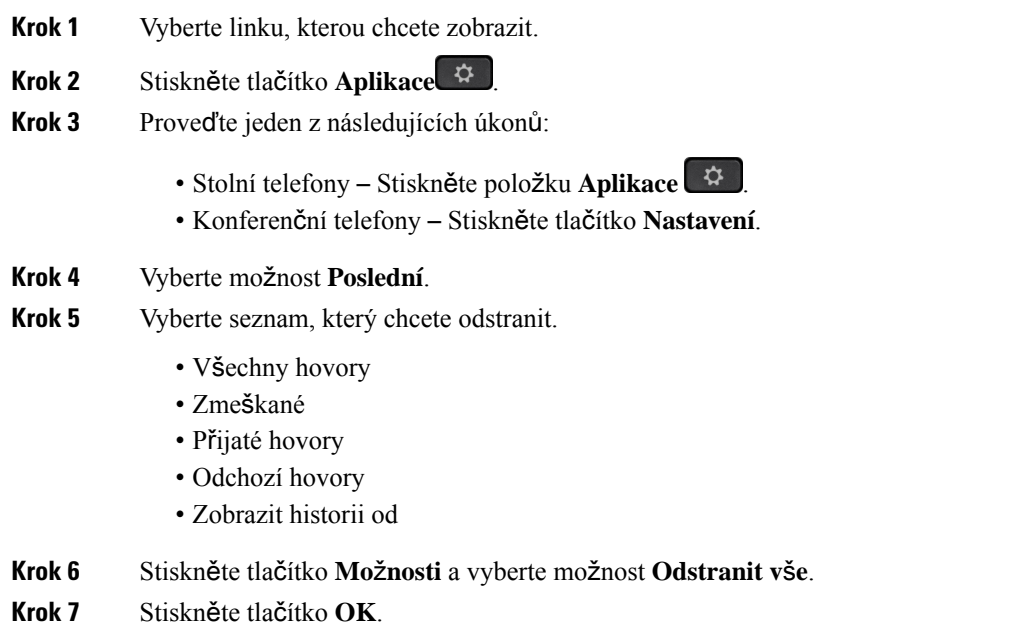

# <span id="page-135-1"></span>**Vytvo**ř**ení kontaktu ze záznamu historie**

#### **Procedura**

- **Krok 1** Vyberte linku, kterou chcete zobrazit.
- **Krok 2** Stiskněte tlačítko **Aplikace** .
- **Krok 3** Vyberte možnost **Historie**.
- **Krok 4** Vyberte položku na seznamu.
	- Všechny hovory
	- Zmeškané
	- Přijaté hovory
	- Odchozí hovory
	- Zobrazit historii od

[Zobrazení](#page-133-1) hovorů v nabídce Zobrazit historii od, viz Zobrazení protokolů hovorů ze serveru, na straně [120](#page-133-1).

Ш

- **Krok 5** Zvýrazněte jeden záznam, který chcete přidat.
- **Krok 6** Stiskněte tlačítko **Mo**ž**nost**.
- **Krok 7** Stiskněte tlačítko **P**ř**idat kontakt** .

Popisek nabídky zobrazuje cílový adresář, do kterého chcete požadovaný kontakt přidat:

- Pokud se zobrazí nabídka **P**ř**idatpolo**ž**kuosobní adresy**, kontakt přidáte do místního osobního adresáře.
- Pokud se zobrazí nabídka **P**ř**idat osobní kontakt BroadSoft**, kontakt přidáte do osobního adresáře BroadSoft.

Správce může změnit cílový adresář.

**Krok 8** Stisknutím tlačítka **Ulo**ž**it** kontakt přidáte.

Pokud se na obrazovce **P**ř**idat osobní kontakt BroadSoft** nachází prázdná pole s údaji o kontaktu nebo do nich zadáte neplatné hodnoty, softwarové tlačítko **Ulo**ž**it** se nezobrazí.

## <span id="page-136-0"></span>**Odstran**ě**ní záznamu hovoru**

#### **Procedura**

- **Krok 1** Stiskněte tlačítko **Aplikace** .
- **Krok 2** Vyberte možnost **Poslední**.

**Krok 3** Zvolením zobrazíte všechny nedávné hovory nebo zobrazíte určitý typ nedávných hovorů.

- Všechny hovory
- Zmeškané
- Přijaté hovory
- Odchozí hovory
- Zobrazit historii od
- **Krok 4** Zvýrazněte jednotlivý záznam nebo skupinu hovorů, které chcete odstranit.
- **Krok 5** Stiskněte tlačítko **Mo**ž**nost**.
- <span id="page-136-1"></span>**Krok 6** Vyberte možnost **Odstranit záznam**.
- **Krok 7** Stiskněte tlačítko **OK**.

## **Odstran**ě**ní v**š**ech záznam**ů **o volání**

Z telefonu můžete odstranit všechny záznamy historie hovorů.

- **Krok 1** Stiskněte tlačítko **Aplikace** .
- **Krok 2** Vyberte možnost **Historie**.
- **Krok 3** Vyberte možnost **V**š**echny hovory**.
- **Krok 4** Stiskněte tlačítko **Mo**ž**nosti** a vyberte možnost **Odstranit v**š**e**.
- **Krok 5** Stiskněte tlačítko **OK**.

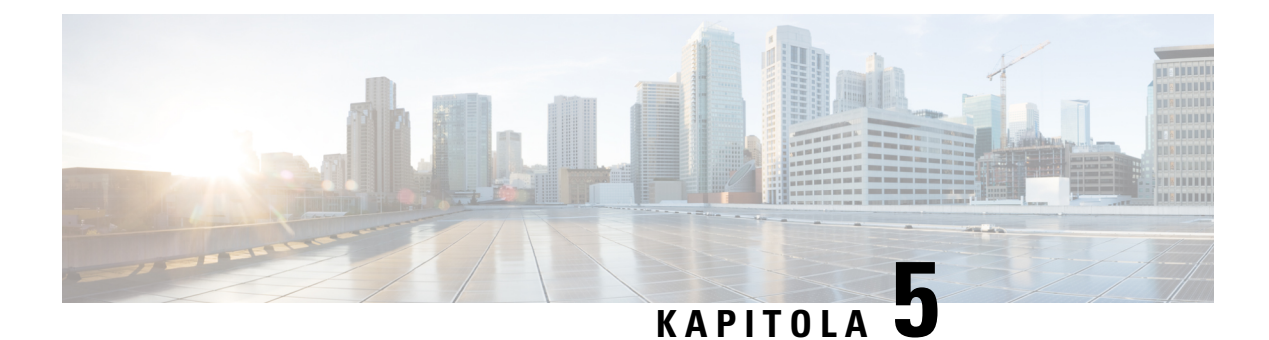

# **Hlasová schránka**

- Váš osobní účet hlasové [schránky,](#page-138-0) na straně 125
- Zjištění, zda máte nové zprávy hlasové [schránky](#page-139-0) vaše osobní , na straně 126
- Přístup k osobní hlasové [schránce,](#page-139-1) na straně 126
- Přístup k osobní zvukové hlasové [schránce,](#page-139-2) na straně 126
- Stavy [hlasových](#page-139-3) zpráv pro sledované účty hlasové schránky, na straně 126

## <span id="page-138-0"></span>**Vá**š **osobní ú**č**et hlasové schránky**

Ke svým osobním hlasovým zprávám máte přístup přímo z telefonu. Váš správce však musí nastavit účet hlasové schránky a také může v telefonu nastavit přístup k systému hlasové schránky.

Tlačítko **Zprávy** nebo softwarové tlačítko **Zprávy** na telefonu funguje jako tlačítko rychlé volby pro systém hlasové schránky.

Když se nenacházíte u svého stolu, můžete volat systém hlasové schránky a otevřít svoji hlasovou schránku. Váš správce vám může poskytnout telefonní číslo systému hlasové schránky.

Jednotlivé systémy hlasové schránky se liší, proto vám nemůžeme poradit, jak používat váš systém hlasové schránky. Informace o platných příkazech hlasové schránky najdete v uživatelské dokumentaci pro daný systém hlasové schránky, případně se můžete obrátit na správce.

### **Nastavení hlasové schránky na va**š**em telefonu**

Pokud váš správce nenastavil číslo vaší osobní hlasové schránky v telefonu, můžete je nastavit sami.

- **Krok 1** Stiskněte tlačítko **Aplikace** .
- **Krok 2** Vyberte položky **P**ř**edvolby u**ž**ivatele** > **P**ř**edvolby hovoru**.
- **Krok 3** Zadejte číslo své osobní hlasové schránky do pole **Hlasová schránka**.
- **Krok 4** Stiskněte tlačítko **Nastavit**.

## <span id="page-139-0"></span>**Zji**š**t**ě**ní, zda máte nové zprávy hlasové schránky va**š**e osobní**

Chcete-li zjistit, zda máte novou hlasovou zprávu, sledujte následující:

- Světelný indikátor sluchátka svítí červeně.
- Počet zmeškaných hovorů a hlasových zpráv je zobrazen na obrazovce. Máte-li více než 99 nových zpráv, zobrazí se znak +.
- Vykřičník (!) označuje důležité hlasové zprávy.

Cisco IP telefony řady 6800, 7800 a 8800: Přerušovaný tón při použití telefonní linky uslyšíte ve sluchátku, náhlavní soupravě nebo při použití hlasitého odposlechu. Tento přerušovaný tón je specifický pro danou linku. Uslyšíte jej pouze v případě, že máte hlasové zprávy.

Cisco IP konferenční telefony 7832 a 8832: Přerušovaný tón při použití telefonní linky uslyšíte při použití hlasitého odposlechu. Uslyšíte ho, jen když má linka hlasovou zprávu.

## <span id="page-139-1"></span>**P**ř**ístup k osobní hlasové schránce**

#### **Procedura**

**Krok 1** Stiskněte tlačítko **Zprávy** nebo **Zprávy**.

**Krok 2** Postupujte podle hlasových pokynů.

## <span id="page-139-2"></span>**P**ř**ístup k osobní zvukové hlasové schránce**

V závislosti na tom, jak správce systému nastavil váš telefon, můžete vyslechnout své osobní hlasové zprávy, aniž byste museli zobrazit jejich seznam. Tato možnost je užitečná, pokud preferujete seznam hlasových zpráv, ale příležitostně používáte k poslechu zpráv vizuální pokyny.

#### **Procedura**

<span id="page-139-3"></span>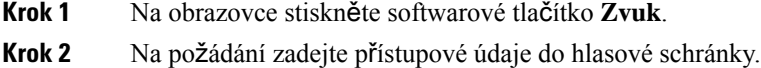

## **Stavy hlasových zpráv pro sledované ú**č**ty hlasové schránky**

Stav zpráv hlasové schránky v určitém účtu uživatele nebo skupiny lze zobrazit na klávese linky nebo na tlačítku rozšiřujícího modulu .

Rozsah sledovaného účtu hlasové schránky:

- účet hlasové schránky přiřazený k lince, který je nakonfigurován v telefonu,
- účet hlasové schránky, který se liší od jakéhokoli účtu hlasové schránky přiřazeného k lince.

Chcete-li zkontrolovat, jestli váš server proxy SIP poskytuje podporu, obraťte se na správce.

Sledovaný účet hlasové schránky zobrazuje jednu z těchto ikon vedle klávesy linky nebo tlačítka rozšiřujícího modulu:

- 00: Pro sledovaný účet nejsou k dispozici žádné zprávy hlasové schránky.
- <sup>00</sup>: V hlasové schránce jsou nové zprávy. Počet zpráv se zobrazuje vedle názvu sledovaného účtu. Například (4) VM 3300 říká, že pro sledovaný účet VM 3300 jsou čtyři hlasové zprávy.
- **00**: Nové zprávy hlasové schránky obsahují nejméně jednu naléhavou zprávu.
- $\bullet$  : Lince se nepodařilo zaregistrovat k serveru hlasové schránky.

Kontrola tlačítka linky rovněž změní barvu podle stavu sledované linky. Výchozí barva a struktura blikání kontrolky pro jednotlivé stavy jsou:

- Žádná zpráva: svítí zeleně
- Nové zprávy: svítí červeně
- Naléhavé zprávy: svítí červeně
- Registrace selhala: svítí žlutě

Chcete-li přizpůsobit chování kontrolky, obraťte se na správce.

### **P**ř**ístup k zprávám ve sledovaných ú**č**tech hlasové schránky**

#### **Ne**ž **za**č**nete**

- Správce musí v telefonu nakonfigurovat klávesu linky nebo tlačítko rozšiřujícího modulu, aby probíhalo sledování účtu hlasové schránky.
- Správce musí k nakonfigurované klávese přiřadit rychlou volbu.
- Pro sledovaný účet hlasové schránky jsou k dispozici nové zprávy.

#### **Procedura**

**Krok 1** Stiskněte klávesu linky na telefonu nebo tlačítko rozšiřujícího modulu.

Můžete být vyzváni k zadání ID a kódu PIN pro účet sledované hlasové schránky.

**Krok 2** Postupujte podle hlasových pokynů.

L

**P**ř**ístup k zprávám ve sledovaných ú**č**tech hlasové schránky**

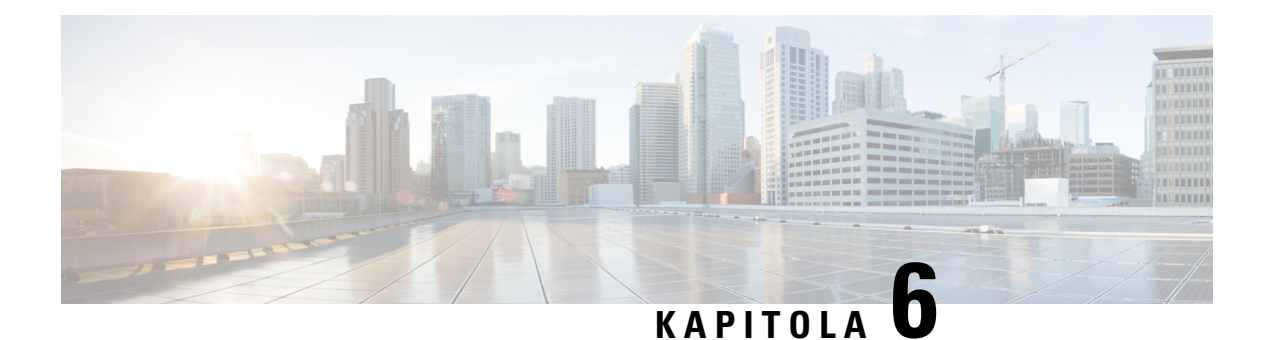

# **Nastavení**

- Přehled [nastavení](#page-142-0) telefonu, na straně 129
- Přehled [nastavení,](#page-142-1) na straně 129
- Nabídka [Preference](#page-142-2) uživatele, na straně 129
- [Nastavení](#page-151-0) Wi-Fi, na straně 138
- [Nastavení](#page-162-0) proxy serveru HTTP, na straně 149
- [Nastavení](#page-165-0) připojení k síti VPN, na straně 152
- [Nastavení](#page-169-0) vedení, na straně 156
- [Nastavení](#page-172-0) asistenta vedení, na straně 159
- [Nastavení](#page-178-0) Správa zařízení, na straně 165
- [Preference](#page-181-0) webové stránky telefonu, na straně 168

# <span id="page-142-1"></span><span id="page-142-0"></span>**P**ř**ehled nastavení telefonu**

Správce může nakonfigurovat telefon tak, aby nabídky nastavení byly dostupné na obrazovce telefonu nebo ve webovém rozhraní telefonu. Pokud nemůžete najít konkrétní nabídku, obraťte se na správce.

## **P**ř**ehled nastavení**

Telefon můžete přizpůsobit různými způsoby:

- Pomocí nabídek v telefonu, které lze otevřít pomocí tla**č**ítka **Aplikace**  $\ddot{\bm{\cdot}}$ . Nabídky b**ěž**ných nastavení:
	- Preference uživatele
	- Správa zařízení
- Pomocí webové stránky telefonu.

## <span id="page-142-2"></span>**Nabídka Preference u**ž**ivatele**

Pomocí nabídky **Preferenceu**ž**ivatele** můžete změnit mnoho různých nastavení telefonu. Nabídky seskupují nastavení podle funkcí.

### **Preference hovoru**

Pomocí nabídky **Preference uživatele** > **Preference hovoru** můžete určit způsob zpracování hovorů telefonem.

#### **P**ř**esm**ě**rování hovor**ů **z telefonu**

Chcete-li nastavit přesměrování příchozích hovorův telefonu, přejděte na obrazovku **Nastaveníp**ř**esm**ě**rování hovor**ů.

Existují další dva způsoby, jak nastavit služby přesměrování hovorů. Nastavení služeb přesměrování hovorů pomocí specifického softwarového tlačítka, viz Přesmě[rování](#page-89-0) hovorů, na straně 76. Nastavení služeb přesměrování hovorů z webové stránky [telefonu,](#page-90-0) viz Přesměrování hovorů pomocí webové stránky telefonu, na [stran](#page-90-0)ě 77.

#### **Ne**ž **za**č**nete**

Služby přesměrování hovorů musí povolit správce.

Správce zakáže synchronizaci aktivačního kódu funkce pro přesměrování hovorů. Pokud je povolena, obrazovka **Nastavení p**ř**esm**ě**rování hovor**ů bude jen pro čtení. I nadále však můžete změnit nastavení služby přesměrování všech hovorů tlačítkem **P**ř**esm**ě**rovat** nebo **P**ř**esm**ě**r. v**š**e** na hlavní obrazovce. Další informace viz Aktivace funkce přesměrování všech hovorů s funkcí [synchronizace](#page-91-0) aktivačního kódu, na [stran](#page-91-0)ě 78.

- **Krok 1** Stiskněte tlačítko **Aplikace** .
- **Krok 2** Vyberte **P**ř**edvolby u**ž**ivatele** > **P**ř**edvolby hovoru** > **P**ř**esm**ě**rování hovoru** a přejděte na obrazovku **Nastavení p**ř**esm**ě**rování hovor**ů.
- **Krok 3** Zvolte službu přesměrování hovorů.
	- **P**ř**esm**ě**rování v**š**ech** určuje, zdali se mají na cílové telefonní číslo přesměrovávat všechny příchozí hovory.
	- **P**ř**esm**ě**rování p**ř**i obsazené lince** určuje, zda má být příchozí hovor přesměrován na cílové číslo v době, kdy je linka obsazena.
	- **P**ř**edávat p**ř**i nep**ř**ijetí** určuje, zda má být příchozí hovor přesměrován na cílové telefonní číslo při nepřijetí hovoru.
- **Krok 4** Službu přesměrování hovorů zapněte stisknutím tlačítka **Vybrat** v navigačním kruhu.
- **Krok 5** k příslušným službám přesměrování hovorů přiřaďte cílová telefonní čísla.
	- (6821)**P**ř**esm**ě**rování v**š**echhovor**ů– udává cílové telefonní číslo, na které chcete přesměrovat všechny příchozí hovory.
	- (6841, 6851 a 6861) Č**íslo pro p**ř**esm**ě**rování v**š**ech hovor**ů udává cílové telefonní číslo, na které chcete přesměrovat všechny příchozí hovory.
	- (6821) **P**ř**esm**ě**rování hovor**ů **p**ř**i obsazené lince** udává cílové telefonní číslo, na které chcete přesměrovat příchozí hovory, když je linka obsazená.
	- (6841, 6851 a 6861) Č**íslo pro p**ř**esm**ě**rování hovor**ů **p**ř**i obsazené lince** udává cílové telefonní číslo, na které chcete přesměrovat příchozí hovory, když je linka obsazená.
- (6821) **P**ř**esm**ě**rování hovor**ů **p**ř**i nep**ř**ijetí hovoru** udává cílové telefonní číslo, na které chcete přesměrovat příchozí hovory při nepřijetí.
- (6841, 6851 a 6861)Č**íslo pro p**ř**esm**ě**rování hovor**ů **p**ř**i nep**ř**ijetí hovoru** udává cílové telefonní číslo, na které chcete přesměrovat příchozí hovory při nepřijetí.
- (všechny modely) **Prodl. p**ř**., neodp.-li** přiřadí dobu čekání na odpověď při nepřijetí hovoru.
	- Pokud správce zakáže v telefonu funkci synchronizace funkčních kláves (FKS) a synchronizaci XSI pro přesměrování hovorů, můžete zadat hodnotu vyjadřující počet sekund, po jejichž uplynutí bude hovor přesměrován. **Poznámka**
		- Pokud správce povolí v telefonu funkci FKS nebo synchronizaci XSI pro přesměrování hovorů, můžete zadat hodnotu vyjadřující počet zazvonění, po nichž bude hovor přesměrován.

Nastavení přesměrování hovorů v telefonu se zavede pouze tehdy, když jsou zakázány funkce FKS a XSI. O další informace požádejte správce.

- **Krok 6** (Nepovinné) Přiřaďte cílové telefonní čísl pomocí softwarového tlačítka **Kontakty**.
	- a) Na obrazovce **Nastavení p**ř**esm**ě**rování hovor**ů zvolte libovolnou službu přesměrování hovorů.
	- b) Vyberte možnost **P**ř**esm**ě**rovat v**š**echna** č**ísla**, **P**ř**esm**ě**rovatp**ř**i obsazení** nebo **P**ř**esm**ě**rovatp**ř**inep**ř**ijetí** podle požadované služby přesměrování hovorů a pak stiskněte softwarové tlačítko **Kontakty**.

U telefonu 6821 se služby jmenují **P**ř**esm**ě**rovat v**š**e**, **P**ř**esm**ě**rovat p**ř**i obsazenosti**a **P**ř**esm**ě**rovat nep**ř**ijaté**.

- c) Vyhledejte kontakt. Další informace viz Vyhledat kontakt na [obrazovce](#page-106-0) Všechny adresáře, na straně 93.
- d) Stisknutím **Hovor** přiřadíte cílové telefonní číslo. Cílové telefonní číslo se zobrazuje vedle služby přesměrování hovorů.
- **Krok 7** Stisknutím tlačítka **Nastavit** použijete nastavení.
- **Krok 8** Pohledem na ikonu přesměrování hovorů  $\mathbb{Z}$ zkontrolujte, zda se nastavení projevilo. Ikona zobrazuje cílové číslo v levé horní nebo prostřední části obrazovky telefonu.

Po povolení některé ze služeb přesměrování hovorů se softwarové tlačítko **P**ř**esm**ě**rovat** nebo **P**ř**esm**ě**r. v**š**e** změní na **Ods. p**ř**esm.** nebo **OdsP**ř**esmV**š**e**. Stisknutím softwarového tlačítka můžete deaktivovat službu nebo služby přesměrování hovorů, přičemž cílové telefonní číslo zůstane zachováno.

**OdsP**ř**esmV**š**e** zakáže pouze přesměrování všech hovorů, **Ods.p**ř**esm.** zakáže všechny služby přesměrování hovorů.

Pokud se nastavení přesměrování hovorů v telefonu neprojeví, obraťte se na správce.

### **Nastavení hlasové schránky na va**š**em telefonu**

Pokud váš správce nenastavil číslo vaší osobní hlasové schránky v telefonu, můžete je nastavit sami.

### **Procedura**

**Krok 1** Stiskněte tlačítko **Aplikace** .

**Krok 2** Vyberte položky **P**ř**edvolby u**ž**ivatele** > **P**ř**edvolby hovoru**. **Krok 3** Zadejte číslo své osobní hlasové schránky do pole **Hlasová schránka**. **Krok 4** Stiskněte tlačítko **Nastavit**.

### **Blokování ID volajícího**

Můžete zablokovat identifikaci volajícího, aby se na obrazovce příjemce nezobrazilo vaše telefonní číslo a jméno. Tato funkce pomáhá zajistit soukromí.

### **Ne**ž **za**č**nete**

Funkci Blokování identifikace volajícího ve vašem telefonu povoluje správce.

Funkci Blokování identifikace volajícího na serveru XSI BroadWorks povoluje správce.

#### **Procedura**

- **Krok 1** Stiskněte tlačítko **Aplikace** .
- **Krok 2** Vyberte položky **P**ř**edvolby u**ž**ivatele** > **P**ř**edvolby hovoru**.
- **Krok 3** Vyberte možnost **Blokovat identifikaci volajícího**.
- **Krok 4** Stiskněte tlačítko **Vybrat**, chcete-li identifikaci volajícího zablokovat nebo odblokovat.

Pokud správce povolí funkci Blokování identifikace volajícího na serveru XSI BroadWorks, telefon použije hodnotu ze serveru a vy uvidíte hodnotu, kterou správce na serveru nastavil. Hodnotu poté můžete upravit v nabídce **Blokovat ID volajícího** v telefonu.

**Krok 5** Změnu uložte stisknutím tlačítka **Nastavit**.

### **Blokování anonymního hovoru**

Příchozí hovor, u něhož nejsou k dispozici informace o volajícím, můžete zablokovat, a to pro určitou linku nebo všechny linky.

Pokud správce povolil synchronizaci funkce Odmítnout anonymní hovory mezi určitou linkou a službou XSI BroadSoft, pak vaše nastavení platí pouze pro konkrétní linku, ne pro všechny. Nastavení obvykle platí pro všechny linky s výjimkou těch, kde je synchronizace povolená.

- **Krok 1** Stisknutím navigačního kruhu nahoru nebo dolů vyberte telefonní linku.
- **Krok 2** Stiskněte tlačítko **Aplikace** .
- **Krok 3** Vyberte možnosti **P**ř**edvolby u**ž**ivatele** > **P**ř**edvolby hovoru** > **Blokovat anonymní hovor**.
- **Krok 4** Chcete-li blokovat hovor, pro který nejsou k dispozici informace o volajícím, stiskněte tlačítko **Zapnuto**. Chcete-li takový hovor povolit, stiskněte tlačítko **Vypnuto**.

**Krok 5** Nastavení uložte stisknutím tlačítka **Nastavit**.

## **Zapnutí funkce Neru**š**it pro ur**č**itou linku**

Když nechcete být rušeni, nastavením funkce Nerušit můžete ztišit telefon a potlačit upozornění na příchozí hovory. Můžete potlačit všechna oznámení o příchozích hovorech nebo jen oznámení o hovorech od určitého volajícího.

### **Procedura**

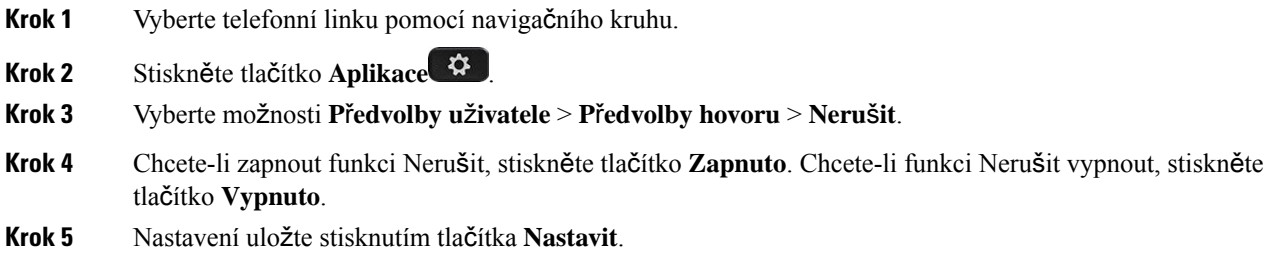

## Ř**ízení tónu** č**ekajícího hovoru**

Když s někým hovoříte a obdržíte další hovor, v telefonu můžete nastavit tón čekajícího hovoru.

### **Procedura**

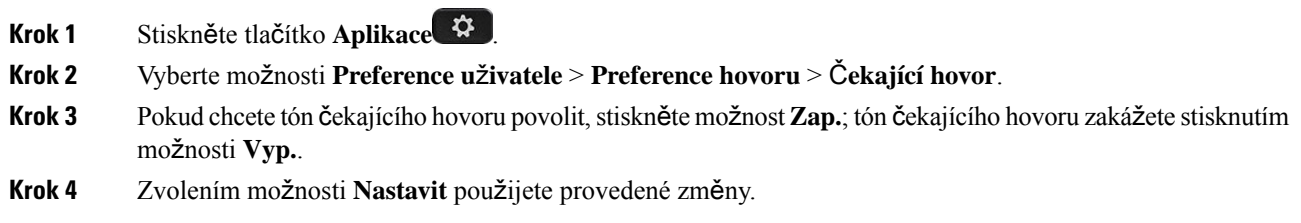

### **Zabezpe**č**ení hovoru**

Šifrováním můžete hovory chránit před odposloucháváním. Funkci zabezpečení hovoru lze nastavit pro všechny odchozí hovory nebo pro konkrétní hovor.

- **Krok 1** Stiskněte tlačítko **Aplikace** .
- **Krok 2** Vyberte možnosti **Preference u**ž**ivatele** > **Preference hovoru** > **Zabezpe**č**ený hovor**.

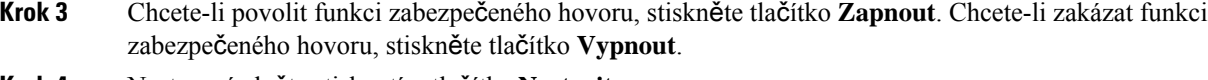

**Krok 4** Nastavení uložte stisknutím tlačítka **Nastavit**.

## **Nastavení stránky automatické odpov**ě**di**

### **Procedura**

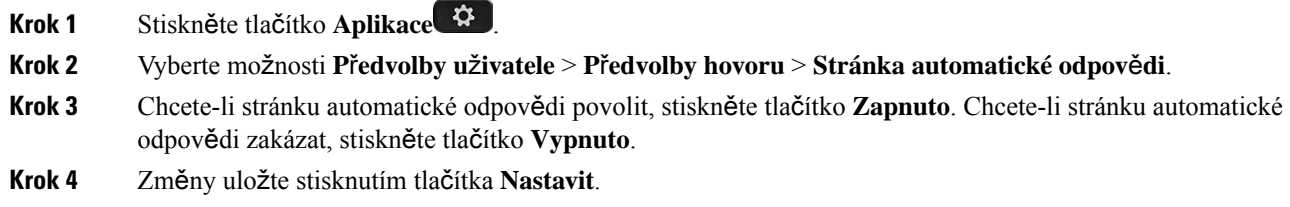

## **Povolení klávesové zkratky zme**š**kaného hovoru**

Zapnete-li klávesovou zkratku pro zmeškaný hovor, můžete pomocísoftwarového tlačítka **Volat zp**ě**t** zavolat na číslo zmeškaného hovoru.

### **Procedura**

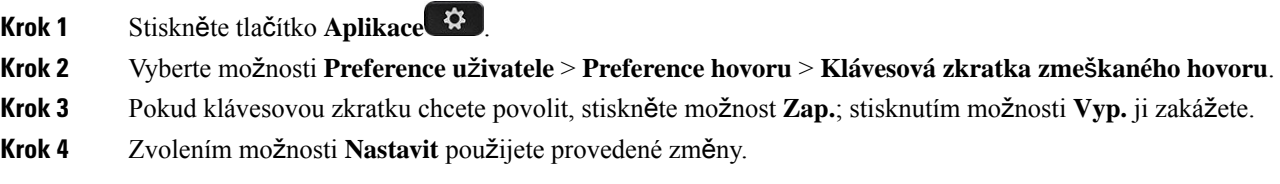

### **P**ř**idání více umíst**ě**ní pro u**ž**ivatele BroadWorks XSI**

Ke své telefonní lince můžete přidat více umístění. To umožňuje bez potíží přesunout příchozí hovor z vašeho telefonu na jiné mobilní telefony nebo pevné telefony přidané k vaší lince.

### **Ne**ž **za**č**nete**

Správce povolil na lince funkci Kdekoli.

- **Krok 1** Stiskněte tlačítko **Aplikace** .
- **Krok 2** Vyberte položky **P**ř**edvolby u**ž**ivatele** > **P**ř**edvolby hovoru**.

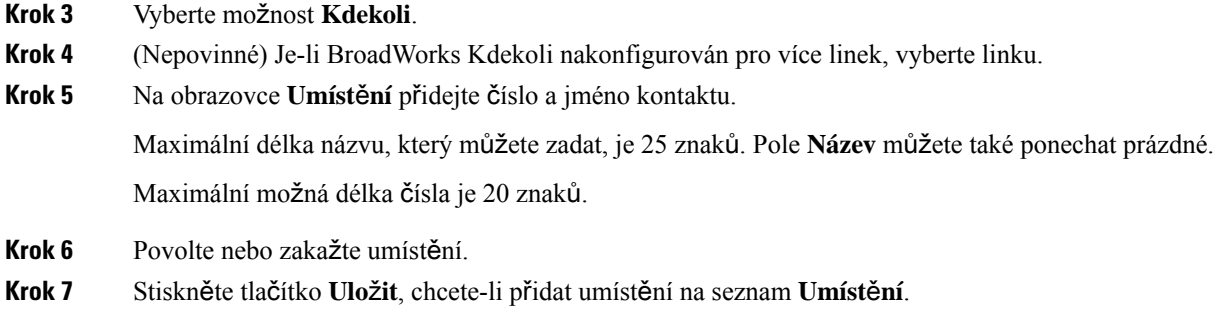

## **Povolení funkce** Č**ekající hovor**

Funkci Čekající hovor můžete povolit pro konkrétní linku nebo všechny linky.Pokud je tato funkce povolena, během aktivního hovoru můžete obdržet oznámení hovoru (jedno pípnutí a červeně blikající tlačítko linky).

Pokud správce povolil synchronizaci funkce Čekající hovor mezi určitou linkou a službou XSI BroadSoft, pak vaše nastavení platí pouze pro konkrétní linku, ne pro všechny. Toto nastavení se obvykle vztahuje na všechna čísla linky kromě těch, u kterých je povolena synchronizace.

### **Procedura**

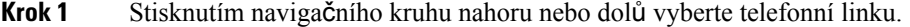

- **Krok 2** Stiskněte tlačítko **Aplikace** .
- **Krok 3** Vyberte možnosti **Preference u**ž**ivatele** > **Preference hovoru** > Č**ekající hovor**.
- **Krok 4** Zvolte **Zapnuto**, chcete-li přijmout příchozí hovor vyzvánějící, když máte jiný hovor, nebo zvolte **Vypnuto**, chcete-li funkci zakázat.
- **Krok 5** Nastavení uložte stisknutím tlačítka **Nastavit**.

## **Preference zvuku**

Nabídka **Preference u**ž**ivatele** > **Preference zvuku** umožňuje přizpůsobit vyzváněcí tóny a nastavit preferovaný způsob přijímání hovorů.

## **Up**ř**esn**ě**ní zvukového za**ř**ízení pro hovor**

K vašemu telefonu můžete připojit současně analogovou náhlavní soupravu a USB náhlavní soupravu. Vždy lze však použít pouze jednu náhlavní soupravu.

Když připojíte k telefonu více náhlavních souprav, můžete si vybrat zvukové zařízení použité pro hovor. Vaše volba se použije, jakmile uskutečníte nebo přijmete hovor pomocí tlačítka linky nebo odpovídajícího softwarového tlačítka.

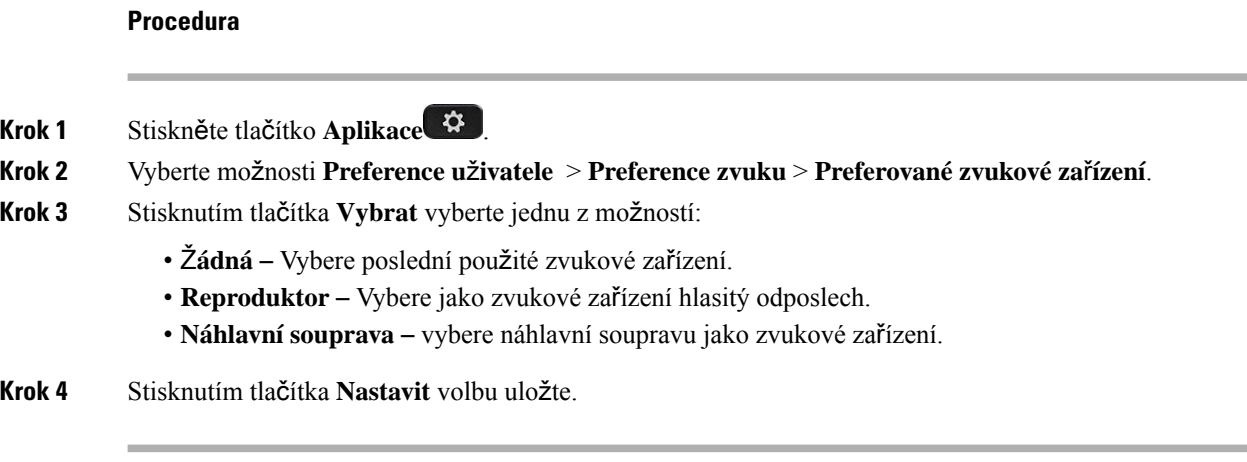

### **Zm**ě**na vyzván**ě**cího tónu**

Můžete nastavit vyzváněcí tón pro příchozí hovor.

### **Procedura**

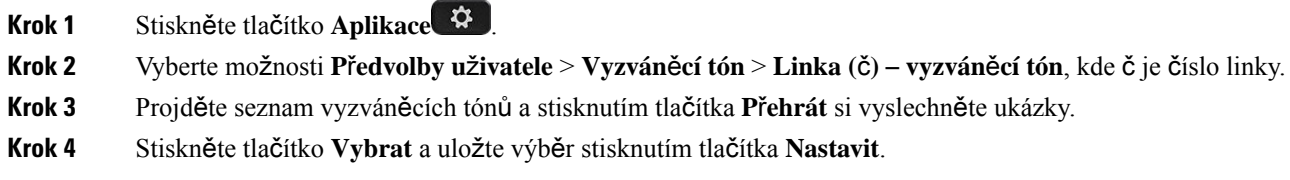

## **Preference obrazovky**

Pomocí nabídky **Preference u**ž**ivatele** > **Preference obrazovky** můžete pro obrazovku telefonu nastavit možnosti zobrazení.

### **Zm**ě**na spo**ř**i**č**e obrazovky**

Můžete povolit spořič obrazovky telefonu a zadat jeho vzhled a také dobu nečinnosti telefonu, která má před aktivací spořiče obrazovky uplynout.

- **Krok 1** Stiskněte tlačítko **Aplikace** .
- **Krok 2** Vyberte možnosti **P**ř**edvolby u**ž**ivatele** > **P**ř**edvolby obrazovky** > **Spo**ř**i**č **obrazovky**.
- **Krok 3** Výběrem možnosti **Zapnuto** zapnete spořič obrazovky. Výběrem možnosti **Vypnuto** ho vypnete.
- **Krok 4** Vyberte možnost **Nastavení spo**ř**i**č**e obrazovky** a zvolte požadovaná nastavení:
	- **Typ spo**ř**i**č**e obrazovky** Vyberte jednu z následujících možností:
- **Hodiny** Zobrazí se kulaté hodiny s tapetou na pozadí.
- **Sta**ž**ený obrázek** Zobrazí obrázek stažený z webové stránky telefonu.
- **Logo** Zobrazí se logo jako spořič obrazovky telefonu. Tento obrázek se přidá do pole Adresa URL loga webové stránky telefonu.
- **Interval aktivace** Zadejte počet sekund vyjadřující požadovanou dobu nečinnosti telefonu před zapnutím spořiče obrazovky.
- **Interval aktualizace** Zadejte počet sekund, po jehož uplynutí se má spořič obrazovky aktualizovat (pokud například vyberete otáčení obrázků).

**Krok 5** Stiskněte tlačítko **Nastavit**.

### **Nastavení** č**asova**č**e podsvícení**

Můžete nastavit dobu použití nastaveného jasu obrazovky telefonu, po jejímž uplynutí se jas automaticky sníží.

### **Procedura**

- **Krok 1** Stiskněte tlačítko **Aplikace** .
- **Krok 2** Vyberte možnost **P**ř**edvolby u**ž**ivatele** > **P**ř**edvolby obrazovky** > Č**asova**č **podsvícení**.
- **Krok 3** Stisknutím tlačítka **Vybrat** se posuňte v seznamu a vyberte dobu použití podsvětlení:
	- 10 sekund
	- 20 sekund
	- 30 sekund
	- Vždy zapnuto
	- Vyp.
- **Krok 4** Stisknutím tlačítka **Nastavit** použijete vybranou možnost.

### **Nastavení jasu nebo kontrastu obrazovky telefonu**

- **Krok 1** Stiskněte tlačítko **Aplikace** .
- **Krok 2** Vyberte možnosti **Preference u**ž**ivatele** > **P**ř**edvolby obrazovky** a poté vyberte možnost **Úrove**ň **kontrastu** nebo **Jas obrazovky** (pouze modely 6871).
- **Krok 3** Stisknutím navigačního kruhu nahoru nebo dolů zvýšíte nebo snížíte kontrast nebo jas.

**Krok 4** Stiskněte tlačítko **Ulo**ž**it**.

### **Nastavení tapety telefonu**

Pro obrazovku telefonu můžete zvolit tapetu (pozadí).

### **Procedura**

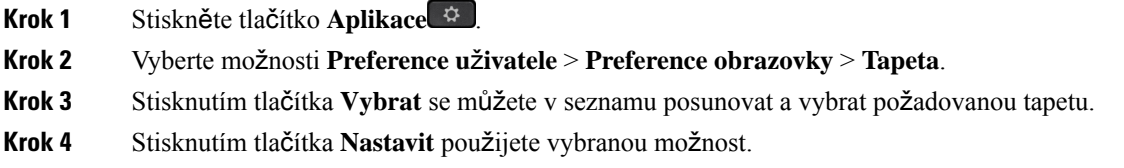

# **Preference konzole operátora**

Pomocí nabídky **Preference u**ž**ivatele** > **Preference konzole operátora** můžete upravit způsob zobrazení hovorů.

### **Zm**ě**na re**ž**imu zobrazení**

### **Procedura**

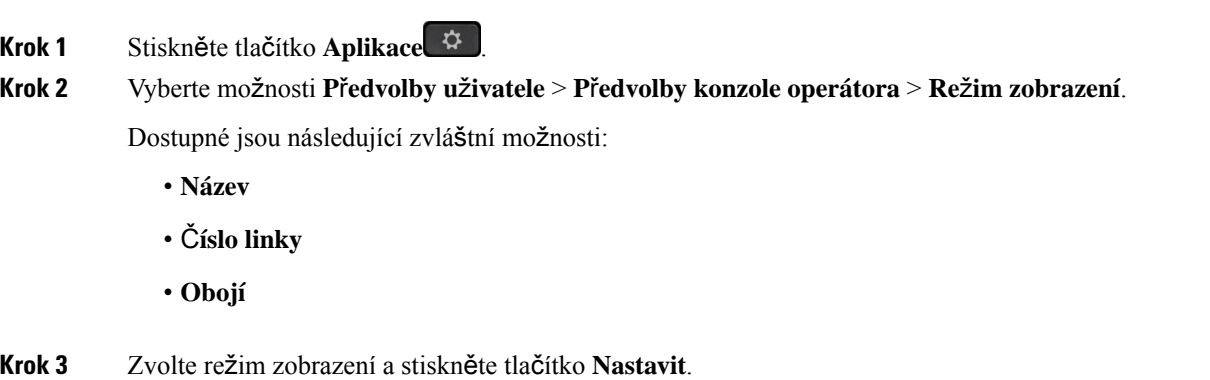

# **Nastavení Wi-Fi**

Nastavení funkce Wi-Fi jsou dostupná pouze na víceplatformových Cisco IP telefonech 6861.

Nastavení funkce Wi-Fi můžete v telefonu upravit z nabídky **Konfigurace Wi-Fi** nacházející se v nabídce **Konfigurace sít**ě. Některá nastavení funkce Wi-Fi jsou rovněž dostupná na webové stránce telefonu.

## **P**ř**ipojení telefonu k bezdrátové síti p**ř**i prvním spu**š**t**ě**ní telefonu**

Telefon automaticky vyhledává dostupné sítě Wi-Fi v následujících situacích:

- při prvním spuštění telefonu bez připojení k síti;
- když telefon není připojen k síti po uvedení do továrního nastavení.

Seznam dostupných sítí Wi-Fi se zobrazí po dokončení procesu vyhledávání sítí Wi-Fi.

#### **Procedura**

**Krok 1** V seznamu vyberte síť Wi-Fi.

Zobrazí se následující možnosti:

- **Hledat** opětovné vyhledávání dostupných sítí.
- **Vybrat** otevření stránky **Nastavení sítí Wi-Fi**.
- **P**ř**esko**č**it** zobrazení zprávy Pokud přeskočíte tento krok, budete muset síť nakonfigurovat ručně. Pokud potvrdíte, že chcete přeskočit stránku **P**ř**ipojení k síti Wi-Fi**, zobrazí se softwarové tlačítko **Hledání sítí Wi-Fi**.
- **Krok 2** Stiskněte možnost **Nastavení** a vyplňte pole.
- **Krok 3** Stiskněte tlačítko **P**ř**ipojit**.

## **Hledání sítí Wi-Fi pomocí softwarového tla**č**ítka**

K vyhledání dostupných bezdrátových sítí můžete použítsoftwarové tlačítko **Hledánísítí Wi-Fi**.Softwarové tlačítko se zobrazuje na obrazovce telefonu v následujících situacích:

- když při prvním spuštění telefonu přeskočíte připojení k síti, jelikož není žádná k dispozici;
- kdykoli selže síťové připojení telefonu a zároveň je zapnutá funkce Wi-Fi.

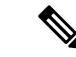

**Poznámka** Softwarové tlačítko **Hledat sít**ě **Wi-Fi** se nezobrazí, pokud je **Typ Wi-Fi** nastaven na **WPS**.

- **Krok 1** Když se softwarové tlačítko **Hledat sít**ě **Wi-Fi** zobrazí na obrazovce telefonu, stiskněte jej. Zobrazíse zpráva Probíhá hledání bezdrátových sítí.Po dokončení hledáníse zobrazíseznam sítí. Zobrazí se následující možnosti:
	- **Hledat** opětovné vyhledávání dostupných sítí.
	- **Vybrat** otevření stránky **Nastavení sítí Wi-Fi**.

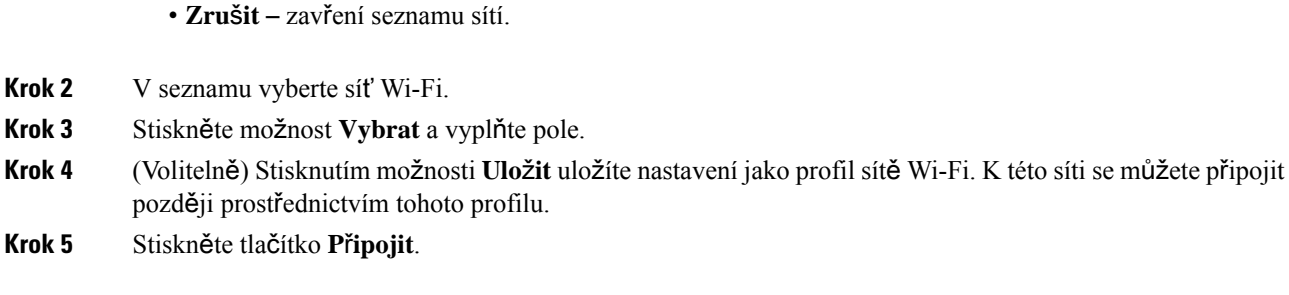

# **Zapnutí nebo vypnutí funkce Wi-Fi z telefonu**

Bezdrátovou síť LAN telefonu můžete povolit nebo zakázat pomocí nabídky **Konfigurace sít**ě **Wi-Fi**. Ve výchozím je bezdrátové připojení k síti LAN povoleno.

#### **Procedura**

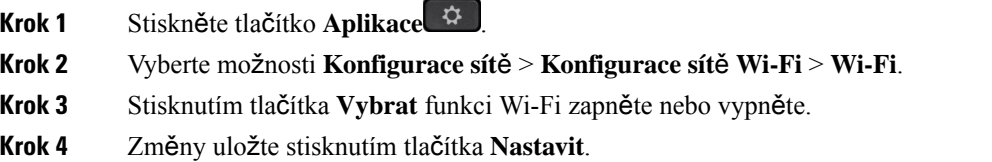

## **Zapnutí nebo vypnutí funkce Wi-Fi z webové stránky telefonu**

Bezdrátovou síť LAN telefonu můžete povolit nebo zakázat pomocí webové stránky telefonu. Můžete zapnout funkci Wi-Fi, aby se telefon připojoval k bezdrátové síti automaticky nebo ručně. Ve výchozím je bezdrátové připojení k síti LAN povoleno.

### **Procedura**

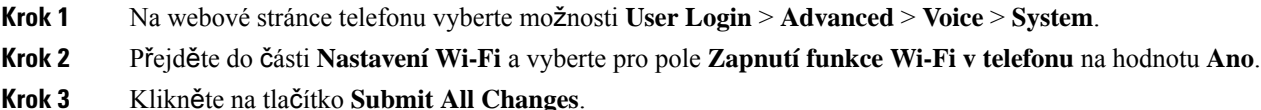

# **Ru**č**ní p**ř**ipojení telefonu k síti Wi-Fi**

Při nastavování profilu Wi-Fi jsou k dispozici možnosti pro ruční připojení telefonu do bezdrátové sítě. Připojení můžete vytvořit pomocí obrazovky **Profil Wi-Fi** nebo **Nastavení Wi-Fi**.

Profil Wi-Fi, který je na obrazovce **Profil Wi-Fi** zcela nahoře, se při zřízení telefonu připojí automaticky.

### **Ne**ž **za**č**nete**

- Zapněte v telefonu funkci Wi-Fi.
- Odpojte telefon od kabelové sítě.

### **Procedura**

- **Krok 1** Stiskněte tlačítko **Aplikace** .
- **Krok 2** Vyberte možnosti **Konfigurace sít**ě > **Konfigurace sít**ě **Wi-Fi** > **Profil Wi-Fi**.
- **Krok 3** Na obrazovce **Profil Wi-Fi** použijte libovolný způsob připojení k síti Wi-Fi.
	- Vyberte libovolný nakonfigurovaný profil Wi-Fi a klikněte na tlačítko **P**ř**ipojit**.
	- Stiskněte tlačítko **Hledat** a na obrazovce **P**ř**ipojit se k Wi-Fi** vyberte požadovanou bezdrátovou síť. Do polí na obrazovce **Nastavení Wi-Fi** zadejte hodnoty a stiskněte tlačítko **P**ř**ipojit**.

Možné hodnoty polí jsou uvedené v tabulce **Parametry profilu** v části [Nastavení](#page-156-0) profilu Wi-Fi z telefonu, na [stran](#page-156-0)ě 143.

## **P**ř**ipojení telefonu k bezdrátové síti pomocí funkce WPS**

Funkce WPS (Wi-Fi Protected Setup) umožňuje snadné připojení telefonu k bezdrátové síti. Při použití funkce WPS nemusíte zadávat podrobná nastavení přístupového bodu pro připojení, jako je tomu při připojování prostřednictvím profilu Wi-Fi. Pro připojení k síti pomocí funkce WPS můžete stisknout tlačítko WPS na přístupovém bodu nebo zadat kód PIN.

Volba WPS je dostupná pouze v nabídce na obrazovce telefonu. Na webové stránce telefonu můžete telefon nakonfigurovat jen pro připojení k bezdrátové síti pomocí profilu Wi-Fi.

### **Ne**ž **za**č**nete**

Povolte na přístupovém bodu funkci WPS.

- **Krok 1** Stiskněte tlačítko **Aplikace** .
- **Krok 2** Vyberte možnosti **Konfigurace sít**ě > **Konfigurace Wi-Fi** > **Typ Wi-Fi**.
- **Krok 3** Stisknutím navigačního tlačítka přepněte telefon na typ sítě Wi-Fi **WPS**.
- **Krok 4** Stiskněte tlačítko **Nastavit**. Pod položkou **Typ Wi-Fi** se zobrazí možnosti **Konfigurace tla**č**ítkem** a **Konfigurace kódem PIN**. Při připojování k síti proveďte jeden z následujících kroků.
- **Krok 5** Připojte se k síti pomocí tlačítka WPS na přístupovém bodu.
	- a) Vyberte možnost **Konfigurace tla**č**ítkem**.
	- b) Na přístupovém bodu stiskněte tlačítko WPS.

Název tohoto tlačítka na přístupovém bodu se může lišit.

c) Na telefonu stiskněte tlačítko **Pokra**č**ovat**.

**Krok 6** Připojte se k síti pomocí kódu PIN.

a) Vyberte možnost **Konfigurace sít**ě **PIN**.

Na obrazovce telefonu se zobrazí 8místný číselný kód PIN.

b) Přejděte na webovou stránku přístupového bodu a zadejte kód PIN.

Postup zadávání kódu PIN se může u přístupových bodů lišit. Další informace najdete v uživatelské příručce k danému přístupovému bodu.

Na obrazovce telefonu se potom zobrazí stav připojení – úspěšné připojení nebo selhání.

## **P**ř**ipojení k síti Wi-Fi, kdy**ž **telefon zobrazuje zprávu o chyb**ě **p**ř**ipojení**

Jestliže telefon podporuje funkci Wi-Fi, pokud přisvém spuštění nenaváže síťové připojení, zobrazí informaci o stavu. Ta má podobu následující zprávy: Ověřte nastavení internetu, nebo se obraťte na poskytovatele služeb.

### **Ne**ž **za**č**nete**

Telefon nesmí být připojen k ethernetovému kabelu.

### **Procedura**

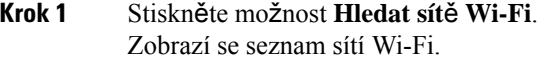

- **Krok 2** Vyberte jednu z těchto možností:
	- **Hledat** opětovné hledání sítí Wi-Fi.
	- **Vybrat** konfigurace vybrané sítě.

### **Krok 3** V seznamu vyberte síť.

- **Krok 4** Stiskněte tlačítko **výb**ě**ru**.
- **Krok 5** Vyberte jednu z následujících možností:
	- **Zru**š**it** návrat na předchozí obrazovku.
	- **Ulo**ž**it** uložení sítě s informacemi, které zadáte.
	- **P**ř**ipojit** připojení k vybrané síti.
- **Krok 6** Stiskněte tlačítko **P**ř**ipojit**.

Výše uvedené kroky platí i pro situace, kdy po spuštění telefonu dojde k přerušení připojení k síti a telefon není připojen ethernetovým kabelem. **Poznámka**

# <span id="page-156-0"></span>**Nastavení profilu Wi-Fi z telefonu**

Můžete přidat až čtyři profily Wi-Fi. Takový profil můžete použít k připojení telefonu k síti Wi-Fi.

### **Procedura**

- **Krok 1** Stiskněte tlačítko **Aplikace** .
- **Krok 2** Vyberte možnosti **Konfigurace sít**ě > **Konfigurace sít**ě **Wi-Fi** > **Profil Wi-Fi**.
- **Krok 3** Přesuňte se na obrazovce **Profil Wi-Fi** na řádek seznamu, na kterém chcete profil nastavit.
- **Krok 4** Stiskněte tlačítko **Vybrat**.

Můžete také stisknout položku **Mo**ž**nosti** a pak vybrat možnost **Upravit**.

**Krok 5** Na obrazovce **Upravit profil** nastavte parametry podle informací v tabulce **Parametry profilu**.

#### **Tabulka 15: Parametry profilu**

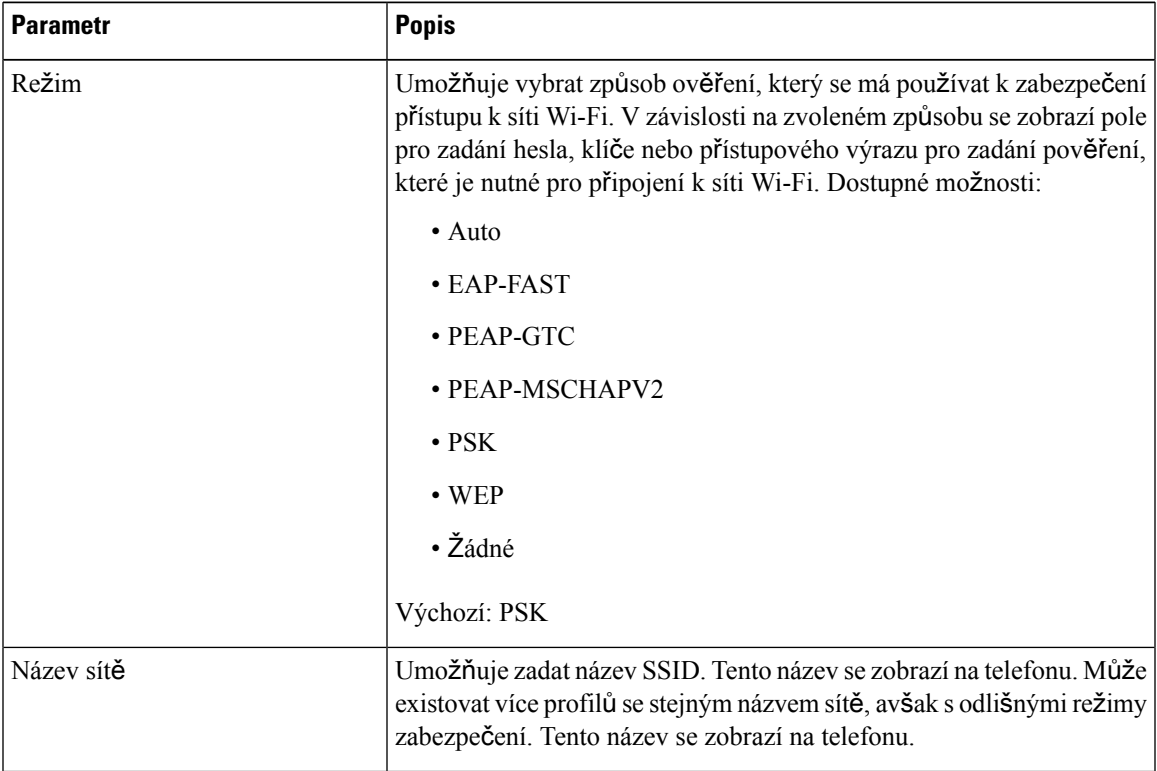

| <b>Parametr</b>  | <b>Popis</b>                                                                                                    |
|------------------|----------------------------------------------------------------------------------------------------|
| ID uživatele     | Umožňuje zadat ID uživatele pro profil sítě.                                                                                                    |
|                  | Toto pole je k dispozici, když nastavíte režim zabezpečení Auto,<br>EAP-FAST, PEAP-GTC nebo PEAP-MSCHAPV2. Toto je povinné<br>pole a umožňuje zadat alfanumerický řetězec o maximální délce<br>32 znaků. |
| Heslo            | Slouží k zadání hesla pro profil sítě, který vytvoříte.                                                                                                    |
|                  | Toto pole je k dispozici, když nastavíte režim zabezpečení Auto,<br>EAP-FAST, PEAP-GTC nebo PEAP-MSCHAPV2. Toto je povinné<br>pole a umožňuje zadat alfanumerický řetězec o maximální délce<br>64 znaků. |
| Klíč WEP         | Slouží k zadání hesla pro profil sítě, který vytvoříte.                                                                                                    |
|                  | Toto pole je k dispozici, když nastavíte režim zabezpečení WEP. Toto<br>je povinné pole a umožňuje zadat alfanumerický řetězec o maximální<br>délce 32 znaků.                                            |
| Přístupový výraz | Slouží k zadání hesla pro profil sítě, který vytvoříte. Tuto hodnotu<br>musíte zadat, když je nastaven režim zabezpečení PSK.                                                                            |
| Frekvenční pásmo | Umožňuje vybrat frekvenční pásmo bezdrátové sítě WLAN. Dostupné<br>možnosti:                                                                                                    |
|                  | • Auto                                                                                                    |
|                  | $\cdot$ 2,4 GHz                                                                                                    |
|                  | $\cdot$ 5 GHz                                                                                                    |
|                  | Výchozí nastavení: Auto                                                                                                    |

**Krok 6** Stiskněte tlačítko **Ulo**ž**it**.

# **Nastavení profilu Wi-Fi**

Profil Wi-Fi můžete nakonfigurovat pomocí webové stránky telefonu nebo resynchronizace profilu vzdáleného zařízení a tento profil pak můžete přiřadit k dostupným sítím Wi-Fi. Takový profil můžete použít k připojení k síti Wi-Fi. Můžete nakonfigurovat až čtyři profily.

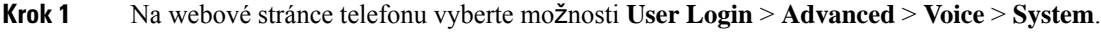

- **Krok 2** Nastavte pole **Wi-Fi Profile** za použití informací, které vám poskytl správce.
- **Krok 3** Klikněte na tlačítko **Submit All Changes**.

Pokud má telefon aktivní hovor, změny nelze uložit.

## **Odstran**ě**ní profilu Wi-Fi**

Pokud některý profil Wi-Fi již nepotřebujete, můžete jej ze seznamu odebrat.

### **Procedura**

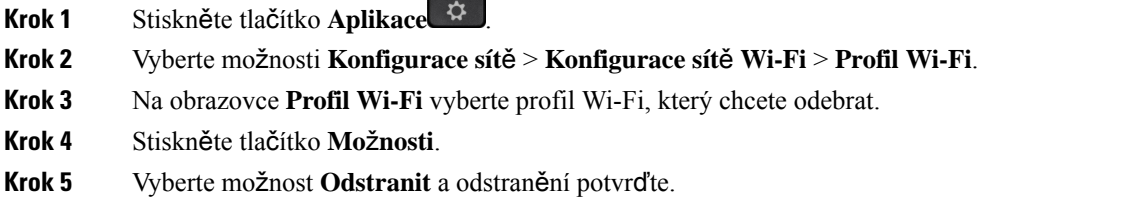

## **Zm**ě**na po**ř**adí profil**ů **Wi-Fi**

Můžete určit pozici určitého profilu Wi-Fi na seznamu. Profil Wi-Fi v horní části seznamu má nejvyšší prioritu. Když funkci Wi-Fi zapnete, telefon při zřizování připojení k bezdrátové síti použije automaticky tento profil Wi-Fi, který je v seznamu na prvním místě.

### **Procedura**

- **Krok 1** Pokud chcete v telefonu změnit pořadí profilů Wi-Fi, proveďte následující kroky:
	- a) Stiskněte tlačítko **Aplikace** .
	- b) Vyberte možnosti **Konfigurace sít**ě > **Konfigurace sít**ě **Wi-Fi** > **Profil Wi-Fi**.
	- c) Na obrazovce **Profil Wi-Fi** vyberte profil Wi-Fi, jehož pozici chcete změnit.
	- d) Stiskněte tlačítko **Mo**ž**nosti**.
	- e) Zvolením možnosti **Nahoru** nebo **Dol**ů přesuňte profil Wi-Fi na seznamu o úroveň výš nebo níž.

### **Krok 2** Při změně pořadí profilů Wi-Fi na webové stránce telefonu proveďte následující kroky:

- a) Na webové stránce telefonu vyberte možnosti **User Login** > **Advanced** > **Voice** > **System**.
- b) V části **Wi-Fi Profile (n)** vyberte pro pole **Wi-Fi Profile Order** požadované pořadí.
- c) Klikněte na tlačítko **Submit All Changes**.

## **Vyhledání a ulo**ž**ení sít**ě **Wi-Fi**

Prohledáním profilu Wi-Fi můžete získat seznam dostupných bezdrátových sítí (SSID). Bezpečnostní režim a název sítě mají stejnou hodnotu jako vyhledané SSID. Potom můžete upravit pole libovolné bezdrátové

sítě. Když změny uložíte, uloží se jako profil Wi-Fi na seznamu profilů Wi-Fi telefonu. Tento nový profil Wi-Fi můžete potom použít k připojení telefonu k bezdrátové síti.

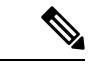

**Poznámka**

· Pokud je pro bezpečnostní režim bezdrátové sítě zvolena možnost Žádný, PSK nebo WEP, bezpečnostní režim nelze upravit. Na obrazovce **Bezpe**č**nostní re**ž**im** se zobrazí pouze ten bezpečnostní režim, který je aktuálně nastavený pro síť. Pokud je například nastaven bezpečnostní režim sítě na hodnotu PSK, na obrazovce **Bezpe**č**nostní re**ž**im** bude zobrazen jen údaj PSK.

• Když vyhledáte bezdrátovou síť (SSID), která je aktuální připojenou bezdrátovou sítí, pole **Název sít**ě tohoto SSID nelze upravit.

### **Procedura**

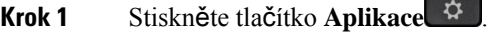

- **Krok 2** Vyberte možnosti **Konfigurace sít**ě > **Konfigurace sít**ě **Wi-Fi** > **Profil Wi-Fi**.
- **Krok 3** Na obrazovce **Profil Wi-Fi** stisknutím tlačítka **Hledat** zjistěte všechny dostupné bezdrátové sítě.
- **Krok 4** (Volitelné) Na obrazovce **P**ř**ipojitsek Wi-Fi**stiskněte znovu tlačítko **Hledat**, čímž se vyhledávání dostupných sítí zopakuje.
- **Krok 5** Vyberte bezdrátovou síť a stiskněte tlačítko **Vybrat** nebo tlačítko **Vybrat**.
- **Krok 6** Na obrazovce **Nastavení Wi-Fi** nastavte parametry podle informací v tabulce **Parametry profilu**.

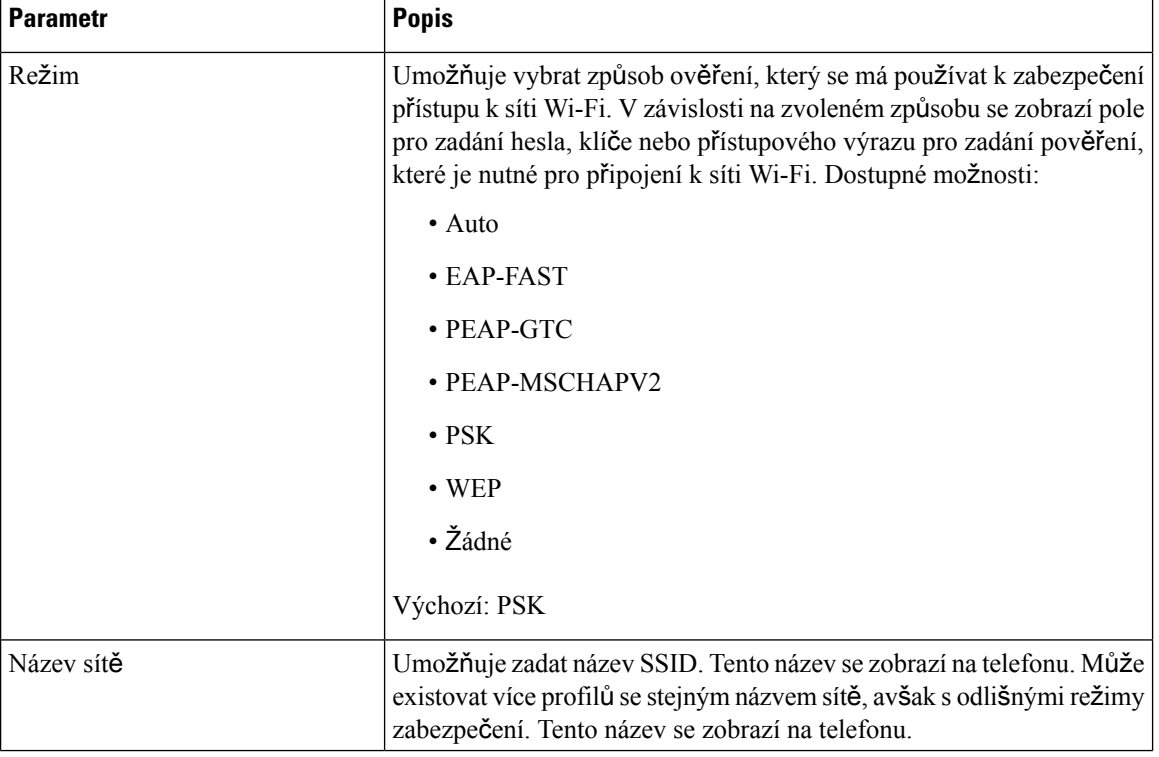

#### **Tabulka 16: Parametry profilu**

| <b>Parametr</b>  | <b>Popis</b>                                                                                                    |
|------------------|----------------------------------------------------------------------------------------------------|
| ID uživatele     | Umožňuje zadat ID uživatele pro profil sítě.                                                                                                    |
|                  | Toto pole je k dispozici, když nastavíte režim zabezpečení Auto,<br>EAP-FAST, PEAP-GTC nebo PEAP-MSCHAPV2. Toto je povinné<br>pole a umožňuje zadat alfanumerický řetězec o maximální délce<br>32 znaků. |
| Heslo            | Slouží k zadání hesla pro profil sítě, který vytvoříte.                                                                                                    |
|                  | Toto pole je k dispozici, když nastavíte režim zabezpečení Auto,<br>EAP-FAST, PEAP-GTC nebo PEAP-MSCHAPV2. Toto je povinné<br>pole a umožňuje zadat alfanumerický řetězec o maximální délce<br>64 znaků. |
| Klíč WEP         | Slouží k zadání hesla pro profil sítě, který vytvoříte.                                                                                                    |
|                  | Toto pole je k dispozici, když nastavíte režim zabezpečení WEP. Toto<br>je povinné pole a umožňuje zadat alfanumerický řetězec o maximální<br>délce 32 znaků.                                            |
| Přístupový výraz | Slouží k zadání hesla pro profil sítě, který vytvoříte. Tuto hodnotu<br>musíte zadat, když je nastaven režim zabezpečení PSK.                                                                            |
| Frekvenční pásmo | Umožňuje vybrat frekvenční pásmo bezdrátové sítě WLAN. Dostupné<br>možnosti:                                                                                                    |
|                  | $\bullet$ Auto                                                                                                    |
|                  | $\cdot$ 2,4 GHz                                                                                                    |
|                  | $\cdot$ 5 GHz                                                                                                    |
|                  | Výchozí nastavení: Auto                                                                                                    |

**Krok 7** Stiskněte tlačítko **Ulo**ž**it**.

# **Zobrazení stavu p**ř**ipojení Wi-Fi**

Mohou se vyskytnout potíže související s připojením k síti Wi-Fi. Pomocí stránky **Stav p**ř**ipojení Wi-Fi** (Wi-Fi status) můžete zjistit informace, které mohou správci pomoci dané potíže vyřešit.

Stav můžete také zobrazit pomocí webové stránky telefonu, kterou otevřete zvolením možností **User Login** > **Advanced** > **Info** > **Status** > **System Information**.

### **Procedura**

**Krok 1** Stiskněte tlačítko **Aplikace** .

**Krok 2** Vyberte možnosti **Konfigurace sít**ě > **Konfigurace sít**ě **Wi-Fi** > **Stav p**ř**ipojení Wi-Fi**.

Zobrazí se tyto informace:

- **Stav p**ř**ipojení Wi-Fi**: Udává, zda jste či nejste k síti Wi-Fi připojení.
- **Název sít**ě: Udává název SSID.
- **Síla signálu**: Udává sílu signálu sítě.
- **Adresa MAC**: Udává adresu MAC telefonu.
- **Adresa MAC p**ř**ístupového bodu** (AP MAC address): Adresa MAC přístupového bodu (SSID).
- **Kanál**: Udává kanál, na kterém síť Wi-Fi odesílá a přijímá data.
- **Frekvence**: Udává frekvenční pásmo bezdrátové sítě, které je používáno v dané bezdrátové síti LAN.
- **Bezpe**č**nostní re**ž**im**: Udává bezpečnostní režim nastavený v bezdrátové síti LAN.

## **Zobrazení zpráv o stavu p**ř**ipojení Wi-Fi na telefonu**

Můžete zobrazit zprávy o stavu připojení telefonu k síti Wi-Fi. Zprávy vám mohou pomoci určit problémy s připojením k síti Wi-Fi. Zprávy obsahují tyto informace:

- čas připojení a adresa MAC přístupového bodu;
- čas odpojení a diagnostický kód;
- čas chyby připojení;
- čas, kdy slabý signál přístupového bodu trval déle než 12 s;
- stav paměti firmwaru, pokud je méně než 50 kB volné paměti;
- stav ztráty signálu přístupového bodu, pokud telefon nemůže přijmout signál z přístupového bodu;
- stav bez odpovědi při ověřování sítě Wi-Fi nebo požadavcích na přidružení;
- stav selhání TX;
- stav chyby připojení WPS.

- **Krok 1** Stiskněte tlačítko **Aplikace** .
- **Krok 2** Vyberte možnosti **Stav** > **Zprávy p**ř**es Wi-Fi**.
- **Krok 3** K procházení zpráv použijte vnější kroužek navigačního kruhu.
- **Krok 4** Chcete-li o vybrané zprávě zobrazit více informací, stiskněte tlačítko **Detaily**.
- **Krok 5** (Volitelné) Stisknutím tlačítka **Vymazat** smažete všechny zprávy.

Ш

# **Nastavení proxy serveru HTTP**

Proxy server HTTP můžete v telefonu nastavit v nabídce **Nastavení proxy serveru HTTP** pod nabídkou **Konfigurace sít**ě. Nastavení proxy serveru HTTP jsou rovněž dostupná na webové stránce telefonu.

#### **Související témata**

Nastavení serveru proxy v režimu [automatického](#page-162-0) serveru proxy, na straně 149 Nastavení serveru proxy v režimu [manuálního](#page-162-1) serveru proxy, na straně 149 [Nastavení](#page-163-0) serveru proxy z webové stránky telefonu, na straně 150

## <span id="page-162-0"></span>**Nastavení serveru proxy v re**ž**imu automatického serveru proxy**

Pro nastavení proxy serveru HTTP v telefonu můžete zvolit režim automatického serveru proxy.

### **Procedura**

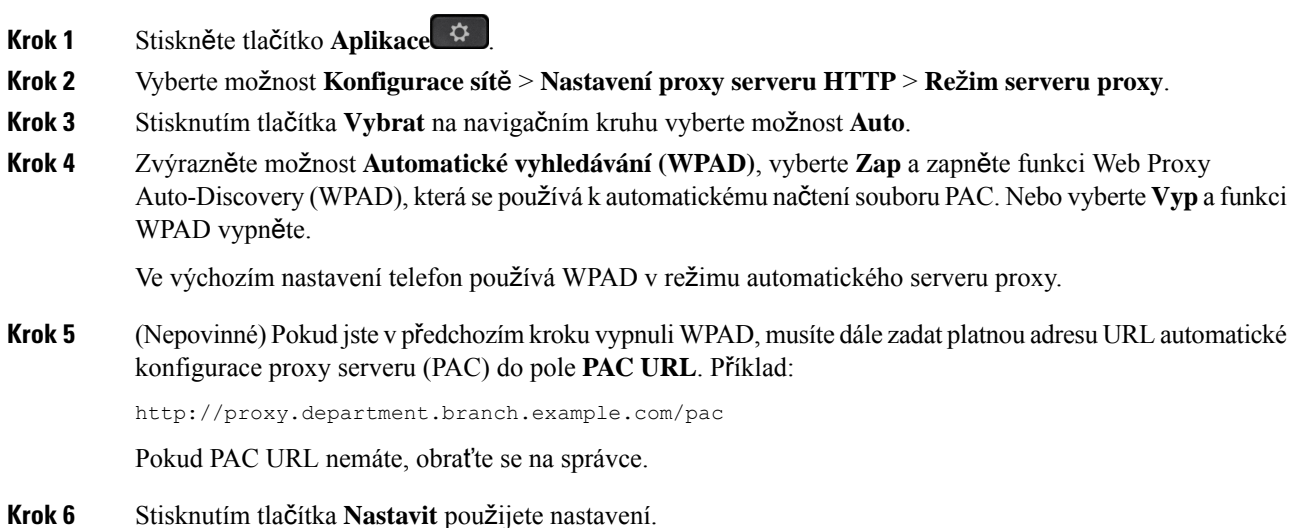

# <span id="page-162-1"></span>**Nastavení serveru proxy v re**ž**imu manuálního serveru proxy**

Pro nastavení proxy serveru HTTP v telefonu můžete zvolit režim manuálního serveru proxy.

### **Ne**ž **za**č**nete**

Správce vám poskytne adresu a port serveru proxy.

### **Procedura**

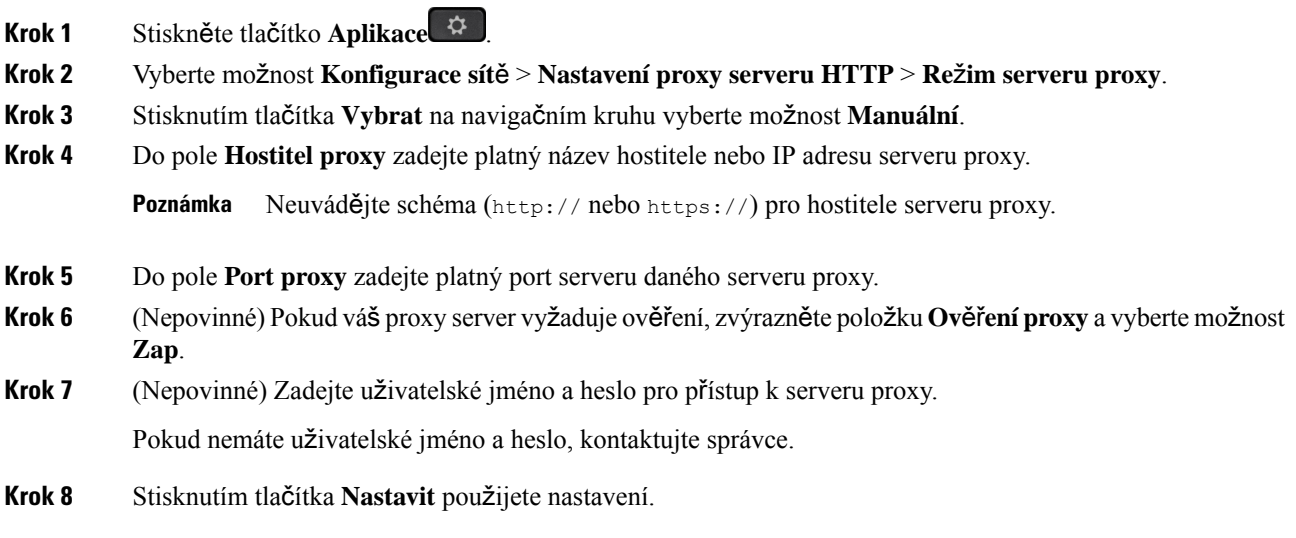

# <span id="page-163-0"></span>**Nastavení serveru proxy z webové stránky telefonu**

Pro nastavení proxy serveru HTTP na webové stránce telefonu můžete zvolit automatický nebo ruční režim proxy.

### **Procedura**

- **Krok 1** Na webové stránce telefonu vyberte možnost **Hlas** > **Systém**.
- **Krok 2** V části **Nastavení proxy serveru HTTP** nastavte parametry popsané v následující tabulce.

### **Tabulka 17: Nastavení proxy serveru HTTP**

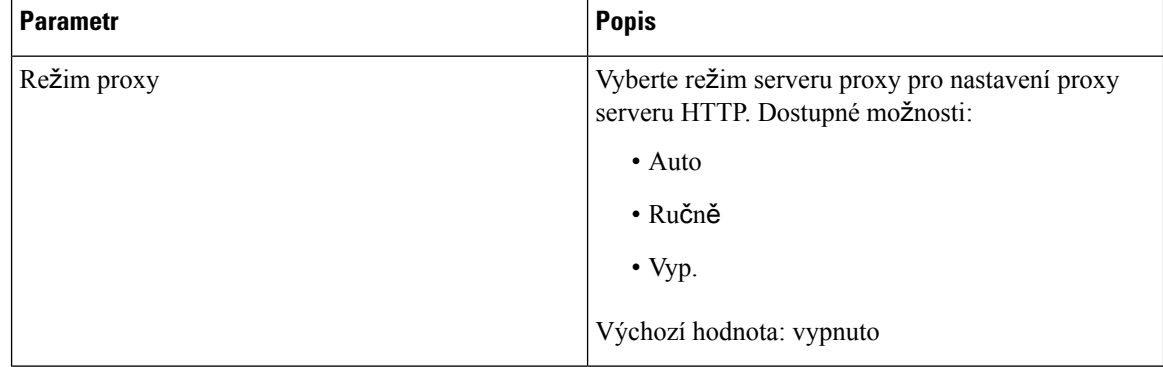

 $\overline{\phantom{a}}$ 

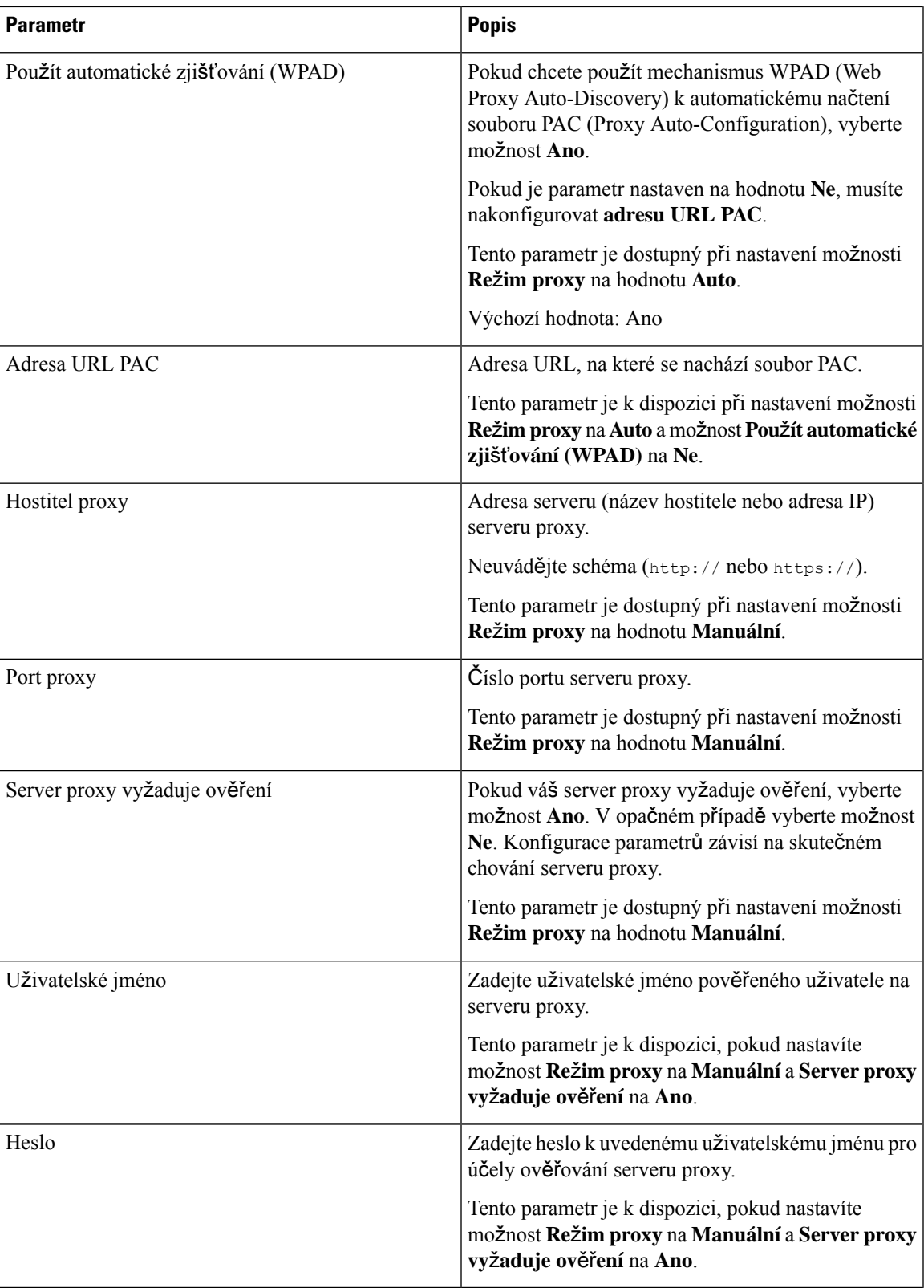

**Krok 3** Klikněte na tlačítko **Submit All Changes**.

# **Nastavení p**ř**ipojení k síti VPN**

Připojení k síti VPN můžete v telefonu nastavit a povolit v nabídce **Nastavení VPN** pod nabídkou **Konfigurace sít**ě. Pokud si chcete nastavení usnadnit, můžete na webové stránce telefonu konfigurovat také parametry související s nastavením připojení k síti VPN. Abyste povolili připojení k síti VPN, musíte telefon restartovat.

Víceplatformové telefony Cisco IP Phone 6821 nepodporuje připojení k síti VPN.

#### **Související témata**

[Nastavení](#page-165-0) připojení k síti VPN , na straně 152 [Aktivace](#page-166-0) připojení k síti VPN, na straně 153 [Zakázání](#page-166-1) připojení k síti VPN, na straně 153 [Nastavení](#page-167-0) připojení k síti VPN z webové stránky telefonu, na straně 154 [Zobrazení](#page-168-0) stavu VPN, na straně 155

## <span id="page-165-0"></span>**Nastavení p**ř**ipojení k síti VPN**

Připojení k síti VPN můžete nastavit v telefonu. Po provedení postupu popsaného v tomto tématu bude dokončeno pouze nastavení sítě VPN. Připojení k síti VPN je třeba ještě povolit ručním nebo automatickým restartováním telefonu.

Pokud chcete nastavit připojení k síti VPN z webové stránky telefonu. podívejte se na téma [Nastavení](#page-167-0) připojení k síti VPN z webové stránky [telefonu,](#page-167-0) na straně 154.

Víceplatformové telefony Cisco IP Phone 6821 nepodporuje připojení k síti VPN.

### **Ne**ž **za**č**nete**

Správce vám poskytne potřebné informace, které jsou nutné k navázání připojení k síti VPN.

### **Procedura**

- **Krok 1** Stiskněte tlačítko **Aplikace** .
- **Krok 2** Vyberte možnost **Konfigurace sít**ě > **Nastavení VPN**.
- **Krok 3** Zadejte adresu IP nebo FQDN serveru VPN do pole **Server VPN**.
- **Krok 4** Zadejte přihlašovací údaje do polí **U**ž**ivatelské jméno** a **Heslo**.
- **Krok 5** (Nepovinné) V případě potřeby zadejte název skupiny tunelů do pole **Skupina tunel**ů.

Pokud je pole prázdné, znamená to, že pro toto připojení k síti VPN není použita žádná skupina tunelů.

- **Krok 6** Zvýrazněte položku **P**ř**ipojit se k síti VPN p**ř**i spu**š**t**ě**ní** a stiskněte tlačítko **Vybrat** na navigačním kruhu, abyste vybrali možnost **Zap**.
- **Krok 7** Nastavení uložte stisknutím tlačítka **Nastavit**.

Nastavenísítě VPN je dokončeno. Informace o tom, jak povolit připojení k síti VPN, najdete v tématu [Aktivace](#page-166-0) př[ipojení](#page-166-0) k síti VPN, na straně 153.

## <span id="page-166-0"></span>**Aktivace p**ř**ipojení k síti VPN**

Nakonfigurované připojení k síti VPN můžete povolit automatickým restartováním telefonu. Pokud chcete telefon restartovat ručně a povolit tak připojení k síti VPN, podívejte se do tématu [Restartování](#page-180-0) telefonu, na [stran](#page-180-0)ě 167.

### **Ne**ž **za**č**nete**

Nastavení sítě VPN je dokončeno. Podrobnosti najdete v části [Nastavení](#page-165-0) připojení k síti VPN , na straně 152 nebo [Nastavení](#page-167-0) připojení k síti VPN z webové stránky telefonu, na straně 154.

#### **Procedura**

- **Krok 1** Stiskněte tlačítko **Aplikace** .
- **Krok 2** Vyberte možnost **Konfigurace sít**ě > **Nastavení VPN**.
- **Krok 3** Zvýrazněte položku **Povolit p**ř**ipojení k síti VPN**, stiskněte tlačítko **Vybrat** na navigačním kruhu a vyberte možnost **Zap**, aby se změny použily.
	- Po nastavení položky**Povolit p**ř**ipojení k síti VPN** na hodnotu **Zap** se telefon okamžitě pokusí připojit k serveru VPN. Během procesu se telefon automaticky restartuje. **Poznámka**

Připojení k síti VPN trvá přibližně jednu minutu.

Po restartování telefonu se v pravém horním rohu obrazovky telefonu zobrazí ikona připojení k síti VPN  $\bigoplus$ která oznamuje, že připojení k síti VPN bylo úspěšně navázáno.

Pokud připojení k síti VPN selže, zůstane položka **Povolit p**ř**ipojení k síti VPN** na hodnotě **Vyp**.

<span id="page-166-1"></span>**Krok 4** (Nepovinné) Podívejte se na podrobnosti o připojení k síti VPN. Například na aktuální stav připojení k síti VPN a IP adresu sítě VPN. Podrobnosti najdete v části [Zobrazení](#page-168-0) stavu VPN, na straně 155.

## **Zakázání p**ř**ipojení k síti VPN**

Připojení k síti VPN můžete zakázat automatickým nebo manuálním restartováním telefonu.

### **Ne**ž **za**č**nete**

V telefonu je povoleno připojení k síti VPN.

### **Procedura**

- **Krok 1** Stiskněte tlačítko **Aplikace** .
- **Krok 2** Vyberte možnost **Konfigurace sít**ě > **Nastavení VPN**.
- **Krok 3** Zvýrazněte položku **P**ř**ipojit se k síti VPN p**ř**i spu**š**t**ě**ní** a stiskněte tlačítko **Vybrat** na navigačním kruhu, abyste vybrali možnost **Vyp**.
- **Krok 4** Nastavení uložte stisknutím tlačítka **Nastavit**.
- **Krok 5** Proveďte jeden z následujících úkonů:
	- Zvýrazněte položku **Povolit p**ř**ipojení k síti VPN** a vyberte **Vyp**.
	- Po nastavení položky**Povolit p**ř**ipojení k síti VPN** na hodnotu **Vyp** se telefon okamžitě pokusí odpojit od serveru VPN. Během procesu se telefon automaticky restartuje. **Poznámka**
	- Informace o manuálním restartování telefonu najdete v tématu [Restartování](#page-180-0) telefonu, na straně 167.

Odpojení od sítě VPN trvá přibližně jednu minutu.

Po restartování telefonu zmizí ikona připojení k síti VPN  $\bigoplus$  z obrazovky telefonu. To znamená, že připojení k síti VPN bylo úspěšně zakázáno.

**Krok 6** (Nepovinné) Zkontrolujte, zda je připojení k síti VPN Zakázáno. Podrobnosti najdete v části [Zobrazení](#page-168-0) stavu [VPN,](#page-168-0) na straně 155.

## <span id="page-167-0"></span>**Nastavení p**ř**ipojení k síti VPN z webové stránky telefonu**

Připojení k síti VPN můžete nastavit na webové stránce telefonu.

Stejnou konfiguraci můžete provést také v telefonu, viz [Nastavení](#page-165-0) připojení k síti VPN , na straně 152. Víceplatformové telefony Cisco IP Phone 6821 nepodporuje připojení k síti VPN.

#### **Procedura**

**Krok 1** Na webové stránce telefonu vyberte možnost **Hlas** > **Systém**.

**Krok 2** V části **Nastavení VPN** nastavte parametry popsané v následující tabulce.

### **Tabulka 18: Nastavení VPN**

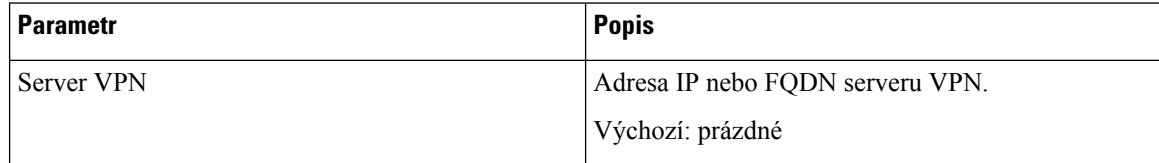

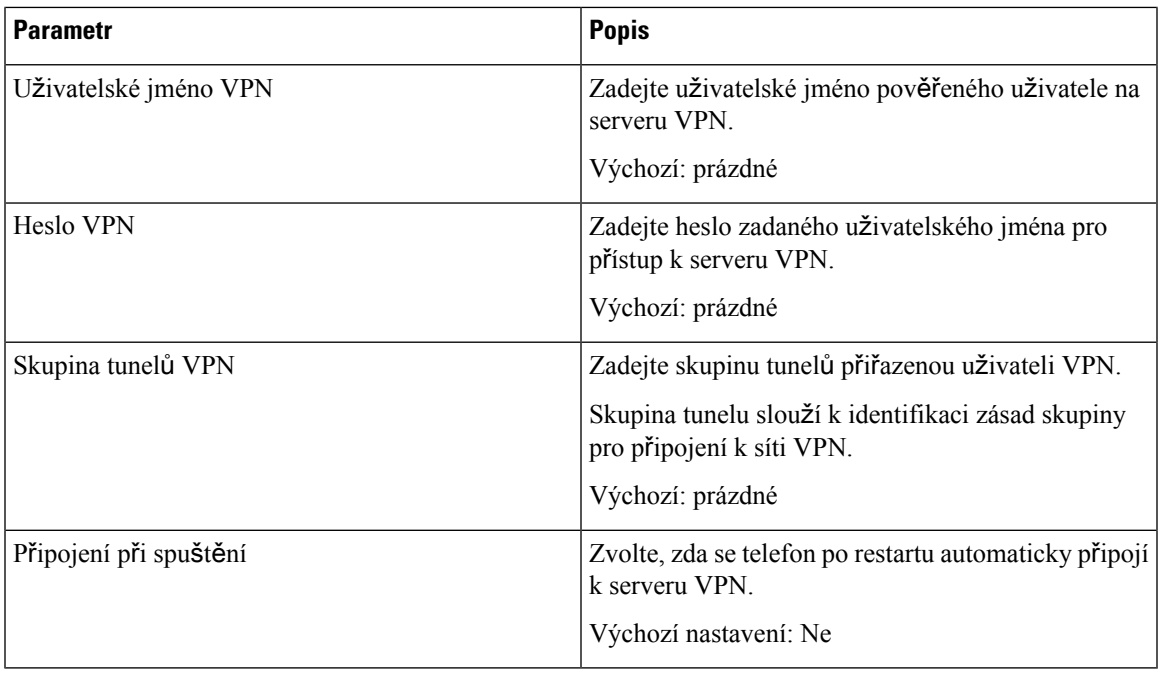

### **Krok 3** Klikněte na tlačítko **Odeslat v**š**echny zm**ě**ny** a uložte změny.

Nastavenísítě VPN je dokončeno. Informace o tom, jak povolit připojení k síti VPN, najdete v tématu [Aktivace](#page-166-0) př[ipojení](#page-166-0) k síti VPN, na straně 153.

## <span id="page-168-0"></span>**Zobrazení stavu VPN**

Můžete zkontrolovat podrobnosti připojení k síti VPN. Například aktuální stav VPN a adresu IP sítě VPN vašeho telefonu.

Stav můžete zobrazit také na webové stránce telefonu, když vyberete možnost **Info** > **Stav** > **Stav VPN**.

### **Procedura**

**Krok 1** Stiskněte tlačítko **Aplikace** .

**Krok 2** Vyberte možnost **Stav** > **Stav VPN**.

Můžete zobrazit tyto informace:

- **P**ř**ipojení k síti VPN** značí, zda je telefon připojen k serveru VPN. Můžete vidět stav Připojeno nebo Odpojeno.
- **Adresa IP sít**ě **VPN** adresa IP sítě VPN přidělená ze serveru VPN.
- **Maska podsít**ě **VPN** Maska podsítě VPN přidělená ze serveru VPN.
- **Odeslané bajty** celkový počet bajtů, které telefon odeslal do sítě prostřednictvím serveru VPN.

• **P**ř**ijaté bajty** – celkový počet bajtů, které telefon přijal ze sítě prostřednictvím serveru VPN.

# **Nastavení vedení**

Nastavení pro členy vedení jsou dostupná pouze na víceplatformových Cisco IP telefonech 6871.

Pokud vás správce nakonfiguroval jako uživatele vedení s fondem asistentů, můžete nakonfigurovat následující nastavení, abyste se mohli dělit o kontrolu nad hovory s vašimi asistenty:

• Můžete aktivovat nebo deaktivovat filtrování hovorů. Pokud se vaše linka připojuje k serveru XSI BroadWorks, můžete také vybrat režim a typ filtrování hovorů.

Když je filtrování hovorů zapnuté, příchozí hovory budou předány asistentům podle kritérií nakonfigurovaných správcem na serveru BroadWorks.

Obdržíte také příchozí hovory, které budou předány vašim asistentům, pokud pro vás správce povolil monitorování hovorů.

• Můžete zkontrolovat stav přihlášení/odhlášení asistentů.

Asistenti se stavem přihlášení mají k dispozici ovládací prvky pro hovory vedení.

Œ **D**ů**le**ž**ité upozorn**ě**ní** Položky nabídky zobrazené na obrazovce telefonu se liší v následujících situacích: • Správce povolí pro vaše číslo linky funkci synchronizace (FKS) funkčních kláves.

• Správce připojí vaše číslo linky k serveru XSI BroadWorks.

## **Aktivace filtrování hovor**ů č**lenem vedení**

Tuto úlohu použijte pro filtrování aktivních hovorů. Pokud správce nakonfiguruje vaše číslo linky pro připojení k serveru XSI BroadWorks, můžete vybrat také režim a typ filtrování hovorů.

Pokud je aktivováno filtrování hovorů, vaše příchozí hovory budou předány asistentovi podle kritérií nakonfigurovaných vaším správcem.

Obdržíte také příchozí hovory, které budou předány vašim asistentům, pokud pro vás správce povolil monitorování hovorů. Pokud asistent přijme hovor, tento hovor se na vašem čísle linky nezobrazí.

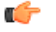

**D**ů**le**ž**ité upozorn**ě**ní** Pokud na telefonu aktivujete režim Nerušit, vaši asistenti nebudou přijímat vaše příchozí hovory.

Chcete-li aktivovat filtrování hovorů, vytočte aktivační kód služby, který vám poskytlsprávce, nebo postupujte podle níže uvedených pokynů.

### **Ne**ž **za**č**nete**

Správce vám poskytne oprávnění pro uživatele z řad vedení.

Správce nakonfiguruje a povolí kritéria filtrování hovorů na serveru XSI BroadWorks.

- **Krok 1** Proveďte jeden z následujících úkonů:
	- Pokud správce naprogramoval funkci **Hlavní vedoucí pracovník** na klávese linky, na hlavní obrazovce telefonu bude možnost **Hlavní vedoucí pracovník** a také stav filtrování hovorů (**Zapnuto** nebo **Vypnuto**). Stiskněte klávesu linky.
	- Pokud funkci **Hlavní vedoucí pracovník** nemáte nakonfigurovanou na žádné klávese linky:
		- **1.** Stiskněte tlačítko **Aplikace** .
		- **2.** Vyberte možnost **Hlavní vedoucí pracovník** .
- **Krok 2** Postupujte podle níže uvedených pokynů na základě nabídek zobrazených v telefonu.
	- Pokud správce nakonfiguruje vaše číslo linky pro připojení k serveru XSI BroadWorks:
	- **1.** Vyberte možnost **Filtr hovor**ů > **Filtr hovor**ů.
	- 2. Stisknutím tlačítka vyberte možnost **Zapnuto**.
	- **3.** Vyberte režim a typ filtrování hovorů.
		- **Re**ž**im filtrování hovor**ů vyberte jednu z následujících možností:
			- **Jednoduchý** příchozí hovory jsou směrovány na asistenta na základě nastavení jednoduchého režimu pro kritéria filtrování hovorů.
			- **Roz**š**í**ř**ený** příchozí hovory jsou směrovány na asistenta na základěnastavení rozšířeného režimu pro kritéria filtrování hovorů.
		- **Typ filtrování hovor**ů vyberte jednu z následujících možností:
			- Tato položka nabídky je k dispozici, pokud je možnost **Re**ž**im filtrování hovor**ů nastavena na hodnotu **Jednoduchý**. **Poznámka**
				- **V**š**echny hovory** všechny příchozí hovory jsou směrované na asistenty.
				- **Interní hovory** pokud jste vy i volající ve stejné skupině BroadSoft, jejich příchozí hovory jsou směrovány na asistenty.
				- **Externí hovory** pokud vy a volající nejste ve stejné skupině BroadSoft, jejich příchozí hovory jsou směrovány na asistenty.
	- **4.** Stisknutím tlačítka **Nastavit** změny použijete.
- Pokud správce povolí pro vaše číslo linky pouze funkci synchronizace funkčních kláves (FKS):
- **1.** Stisknutím softwarového tlačítka **Zapnuto** aktivujte filtrování hovorů.
- 2. Nastavení ukončete stisknutím tlačítka .

## **Deaktivace filtrování hovor**ů č**lenem vedení**

Když je filtrování hovorů vypnuto, žádný z vašich příchozích hovorů nebude předán asistentům.

Chcete-li deaktivovat filtrování hovorů, vytočte aktivační kód služby, který vám poskytl správce, nebo postupujte podle níže uvedených pokynů.

#### **Ne**ž **za**č**nete**

Správce vám poskytne oprávnění pro uživatele z řad vedení.

### **Procedura**

- **Krok 1** Proveďte jeden z následujících úkonů:
	- Pokud správce naprogramoval funkci **Hlavní vedoucí pracovník** na klávese linky, na hlavní obrazovce telefonu bude možnost **Hlavní vedoucí pracovník** a také stav filtrování hovorů (**Zapnuto** nebo **Vypnuto**). Stiskněte klávesu linky.
	- Pokud funkci **Hlavní vedoucí pracovník** nemáte nakonfigurovanou na žádné klávese linky:
	- **1.** Stiskněte tlačítko **Aplikace** .
	- **2.** Vyberte možnost **Hlavní vedoucí pracovník** .
- **Krok 2** Postupujte podle níže uvedených pokynů na základě nabídek zobrazených v telefonu.

• Pokud správce nakonfiguruje vaše číslo linky pro připojení k serveru XSI BroadWorks:

- **1.** Vyberte možnost **Filtrování hovor**ů > **Filtrování hovor**ů.
- 2. Stisknutím tlačítka vyberte možnost **Vypnuto**.
- **3.** Stisknutím tlačítka **Nastavit** změny použijete.
- Pokud správce povolí pro vaše číslo linky pouze funkci synchronizace funkčních kláves (FKS):
- **1.** Stisknutím softwarového tlačítka **Vypnuto** deaktivujte filtrování hovorů.
- 2. Nastavení ukončete stisknutím tlačítka .

## **Kontrola seznamu asistent**ů č**lenem vedení**

V telefonu můžete otevřít položku**Seznam asistent**ůa zkontrolovat, kteří asistenti vám byli přiděleni. V této nabídce se také zobrazuje stav přihlášení/odhlášení přiřazených asistentů.

### **Ne**ž **za**č**nete**

Správce vám přiřadil alespoň jednoho asistenta.

Správce nakonfiguroval vaše číslo linky pro připojení k serveru XSI BroadWorks. V opačném případě se v telefonu nezobrazí nabídka **Seznam asistent**ů.

Správce povolil alfanumerické vytáčení. V opačném případě nemůžete volat asistentovi ze seznamu asistentů.

### **Procedura**

- **Krok 1** Proveďte jeden z následujících úkonů:
	- Pokud správce naprogramoval funkci **Hlavní vedoucí pracovník** na klávese linky, na hlavní obrazovce telefonu bude možnost **Hlavní vedoucí pracovník** a také stav filtrování volání (**Zapnuto** nebo **Vypnuto**). Stiskněte klávesu linky.
	- Pokud funkci **Hlavní vedoucí pracovník** nemáte nakonfigurovanou na žádné klávese linky:
	- **1.** Stiskněte tlačítko **Aplikace** .
	- 2. Vyberte **vedení** ...
- **Krok 2** Vyberte možnost **Seznam asistent**ů.

Na obrazovce **Seznam asistent**ů telefonu se zobrazuje maximálně 10 asistentů.

Pokud správce v telefonu nakonfiguruje více členů vedení, na obrazovce budou pouze asistenti prvního dostupného člena vedení.

**Krok 3** (Nepovinné) Pokud chcete jednomu z asistentů volat, zvýrazněte jeho telefonní číslo a stiskněte tlačítko **P**ř**ipojit**.

# **Nastavení asistenta vedení**

Nastavení pro asistenta vedení jsou dostupná pouze na víceplatformových Cisco IP telefonech 6871.

Pokud vás správce nakonfiguroval jako asistenta vedení, můžete nakonfigurovat následující nastavení pro sdílenou kontrolu nad hovory vedení:

- Můžete zobrazit přidružené členy vedení.
- Můžete se přihlásit nebo odhlásit od fondu asistentů vedení, pokud váš správce tuto možnost pro fond povolil.

• Pokud jste se přihlásili do fondu, budete moci aktivovat přesměrování hovorů na číslo podle vašeho výběru, když chcete, aby někdo jiný přijímal hovory jménem vedení místo vás.

Přesměrování hovorů můžete kdykoli deaktivovat.

• Pokud jste se přihlásili k fondu, můžete aktivovat nebo deaktivovat filtrování hovorů pro vedení.

Pokud je filtrování hovorů zapnuto, vy a další asistenti přiřazení členovi vedení budete přijímat příchozí hovory vedení podle kritérií nakonfigurovaných vaším správcem.

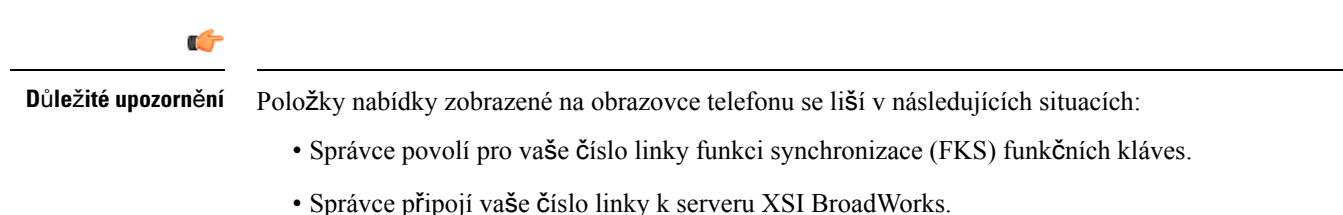

**Kontrola seznamu** č**len**ů **vedení asistentem**

V telefonu můžete otevřít nabídku **Seznam vedoucích pracovník**ů a zkontrolovat, které členy vedení vám správce přiřadil. V této nabídce se zobrazuje také váš aktuální stav přihlášení/odhlášení pro přidružené členy vedení a jejich telefonní čísla.

### **Ne**ž **za**č**nete**

Správce vám udělí oprávnění uživatele typu asistent a zadá vás do fondu asistentů členů vedení.

Správce nakonfiguroval vaše číslo linky pro připojení k serveru XSI BroadWorks.

### **Procedura**

- **Krok 1** Proveďte jeden z následujících úkonů:
	- Pokud správce naprogramoval funkci **Asistent** na klávesu linky, stiskněte klávesu linky.
	- Pokud funkci **Asistent<sup>11</sup>** na klávese linky nemáte:
	- **1.** Stiskněte tlačítko **Aplikace** .
	- **2.** Vyberte **asistenta** .
- **Krok 2** Vyberte možnost **Seznam vedoucích pracovník**ů.

Na obrazovce telefonu **Seznam vedoucích pracovník**ů se zobrazuje maximálně 10 členů vedení.

Pokud správce na telefonu nakonfiguruje více asistentů, zobrazíse na obrazovce pouze členové vedení prvního dostupného asistenta.

## **P**ř**ihlá**š**ení nebo odhlá**š**ení asistenta od fondu vedení**

Když se přihlásíte do fondu vedení, získáte sdílenou kontrolu nad hovory vedení.

Když se odhlásíte od fondu vedení, nebudete mít žádnou kontrolu nad hovory vedení.

Pokud správce povolil na vašem čísle linky jen funkci synchronizace funkčních kláves, vytočte aktivační kód příslušné služby, který vám poskytl správce pro přihlášení nebo odhlášení z fondu vedení. Níže uvedený postup přeskočte.

Pokud správce nakonfiguroval vaše číslo linky pro připojení k serveru XSI BroadWorks, můžete vytočit aktivační kód příslušné služby nebo použít níže uvedený postup.

### **Ne**ž **za**č**nete**

Správce vám poskytne oprávnění pro uživatele typu asistent a zadá vás do fondu asistentů vedení.

Správce vám udělí oprávnění přihlásit se nebo odhlásit z fondu vedení.

### **Procedura**

- **Krok 1** Proveďte jeden z následujících úkonů:
	- Pokud správce naprogramoval funkci **Asistent** na klávesu linky, stiskněte klávesu linky.
	- Pokud funkci **Asistent** na klávese linky nemáte:
	- **1.** Stiskněte tlačítko **Aplikace** .
	- **2.** Vyberte **asistenta** .
- **Krok 2** Vyberte možnost **Seznam vedoucích pracovník**ů.
- **Krok 3** Vyberte člena vedení s fondem asistentů, pro který chcete použít funkci přihlášení nebo odhlášení.
- **Krok 4** Stisknutím tlačítka vyberte možnost **Přihlásit** pro přihlášení do fondu vedení nebo zvolte možnost **Odhlásit se** pro odhlášení z fondu vedení.
- **Krok 5** Stisknutím tlačítka **Nastavit** změny použijete.

## **Aktivace nebo deaktivace filtrování hovor**ů **asistentem vedení**

Chcete-li aktivovat nebo deaktivovat filtrování hovorů, otevřete obrazovku **Filtrováníhovor**ů. Na obrazovce telefonu je seznam členů vedení přidružených ke všem číslům linek asistentů a také stav filtrování hovorů (**Vypnuto** nebo **Vypnuto**).

Pokud je filtrování hovorů pro vedení zapnuto, vy a další asistenti přiřazení členovi vedení budou přijímat příchozí hovory vedení podle kritérií nakonfigurovaných vaším správcem.

Pokud člen vedení nebo jiný asistent přijme hovor, hovor již na lince neuvidíte.

### Ú

### **D**ů**le**ž**ité upozorn**ě**ní**

Aktivace či deaktivace filtrování hovorů pro vedení aktivuje nebo deaktivuje nastavení pro všechny asistenty ve fondu vedení.

### **Ne**ž **za**č**nete**

Jste součástí fondu asistentů vedení.

Správce povoluje položku nabídky **Filtrování hovor**ů na obrazovce telefonu.

#### **Procedura**

- **Krok 1** Proveďte jeden z následujících úkonů:
	- Pokud správce naprogramoval funkci **Asistent** na klávesu linky, stiskněte klávesu linky.
	- Pokud funkci **Asistent** na klávese linky nemáte:
	- **1.** Stiskněte tlačítko **Aplikace** .
	- **2.** Vyberte možnost **Asistent** .

**Krok 2** Postupujte podle níže uvedených pokynů na základě nabídek zobrazených v telefonu.

• Pokud správce nakonfiguruje vaše číslo linky pro připojení k serveru XSI BroadWorks:

- **1.** Vyberte možnost **Filtrování hovor**ů.
- 2. Zvýrazněte člena vedení a stisknutím tlačítka zapněte nebo vypněte pro zvýrazněného člena vedení filtrování hovorů.
- **3.** Stiskněte tlačítko **Nastavit** a stisknutím tlačítka **OK** změny použijte.
- Pokud správce povolí pro vaše číslo linky pouze funkci synchronizace funkčních kláves (FKS):
- **1.** Zvýrazněte člena vedení, pro kterého chcete aktivovat nebo deaktivovat filtrování hovorů.
- 2. Stisknutím tlačítka zapněte nebo vypněte pro zvýrazněného člena vedení filtrování hovorů.
- 3. Nastavení ukončete stisknutím tlačítka .

## **Aktivace p**ř**esm**ě**rování hovor**ů **asistentem vedení**

Otevřete obrazovku **Odklonit**, abyste mohli aktivovat odklonění hovorů, když chcete, aby příchozí hovory vedení přijímal někdo jiný.

### Ú

**D**ů**le**ž**ité upozorn**ě**ní** Pokud na své lince aktivujete funkci Nerušit, nebudou hovory přesměrovány.

Můžete aktivovat přesměrování hovorů pro linku asistenta. Pokud při aktivaci přesměrování hovorů pro linku vyřizujete hovory několika členů vedení na dané lince, všechny příchozí hovory členů vedení budou z této linky přesměrovány.

Ostatní asistenti ve fondu vedení budou nadále přijímat příchozí hovory vedení.

Linky dalších asistentů na telefonu budou také nadále přijímat příchozí hovory vedení.

### **Ne**ž **za**č**nete**

Jste součástí fondu asistentů vedení.

### **Procedura**

- **Krok 1** Proveďte jeden z následujících úkonů:
	- Pokud správce naprogramoval funkci **Asistent** na klávesu linky, stiskněte klávesu linky.
	- Pokud funkci **Asistent** na klávese linky nemáte:
	- **1.** Stiskněte tlačítko **Aplikace** .
	- **2.** Vyberte možnost **Asistent** .

**Krok 2** Postupujte podle níže uvedených pokynů na základě nabídek zobrazených v telefonu.

- Pokud správce nakonfiguruje vaše číslo linky pro připojení k serveru XSI BroadWorks:
- **1.** Vyberte možnost **Odklonit** > **Odklonit**.
- **2.** Odklonění hovorů aktivujte zvolením možnosti **Zapnuto**.
- **3.** Zvýrazněte možnost Č**íslo odklon**ě**ní** a zadejte cílové číslo, na které mají být hovory odkloněny.
- **4.** Stisknutím tlačítka **Nastavit** změny použijete.
- Pokud správce povolí pro vaše číslo linky pouze funkci synchronizace funkčních kláves (FKS):
- **1.** Na obrazovce se obvykle zobrazuje seznam všech členů vedení přidružených ke všem číslům linek asistentů na telefonu. Vyberte člena vedení přidruženého k číslu linky, pro které chcete odklonění hovorů aktivovat.

V horní části se zobrazí linka, ke které je přiřazen vybraný člen vedení.

- **2.** Stiskněte tlačítko **Odklonit**.
- **3.** Zadejte cílové číslo, na které mají být hovory odkloněny.
- **4.** Akci dokončete stisknutím tlačítka **P**ř**ipojit**.

5. Nastavení ukončete stisknutím tlačítka .

Pokud správce naprogramoval funkci **Asistent** na klávesu linky, ikona na popisku klávesy linky se změní na , což značí, že odklonění hovorů je zapnuté.

Pokud jste jediným asistentem vedení s číslem linky na telefonu, cílové číslo pro odklonění se zobrazí pod klávesou linky **Asistent**.

## **Deaktivace p**ř**esm**ě**rování hovor**ů **asistentem vedení**

### **Ne**ž **za**č**nete**

Jste ve fondu asistentů vedení a přesměrování hovorů je zapnuto.

### **Procedura**

- **Krok 1** Proveďte jeden z následujících úkonů:
	- Pokud správce naprogramoval funkci **Asistent** na klávesu linky, stiskněte klávesu linky.
	- Pokud funkci **Asistent** na klávese linky nemáte:
	- **1.** Stiskněte tlačítko **Aplikace** .
	- **2.** Vyberte možnost **Asistent** .

**Krok 2** Postupujte podle níže uvedených pokynů na základě nabídek zobrazených v telefonu.

- Pokud správce nakonfiguruje vaše číslo linky pro připojení k serveru XSI BroadWorks:
- **1.** Vyberte možnost **Odklonit** > **Odklonit**.
- **2.** Chcete-li odklonění hovorů deaktivovat, vyberte možnost **Vypnuto**.
- **3.** Stisknutím tlačítka **Nastavit** změnu použijete.
- Pokud správce povolí pro vaše číslo linky pouze funkci synchronizace funkčních kláves (FKS):
- **1.** Stiskněte tlačítko **Vypnout odklon**ě**ní**.
- 2. Nastavení ukončete stisknutím tlačítka .

Pokud správce naprogramoval funkci **Asistent** na klávese linky a přesměrování hovorů není zapnuto pro **ž**ádnou jinou linku asistenta v telefonu, změní se ikona na štítku klávesy linky **Asistent** z  $\sim$  na **11**.

Ш

# Ř**e**š**ení potí**ž**í s nastavením hovor**ů **vedení a asistenta**

### **Hovory se nezda**ř**í, i kdy**ž **je p**ř**esm**ě**rování hovor**ů **zapnuto**

Zkontrolujte, že funkce Nerušit není pro vaši linku aktivována.

# **Nastavení Správa za**ř**ízení**

Pomocí nabídky **Správa za**ř**ízení** můžete z telefonu nastavit některé další předvolby.

## **Zm**ě**na formátu** č**asu**

Můžete nastavit formát aktuálního času zobrazeného na obrazovce telefonu.

### **Procedura**

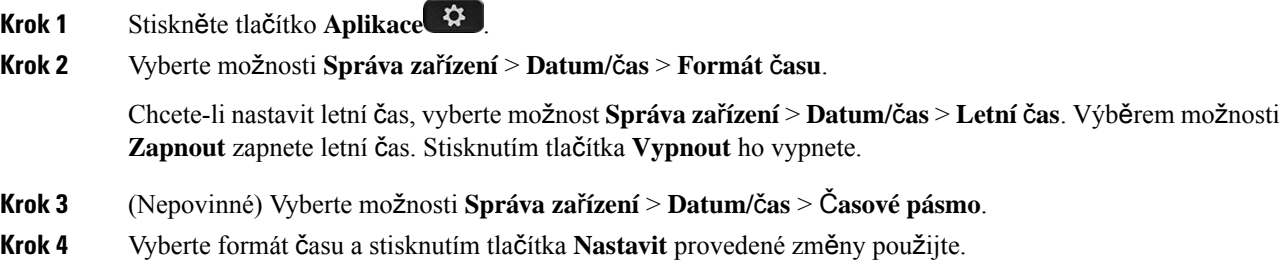

# **Zm**ě**na formátu data**

Můžete změnit formát data zobrazený na obrazovce telefonu.

### **Procedura**

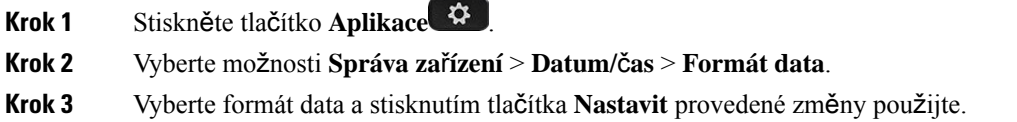

## **Nastavení jazyka**

V závislosti na konfiguraci telefonu můžete mít k dispozici nastavení pro změnu jazyka používaného v telefonu.

### **Procedura**

- **Krok 1** Stiskněte tlačítko **Aplikace** .
- **Krok 2** Vyberte možnosti **Správa za**ř**ízení** > **Jazyk**.
- **Krok 3** Vyberte požadovaný jazyk ze seznamu dostupných jazyků.
- **Krok 4** Klepněte na příkaz **Ulo**ž**it**.

# **Nastavení** š**et**ř**ení energie**

Telefon můžete přepnout do režimu šetření energie, jestliže je nečinný. Pokud telefon ve stavu nečinnosti není, režim šetření energie nelze zapnout a na obrazovce se objeví zpráva.

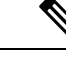

**Poznámka**

• V režimu úspory energie nelze na telefonu přijímat příchozí hovory.

• Víceplatformové telefony Cisco IP Phone 6821nepodporuje úsporný režim.

Když je telefon v úsporném režimu, obrazovka nesvítí a tlačítko **Vybrat** svítí. Stisknutím tlačítka **Vybrat** telefon probudíte.

### **Procedura**

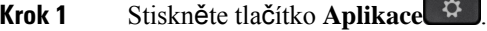

**Krok 2** Vyberte možnosti **Správa za**ř**ízení** > Š**et**ř**ení energie**.

**Krok 3** Vyberte možnost **OK**.

## **Nastavení hesla**

Pravidelně obnovujte heslo telefonu a udržujte síť zabezpečenou.

### **Ne**ž **za**č**nete**

Musíte znát své heslo.

- **Krok 1** Stiskněte tlačítko **Aplikace** .
- **Krok 2** Vyberte možnosti **Správa za**ř**ízení** > **Nastavení hesla**.
- **Krok 3** Zadejte do pole Staré heslo své aktuální heslo.
**Krok 4** Do polí Nové heslo a Znovu zadat nové heslo zadejte nové heslo.

**Krok 5** Klepněte na příkaz **Ulo**ž**it**.

#### **Související témata**

[Nastavení](#page-184-0) hesla z webové stránky telefonu, na straně 171

## **Nastavení ú**č**tu profilu**

Přihlašovací údaje je nutné zadat za účelem opětovné synchronizace telefonu s profilem zřizování na výzvu obrazovky **Nastavení ú**č**tu profilu**.

Pokud jste obrazovku **Nastavení ú**č**tu profilu** vynechali, můžete ji zobrazit pomocí nabídky telefonu nebo softwarového tlačítka **Nastavení**.

Pokud se telefonu přihlášení nezdaří, obraťte se na správce.

#### **Ne**ž **za**č**nete**

Správce určí typ ověřování profilu na vašem telefonu a poskytne vám přihlašovací údaje k ověřování.

#### **Procedura**

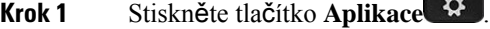

**Krok 2** Vyberte možnosti **Správa za**ř**ízení** > **Nastavení ú**č**tu profilu**. Uživatelské jméno a heslo jsou vyplněny automaticky.Pokud nebyly tyto údaje zadány dříve, tato pole budou prázdná.

- **Krok 3** Stisknutím tlačítka **P**ř**ihlásit** své uživatelské jméno a heslo uložíte.
	- Pokud je pole **U**ž**ivatelské jméno** nebo **Heslo** prázdné, telefon zobrazí softwarové tlačítko **P**ř**ihlásit** šedě a nebude možné ho stisknout. **Poznámka**

Pokud je pole **U**ž**ivatelské jméno** nebo **Heslo** prázdné,softwarové tlačítko **P**ř**ihlásit**se nezobrazí. Po zadání hodnot do obou polí se zobrazí softwarové tlačítko **P**ř**ihlásit**.

**Krok 4** (Nepovinné) Pokud se chcete přihlásit jinými údaji, zadejte nové uživatelské jméno a heslo.

## **Restartování telefonu**

Restart telefonu může být zapotřebí kvůli upgradu softwaru nebo projevení jiných úprav. Vaše nastavení nebo další přizpůsobení se nezmění.

#### **Procedura**

**Krok 1** Stiskněte tlačítko **Aplikace** .

**Krok 2** Vyberte možnosti **Správa za**ř**ízení** > **Restartovat**.

**Krok 3** Výběrem možnosti **OK** potvrďte, že chcete telefon restartovat.

## **Preference webové stránky telefonu**

Některá nastavení můžete přizpůsobit pomocí webových stránek telefonu.

#### **Související témata**

Webová stránka [telefonu,](#page-39-0) na straně 26

### **P**ř**i**ř**azení vyzván**ě**cího tónu k lince pomocí webové stránky telefonu**

#### **Procedura**

**Krok 1** Na webové stránce telefonu vyberte možnost **User Login** > **Voice** > **Ext(n)**, ve které **(n)** je číslo linky. **Krok 2** V nabídce **Nastavení funkce hovor**ů vyberte vyzváněcí tón z rozbalovací nabídky **Výchozí vyzván**ě**cí tón**. Pokud pro linku nechcete vybrat vyzváněcí tón, vyberte možnost **No ring**. Telefon nebude při příchozím hovoru zvonit.

**Krok 3** Klikněte na tlačítko **Submit All Changes**.

### **Ovládání hlasitosti vyzván**ě**ní**

Hlasitost vyzvánění příchozího hovoru můžete ovládat na telefonu nebo na webové stránce pro správu telefonu.

Pokud správce omezí vaši možnost ovládat hlasitost vyzvánění, nemůžete tento úkol provést pomocí tlačítka hlasitosti telefonu ani z webové stránky pro správu telefonu.

#### **Ne**ž **za**č**nete**

Ovládání hlasitosti vyzvánění vám musí povolit správce.

#### **Procedura**

Pokud chcete ovládat hlasitost vyzvánění, postupujte jedním z následujících způsobů.

- Na telefonu stiskněte tlačítko **Hlasitost helefonu stiskněte hlasitost** nebo zvýšili.
- Pokud správce omezí vaši možnost ovládat hlasitost vyzvánění, zobrazíse zpráva, že nemáte oprávnění měnit hlasitost vyzvánění. **Poznámka**

Ш

• Na webové stránce pro správu telefonu přejděte do části **P**ř**ihlá**š**ení u**ž**ivatele** > **Pokro**č**ilé** a pokračujte na **Hlas** > **U**ž**ivatel** > **Hlasitost zvuku**. Zadejte hodnotu parametru **Hlasitost vyzván**ě**ní** a klikněte na tlačítko **Odeslat v**š**echny zm**ě**ny**.

Platná hodnota parametru **Hlasitost vyzván**ě**ní** se pohybuje od 0 do 15.

Pokud správce omezí možnost ovládat hlasitost vyzvánění, parametr **Hlasitost vyzván**ě**ní** se v části **Hlasitost zvuku** nezobrazí. **Poznámka**

### **Zapnutí funkce Neru**š**it z webové stránky telefonu**

#### **Procedura**

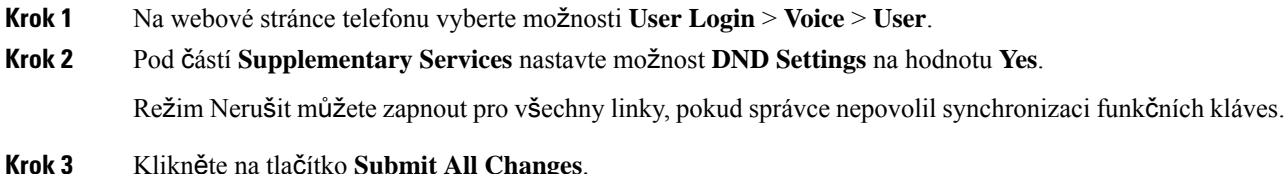

## **Konfigurace spo**ř**i**č**e obrazovky pomocí webového rozhraní telefonu**

Pro telefon můžete nakonfigurovat spořič obrazovky. Když je telefon nečinný po zadanou dobu, přepne se do režimu spořiče obrazovky.

Normální režim telefonu lze obnovit stisknutím libovolného tlačítka.

#### **Procedura**

**Krok 1** Na webové stránce telefonu vyberte možnosti **Hlas** > **U**ž**ivatel**.

**Krok 2** V části **Obrazovka** nastavte pole popsaná v následující tabulce.

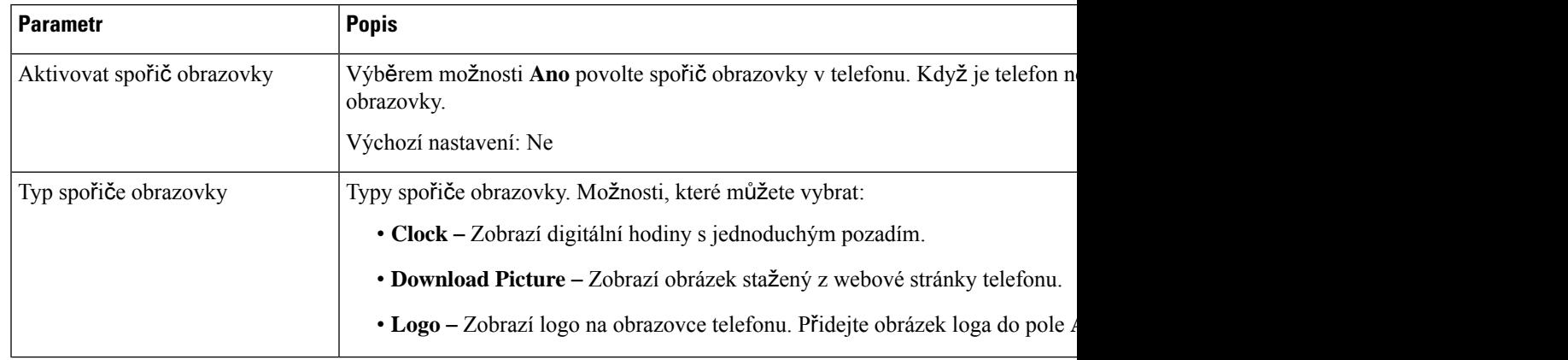

| <b>Parametr</b>               | <b>Popis</b>                                                                                                    |  |  |
|-------------------------------|----------------------------------------------------------------------------------------------------|--|--|
| Čekání spořiče obrazovky      | Doba, která musí uplynout před aktivací spořiče obrazovky.                                                                                                    |  |  |
|                               | Zadejte počet sekund vyjadřující dobu nečinnosti, která musí uplynout před zapnutí                                                                                           |  |  |
|                               | Výchozí nastavení: 300                                                                                                    |  |  |
| Adresa URL obrázku ke stažení | Adresa URL s umístění souboru (.png), který se má zobrazit na pozadí obrazovky te<br>tento obrázek se zobrazí jako spořič obrazovky na obrazovce telefonu.                   |  |  |
|                               | Když zadáte nesprávnou adresu URL pro stažení nové tapety, v telefonu se nepoužije<br>tapeta. Jestliže v telefonu není žádná tapeta, který byla stažena dříve, obrazovka buo |  |  |
| Adresa URL loga               | Zadejte adresu URL nebo cestu do umístění, kde je uložen obrázek loga. Pokud vyb<br>zobrazí jako spořič obrazovky na obrazovce telefonu.                                     |  |  |

**Krok 3** Klikněte na tlačítko **Submit All Changes**.

## **Úprava** č**asova**č**e podsv**ě**tlení z webové stránky telefonu**

#### **Procedura**

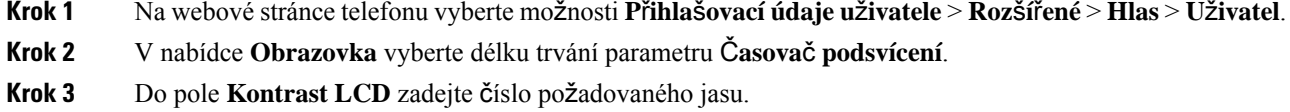

## **P**ř**idání loga jako pozadí telefonu**

Chcete-li přidat ikonu loga jako pozadí obrazovky telefonu, přidejte ji na webové stránce telefonu.

#### **Procedura**

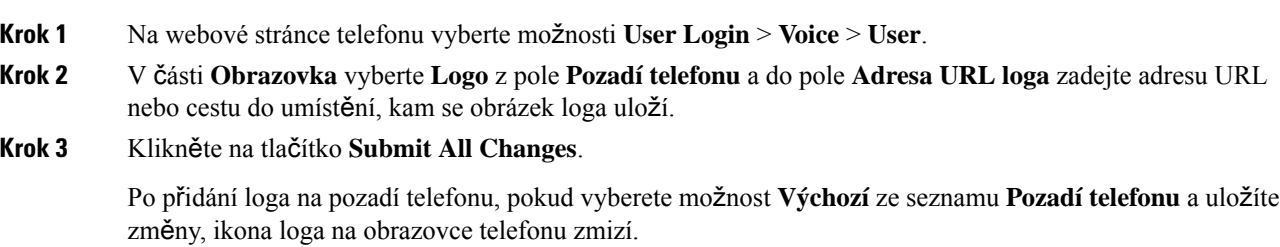

## **Povolení blokování anonymních hovor**ů **z webové stránky telefonu**

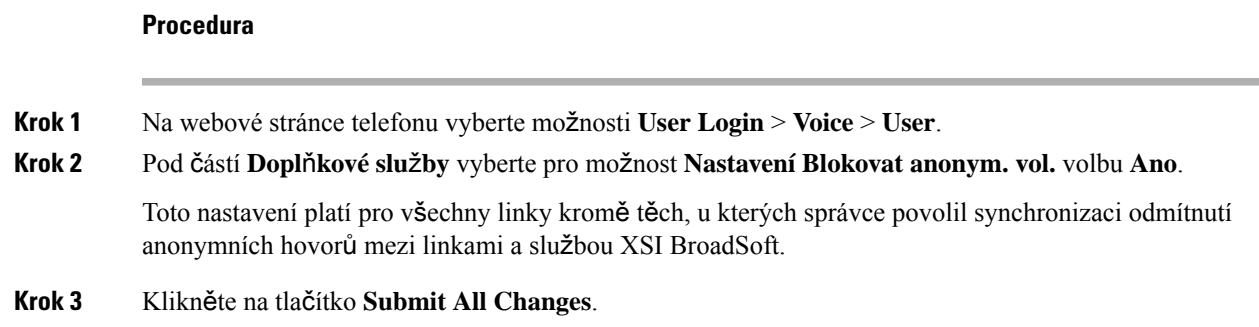

## **Povolení funkce** Č**ekající hovor z webové stránky telefonu**

#### **Procedura**

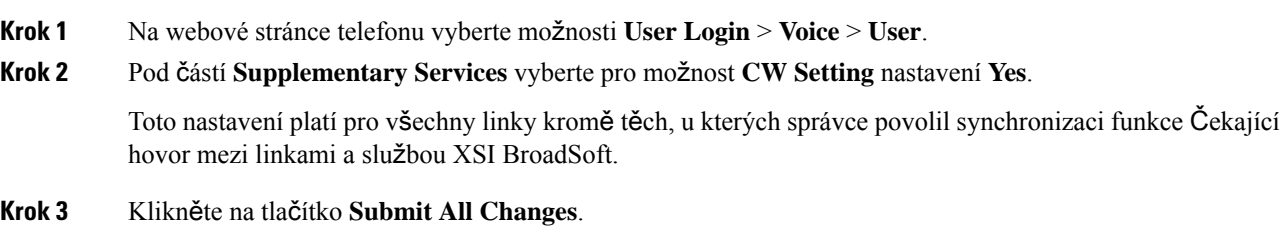

### <span id="page-184-0"></span>**Nastavení hesla z webové stránky telefonu**

Heslo můžete aktualizovat na webové stránce telefonu.

#### **Ne**ž **za**č**nete**

Potřebujete své současné heslo.

#### **Procedura**

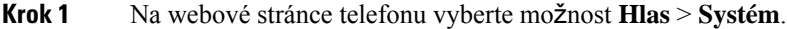

- **Krok 2** V části **Konfigurace systému** vyhledejte parametr **U**ž**ivatelské heslo** a klikněte na tlačítko **Zm**ě**nit heslo** vedle tohoto parametru.
- **Krok 3** Zadejte své aktuální heslo do pole **Staré heslo**.

Pokud heslo nemáte, nechte pole prázdné.

- **Krok 4** Zadejte nové heslo do pole **Nové heslo**.
- **Krok 5** Klikněte na příkaz **Odeslat**.

Na webové stránce se zobrazí zpráva Heslo bylo úspěšně změněno.

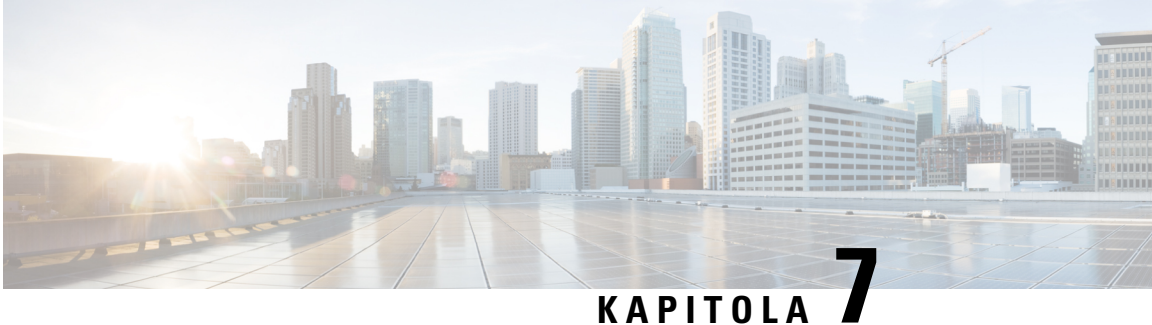

# **P**ř**íslu**š**enství**

- [Podporovaná](#page-186-0) příslušenství, na straně 173
- Náhlavní [soupravy,](#page-187-0) na straně 174
- Přehled [nastavení](#page-213-0) rozšiřujícího modulu tlačítek Cisco IP telefonu řady 6800, na straně 200
- Sada pro [montá](#page-217-0)ž na zeď, na straně 204

## <span id="page-186-0"></span>**Podporovaná p**ř**íslu**š**enství**

Zařízení Víceplatformové Cisco IP telefony řady 6800 podporuje jak příslušenství značky Cisco, tak příslušenství od jiných výrobců.

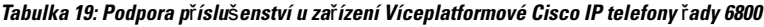

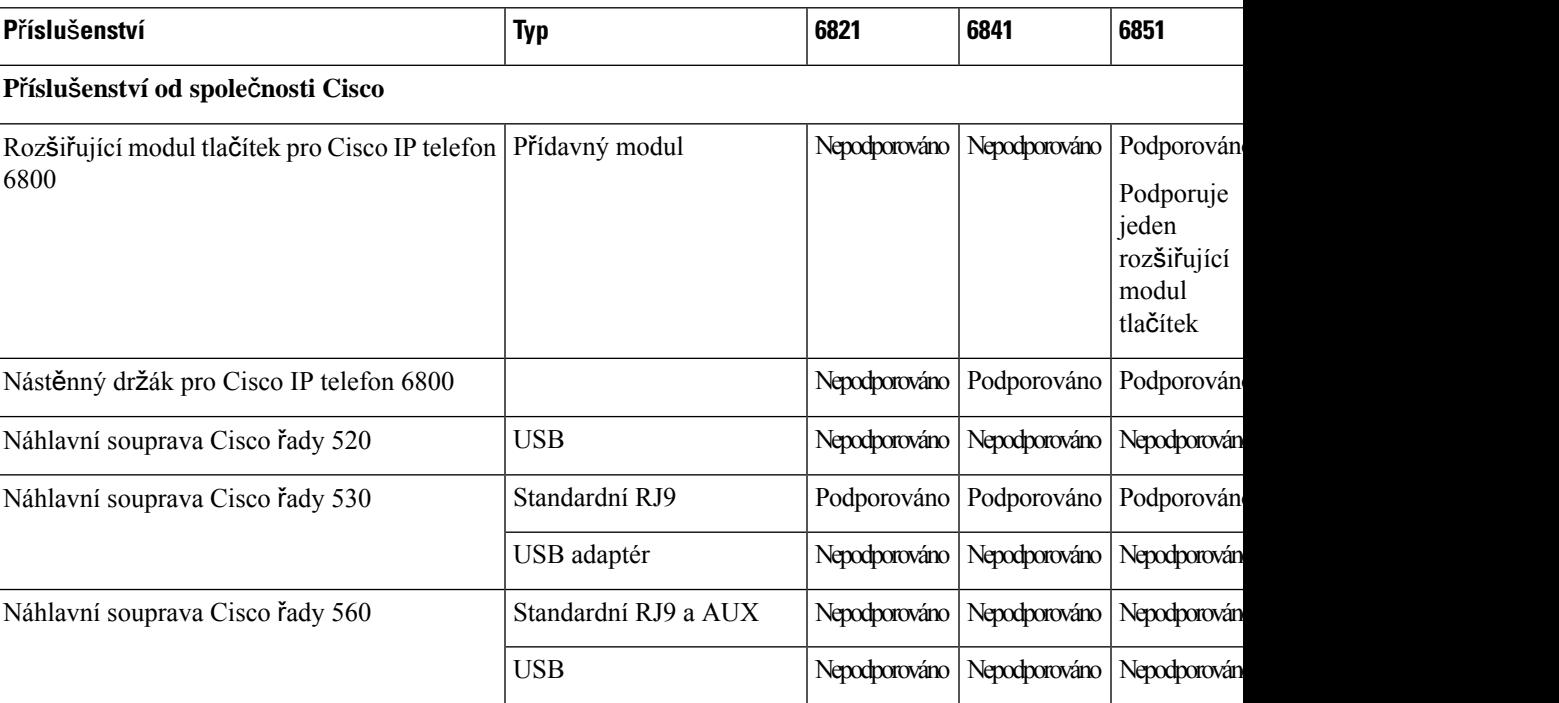

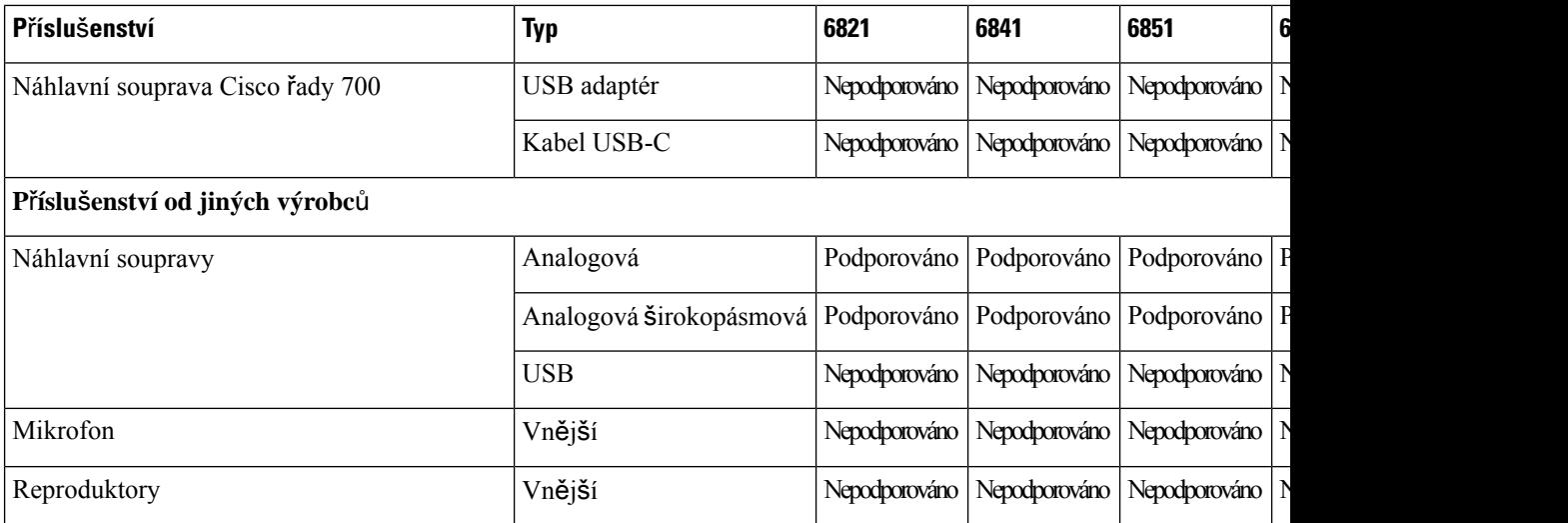

## <span id="page-187-0"></span>**Náhlavní soupravy**

Ověřte u výrobce náhlavní soupravy, zda ji můžete s telefonem Cisco používat.

Pokud připojíte náhlavní soupravu k telefonu během hovoru, přesměruje se zvuk z telefonu automaticky do náhlavní soupravy.

### **D**ů**le**ž**ité bezpe**č**nostní informace týkající se náhlavní soupravy**

Â

Vysoký akustický tlak – vyhněte se dlouhodobému poslechu při vysoké úrovni hlasitosti, abyste zabránili možnému poškození sluchu.

Když připojujete náhlavní soupravu, před jejím nasazením snižte hlasitost reproduktoru náhlavní soupravy. Pokud nezapomenete snížit hlasitost, než náhlavní soupravu sundáte, hlasitost se po opětovném připojení náhlavní soupravy sníží.

Mějte na paměti své okolí. Náhlavní souprava může při použití blokovat důležité externí zvuky, obzvláště pak v případě nouzových situací a v hlučném prostředí. Náhlavní soupravu nepoužívejte při řízení. Náhlavní soupravu ani její kabely nenechávejte v místech, kde by o ně mohli zakopnout lidé nebo zvířata. Na děti, které jsou v blízkosti náhlavní soupravy nebo příslušných kabelů, vždy dohlížejte.

### **Cisco Headset 320**

### **P**ř**ipojení náhlavní soupravy Cisco 320**

Náhlavní soupravu je třeba připojit k telefonu.

#### **Ne**ž **za**č**nete**

Váš správce povoluje inventář periferních zařízení.

Ш

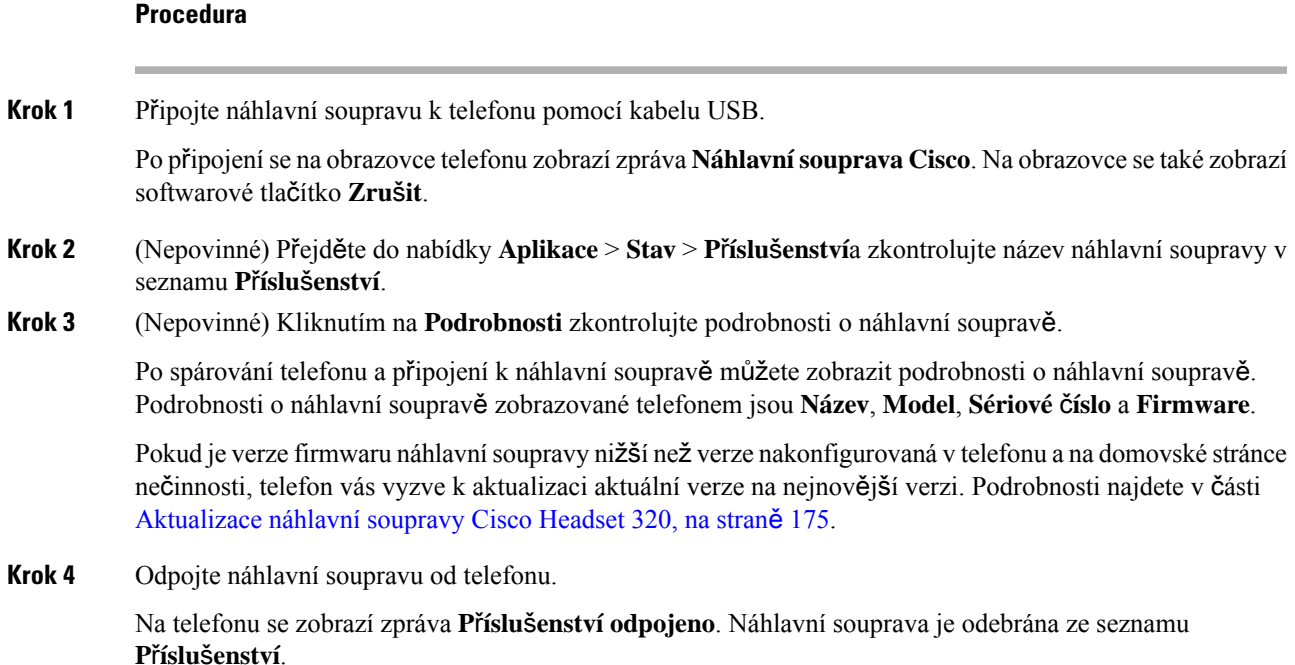

### <span id="page-188-0"></span>**Aktualizace náhlavní soupravy Cisco Headset 320**

Pokud je verze firmwaru nižší než nakonfigurovaná verze, je třeba aktualizovat verzi firmwaru náhlavní soupravy, aby se spárovala s telefonem.

#### **Ne**ž **za**č**nete**

Náhlavní souprava Cisco Headset 320 je připojena k vašemu telefonu.

#### **Procedura**

**Krok 1** Po připojení náhlavní soupravy klikněte na softwarové tlačítko **Aktualizace**, když se zobrazí obrazovka aktualizace.

> Během procesu aktualizace se v horní části obrazovky telefonu zobrazí ikona náhlavnísoupravy.Po dokončení aktualizace ikona zmizí.Podrobnosti o náhlavnísoupravě můžete zobrazit na obrazovce **P**ř**íslu**š**enství**telefonu.

**Krok 2** (Nepovinné) Kliknutím na softwarové tlačítko **Odlo**ž**it** proces odložíte, nebo můžete kliknutím na tlačítko **Zru**š**it** aktualizaci zrušit.

Pokud neprovedete žádné akce, aktualizace se po nějaké době automaticky spustí.

### **Ovládací prvky náhlavní soupravy 320** – **Webex**

Následující schéma znázorňuje ovladač a LED kontrolky náhlavní soupravy Cisco řady 320.

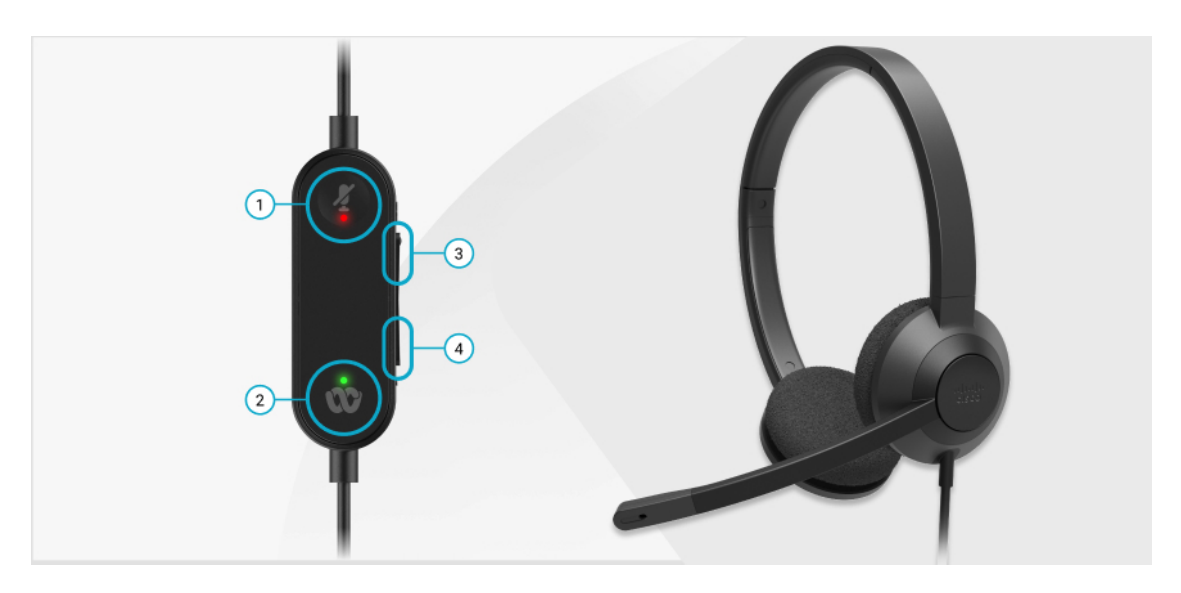

**Tabulka 20: Tla**č**ítka náhlavní soupravy Cisco** ř**ady 320**

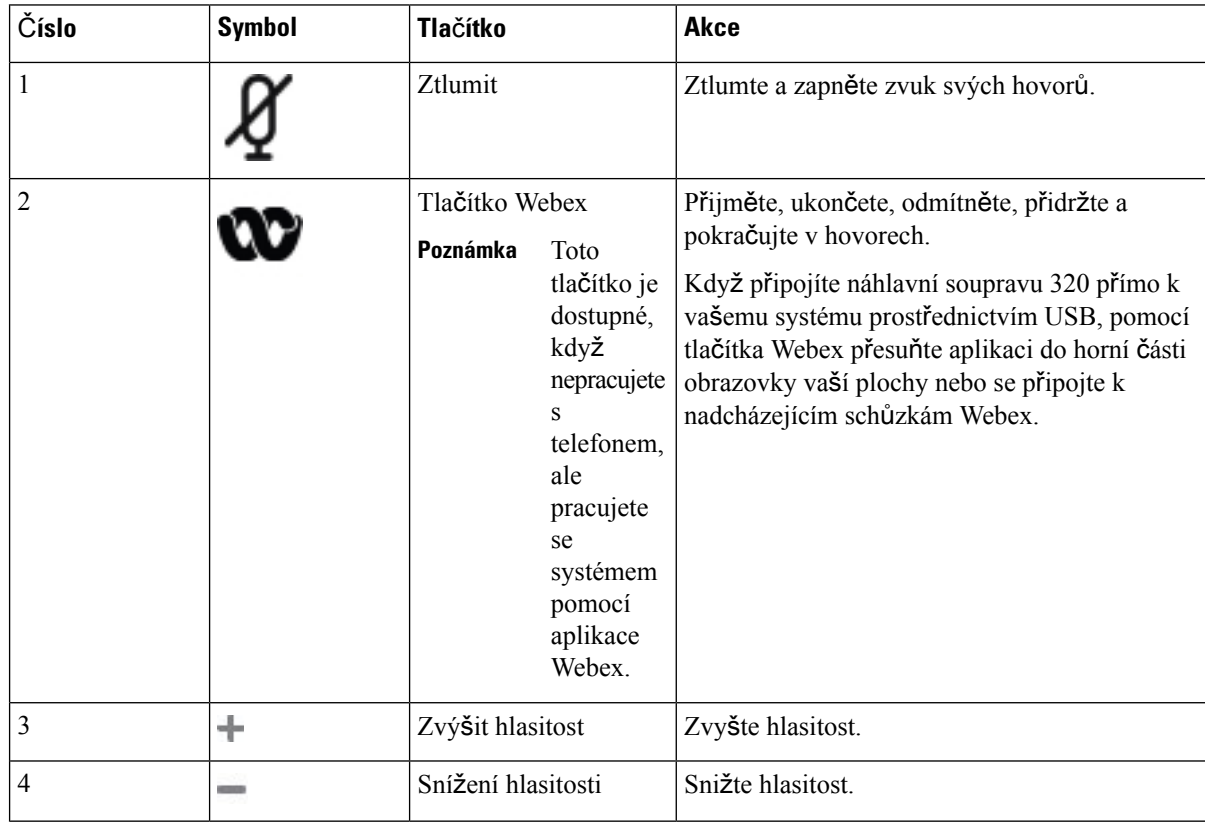

#### **Tabulka 21: Stavová LED náhlavní soupravy Cisco** ř**ady 320**

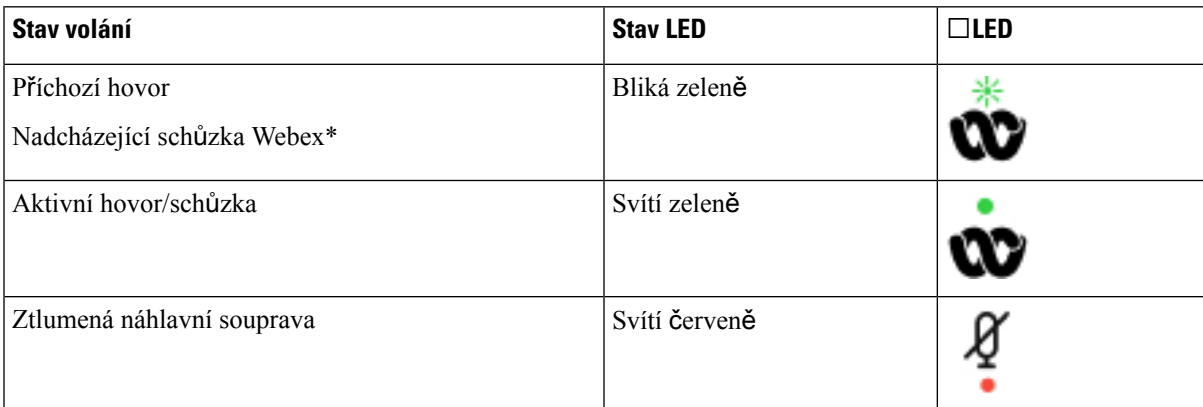

### **Ovládací prvky náhlavní soupravy 320** – **Teams**

Následující schéma znázorňuje ovladač a LED kontrolky náhlavní soupravy Cisco řady 320.

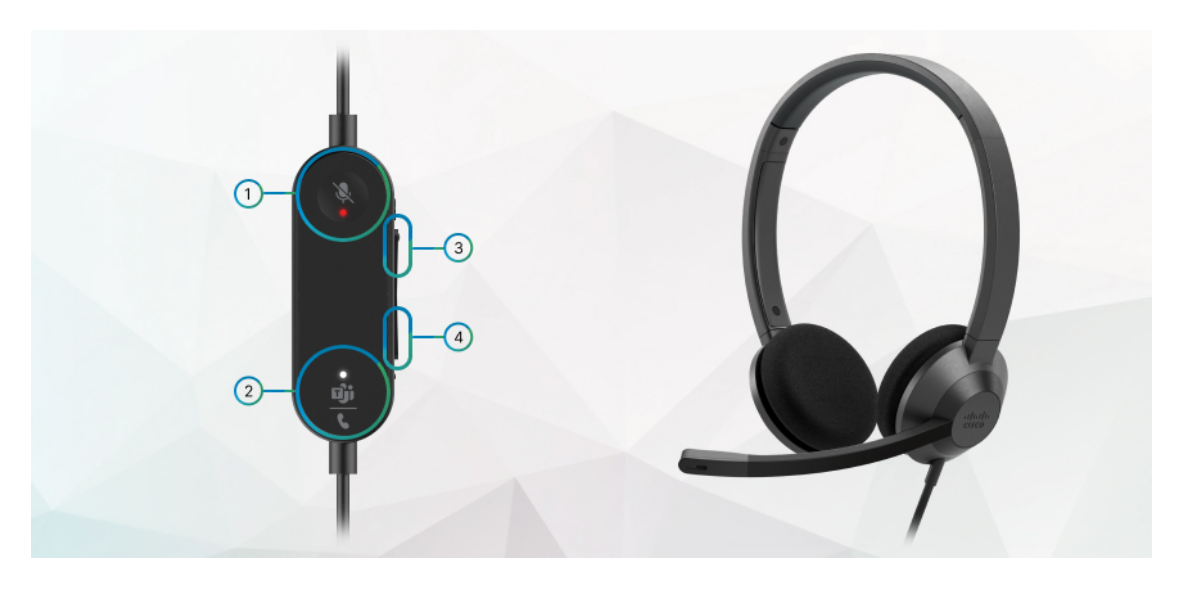

**Tabulka 22: Tla**č**ítka náhlavní soupravy Cisco** ř**ady 320**

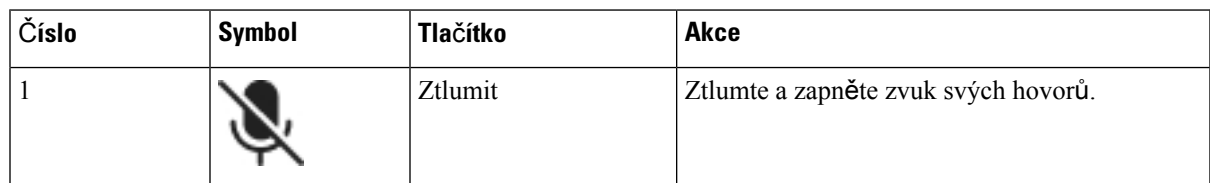

I

| Číslo          | <b>Symbol</b> | <b>Tlačítko</b>                         |                                                                                                    | <b>Akce</b>                                                                                                    |  |
|----------------|---------------|-----------------------------------------|----------------------------------------------------------------------------------------------------|----------------------------------------------------------------------------------------------------|--|
| $\overline{2}$ |               | Tlačítko Microsoft<br>Teams<br>Poznámka | Toto<br>tlačítko je<br>dostupné,<br>když<br>nepracujete<br>S<br>telefonem,<br>ale<br>pracujete<br>se<br>systémem<br>pomocí<br>aplikace<br>Teams. | · Přijměte, ukončete, odmítněte, přidržte a<br>pokračujte v hovorech.<br>• Když připojíte náhlavní soupravu 320 přímo<br>k vašemu systému pomocí USB, použijte<br>tlačítko Teams k zobrazení aplikace Teams<br>v horní části obrazovky plochy nebo se<br>připojte k nadcházejícím schůzkám Teams. |  |
| 3              | ÷             | Zvýšit hlasitost                        |                                                                                                    | Zvyšte hlasitost.                                                                                                    |  |
| 4              | - 3           | Snížení hlasitosti                      |                                                                                                    | Snižte hlasitost.                                                                                                    |  |

**Tabulka 23: Stavová LED náhlavní soupravy Cisco** ř**ady 320**

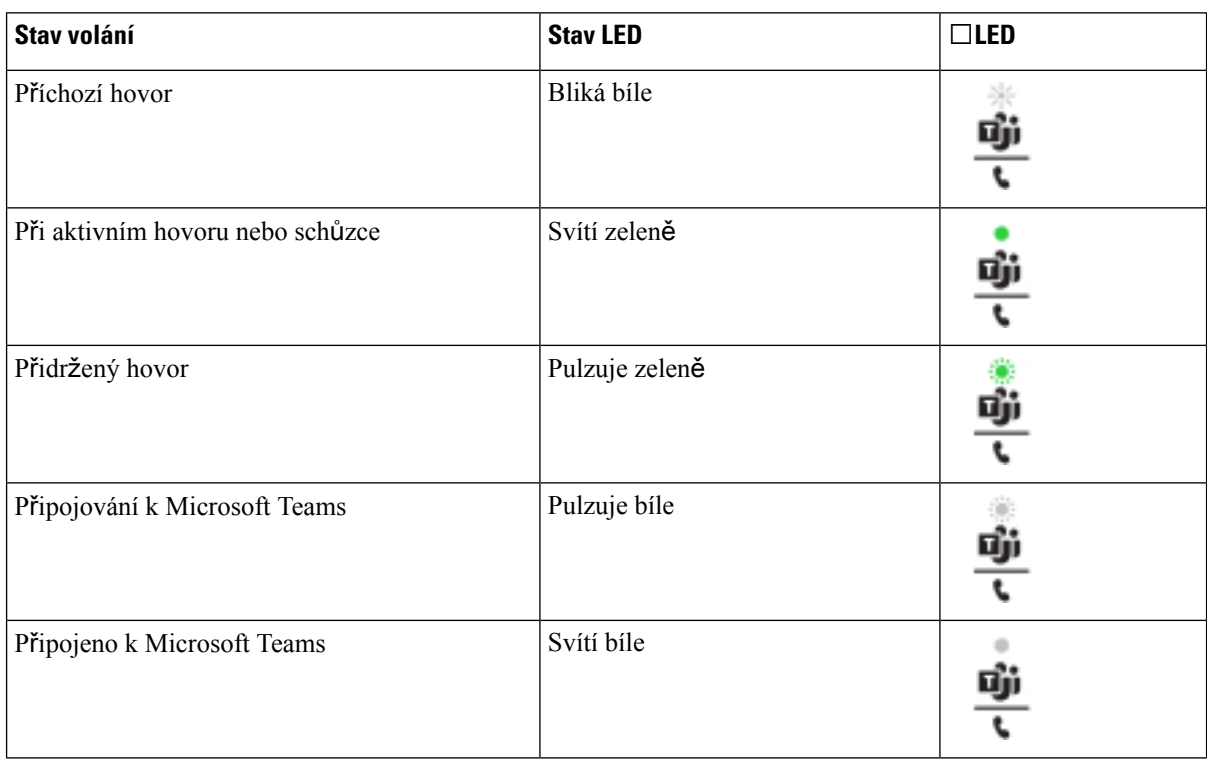

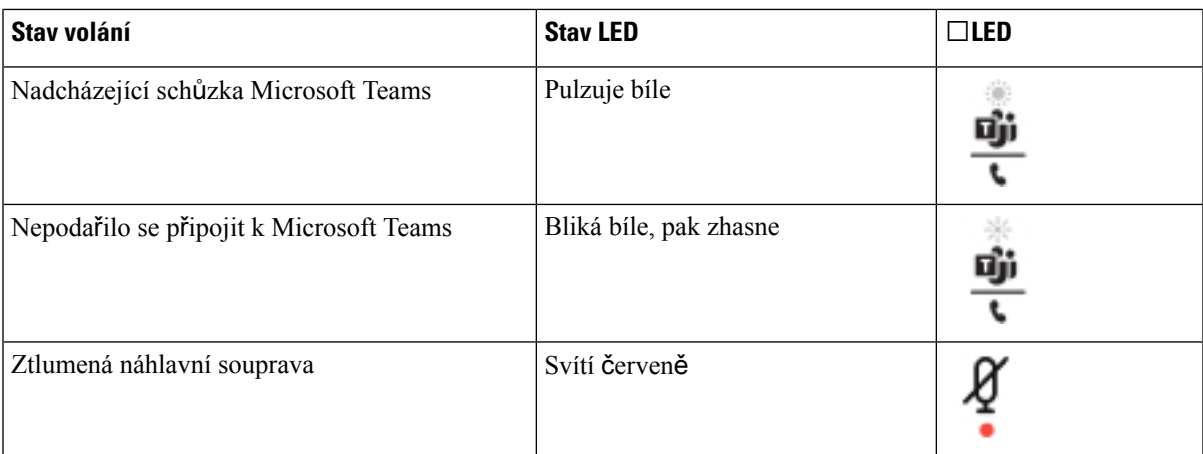

### **Náhlavní soupravy Cisco** ř**ady 500**

S telefonem Víceplatformové Cisco IP telefony 6871 můžete používat náhlavní soupravu Cisco řady 500. Náhlavní souprava Cisco řady 500 nabízí rozšířené funkce:

- Ukazatele během hovoru: kontrolky na náušní části
- Zjednodušené řízení hovorů
- Přizpůsobený zvuk

Jsou podporovány tyto náhlavní soupravy:

- Náhlavní souprava Cisco řady 520
- Náhlavní souprava Cisco 531 a Cisco 532
- Náhlavní souprava Cisco řady 560 (Standardní základna a multizákladna)

### **Náhlavní souprava Cisco 521 a Cisco 522**

Cisco 521 a 522 jsou dvě kabelové náhlavní soupravy, které jsou určené k použití s Cisco IP telefony a zařízeními. Náhlavní souprava Cisco 521 je vybavena jedním sluchátkem a nabízí pohodlí při dlouhodobém použití. Náhlavní souprava Cisco 522 má dvě sluchátka a je vhodná pro hlučné pracoviště.

Obě náhlavní soupravy jsou vybavené 3,5mm konektorem pro použití s notebooky a mobilními zařízeními. Pro Víceplatformové Cisco IP telefony 6871 můžete také používat ovladač na kabelu s konektorem USB. Ovladač umožňuje snadný příjem hovorů a přístup k základním funkcím telefonu, jako je přidržení a pokračování v hovoru, ztlumení a ovládání hlasitosti.

Náhlavní soupravy Cisco 521 a 522 vyžadují firmware pro víceplatformová zařízení verze 11.2(3) nebo novější. Před použitím těchto náhlavních souprav nainstalujte do telefonů nejnovější firmware.

Chcete-li ověřit, který model telefonu a verzi firmwaru máte, stiskněte možnost **Aplikace** a vyberte položku **Stav** > **Informace o produktu**. V poli **Název produktu** je uveden model vašeho telefonu. Verze nainstalovaného firmwaru je uvedena v poli **Verze softwaru**.

#### **Tla**č**ítka a kontrolka náhlavní soupravy Cisco 521 a Cisco 522**

Tlačítka ovladače slouží k ovládání základních funkcí hovoru.

**Obrázek 16: Ovlada**č **náhlavní soupravy Cisco 521 <sup>a</sup> 522**

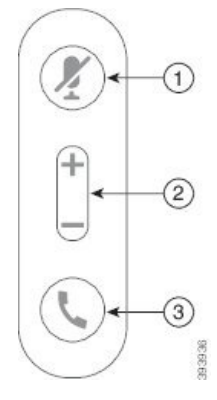

Následující tabulka popisuje tlačítka ovladače náhlavní soupravy Cisco 521 a 522.

| Číslo          | <b>Název</b>                    | <b>Popis</b>                                                                                                    |
|----------------|---------------------------------|----------------------------------------------------------------------------------------------------|
| 1              | Tlačítko Ztlumit                | Zapne a vypne mikrofon.                                                                                                    |
| $\overline{c}$ | Tlačítko Hlasitost<br>$(1 - a)$ | Upraví hlasitost náhlavní soupravy.                                                                                                    |
| 3              | Tlačítko Hovor                  | Slouží ke správě hovorů:<br>• Jedním stiskem přijmete příchozí hovor.<br>· Stisknutím a přidržením na 2 sekundy ukončíte hovor.<br>· Stisknutím tlačítka dvakrát odmítnete příchozí hovor.<br>· Jedním stiskem přidržíte aktivní hovor. Opětovným<br>stisknutím vyzvednete přidržený hovor. |

**Tabulka 24: Tla**č**ítka ovlada**č**<sup>e</sup> náhlavní soupravy Cisco 521 <sup>a</sup> 522**

### **Náhlavní souprava Cisco 531 a Cisco 532**

Náhlavní souprava Cisco řady 530 jsou dvěnáhlavní soupravy určené pro produkty a služby Cisco. Náhlavní souprava 531 je tvořena jedním sluchátkem, které je lehké a pohodlné. Náhlavní souprava 532 zahrnuje dvě sluchátka a je určena pro hlučná prostředí nebo rušné kanceláře.

Náhlavní soupravy Cisco 531 a 532 používají jeden ze dvou konektorů s Víceplatformové Cisco IP telefony 6871:

- Konektor RJ9 používá se s Cisco IP telefony, které mají port pro náhlavní soupravu.
- Adaptér náhlavní soupravy USB poskytuje rozšířené řízení hovorů.

Ш

Adaptér USB k náhlavní soupravě Cisco je dostupný pro použití s náhlavní soupravou Cisco 531 a 532. Pomocí adaptéru můžete náhlavní soupravu otestovat a přizpůsobit basy a výšky, vstupní citlivost či hlasitost mikrofonu a nastavení připoslechu nebo zpětné vazby. Adaptér při použití více telefonů uchovává vaše nastavení.

USB adaptér Cisco podporují Víceplatformové Cisco IP telefony 6871. Chcete-li zjistit model telefonu,

stiskněte možnosti **Aplikace** > **Stav** > **Informace oproduktu**. V poli **Názevproduktu**je uveden model vašeho telefonu.

Produkt Náhlavní souprava Cisco řady 530 vyžaduje firmware pro víceplatformová zařízení verze 11.1(2) nebo vyšší. Před použitím těchto náhlavních souprav nainstalujte do telefonů nejnovější firmware.

#### **Tla**č**ítka a kontrolka náhlavní soupravy Cisco 531 a Cisco 532**

USB adaptér náhlavní soupravy Cisco pro produkty Náhlavní souprava Cisco řady 530 slouží k ovládání základních funkcí pro hovory.

#### **Obrázek 17: USB adaptér náhlavní soupravy Cisco**

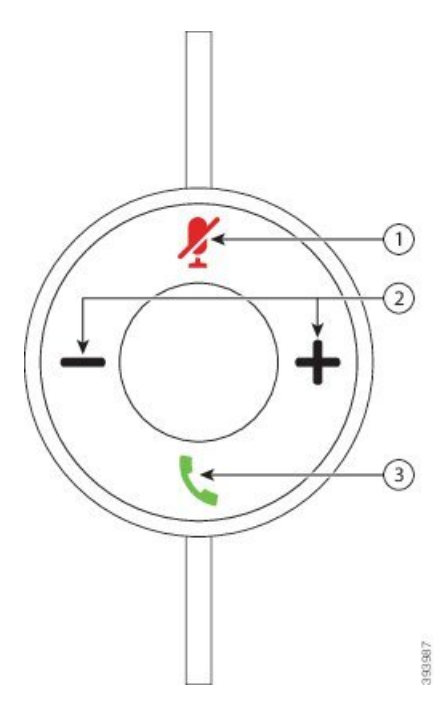

Následující tabulka popisuje tlačítka USB adaptéru náhlavních souprav Cisco 531 a 532.

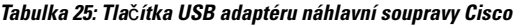

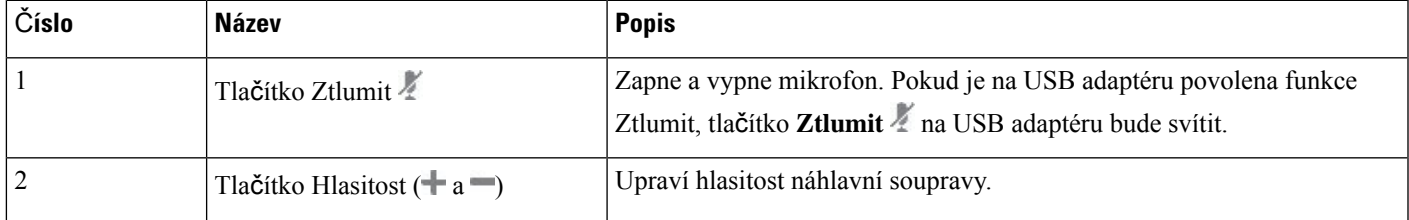

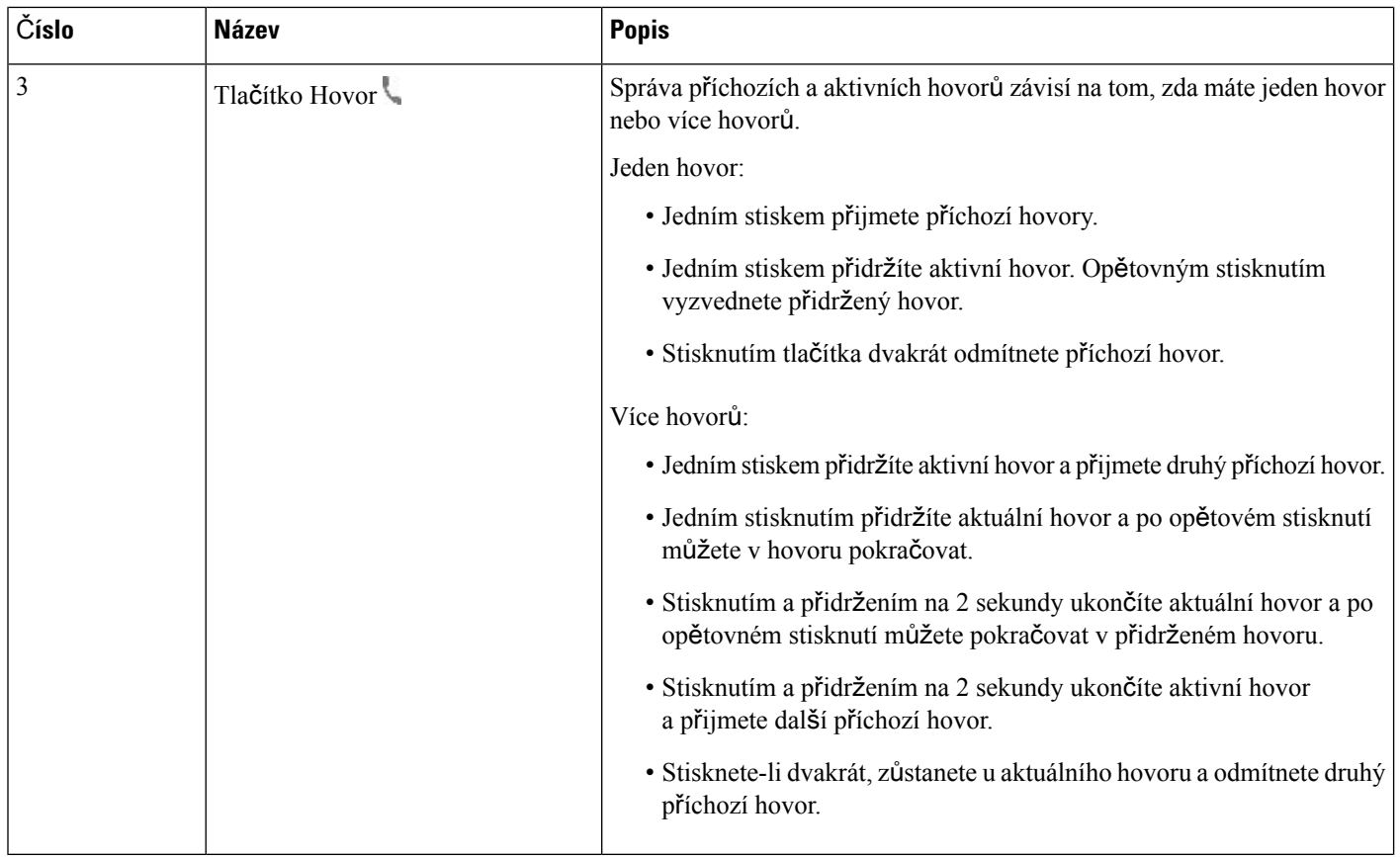

### **Náhlavní soupravy Cisco 561 a 562**

Náhlavní souprava Cisco řady 560 jsou dvě bezdrátové náhlavní soupravy určené pro produkty a služby Cisco. Náhlavní souprava Cisco 561 je tvořena jedním sluchátkem, které je lehké a pohodlné. Náhlavní souprava Cisco 562 nabízí dvě sluchátka a je určena pro hlučná prostředí nebo rušné kanceláře.

Náhlavní souprava Cisco řady 560 používá základnu náhlavní soupravy pro připojení k Cisco IP telefonům a nabíjení. K dispozici je standardní základna a multizákladna. Náhlavnísouprava Cisco řady 560 se standardní základnou podporuje připojení s jedním zdrojem z telefonu nebo počítače. Náhlavní souprava Cisco řady 560 s multizákladnou podporuje více zdrojů z telefonů, počítačů a zařízení spárovaných funkcí Bluetooth a připojené zdroje lze přepínat jednoduchým a intuitivním přepínačem.

Produkty Náhlavní souprava Cisco řady 560 můžete připojit pomocí kteréhokoli následujícího rozhraní:

- Konektor RJ9 a AUX (Y-kabel) toto připojení podporují víceplatformové Cisco IP telefony 6871.
- Konektor USB toto připojení podporují víceplatformové Cisco IP telefony 6871.

Produkt Náhlavní souprava Cisco řady 560 vyžaduje firmware pro víceplatformová zařízení verze 11.2(3) nebo vyšší. Před použitím těchto náhlavních souprav nainstalujte do telefonů nejnovější firmware.

Chcete-li ověřit, který model telefonu a verzi firmwaru máte, stiskněte možnost Aplikace <sup>a</sup> a vyberte položku **Stav** > **Informace o produktu**. V poli **Název produktu** je uveden model vašeho telefonu. Verze nainstalovaného firmwaru je uvedena v poli **Verze softwaru**.

### **Tla**č**ítka a kontrolka náhlavní soupravy Cisco 561 a Cisco 562**

Tlačítka náhlavní soupravy slouží k ovládání základních funkcí hovoru.

**Obrázek 18: Tla**č**ítka náhlavní soupravy Cisco 561 <sup>a</sup> 562**

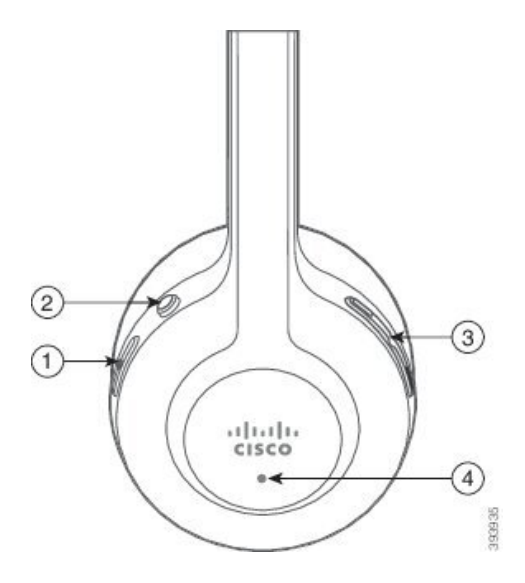

Následující tabulka popisuje tlačítka náhlavní soupravy Cisco 561 a 562.

### **Tabulka 26: Tla**č**ítka náhlavní soupravy Cisco 561 <sup>a</sup> 562**

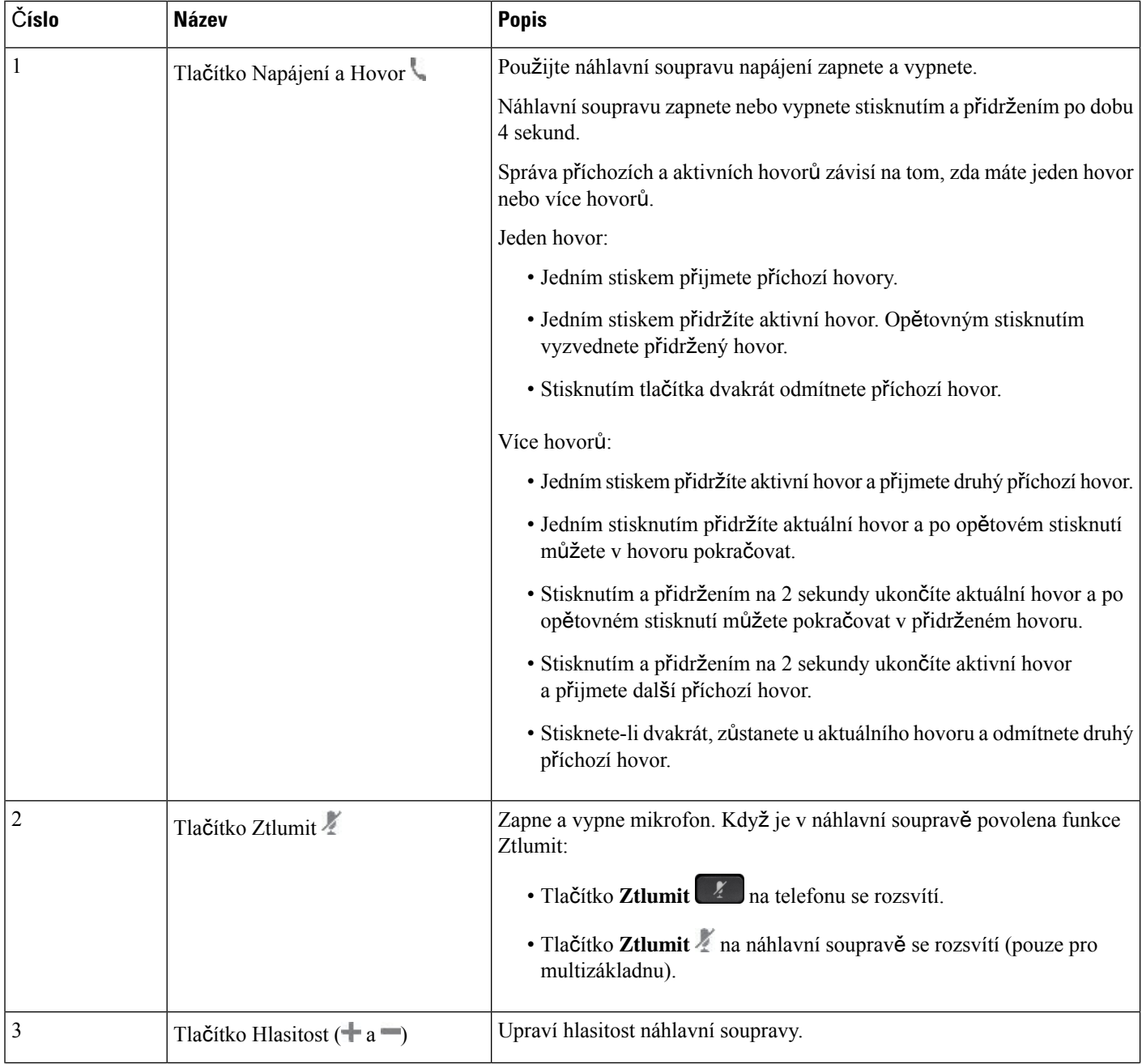

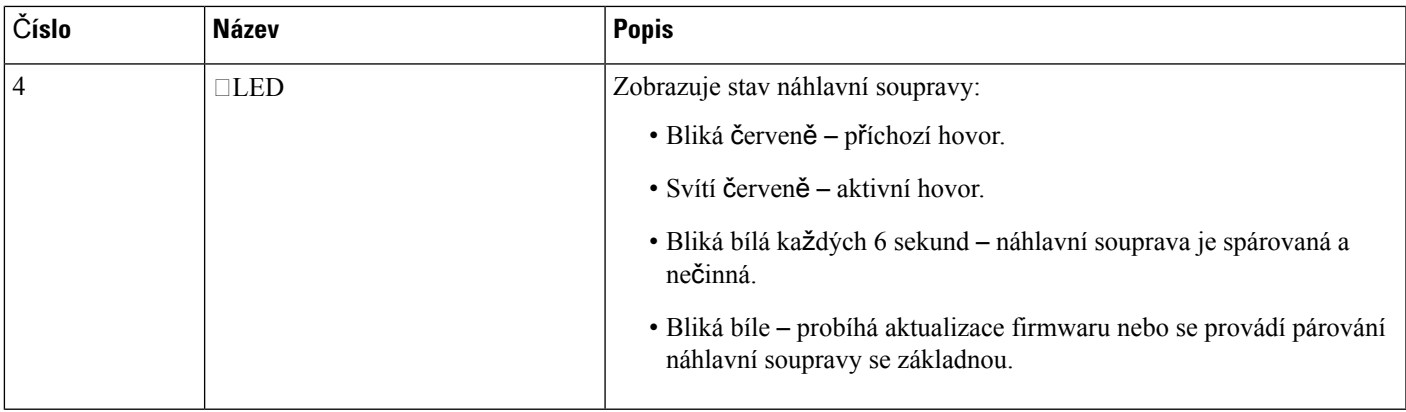

#### **Nabíjení náhlavní soupravy Cisco 561 a Cisco 562**

Náhlavní souprava se nabíjí pomocí její základny.

#### **Procedura**

Náhlavní soupravu vložte do konektoru na základně.

Stav nabíjení je indikován kontrolkami na základně. Když se náhlavní souprava plně nabije, pět kontrolek na základně začne bíle svítit. Pokud se kontrolky nerozsvítí, vyjměte náhlavní soupravu ze základny a zkuste to znovu.

### **Aktualizace firmwaru náhlavní soupravy** ř**ady 500**

Když náhlavní soupravu připojíte k telefonu, telefon zkontroluje verzi firmwaru náhlavní soupravy. Pokud je k dispozici nová verze, telefon vás vyzve k aktualizaci náhlavní soupravy. Výzva k aktualizaci náhlavní soupravy se zobrazí pouze tehdy, když je telefon nečinný a je na něm zobrazena úvodní obrazovka. Pokud je zjištěna nová verze firmwaru během použití telefonu, výzva k aktualizaci se zobrazí, až když se znovu zobrazí úvodní obrazovka režimu nečinnosti.

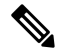

**Poznámka** Pokud na výzvu k aktualizaci nebudete reagovat, aktualizace se spustí automaticky po skončení odpočítávání.

#### **Ne**ž **za**č**nete**

Správce konfiguruje pravidlo aktualizace náhlavní soupravy prostřednictvím webové stránky pro správu telefonů.

#### **Procedura**

**Krok 1** Jakmile se výzva zobrazí, stiskněte tlačítko **Upgradovat** na telefonu.

Ikona Upgrade  $\mathfrak{b}_t \mathfrak{d}_v$  pravém horním rohu obrazovky telefonu značí, že probíhá aktualizace náhlavní soupravy. Aktualizace může v závislosti na modelu náhlavní soupravy trvat 10 až 15 minut.

**Krok 2** (Volitelné) Pokud chcete náhlavní soupravu aktualizovat později, stiskněte tlačítko **Odlo**ž**it**.

Výzva se bude zobrazovat každé 2 hodiny, dokud aktualizaci nespustíte.

### **Nastavení náhlavní soupravy Cisco** ř**ady 500**

Z obrazovky telefonu můžete za následujících podmínek svoji náhlavnísoupravu otestovat a upravit nastavení výšek a hloubek, vstupní citlivosti nebo hlasitosti mikrofonu a také nastavení příposlechu (zpětné vazby):

- Produkt Náhlavní souprava Cisco řady 520 je připojen k telefonu pomocí USB ovladače na kabelu.
- Náhlavní souprava Cisco 531 a 532 je připojena k telefonu pomocí USB adaptéru.
- Standardní základna nebo multizákladna pro Náhlavní souprava Cisco řady 560 je připojena k telefonu pomocí Y-kabelu nebo kabelu USB.

Když připojíte náhlavní soupravu k telefonu, zobrazí se výzva k nastavení náhlavní soupravy. Pokud budete tuto výzvu k nastavení náhlavnísoupravy ignorovat, přístup k nastavení získáte také pomocí možností **Aplikace**

> **Stav** > **P**ř**íslu**š**enství**.

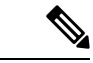

Nastavení se ukládá do USb ovladače na kabelu, USB adaptéru nebo základny náhlavní soupravy (záleží na modelu náhlavní soupravy). Obnovení továrního nastavení telefonu nemá na nastavení náhlavní soupravy vliv. **Poznámka**

#### **Úprava nastavení hloubek a vý**š**ek náhlavní soupravy**

Zvuk náhlavní soupravy si můžete přizpůsobit úpravou výšek a hloubek. Pokud preferujete náhlavní soupravu s výraznějšími hloubkami, zvolte teplejší nastavení. Pokud upřednostňujete výraznější výšky, zvolte jasnější nastavení.

#### **Procedura**

- **Krok 1** Stiskněte tlačítko **Aplikace** .
- **Krok 2** Zvolte možnost **Stav**.
- **Krok 3** Vyberte možnost **P**ř**íslu**š**enství**.
- **Krok 4** Přejděte do nabídky **Nastavení** > **Reproduktor** > **Lad**ě**ní**.
- **Krok 5** Stisknutím navigačního kruhu vlevo nebo vpravo proveďte ladění.
- **Krok 6** Stiskněte tlačítko **Ulo**ž**it**, chcete-li nastavení použít a uložit.

#### **Úprava nastavení hlasitosti mikrofonu náhlavní soupravy**

Hlasitost mikrofonu je označovaná také jako vstupní citlivost. Úroveň vstupní citlivosti můžete upravit během hovoru, kterého se účastní lidé s různě hlasitými hlasy. Toto nastavení vyrovnává úrovně hlasů, které slyšíte ve sluchátku – silné hlasy budou znít tišeji a méně výrazné hlasy budou znít hlasitěji.

#### **Procedura**

- **Krok 1** Stiskněte tlačítko **Aplikace** .
- **Krok 2** Zvolte možnost **Stav**.
- **Krok 3** Vyberte možnost **P**ř**íslu**š**enství**.
- **Krok 4** Přejděte do nabídky **Nastavení** > **Mikrofon** > **Vstupní citlivost**.
- **Krok 5** Stisknutím navigačního kruhu vlevo nebo vpravo upravte nastavení vstupní citlivosti.
- **Krok 6** Stiskněte tlačítko **Ulo**ž**it**, chcete-li nastavení použít a uložit.

#### **Úprava nastavení zp**ě**tné vazby reproduktoru náhlavní soupravy**

Zpětná vazba, která se také nazývá příposlech, označuje jev, k němuž dochází, když při používání náhlavní soupravy slyšíte ve sluchátku svůj hlas. Úroveň příposlechu můžete upravit, případně můžete přísposlech vypnout, pokud vás během hovoru ruší.

#### **Procedura**

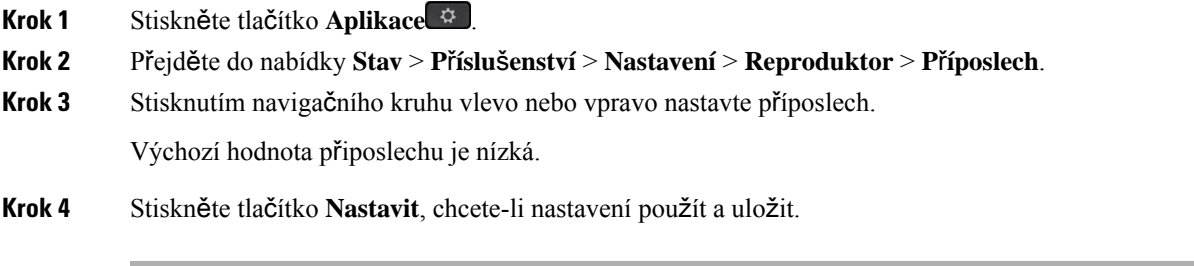

#### **Test mikrofonu náhlavní soupravy**

Před hovorem můžete zkontrolovat, zda mikrofon funguje.

#### **Procedura**

- **Krok 1** Stiskněte tlačítko **Aplikace** .
- **Krok 2** Zvolte možnost **Stav**.
- **Krok 3** Vyberte možnost **P**ř**íslu**š**enství**.
- **Krok 4** Přejděte do nabídky **Nastavení** > **Mikrofon** > **Test**.

**Krok 5** Stiskněte tlačítko **Nahrát** a řekněte něco na mikrofon.

### **Nahrazení polstrování Náhlavní souprava Cisco** ř**ady 500**

Polstrování je důležitou součástí náhlavní soupravy. Zajišťuje pohodlí, správné uchycení a vylepšení zvuku. Je přirozené, že se polstrování postupem času opotřebuje, ale můžete je snadno vyměnit.

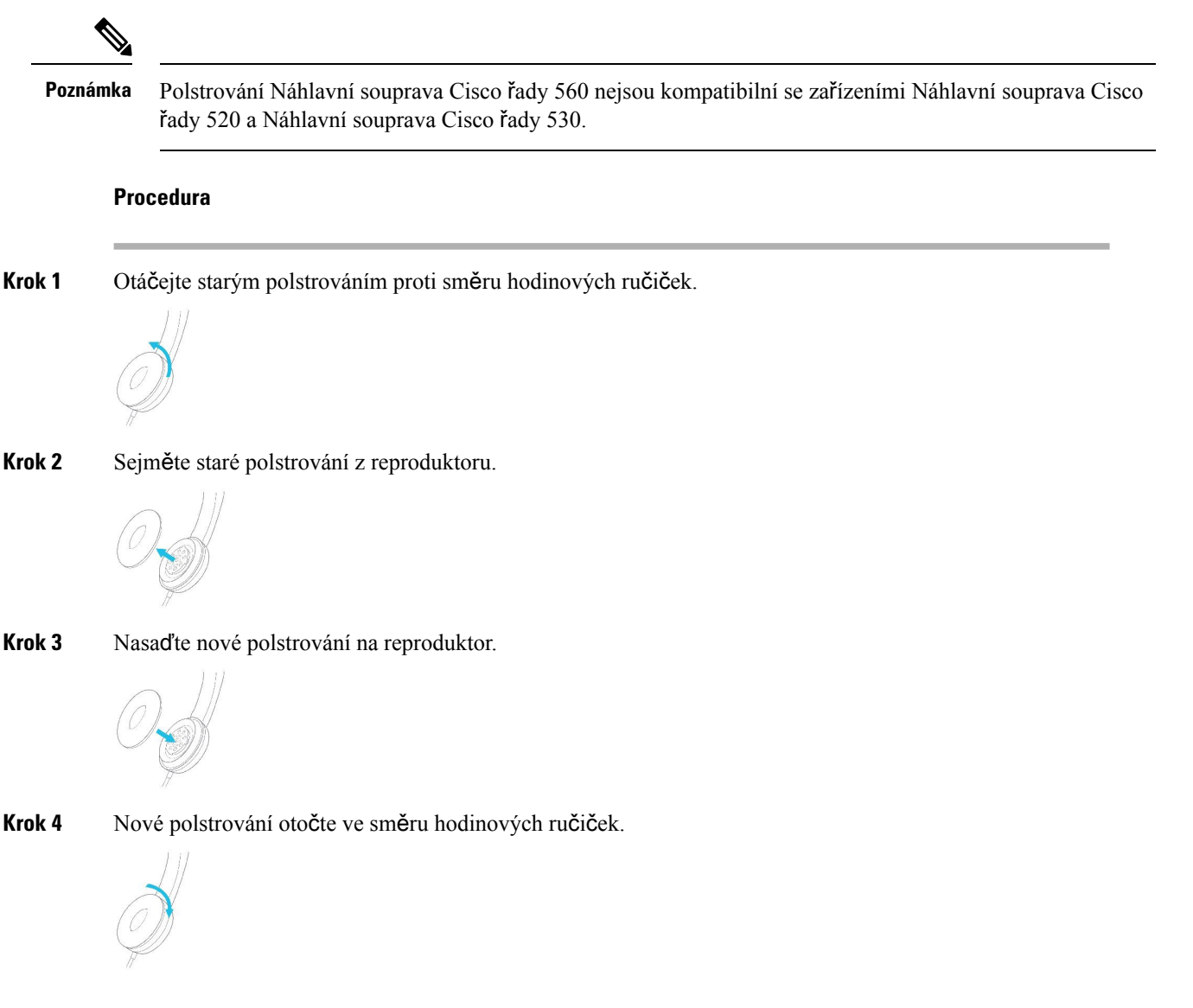

## **Cisco náhlavní soupravy** ř**ady 700**

Náhlavní souprava Cisco řady 700 můžete používat s následujícími Víceplatformové Cisco IP telefony:

• Víceplatformové Cisco IP telefony 6871

Náhlavní souprava Cisco řady 700 je bezdrátová náhlavní souprava, která využívá připojení Bluetooth ke spárování s víceplatformními telefony Cisco IP telefon. Poskytuje následující funkce:

- Spolehlivý zvuk s jasným hlasem
- Zabezpečení na podnikové úrovni
- Inteligentní správa náhlavní soupravy
- Přizpůsobitelný zvuk

Náhlavní souprava Cisco řady 700 podporuje následující model náhlavní soupravy:

• Náhlavní souprava Cisco 730

Verze firmwaru náhlavní soupravy musí být 1-7-0-138 nebo novější.

Verze firmwaru adaptéru USB musí být 1-3-12 nebo novější.

### **Náhlavní souprava Cisco 730**

Náhlavnísouprava Cisco 730 je bezdrátová náhlavnísouprava, která využívá připojení Bluetooth ke spárování s víceplatformovými telefony Cisco IP telefon. Funkce náhlavní soupravy nabízí úplnou kontrolu nad řízením hovorů a přehrávání hudby společně s účinným potlačením okolního šumu a systémem ambientní hudby vhodného pro práci v kanceláři.

Snáhlavnísoupravou Cisco 730 je dodáván USB adaptér, který lze použítse všemi zařízeními bez spolehlivého připojení Bluetooth. Pro připojení náhlavní soupravy můžete použít také dodávaný kabel USB-C > USB-A. Kabel USB-C se používá také k nabíjení a lze jej připojit k libovolnému napájecímu USB adaptéru.

Náhlavní soupravu Cisco můžete připojit k některému z následujících zařízení:

- USB adaptér
- Kabel USB-C
- Zvukový kabel 3,5 mm

Následující funkce ovládání hovorů se týkají náhlavní soupravy Cisco 730, která se používá s víceplatformovými telefony Cisco IP telefon:

- přijetí hovoru,
- ukončení hovoru,
- nastavení hlasitosti náhlavní soupravy,
- přidržení hovoru,
- pokračování v hovoru,
- odmítnutí hovoru,
- vyřízení více hovorů,
- ztlumení mikrofonu.

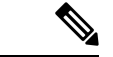

#### **Poznámka**

Tyto funkce řízení hovorů jsou k dispozici pouze v případě, že je náhlavní souprava připojena k telefonu pomocí adaptéru USB nebo kabelu USB-C.Pro připojení Bluetooth jsou podporovány pouze základní funkce ovládání hovorů (například přijetí nebo ukončení hovoru), funkce ovládání hovorů budou plně podporovány v některé z budoucích verzí.

Další informace o náhlavní soupravě Cisco 730 naleznete v Uživatelské příručce náhlavní [soupravy](https://www.cisco.com/c/en/us/td/docs/voice_ip_comm/cuipph/Headsets/730/userguide/h730_b_cisco-headset-730-user-guide/h730_b_cisco-headset-730-user-guide_chapter_00.html?referring_site=RE&pos=1&page=https://www.cisco.com/c/en/us/support/collaboration-endpoints/headset-730/model.html) Cisco [730.](https://www.cisco.com/c/en/us/td/docs/voice_ip_comm/cuipph/Headsets/730/userguide/h730_b_cisco-headset-730-user-guide/h730_b_cisco-headset-730-user-guide_chapter_00.html?referring_site=RE&pos=1&page=https://www.cisco.com/c/en/us/support/collaboration-endpoints/headset-730/model.html)

Náhlavní souprava Cisco 730 vyžaduje firmware víceplatformových zařízení verze 11.3(5) nebo vyšší. Před použitím této náhlavní soupravy nainstalujte do telefonů nejnovější firmware.

Chcete-li ověřit, který model telefonu a verzi firmwaru máte, stiskněte možnost **Aplikace** a vyberte položku **Stav** > **Informace o produktu**. V poli **Název produktu** je uveden model vašeho telefonu. Verze nainstalovaného firmwaru je uvedena v poli **Verze softwaru**.

### <span id="page-203-0"></span>**Upgrade firmwaru náhlavní soupravy Cisco 730**

Když náhlavní soupravu připojíte k telefonu, telefon zkontroluje verzi firmwaru náhlavní soupravy. Pokud je k dispozici nová verze, telefon vás vyzve k aktualizaci náhlavní soupravy. Výzva k aktualizaci náhlavní soupravy se zobrazí pouze tehdy, když je telefon nečinný a je na něm zobrazena úvodní obrazovka. Pokud je zjištěna nová verze firmwaru během použití telefonu, výzva k aktualizaci se zobrazí, až když se znovu zobrazí úvodní obrazovka režimu nečinnosti.

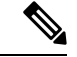

**Poznámka** Pokud na výzvu k aktualizaci nebudete reagovat, aktualizace se spustí automaticky po skončení odpočítávání.

#### **Ne**ž **za**č**nete**

- Správce konfiguruje pravidlo aktualizace náhlavní soupravy prostřednictvím webové stránky pro správu telefonů.
- Telefon je nečinný.

#### **Procedura**

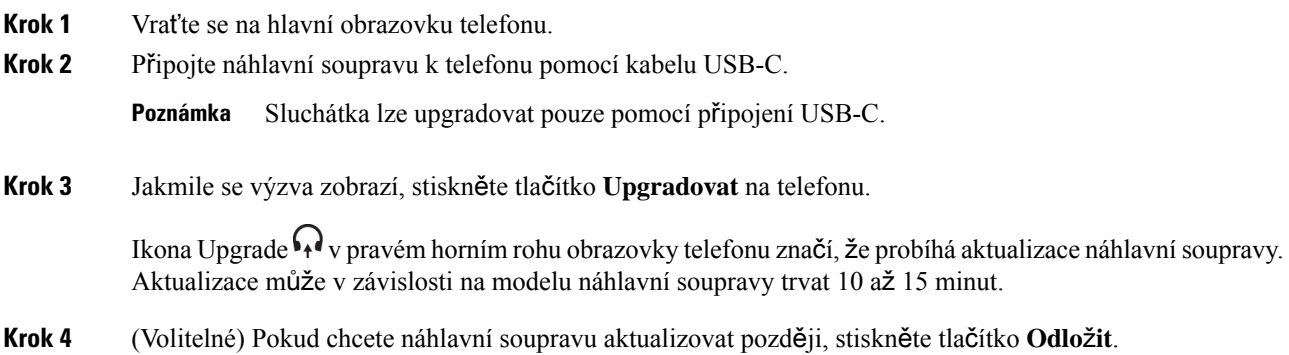

Ш

Výzva se bude zobrazovat každé 2 hodiny, dokud aktualizaci nespustíte.

### **Zji**š**t**ě**ní podrobností o náhlavní souprav**ě **Cisco 730 v telefonu**

Informace o názvu, modelu, sériovém čísle a verzi firmwaru náhlavní soupravy Cisco 730 najdete na telefonu.

#### **Ne**ž **za**č**nete**

• Zkontrolujte, zda je verze firmwaru náhlavní soupravy 1-7-0-138 nebo novější.

Informace o upgradu firmwaru náhlavní soupravy naleznete v tématu Upgrade firmwaru náhlavní soupravy [Cisco](#page-203-0) 730, na straně 190.

• Zkontrolujte, zda je verze firmwaru adaptéru USB 1-3-12 nebo novější.

Podrobné informace o tom, jak adaptér upgradovat, vám poskytne podpora zabývající se náhlavní soupravou.

#### **Procedura**

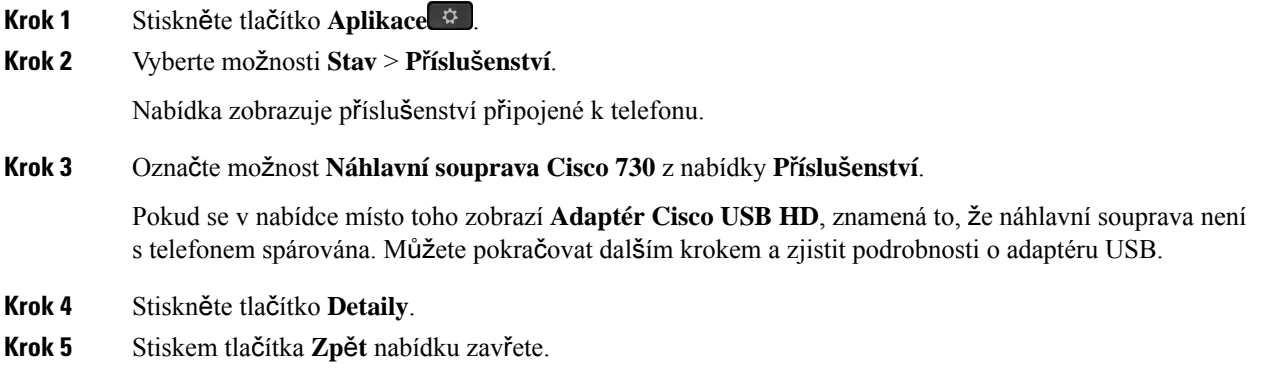

### **Cisco Headset 720**

#### **P**ř**ipojení náhlavní soupravy Cisco 720**

Náhlavní soupravu je třeba připojit k telefonu.

#### **Ne**ž **za**č**nete**

Váš správce povoluje inventář periferních zařízení.

#### **Procedura**

**Krok 1** Připojte kabel USB sluchátek nebo adaptér USB k telefonu.

Po připojeníse na obrazovce telefonu zobrazí zpráva **Náhlavnísouprava Cisco**. Na obrazovce se také zobrazí softwarové tlačítko **Zru**š**it**.

- **Krok 2** (Nepovinné) Přejděte do nabídky **Aplikace** > **Stav** > **P**ř**íslu**š**enství**a zkontrolujte název náhlavní soupravy v seznamu **P**ř**íslu**š**enství**.
- **Krok 3** (Nepovinné) Kliknutím na **Podrobnosti** zkontrolujte podrobnosti o náhlavní soupravě.

Připojení náhlavní soupravy pomocí hardwarového klíče:

• Po spárování telefonu a připojení k náhlavní soupravě můžete zobrazit podrobnosti o náhlavní soupravě i adaptéru. Podrobnosti o náhlavní soupravě zobrazované telefonem jsou **Název**, **Model**, **Sériové** č**íslo** a **Firmware**. Podrobnosti o adaptéru zobrazované telefonem jsou **Model**, **Sériové** č**íslo** a **Firmware**.

Po zrušení spárování nebo odpojení telefonu od náhlavní soupravy se zobrazí pouze podrobnosti o adaptéru Cisco USB HD.

Připojení náhlavní soupravy pomocí USB:

- Po spárování telefonu a připojení k headsetu se zobrazí název zařízení.
- Když kliknete na softwarové tlačítko **Podrobnosti**, zobrazí se podrobnosti, jako je **Název**, **Model**, **Sériové** č**íslo** a **Firmware**.
- **Krok 4** Odpojte náhlavní soupravu od telefonu.

Na telefonu se zobrazí zpráva **P**ř**íslu**š**enství odpojeno**. Náhlavní souprava je odebrána ze seznamu **P**ř**íslu**š**enství**.

#### **Ovládací prvky náhlavní soupravy 720** – **Webex**

Následující schéma znázorňuje ovladač a LED kontrolky náhlavní soupravy Cisco řady 720.

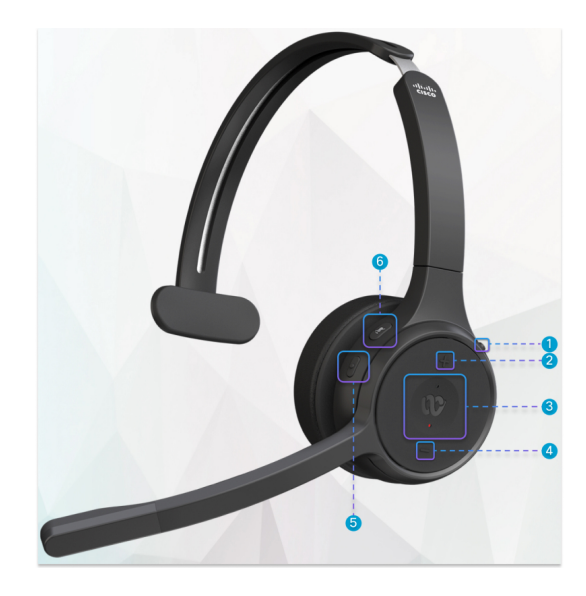

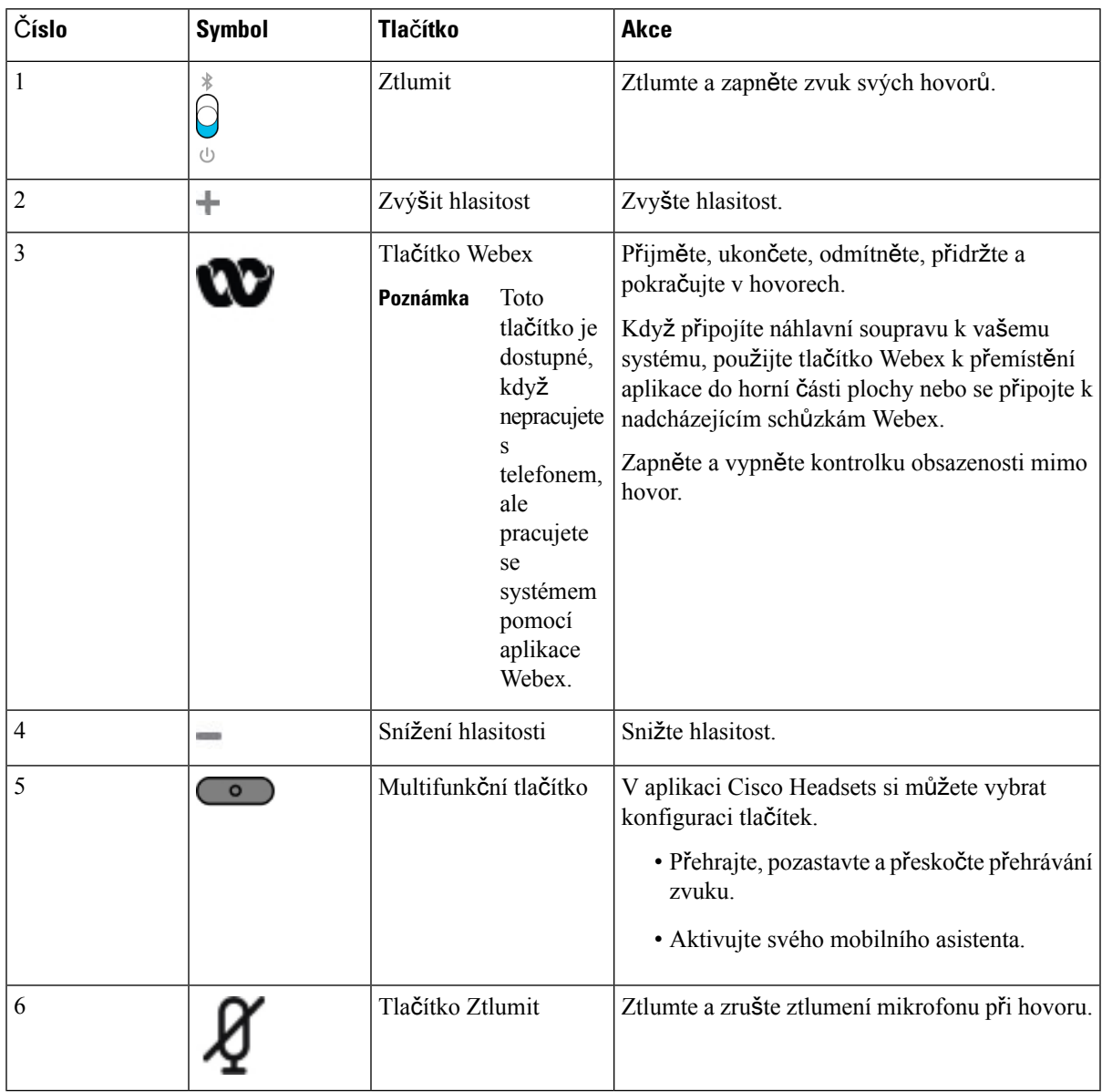

#### **Tabulka 27: Tla**č**ítka náhlavní soupravy Cisco** ř**ady 720**

### **Ovládací prvky náhlavní soupravy 720** – **Teams**

Následující schéma zobrazuje ovládací prvky náhlavní soupravy Cisco řady 720.

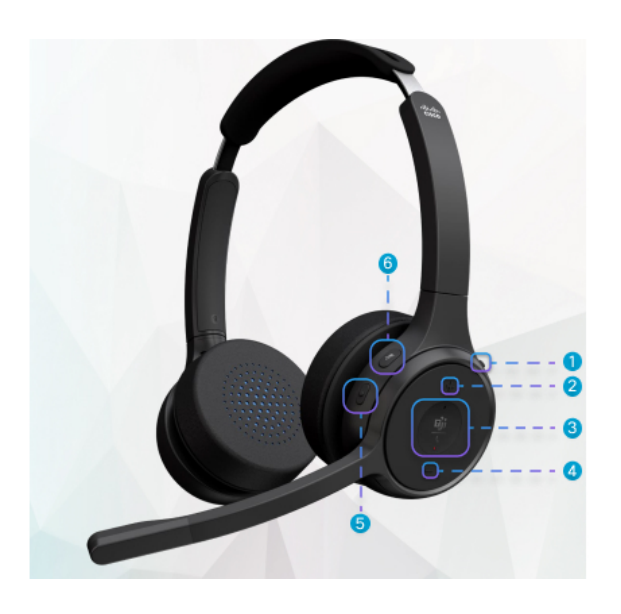

**Tabulka 28: Tla**č**ítka náhlavní soupravy Cisco** ř**ady 720**

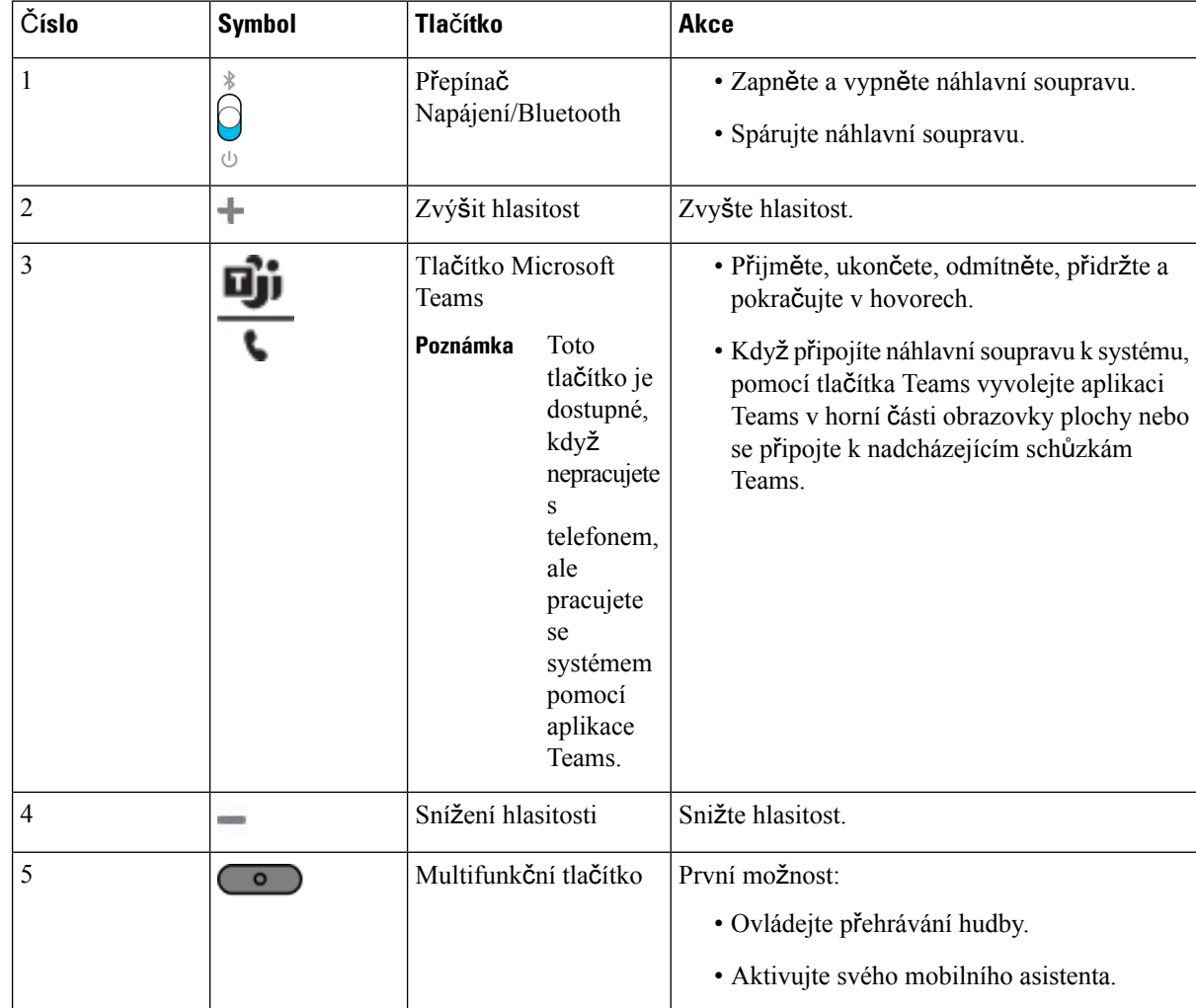

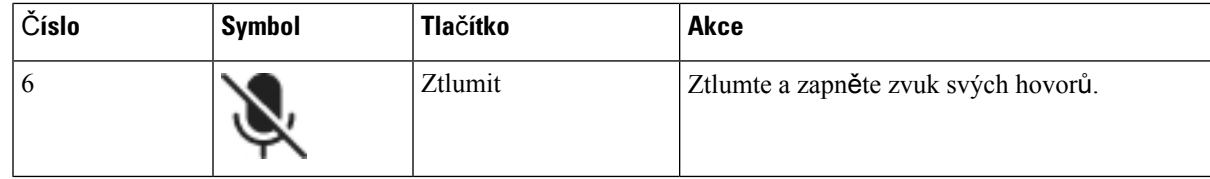

## **Ztlumení nebo zru**š**ení ztlumení náhlavní soupravy**

Ztlumení nebo zrušení ztlumení náhlavní soupravy lze provést dvěma způsoby.

- Stisknutím tlačítka ztlumení provedete ztlumení nebo zrušíte ztlumení.
- Chcete-li nastavit vynucené nebo nevynucené ztlumení, zvedněte nebo spusťte rameno náhlavnísoupravy.

Další informace viz Ztlumení nebo zrušení ztlumení zvuku pomocí ramena náhlavní soupravy [\(náhlavní](#page-208-0) souprava 320 a náhlavní [souprava](#page-208-0) 720), na straně 195.

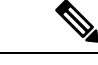

**Poznámka** Stisknutím tlačítka ztlumení na telefonu ztlumíte nebo zrušíte ztlumení telefonu.

## <span id="page-208-0"></span>**Ztlumení nebo zru**š**ení ztlumení zvuku pomocí ramena náhlavní soupravy (náhlavní souprava 320 a náhlavní souprava 720)**

Když je rameno náhlavní soupravy spuštěno nebo zvednuto, v následující tabulce jsou uvedeny výsledky:

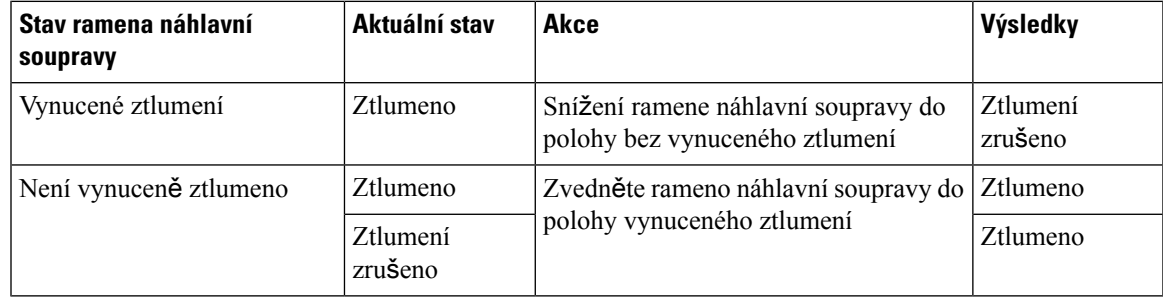

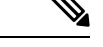

Poznámka Pokud je náhlavní souprava nuceně ztlumena, telefon se nuceně ztlumí.

- Pokud je náhlavní souprava nuceně ztlumena a sklopíte rameno náhlavní soupravy, stav ztlumení se změní na neztlumený.
- Pokud náhlavní souprava není nuceně ztlumena a zvednete rameno náhlavní soupravy, stav ztlumení se změní na ztlumený.

## **P**ř**epína**č **ztlumení náhlavní soupravy nebo telefonu (náhlavní souprava 320 a náhlavní souprava 720)**

Následující tabulka uvádí změny stavu ztlumení, když stisknete tlačítko ztlumení náhlavní soupravy nebo telefonu:

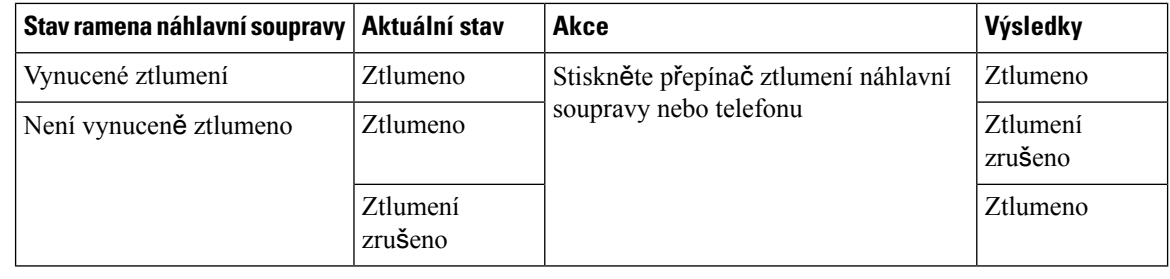

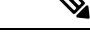

**Poznámka** Pokud je náhlavní souprava nuceně ztlumena, telefon se nuceně ztlumí.

- Pokud je rameno náhlavní soupravy nuceně ztlumeno a stisknete přepínač ztlumení náhlavní soupravy nebo telefonu, stav ztlumení zůstane ztlumený.
- Pokud je rameno náhlavní soupravy nuceně ztlumeno a stisknete přepínač ztlumení náhlavní soupravy nebo telefonu, stav ztlumení se změní.

## **Synchronizace ztlumení mezi náhlavní soupravou a telefonem sel**ž**e (náhlavní souprava 320 a náhlavní souprava 720)**

#### **Problém**

Stav ztlumení se mezi náhlavní soupravou a telefonem nesynchronizuje.

#### **P**ř**í**č**ina**

- Když je telefon nečinný.
- Když je telefon přidržený.
- Když telefon vytáčí.
- Když telefon vyzvání.
- Když není splněna podmínka "aktuální hovor je aktivní a zvukovou cestou je náhlavní souprava".

Proto stisknutí tlačítka ztlumení a zrušení ztlumení nemá žádný vliv.

#### Ř**e**š**ení**

- Ověřte, zda je náhlavní souprava připojena k telefonu, ale pouze k jednomu telefonu.
- Ověřte, zda je hovor aktivní (nevyzvání, nevytáčí se nebo není přidržený).
- Ověřte, zda je náhlavní souprava zvukovou cestou telefonu.
- Zkontrolujte, zda je na náhlavní soupravě aktivní nastavení vynuceného ztlumení.

### **Náhlavní soupravy t**ř**etích stran**

Společnost Cisco Systems provádí interní testování náhlavních souprav třetích stran pro použití s Cisco IP telefony. Společnost Cisco však neposkytuje certifikaci ani podporu produktů výrobců náhlavních souprav či sluchátek.

Náhlavní soupravu připojíte k telefonu pomocí konektoru USB nebo portu AUX. V závislosti na vašem modelu náhlavní soupravy může být kvůli zajištění dostatečné kvality nutné upravit nastavení zvuku v telefonu a nastavení zpětné vazby náhlavní soupravy.

Pokud máte náhlavní soupravu třetí strany a použijete nové nastavení příposlechu, počkejte jednu minutu a pak telefon restartujte, aby se nastavení mohlo uložit do paměti flash.

Telefon dokáže do jisté míry redukovat hluk v pozadí zachycovaný mikrofonem náhlavní soupravy. Abyste dále omezili hluk v pozadí a zvýšili celkovou kvalitu zvuku, můžete použít náhlavní soupravu s potlačením šumu.

Pokud zvažujete pořízení náhlavní soupravy třetí strany, doporučujeme používat kvalitní externí zařízení, například náhlavnísoupravy, které jsou odstíněny proti nežádoucím vysokofrekvenčním a nízkofrekvenčním signálům. V závislosti na kvalitě těchto náhlavních souprav a jejich vzdálenosti od ostatních zařízení, například mobilních telefonů nebo obousměrných vysílaček, se mohou objevit rušivé zvuky či ozvěny. Druhá strana nebo i uživatel Cisco IP telefonu mohou slyšet zřetelné šumění nebo bzučení. Šumění či bzučení může způsobovat celá řada vnějších zdrojů, například elektrické osvětlení, elektromotory či velké počítačové monitory.

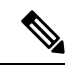

**Poznámka** Někdy může šum omezit použití místního zdroje napájení (Power Cube nebo Power Injector).

Kvůli odlišnostem hardwaru a prostředí na pracovištích, kde jsou používány Cisco IP telefony, není žádné konkrétní řešení náhlavní soupravy optimální pro všechny situace.

Doporučujeme zákazníkům náhlavní soupravy v zamýšleném prostředí otestovat za účelem ověření funkčnosti před velkoplošným nasazením.

V jednom okamžiku můžete používat pouze jednu náhlavnísoupravu. Naposledy připojená náhlavnísouprava je aktivní náhlavní soupravou.

### **Kvalita zvuku**

Kroměfyzické, mechanické a technické kvality musí náhlavní souprava znít dobře z hlediska uživatele i jeho protějšku na druhé straně. Kvalita zvuku je subjektivní a nemůžeme proto zaručit vlastnosti jakýchkoli náhlavních souprav jiných výrobců. Různé náhlavní soupravy od předních výrobců však dle recenzí spolupracují s Cisco IP telefony velmi dobře.

Společnost Cisco nedoporučuje ani netestuje žádné náhlavní soupravy jiných výrobců se svými produkty. Informace o podpoře náhlavních souprav jiných výrobců pro produkty Cisco získáte na webu výrobce.

Společnost Cisco testuje náhlavní soupravy Cisco s telefony Cisco IP. Informace o náhlavních soupravách Cisco a podpoře telefonů Cisco IP naleznete v tématu [https://www.cisco.com/c/en/us/products/](https://www.cisco.com/c/en/us/products/collaboration-endpoints/headsets/index.html) [collaboration-endpoints/headsets/index.html.](https://www.cisco.com/c/en/us/products/collaboration-endpoints/headsets/index.html)

### **Kabelová náhlavní souprava**

Kabelová náhlavní souprava nabízí všechny funkce Cisco IP telefonu, včetně tlačítek pro hlasitost a ztlumení. Tato tlačítka upravují hlasitost ve sluchátku a umožňují ztlumit zvuk z mikrofonu náhlavní soupravy.

Když instalujete kabelovou náhlavní soupravu, nezapomeňte zatlačit kabel do drážky v telefonu.

**Upozorn**ě**ní** Pokud byste kabel do drážky na telefonu nezatlačili, mohlo by to vést k poškození kabelu.

### **Standardní náhlavní soupravy**

S telefonem je možné použít standardní náhlavní soupravu. Standardní náhlavní soupravy se připojují k zadní straně telefonu konektorem RJ.

### **P**ř**ipojení standardní náhlavní soupravy**

#### **Procedura**

Připojte náhlavní soupravu do zásuvky na zadní straně telefonu a zatlačte kabel do drážky pro kabel.

**Obrázek 19: Standardní p**ř**ipojení náhlavní soupravy**

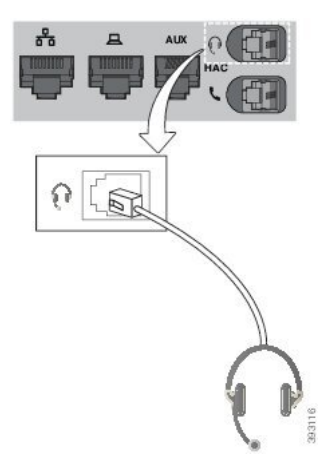

**Upozornění** Pokud kabel nezatlačíte do drážky pro kabel na telefonu, může dojít k poškození desky plošných spojů uvnitř telefonu. Drážka pro kabel snižuje namáhání konektoru a desky plošných spojů.

### **Náhlavní soupravy USB**

Pokud je použitý telefon vybaven portem USB, můžete k obsluze hovorů používat náhlavní soupravu USB.

Seznam podporovaných náhlavních souprav naleznete v části [Unifikovaný](http://www.cisco.com/c/en/us/products/unified-communications/uc_endpoints_accessories.html) koncový bod komunikace a příslušenství [klienta](http://www.cisco.com/c/en/us/products/unified-communications/uc_endpoints_accessories.html). USB náhlavní soupravy, které nejsou uvedeny v seznamu, nemusí po připojení k portu USB fungovat správně. Další informace naleznete v dokumentaci od výrobce náhlavní soupravy USB.

### **P**ř**ipojení náhlavní soupravy USB**

Při používání náhlavních souprav USB s telefonem pamatujte na následující zásady:

- V jednom okamžiku můžete používat pouze jednu náhlavní soupravu. Naposledy připojená náhlavní souprava je aktivní náhlavní soupravou.
- Pokud dojde k odpojení náhlavní soupravy USB během hovoru, nedojde k automatické změně zvukového výstupu. Musíte stisknout tlačítko **Hlasitý telefon** nebo zvednout sluchátko.

#### **Procedura**

Připojte konektor náhlavní soupravy USB k portu USB na telefonu.

### **Náhlavní souprava E-Hookswitch**

Náhlavní souprava Electronic Hookswitch používá základnu a bezdrátovou náhlavní soupravu. Základna se připojuje ke konektoru typu jack na náhlavní soupravě telefonu. Po instalaci náhlavní soupravy váš správce soupravu povolí pomocí webové stránky telefonu.

Víceplatformové Cisco IP telefony 6851 a 6861 podporují náhlavní soupravy Electronic Hookswitch. Víceplatformové Cisco IP telefony 6821 a 6841 nepodporují tyto náhlavní soupravy.

### **Vým**ě**na náhlavních souprav b**ě**hem hovoru**

K vašemu telefonu můžete připojit současně analogovou náhlavní soupravu a USB náhlavní soupravu. Vždy lze však použít pouze jednu náhlavní soupravu.

Pokud připojíte více náhlavních souprav k telefonu, můžete přepínat mezi náhlavními soupravami během hovoru stisknutím tlačítka **Náhlavní souprava** na telefonu. Přestože je telefon připojen k více zařízením, vidíte, že je jako preferované zvukové zařízení vybrána konkrétní náhlavní souprava, a to v následujícím pořadí:

- Když k telefonu připojíte USB i analogovou náhlavnísoupravu, USB náhlavnísoupravu můžete nastavit jako preferované zvukové zařízení.
- Když k telefonu připojíte pouze analogovou náhlavní soupravu, můžete ji nastavit jako preferované zvukové zařízení.

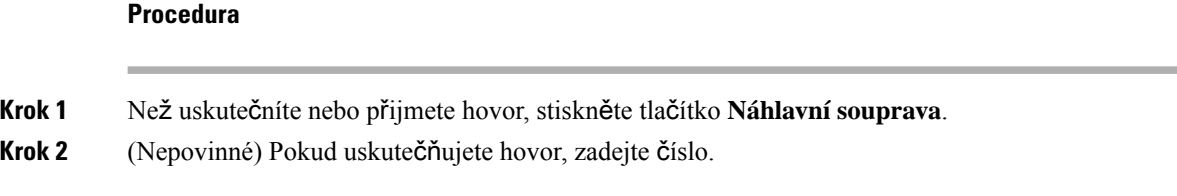

## <span id="page-213-0"></span>**P**ř**ehled nastavení roz**š**i**ř**ujícího modulu tla**č**ítek Cisco IP telefonu** ř**ady 6800**

Víceplatformový Cisco IP telefon 6851 podporuje jen jeden rozšiřující modul tlačítek. Rozšiřující modul tlačítek poskytuje 14 linek nebo programovatelných tlačítek a dvě stránky. Každá stránka obsahuje 14 linek nebo tlačítek.

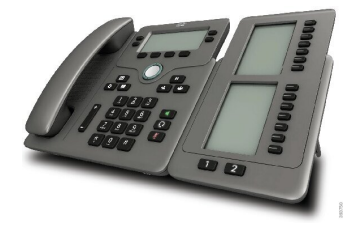

### **Tla**č**ítka a hardware roz**š**i**ř**ujícího modulu tla**č**ítek**

Následující tabulka popisuje funkce rozšiřujícího modulu tlačítek.

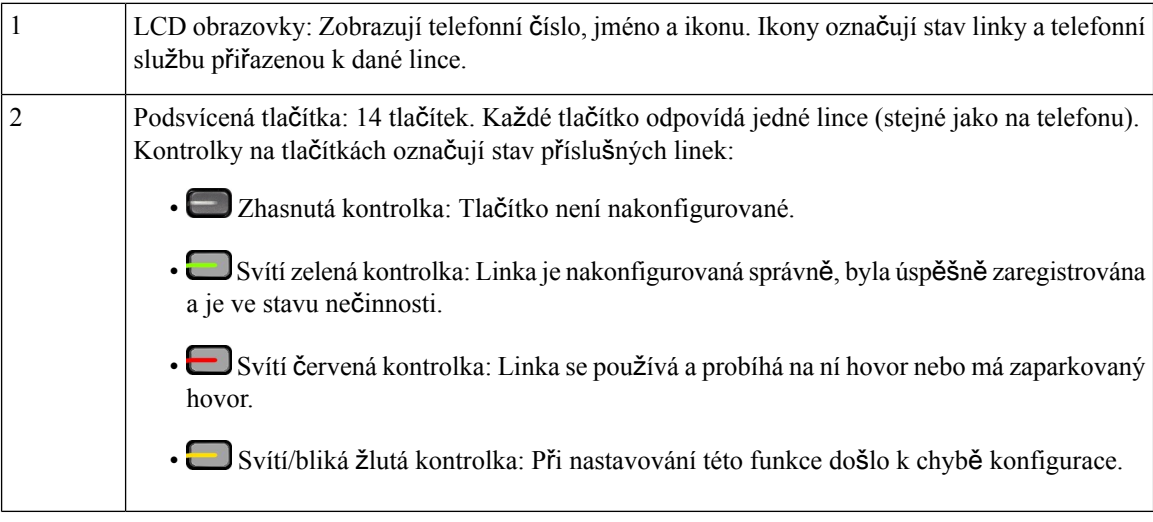

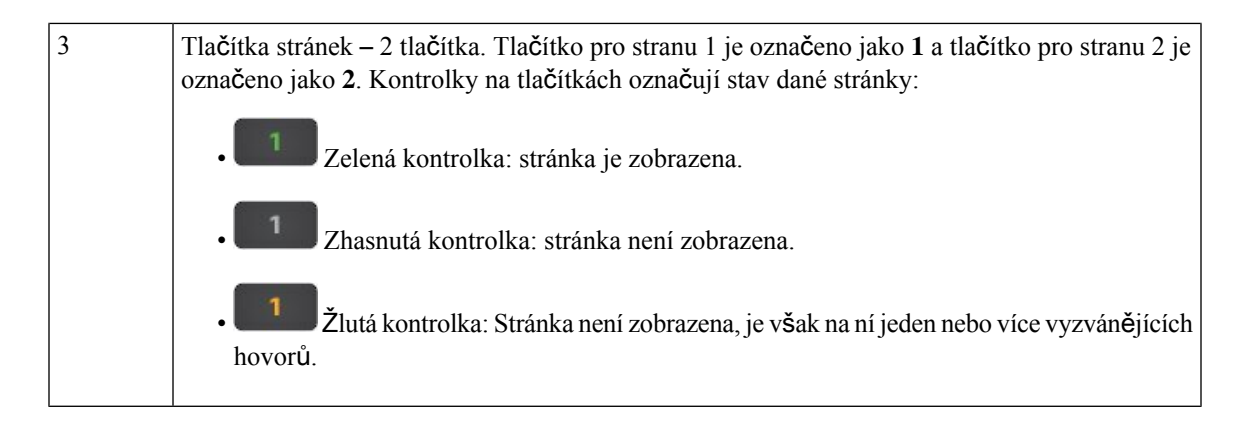

## **Informace o napájení roz**š**i**ř**ujícího modulu klí**č**e**

Telefon používá pro připojení k rozšiřujícímu modulu klíče konektor RJ9. Rozšiřující modul klíče vyžaduje, aby telefon používal napájení Power over Ethernet (PoE) nebo napájecí adaptér Cisco IP telefonu 6800. Rozšiřující modul klíče odebírá z telefonu napájení 9 V ss, 5 W.

#### **Tabulka 29: Tabulka kompatibility napájecích zdroj**ů

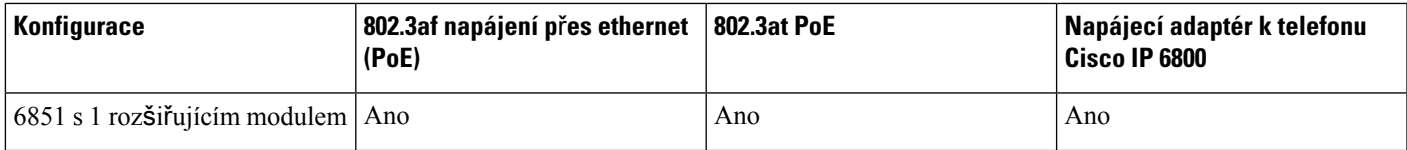

## **Vyhledání informací o roz**š**i**ř**ujícím modulu klí**č**e telefonu**

Správce vás může požádat o zjištění informací o rozšiřujícím modulu klíče, který byl připojen k vašemu telefonu. Tyto informace jednoznačně identifikují každý rozšiřující modul tlačítek pro účely řešení potíží.

#### **Procedura**

- **Krok 1** Stiskněte tlačítko **Aplikace** .
- **Krok 2** Vyberte možnosti **Stav** > **P**ř**íslu**š**enství**.
- **Krok 3** Vyberte možnost **Jednotka 1 konzole operátora**.
- **Krok 4** Stiskněte možnost **Podrobnosti**.

Na obrazovce **Podrobnosti o p**ř**íslu**š**enství** se zobrazují tyto informace:

- **Název**: Název přiřazený k rozšiřujícímu modulu tlačítek.
- **Jednotka povolena**: Zde se zobrazí Ano či Ne podle toho, zda je připojený rozšiřující modul tlačítek povolený nebo zakázaný.
- **Jednotka je online**: Zde se zobrazí Ano či Ne podle toho, zda je připojený rozšiřující modul tlačítek online nebo offline.
- **Verze hardwaru**: Číslo verze hardwaru rozšiřujícího modulu klíče.
- **Verze softwaru**: Verze softwaru nainstalovaného v rozšiřujícím modulu klíče.
- **VID**: Označuje linku volajícího telefonu, ze které je odesílán odchozí hovor.
- **Sériové** č**íslo**: Sériové číslo rozšiřujícího modulu tlačítek.
- **Název produktu**: Název, který jste k rozšiřujícímu modulu tlačítek přiřadili.
- **Popis**: Popis rozšiřujícího modulu klíče. Například Rozšiřující modul tlačítek Cisco IP telefonu 6800.

## **Zobrazení informací UDI týkajících se roz**š**i**ř**ujícího modulu klí**č**e**

Pokud chcete, můžete si zobrazit informace UDI (jedinečný identifikátor zařízení) týkající se rozšiřujícího modulu klíče. Informace UDI zahrnují:

- Název produktu (PID)
- ID verze produktu (VID)
- Sériové číslo (SN)

#### **Procedura**

**Krok 1** Stiskněte tlačítko **Aplikace** .

**Krok 2** Vyberte položky **Stav** > **P**ř**íslu**š**enství** > **Jednotka konzole operátora**.

### **Nastavení kontrastu roz**š**i**ř**ujícího modulu klí**č**e**

Úpravou kontrastu obrazovky rozšiřujícího modulu klíče můžete zlepšit čitelnost zobrazených informací.

#### **Procedura**

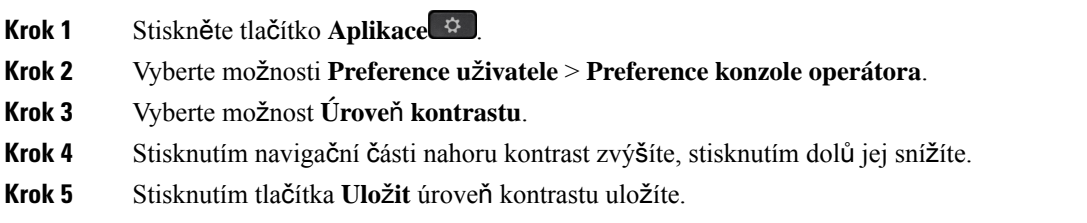
Ш

# **Zm**ě**na re**ž**imu zobrazení pro roz**š**i**ř**ující modul tla**č**ítek za pou**ž**ití telefonu**

### **Procedura**

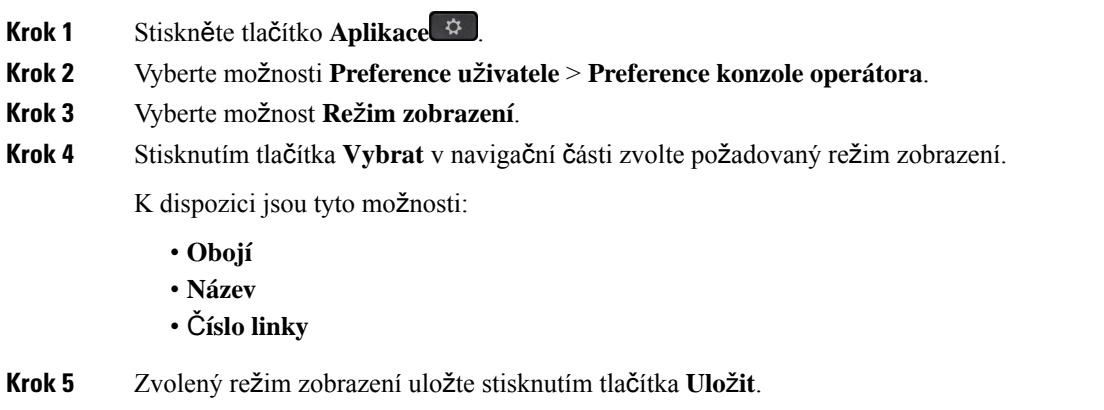

# **P**ř**idánífunkcí nebo klávesových zkratek nabídek do kláves linky roz**š**i**ř**ujícího modulu klí**č**e**

Když nakonfigurujete klávesu linky v rozšiřujícím modulu klíče pomocí klávesové zkratky nebo funkce nabídky, můžete stisknout nakonfigurovatnou klávesu linky a otevřít nabídku nebo použít funkci.

### **Ne**ž **za**č**nete**

Tuto funkci musí v telefonu povolit správce.

### **Procedura**

**Krok 1** Stiskněte a podržte klávesu linky na dvě sekundy. Zobrazí se seznam dostupných funkcí.

**Krok 2** Podle potřeby proveďte následující kroky:

• Zvolte funkci ze seznamu a přidejte ji ke klávese linky.

• Ze seznamu klávesových zkratek nabídky zvolte položku nabídky a přidejte ji ke klávese linky.

### **Krok 3** Stiskněte tlačítko **Nastavit**.

# **Odebránífunkcí neboklávesových zkratek nabídky zkláves linky roz**š**i**ř**ujícího modulu**

### **Procedura**

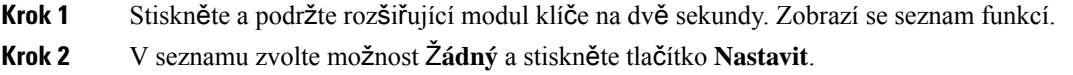

# **Sada pro montá**ž **na ze**ď

## **Sou**č**ásti sady s nást**ě**nným dr**ž**ákem**

Telefon můžete upevnit na zeď.

- Víceplatformové telefony Cisco IP Phone 6821 používají běžně dostupný nástěnný držák.
- Víceplatformové Cisco IP telefony 6841, 6851 a 6861 používají nástěnný držák pro víceplatformové Cisco IP telefony řady 6800.

#### **Obrázek 20: Nást**ě**nný dr**ž**ák pro víceplatformové Cisco IP telefony** ř**ady 6800**

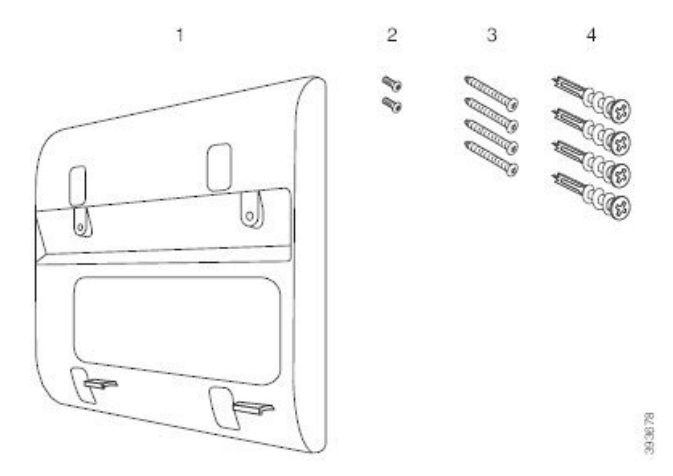

Sada se skládá z těchto součástí:

- nástěnný držák,
- dva šrouby M3-7L,
- čtyři šrouby M4-25L,
- čtyři hmoždinky do sádrokartonu.

Ш

### **Související témata**

[Víceplatformové](#page-218-0) telefony Cisco IP Phone 6821 – instalace na stěnu, na straně 205 [Instalace](#page-222-0) Cisco IP telefonu 6841, 6851, 6861 nebo 6871 pomocí sady nástěnného držáku, na straně 209

## <span id="page-218-0"></span>**Víceplatformové telefony Cisco IP Phone 6821** – **instalace na st**ě**nu**

### **Ne**ž **za**č**nete**

Víceplatformové telefony Cisco IP Phone 6821 lze upevnit na zeď pomocí standardního nástěnného držáku telefonu s otvorem pro konektor RJ-45. Společnost Cisco doporučuje k upevnění telefonu na zeď použít nástěnný držák Leviton (číslo typu Leviton: 4108W-0SP).

Na následujícím obrázku jsou položky potřebné k upevnění telefonu.

### **Obrázek 21: Nást**ě**nný dr**ž**ák Leviton**

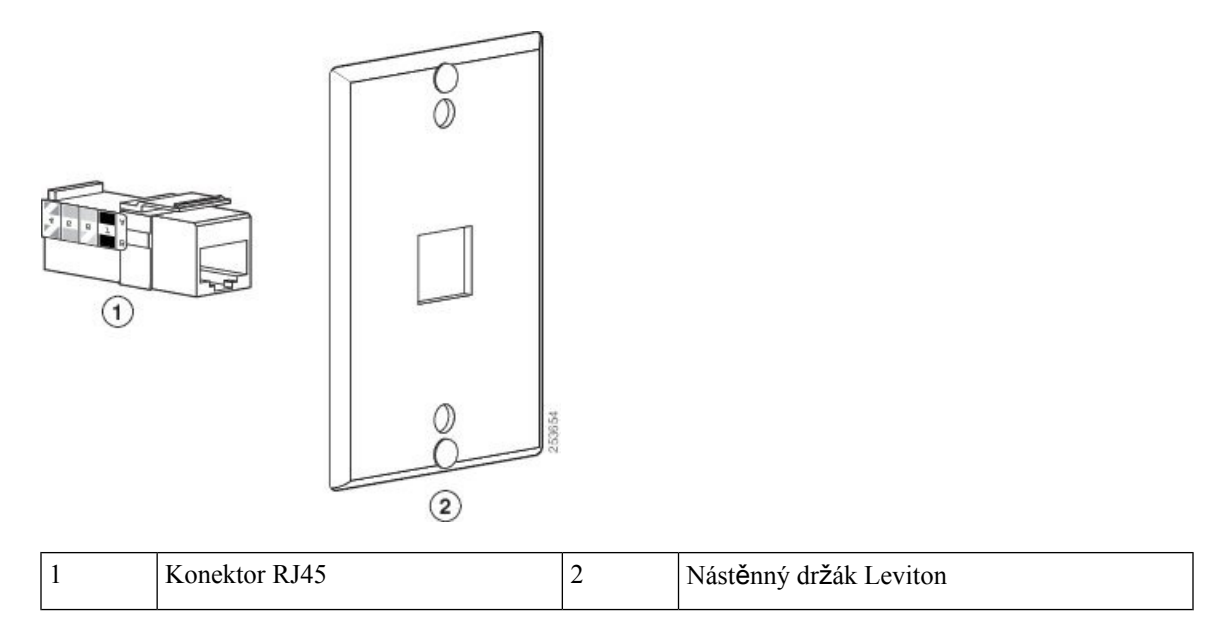

### **Procedura**

- **Krok 1** Pokud potřebujete použít napájecí adaptér, zajistěte, aby kabel adaptéru připojený k telefonu dosáhl do elektrické zásuvky.
- **Krok 2** K nainstalování nástěnného držáku a připojení konektoru RJ45 na nástěnném držáku k síti LAN použijte pokyny od výrobce.
- **Krok 3** Připojte kabel sítě LAN (konektor RJ45) do telefonní zásuvky na základně telefonu podle následujícího obrázku.

**Obrázek 22: Konektor RJ45 <sup>v</sup> telefonní zásuvce**

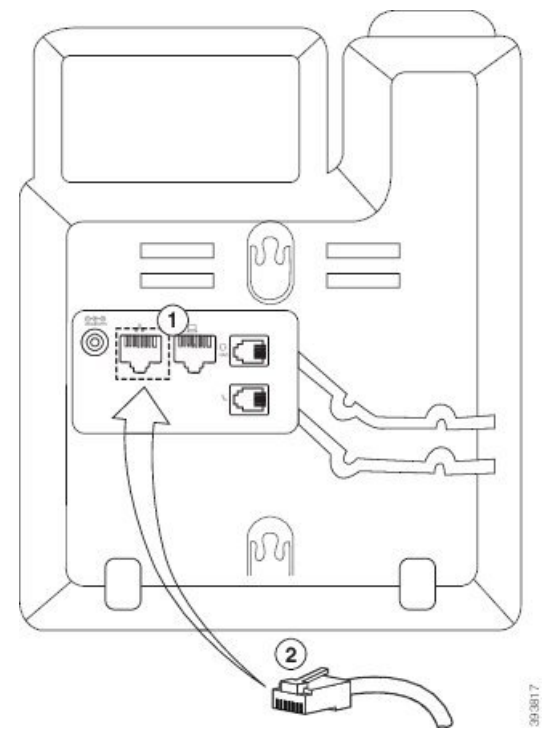

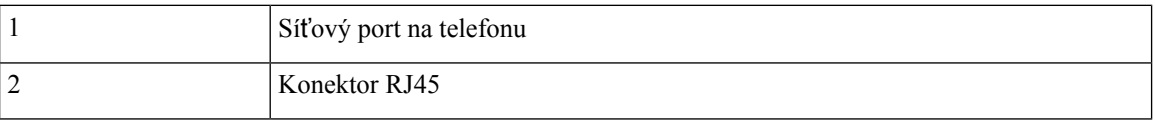

**Krok 4** Připojte konektor RJ45 do zásuvky telefonu na nástěnném držáku (viz následující obrázek).

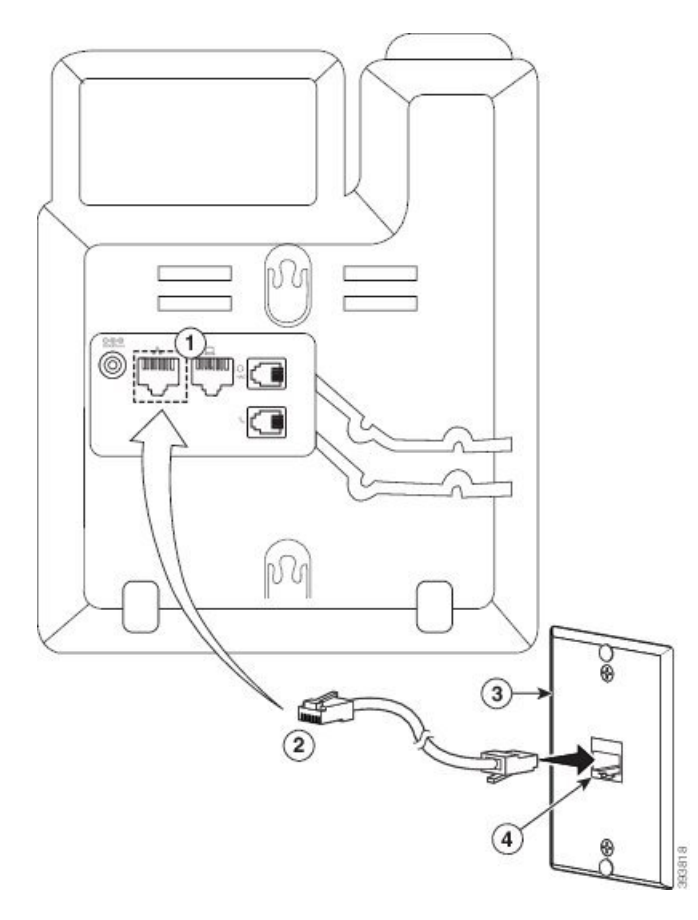

#### **Obrázek 23: Konektor RJ45 <sup>v</sup> zásuvce na nást**ě**nném dr**ž**áku**

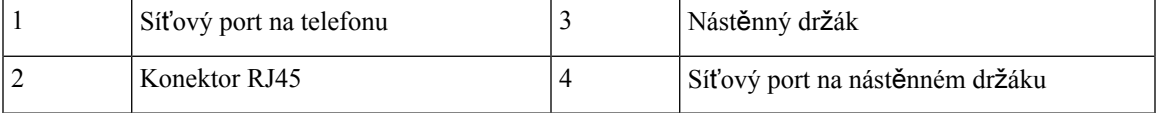

**Krok 5** Zatlačte kabel sítě LAN do kabelových drážek.

Krok 6 (Nepovinné) Pokud nepoužíváte funkci PoE, připojte napájecí adaptér k telefonu a elektrické zásuvce a zatlačte napájecí kabel do kabelové drážky.

**Krok 7** Zarovnejte montážní otvory na telefonu s kolíky nástěnného držáku a zasuňte telefon na kolíky (viz obrázek).

### **Obrázek 24: Montá**ž**ní otvory**

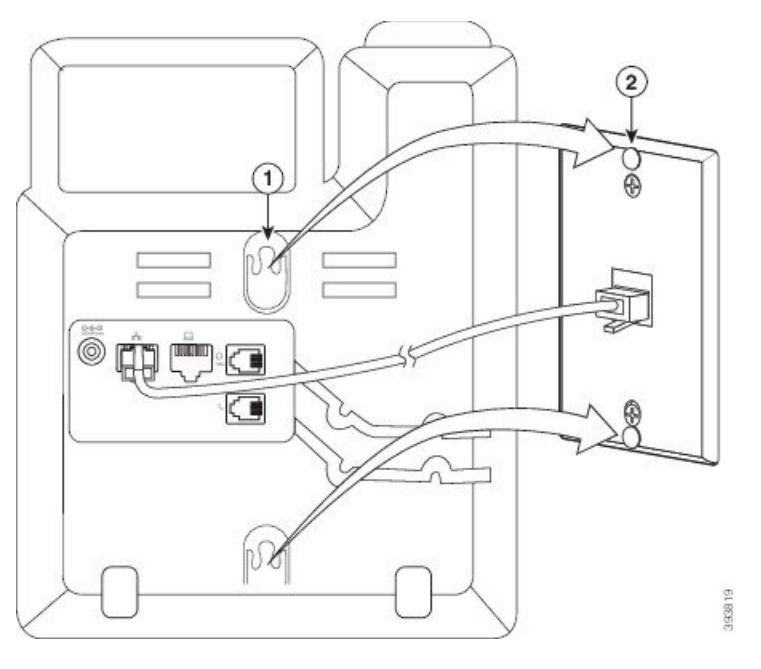

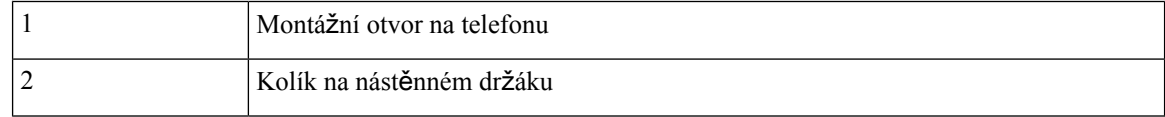

# **Krok 8** Podle následujícího obrázku zasuňte telefon dolů, aby držel pevně na místě:

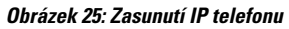

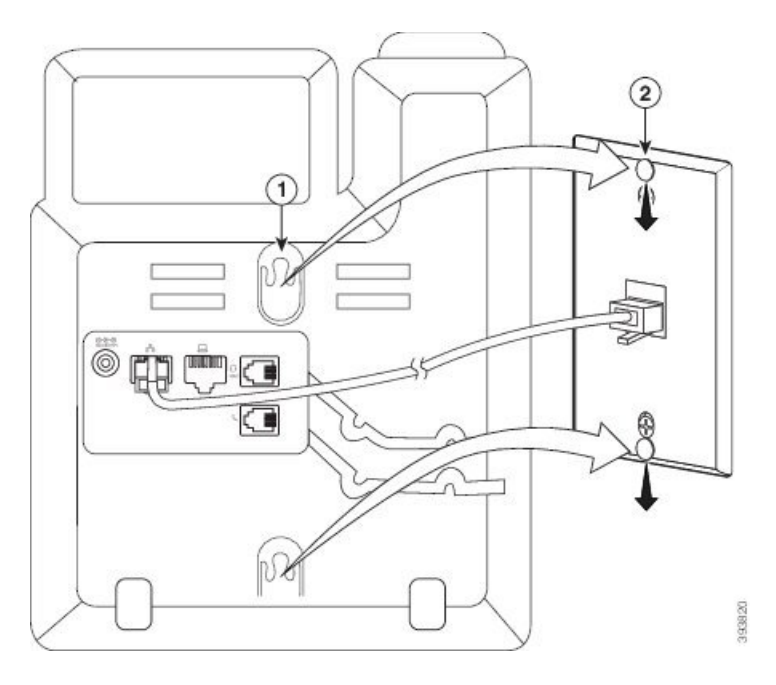

### **Související témata**

[Nastavení](#page-225-0) opěrky sluchátka, na straně 212

## <span id="page-222-0"></span>**InstalaceCisco IPtelefonu 6841, 6851, 6861 nebo 6871 pomocí sady nást**ě**nného dr**ž**áku**

Sadu s nástěnným držákem lze upevnit na většinu povrchů, včetně betonových, cihlových a jiných podobných tvrdých povrchů. Chcete-li sadu upevnit na betonový, cihlový a jiný podobný tvrdý povrch, je potřeba si zajistit šrouby a hmoždinky vhodné pro materiál zdi.

### **Ne**ž **za**č**nete**

Budete potřebovat tyto položky:

- Křížový šroubovák
- Vodováhu
- Tužku

Pokud pro telefon není k dispozici žádná zásuvka sítě ethernet, je potřeba na požadované místo nainstalovat také tuto ethernetovou zásuvku. Tato zásuvka musí být správně zapojená pro ethernetové připojení. Nelze použít běžnou telefonní zásuvku.

Pokud instalujete Cisco IP telefon 6841 nebo 6861, musí být v jeho dosahu napájecí zásuvka. Pokud instalujete Cisco IP telefon 6821, 6851 nebo 6871, musí být v jeho dosahu buď napájecí zásuvka, nebo síť LAN pro zajištění napájení Power over Ethernet (PoE).

### **Procedura**

- **Krok 1** Přidržte držák na zdi zářezy orientovanými dole.
- **Krok 2** Použijte vodováhu, abyste držák upevnili vodorovně.
- **Krok 3** Pomocí tužky si naznačte umístění otvorů pro šrouby.
- **Krok 4** Vystřeďte hmoždinku na značku a použijte křížový šroubovák, abyste ji zatlačili do stěny. Zašroubujte hmoždinku ve směru hodinových ručiček tak, aby byla na úrovni povrchu.
- **Krok 5** Připevněte držák na zeď za použití hmoždinek, dodaných šroubů M4-25L a křížového šroubováku č. 2.

Šrouby utáhněte tak, aby byl držák dostatečně upevněný ke zdi, ale aby bylo možné jej vysunout.

Následující obrázek znázorňuje kroky 1 až 5.

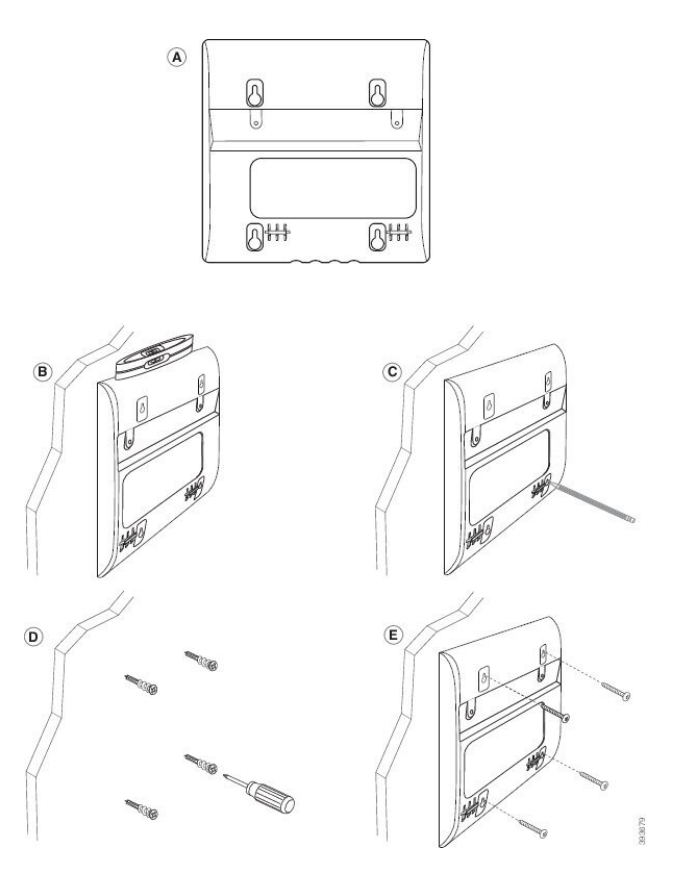

- **Krok 6** Pokud je telefon používán, odpojte od něj kabel sítě LAN a napájecí kabel. K telefonu je potřeba připojit kabel sluchátka, který musí být usazený v kabelové drážce.
- Krok 7 Sejměte ze zdi nástěnný držák a položte jej zpět na telefon tak, aby držák zapadl do prohlubní na zadní straně telefonu.

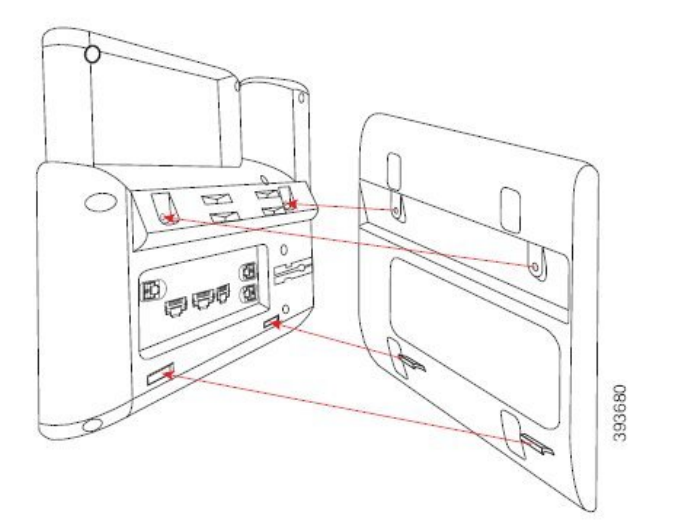

Ujistěte se, že je kabel sluchátka mezi telefonem a držákem (viz obrázek níže).

П

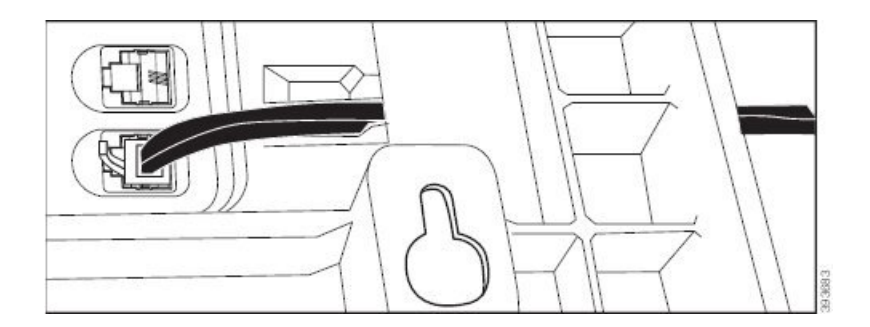

- **Krok 8** Upevněte držák k telefonu pomocí dodaných šroubů M3-7L.
- **Krok 9** Pokud používáte napájecí adaptér, připojte adaptér k telefonu a veďte kabel přes nejbližší zářez ve spodní části držáku.

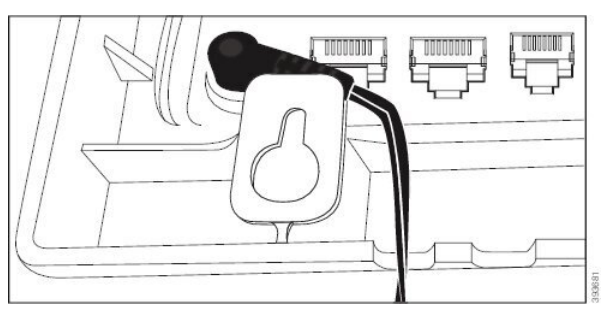

**Krok 10** Připojte k telefonu kabel sítě LAN a veďte jej přes zářez ve spodní části držáku.

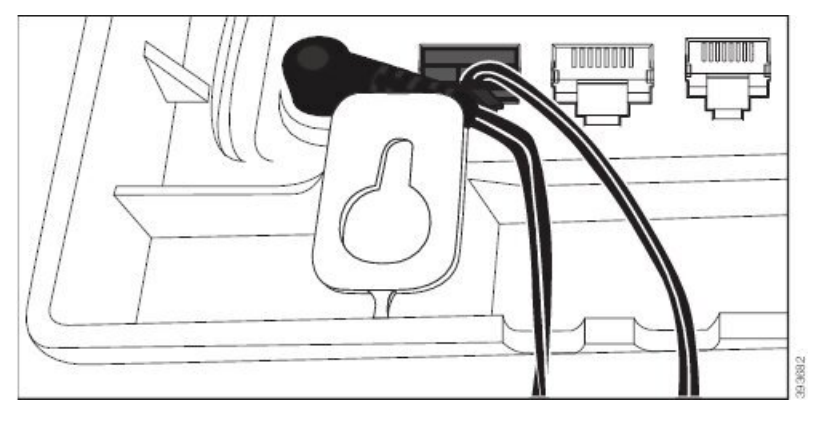

Krok 11 Umístěte držák nad šrouby ve zdi a nasunutím shora dolů usaďte telefon pevně v držáku. K zajištění správného upevnění telefonu a držáku může být nutné telefon sejmout a povolit nebo utáhnout šrouby ve zdi.

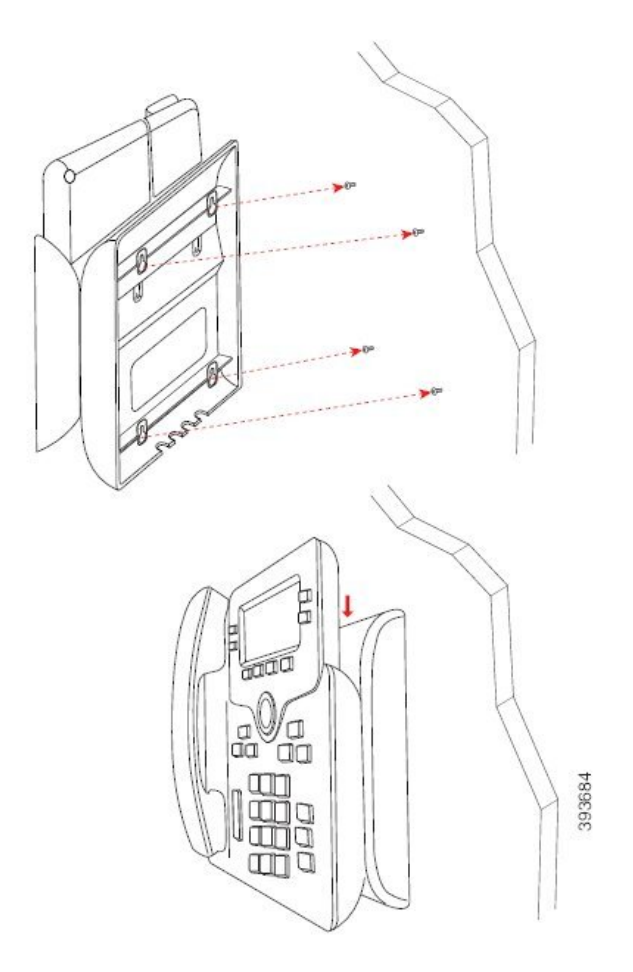

- **Krok 12** Připojte kabel sítě LAN do zásuvky LAN.
- **Krok 13** Pokud používáte externí zdroj napájení, připojte napájecí zdroj k elektrické zásuvce.

#### **Jak pokra**č**ovat dále**

Telefon můžete upravit, aby sluchátko nespadlo z opěrky sluchátka. Viz Nastavení opěrky [sluchátka,](#page-225-0) na [stran](#page-225-0)ě 212.

### **Související témata**

[Nastavení](#page-225-0) opěrky sluchátka, na straně 212

# <span id="page-225-0"></span>**Nastavení op**ě**rky sluchátka**

Je-li telefon připevněn ke zdi nebo sluchátko příliš snadno vypadává z vidlice, můžete nastavit opěrku sluchátka tak, aby sluchátko nevypadávalo z vidlice.

### **Obrázek 26: Nastavení op**ě**rky sluchátka**

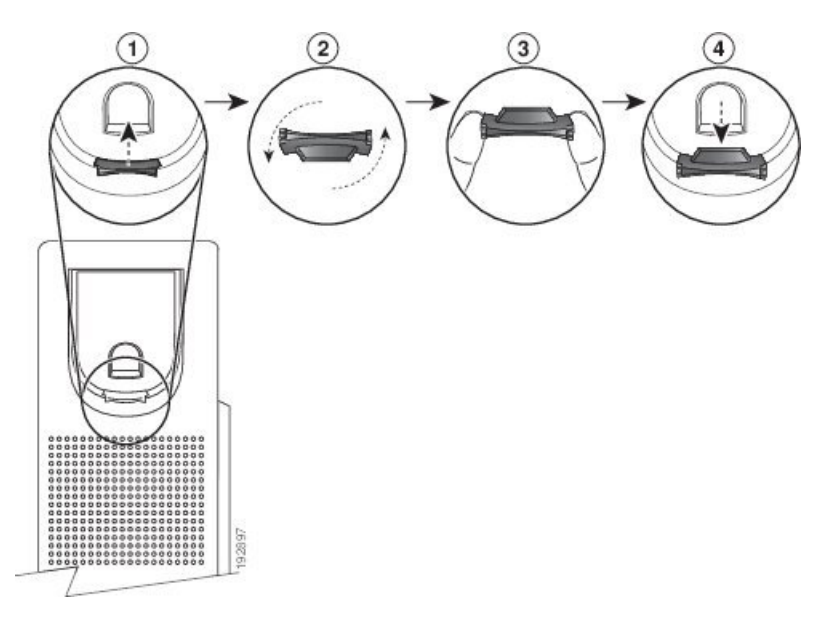

### **Procedura**

- **Krok 1** Vyjměte sluchátko z vidlice a vytáhněte z opěrky sluchátka plastový štítek.
- **Krok 2** Pootočte štítek o 180 stupňů.
- **Krok 3** Uchopte štítek dvěma prsty, rohovými zářezy k sobě.
- **Krok 4** Přiložte štítek ke zdířce ve vidlici a zatlačte jej do zdířky. Pootočený štítek nyní vyčnívá.
- **Krok 5** Zavěste sluchátko zpět do opěrky sluchátka.

 $\mathbf I$ 

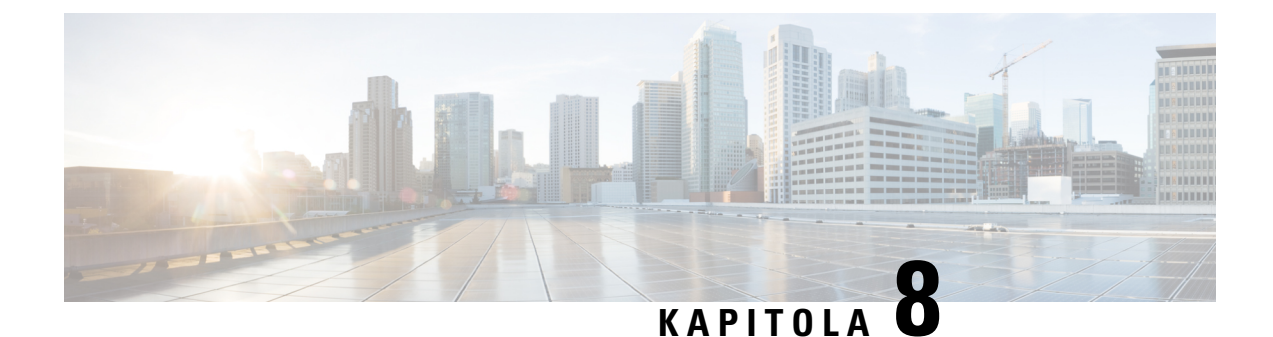

# **Bezpe**č**nost a zabezpe**č**ení p**ř**i pou**ž**ívání produktu**

- [Informace](#page-228-0) o bezpečnosti a výkonu, na straně 215
- Prohlášení o [souladu,](#page-230-0) na straně 217
- Prohlášení o souladu s bezpeč[nostními](#page-234-0) požadavky FCC, na straně 221
- Přehled [zabezpe](#page-235-0)čení produktů Cisco, na straně 222
- Důležité [informace](#page-235-1) online, na straně 222

# <span id="page-228-0"></span>**Informace o bezpe**č**nosti a výkonu**

## **Výpadek napájení**

Přístup ke službě tísňového volání pomocí telefonu je závislý na napájení telefonu. Pokud dojde k přerušení napájení, nejsou možná ani běžná ani tísňová volání, dokud není napájení obnoveno. Dojde-li k výpadku nebo přerušení napájení, bude možná zapotřebí zařízení resetovat nebo ho překonfigurovat, než budete moci opět telefonovat na běžná nebo tísňová čísla.

## **Regula**č**ní oblasti**

Radiová frekvence (RF) tohoto telefonu je nakonfigurována pro určitou regulační oblast. Použijete-li telefon mimo tuto regulační oblast, nebude řádněfungovat a tímto postupem můžete porušit platné předpisy v daném místě.

Základna ovládá rádiovou frekvenci (RF) pro sluchátko. Základna je nakonfigurována pro konkrétní regulační oblast.Použijete-li tento systém mimo tuto regulační oblast, nebude řádněfungovat a tímto postupem můžete porušit platné předpisy v daném místě.

## **Prost**ř**edí zdravotnických za**ř**ízení**

Tento výrobek není lékařským zařízením a využívá nelicencované frekvenční pásmo, které je náchylné na výskyt rušení pocházejícího z jiných zařízení nebo přístrojů.

# **Externí za**ř**ízení**

Doporučujeme používat kvalitní externí zařízení, která jsou odstíněna proti nežádoucím vysokofrekvenčním (rádiovým) a nízkofrekvenčním (zvukovým)signálům. Mezi externí zařízeníse řadí náhlavnísoupravy, kabely a konektory.

V závislosti na kvalitětěchto zařízení a jejich vzdálenosti od ostatních zařízení, například mobilních telefonů nebo obousměrných vysílaček, se mohou objevit rušivé zvuky. V takovém případě doporučujeme provést jeden nebo více následujících postupů:

- Přesuňte externí zařízení dál od zdroje rádiového nebo zvukového signálu.
- Veďte kabely externího zařízení dál od zdroje rádiového nebo zvukového signálu.
- Použijte pro externí zařízení stíněné kabely nebo kabely s kvalitnějším stíněním a konektory.
- Použijte kratší kabel k externímu zařízení.
- Připojte ke kabelům externího zařízení ferity nebo podobná zařízení.

Společnost Cisco nemůže zaručit správnou funkci externích zařízení, kabelů a konektorů.

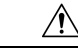

**Upozorn**ě**ní**

V zemích Evropské unie používejte pouze externí reproduktory, mikrofony a náhlavní soupravy, které zcela vyhovují směrnici EMC [89/336/EC].

### **Bezdrátová náhlavní souprava Bluetooth Performance**

Cisco IPtelefony podporují technologii Bluetooth třídy 2, pokud náhlavnísoupravy podporují funkci Bluetooth. Funkce Bluetooth umožňuje úzkopásmové bezdrátové připojení zařízení v dosahu 10 metrů. Nejlepší výkon lze dosáhnout při vzájemné vzdálenosti 1 až 2 metry. Připojit můžete nejvíce pět náhlavních souprav, avšak pouze poslední připojená souprava je použita jako výchozí.

Z důvodu možného rušení doporučujeme odstranit zařízenístandardu 802.11b/g, zařízení Bluetooth, mikrovlnné trouby a velké kovové předměty z blízkosti bezdrátové náhlavní soupravy.

Bezdrátová náhlavní souprava Bluetooth nemusí být v přímém spojení s telefonem. Na připojení však mohou mít vliv některé překážky, jako jsou zdi nebo dveře, a také rušení způsobené jinými elektronickými zařízeními.

### **Zp**ů**soby napájení telefonu**

Telefon lze napájet jedním z těchto způsobů:

- Používejte napájecí adaptér dodaný s telefonem.
- Pokud používaná síť podporuje funkci napájení přes ethernet (PoE), můžete telefon napájet připojením k síti. Připojte ethernetový kabel k ethernetovému portu na telefonu  $\frac{1}{n}$ a k síti.

Pokud si nejste jisti, zda síť podporuje funkci PoE, zeptejte se správce sítě.

## **Chování telefonu v dob**ě **silného sí**ť**ového provozu**

Jakékoliv stavy, které snižují výkon sítě, mohou mít vliv na kvalitu zvuku telefonu a v některých případech mohou způsobit přerušení hovoru. Mezi zdroje degradace sítě patří mimo jiné následující činnosti:

- Administrativní činnosti, jako je skenování vnitřních portů nebo skenování zabezpečení.
- Útoky na síť, jako je útok typu DoS (odepření služby).

## **UL upozorn**ě**ní**

Ethernetový/LAN kabel či jiný kabel připojený k zařízení nesmí být veden mimo budovu.

# **EnergyStar**

Ш

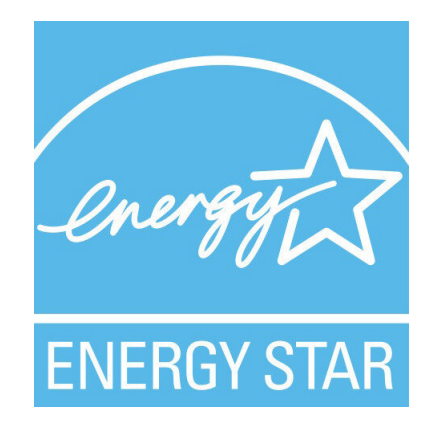

Následující telefony mají certifikaci EnergyStar:

- Víceplatformové telefony Cisco IP Phone 6821
- Víceplatformové telefony Cisco IP Phone 6841
- Víceplatformové telefony Cisco IP Phone 6851
- Víceplatformové telefony Cisco IP Phone 6861
- Víceplatformové Cisco IP telefony 6871

Jakýkoli model telefonu, který chybí na seznamu výše, není certifikován.

# <span id="page-230-0"></span>**Prohlá**š**ení o souladu**

# **Prohlá**š**ení o souladu pro Evropskou unii**

### **Zna**č**ka CE**

Na zařízeních a obalovém materiálu se nachází následující značka CE.

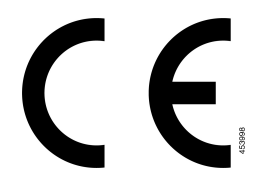

### **Prohlá**š**ení o p**ů**sobení vysokofrekven**č**ního zá**ř**ení pro Evropskou unii**

Posouzením tohoto zařízení bylo zjištěno, že splňuje požadavky směrnice Evropské unie EMF 2014/53/EU.

### **Prohlá**š**ení o souladu pro USA**

### **Rádiové za**ř**ízení podle** č**ásti 15**

**Upozorn**ě**ní**

Vysílací zařízení podle části 15 nezpůsobuje rušení dalších zařízení využívajících tuto frekvenci. Jakékoli změny či úpravy zmíněného produktu, které výslovně neschválí společnost Cisco, včetně použití antén od jiné společnosti než Cisco mohou vést ke zrušení oprávnění uživatele provozovat toto zařízení.

## **Prohlá**š**ení o souladu pro Kanadu**

Toto zařízení splňuje standard(y) RSS pro licenční výjimku kanadského ministerstva průmyslu (Industry Canada). Provoz zařízení je možný za následujících dvou podmínek: 1) Toto zařízení nesmí způsobovat rušení. 2) Toto zařízení musí přijímat veškeré rušení, včetně toho, které může mít nežádoucí vliv na jeho chod. Při použití tohoto telefonu nemusí být zajištěno soukromí komunikace.

Tento produkt splňuje příslušné technické údaje kanadského ministerstva Innovation, Science and Economic Development Canada.

### **Avis de Conformité Canadien**

Cet appareil est conforme aux normes RSS exemptes de licence RSS d'Industry Canada. Le fonctionnement de cet appareil est soumis à deux conditions : (1) ce périphérique ne doit pas causer d'interférence et (2) ce périphérique doit supporter les interférences, y compris celles susceptibles d'entraîner un fonctionnement non souhaitable de l'appareil. La protection des communications ne peut pas être assurée lors de l'utilisation de ce téléphone.

Le présent produit est conforme aux spécifications techniques applicables d'Innovation, Sciences et Développement économique Canada.

### **Kanadské prohlá**š**ení k p**ů**sobení vysokofrekven**č**ního zá**ř**ení**

### TOTO ZAŘÍZENÍ SPLŇUJE LIMITY UVEDENÉ V PŘEDPISU ISED RSS-102 R5 TÝKAJÍCÍ SE VYSTAVENÍ ÚČINKU RÁDIOVÝCH VLN.

Toto zařízení obsahuje rádiový vysílač a přijímač. Bylo navrženo tak, aby nepřekračovalo obecné (neřízené) limity pro obecnou populaci, které se týkají vystavení vlivu rádiových vln (vysokofrekvenční elektromagnetická pole), jak je uvedeno v předpisu RSS-102 odkazujícím na bezpečnostní předpis agentury Health Canada č. 6,

a které zahrnují výraznou bezpečnostní rezervu, jejímž účelem je zajistit bezpečnost všech osob bez ohledu na věk a zdraví.

Proto je obsluha takových systémů navržena tak, aby bylo zabráněno kontaktu koncového uživatele s anténami. Doporučujeme systém umístit na místo, kde antény mohou být alespoň v minimální uvedené vzdálenosti od uživatele ve shodě s regulačními předpisy, jejichž účelem je snížit míru celkového vystavení uživatele nebo obsluhy.

Zařízení bylo testováno a v rámci procesu certifikace týkající se rádiových vln bylo shledáno, že splňuje příslušné předpisy.

### **Déclaration d'Exposition aux RF Canadienne**

### CE PÉRIPHÉRIQUERESPECTE LES LIMITES DÉCRITESPARLA NORMERSS-102R5 D'EXPOSITION À DES ONDES RADIO

Votre appareil comprend un émetteur et un récepteur radio. Il est conçu pour ne pas dépasser les limites applicables à la population générale (ne faisant pas l'objet de contrôles périodiques) d'exposition à des ondes radio (champs électromagnétiques de fréquences radio) comme indiqué dans la norme RSS-102 qui sert de référence au règlement de sécurité n°6 sur l'état de santé du Canada et inclut une marge de sécurité importantes conçue pour garantir la sécurité de toutes les personnes, quels que soient leur âge et état de santé.

En tant que tels, lessystèmessont conçus pour être utilisés en évitant le contact avec les antennes par l'utilisateur final. Il est recommandé de positionner le système à un endroit où les antennes peuvent demeurer à au moins une distance minimum préconisée de l'utilisateur, conformément aux instructions des réglementations qui sont conçues pour réduire l'exposition globale de l'utilisateur ou de l'opérateur.

Le périphérique a été testé et déclaré conforme aux réglementations applicables dans le cadre du processus de certification radio.

### **Kanadské prohlá**š**ení o vysoce výkonných radarech**

Uživatele také upozorňujeme na skutečnost, že pásma 5 250–5 350 MHz a 5 650–5 850 MHz jsou primárně (tedy prioritně) vyhrazena radarům s vysokým výkonem, které mohou zařízení LE-LAN rušit nebo poškodit.

Devraient également être informés des utilisateurs que les radars à haute puissance sont désignés comme utilisateurs principaux (à savoir des utilisateurs prioritaires) des bandes 5250-5350 MHz et 5650 à 5.850 MHz et que ces radars pourraient provoquer des interférences et / ou endommager les périphériques LE-LAN.

### **Prohlá**š**ení o souladu pro Nový Zéland**

### **Obecné upozorn**ě**ní ke specifikacím PTC (Permit to Connect)**

Udělení povolení Telepermit pro libovolné koncové zařízení označuje pouze skutečnost, že společnost Spark NZ potvrzuje, že dané zařízení splňuje minimální požadavky pro připojení k dané síti. Neznamená, že společnost Spark NZ dané zařízení schvaluje nebo že by poskytovala nějaký druh záruky. Kromě toho udělení povolení nepředstavuje poskytnutí žádné záruky, že určité zařízení bude fungovat po všech stránkách správně společně s jiným zařízením s povolením Telepermit jiného výrobce či modelu, a neznamená, že je produkt kompatibilní se všemi síťovými službami společnosti Spark NZ.

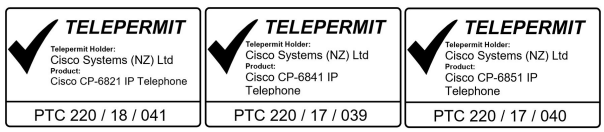

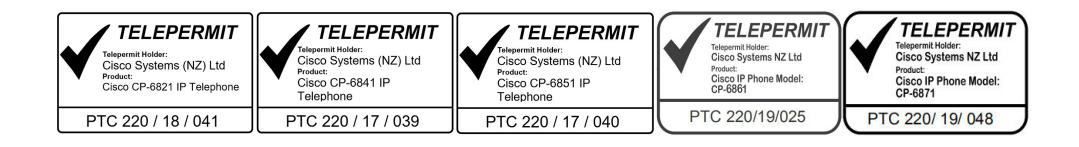

# **Prohlá**š**ení o souladu pro Tchaj-wan**

### **Varování DGT**

**Upozorn**ě**ní na nízkou úrove**ň **nabití a vizuální upozorn**ě**ní**

```
視力保護警語:使用過度恐傷害視力
低功率射頻電機警語:
   經型式認證合格之低功率射頻電機,非經許可,公司、商號或使用者均不得擅自變更頻率、加大功
率或變更原設計之特性之功能。
   低功率射頻電機之使用不得影響飛航安全及干擾合法通信;經發現有干擾現象時,應立即停用,並
改善至無干擾時方得繼續使用。前項合法通信,指依電信法規定作業之無線電通信。低功率射頻電機須忍
受合法通信或工業、科學及醫療用電波輻射性電機設備之干擾。
```
4.7.9.1 應避免影響附近雷達系統之操作。

4.7.9.2 高增益指向性天線只得應用於固定式點對點系統。

## **Prohlá**š**ení o souladu pro Argentinu**

### **Advertencia**

No utilizar una fuente de alimentación con caracteristícas distintas a las expresadas ya que podría ser peligroso.

## **Informace o souladu s p**ř**edpisy pro Brazílii**

### **Art. 5º**–**680**

Toto zařízení nepodléhá ochraně proti škodlivému rušení a nemůže způsobovat rušení v řádných autorizovaných systémech.

Další informace naleznete na této adrese URL: <http://www.anatel.gov.br>

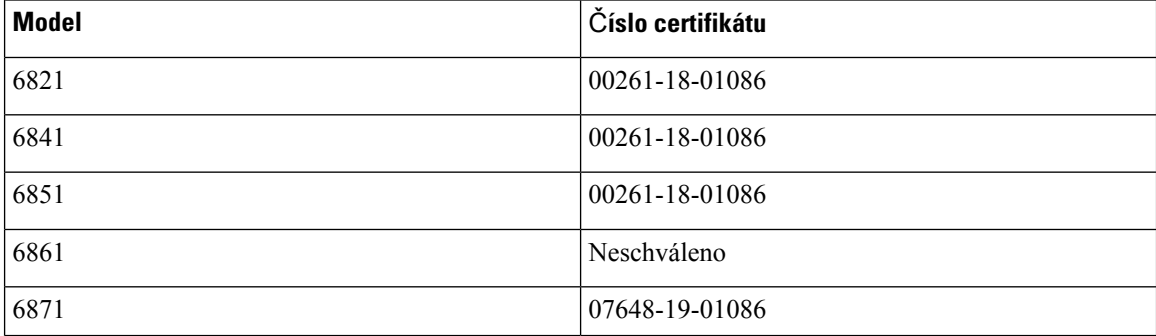

Ш

# **Prohlá**š**ení o souladu pro Singapur**

**Complies with IMDA Standards** DB101992

# **Informace o souladu pro Japonsko**

Shoda s požadavky VCCI pro zařízení třídy B

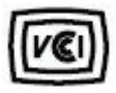

Shoda s požadavky pro rádiová zařízení JATE pro Japonsko CP-6821, CP-6841, CP-6851, CP-6861 "Pásma 5,2/5,3 GHz lze v Japonsku používat jen v interiérech."

# **Informace o souladu pro Mexiko**

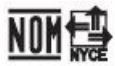

Schválení: CP-6821 NYC-1902CE00803

# <span id="page-234-0"></span>**Prohlá**š**ení o souladu s bezpe**č**nostními po**ž**adavky FCC**

Federální komise pro komunikace Spojených států amerických (FCC) vyžaduje prohlášení o souladu pro následující výroky:

# **Prohlá**š**ení FCC,** č**ást 15.19**

Toto zařízení vyhovuje části 15 předpisů FCC. Provoz zařízení je možný za následujících dvou podmínek: 1) Zařízení nesmí způsobovat škodlivé rušení. 2) Zařízení musí přijímat veškeré rušení, včetně toho, které může mít nežádoucí vliv na jeho chod.

# **Prohlá**š**ení FCC,** č**ást 15.21**

Změny nebo úpravy, které nebyly výslovně schváleny stranou odpovědnou za dodržení předpisů, mohou vést ke ztrátě oprávnění uživatele k provozování zařízení.

## **Prohlá**š**ení FCC o p**ů**sobení vysokofrekven**č**ního zá**ř**ení**

Toto zařízení splňuje limity vyzařování podle normy FCC stanovené pro nekontrolované prostředí. Koncoví uživatelé musí dodržovat zvláštní provozní pokyny, aby dodrželi podmínky působení vysokofrekvenčního vyzařování. Tento vysílač musí být umístěn nejméně 20 cm od uživatele a nesmí být umístěn ani používán na stejném místě jako jiná anténa nebo vysílač.

# **Prohlá**š**ení FCC o p**ř**ijíma**č**ích a digitálních za**ř**ízeních t**ř**ídy B**

Tento produkt byl testován a bylo shledáno, že splňuje specifikace digitálního zařízení třídy B podle odstavce 15 pravidelFCC. Tato omezení jsou navržena za účelem zajištění přiměřené ochrany proti škodlivému rušení instalací v obytných oblastech. Toto zařízení generuje, používá a může vyzařovat vysokofrekvenční vlnění, a není-li instalováno a používáno podle pokynů, může způsobit nežádoucí rušení rádiové komunikace. Nelze však zaručit, že při konkrétní instalaci rušení způsobovat nebude.

Pokud toto zařízení způsobuje nežádoucí rušení rádiového nebo televizního příjmu, což lze ověřit jeho vypnutím a zapnutím, doporučujeme uživateli, aby se pokusil rušení odstranit pomocí jednoho nebo několika z následujících opatření:

- Přesměrujte nebo přemístěte přijímací anténu.
- Zvyšte vzdálenost mezi zařízením a přijímačem.
- Zapojte zařízení do elektrické zásuvky v jiném okruhu, než je ten, k němuž je připojen přijímač.
- Požádejte o pomoc prodejce nebo zkušeného radiotechnika či televizního technika.

# <span id="page-235-0"></span>**P**ř**ehled zabezpe**č**ení produkt**ů **Cisco**

Tento produkt obsahuje kryptografické funkce a vztahují se na něj zákony Spojených států amerických a zákony ve vaší zemi upravující dovoz, vývoz, převod a používání produktů tohoto typu. Dodání kryptografických produktů společnosti Cisco neznamená, že je třetí strana oprávněna dovážet, vyvážet, distribuovat nebo používat šifrování. Za dodržování zákonů Spojených států amerických a místních zákonů odpovídají dovozci, vývozci, distributoři a uživatelé. Použitím tohoto produktu souhlasíte s dodržováním platných zákonů a předpisů. Nemůžete-li dodržet zákony Spojených států nebo místní zákony, ihned tento produkt vraťte.

Další informace týkající se předpisů pro vývoz ze Spojených států amerických naleznete na adrese <https://www.bis.doc.gov/index.php/regulations/export-administration-regulations-ear>.

# <span id="page-235-1"></span>**D**ů**le**ž**ité informace online**

### **Licen**č**ní smlouva s koncovým u**ž**ivatelem**

Licenční smlouvu s koncovým uživatelem (EULA) naleznete na následující adrese: [https://www.cisco.com/](https://www.cisco.com/go/eula) [go/eula](https://www.cisco.com/go/eula)

### **Shoda s p**ř**edpisy a bezpe**č**nostní informace**

Informace o bezpečnosti a souladu s předpisy naleznete na následující adrese:

[https://www.cisco.com/c/dam/en/us/td/docs/voice\\_ip\\_comm/cuipph/6800-series/RCSI/RCSI-0338-book.pdf](https://www.cisco.com/c/dam/en/us/td/docs/voice_ip_comm/cuipph/6800-series/RCSI/RCSI-0338-book.pdf)

[https://www.cisco.com/c/dam/en/us/td/docs/voice\\_ip\\_comm/cuipph/MPP/6800-DECT/RCSI/](https://www.cisco.com/c/dam/en/us/td/docs/voice_ip_comm/cuipph/MPP/6800-DECT/RCSI/RCSI-0366-book.pdf) [RCSI-0366-book.pdf](https://www.cisco.com/c/dam/en/us/td/docs/voice_ip_comm/cuipph/MPP/6800-DECT/RCSI/RCSI-0366-book.pdf)

I